# **OPERATING MANUAL**

ba76188e01 03/2017

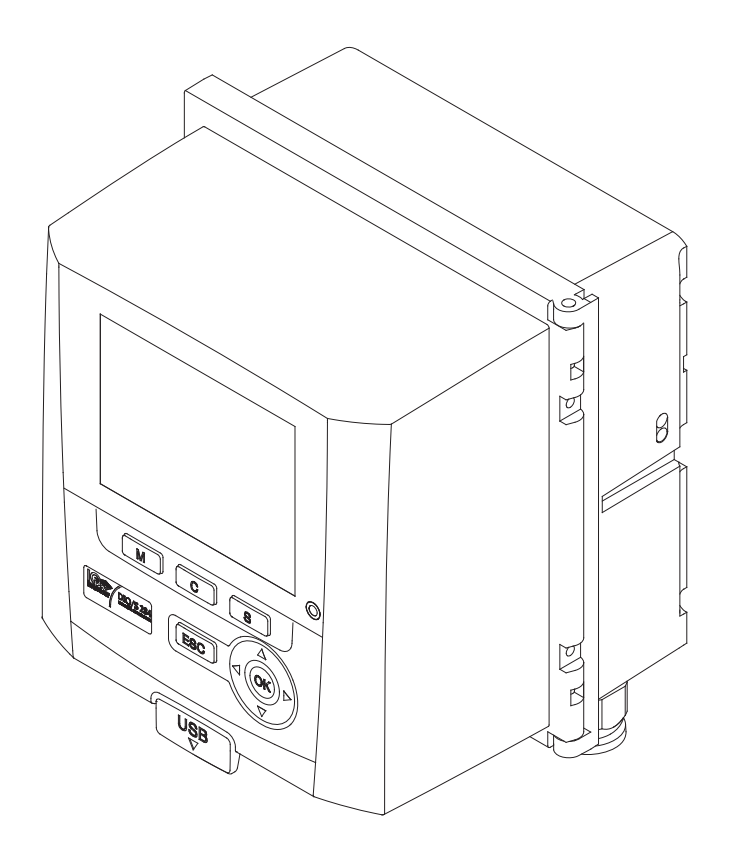

# DIQ/S 282 DIQ/S 284

IQ SENSORNET SYSTEM 28X FOR 2 OR 4 DIGITAL IQ SENSORS

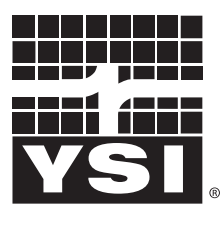

a xylem brand

**Contact** YSI 1725 Brannum Lane Yellow Springs, OH 45387 USA Tel: +1 937-767-7241 800-765-4974 Email: [environmental@ysi.com](mailto:environmental@ysi.com) Internet: [www.ysi.com](http://www.ysi.com)

**Copyright** © 2017 Xylem Inc.

# **Contents**

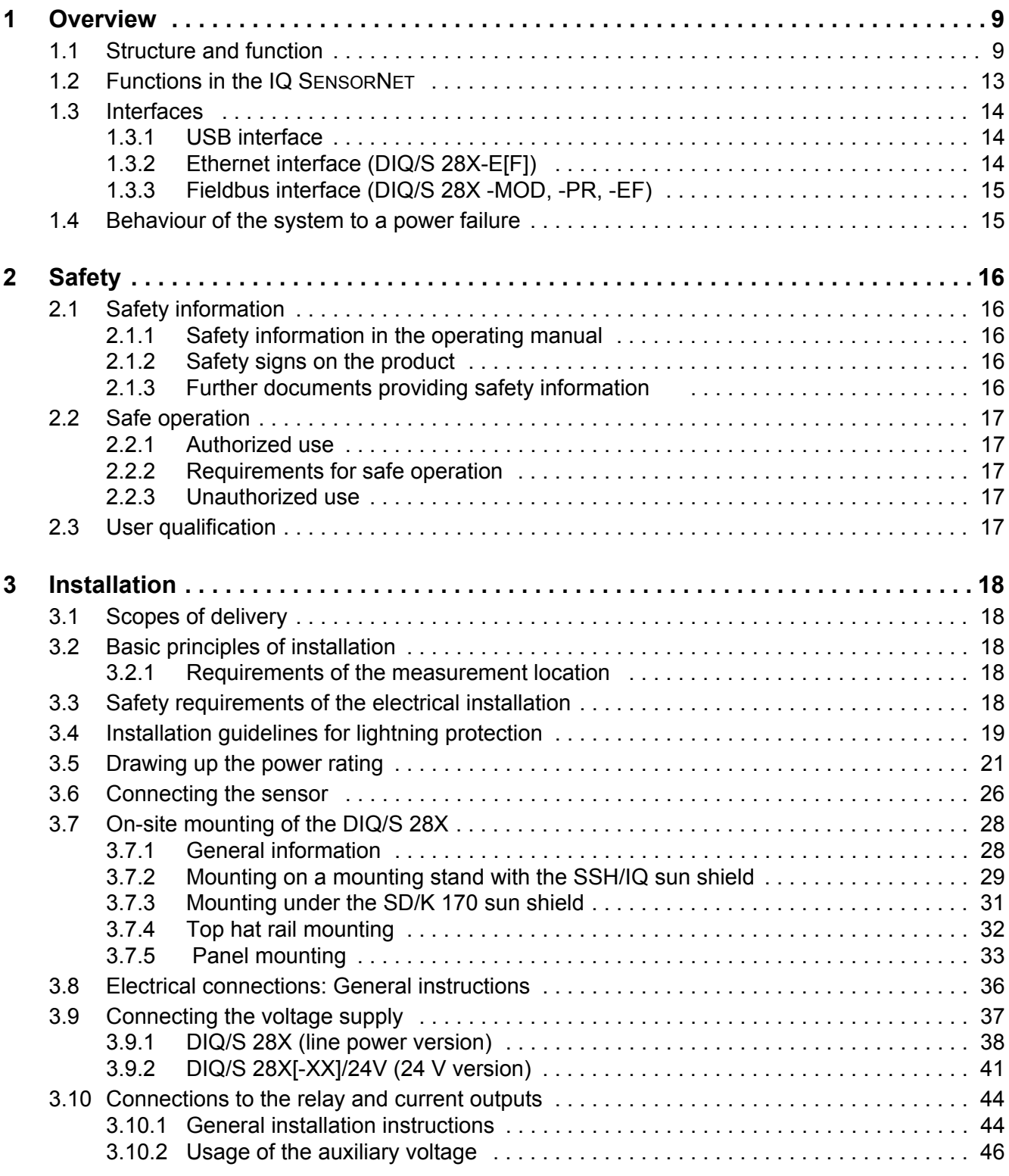

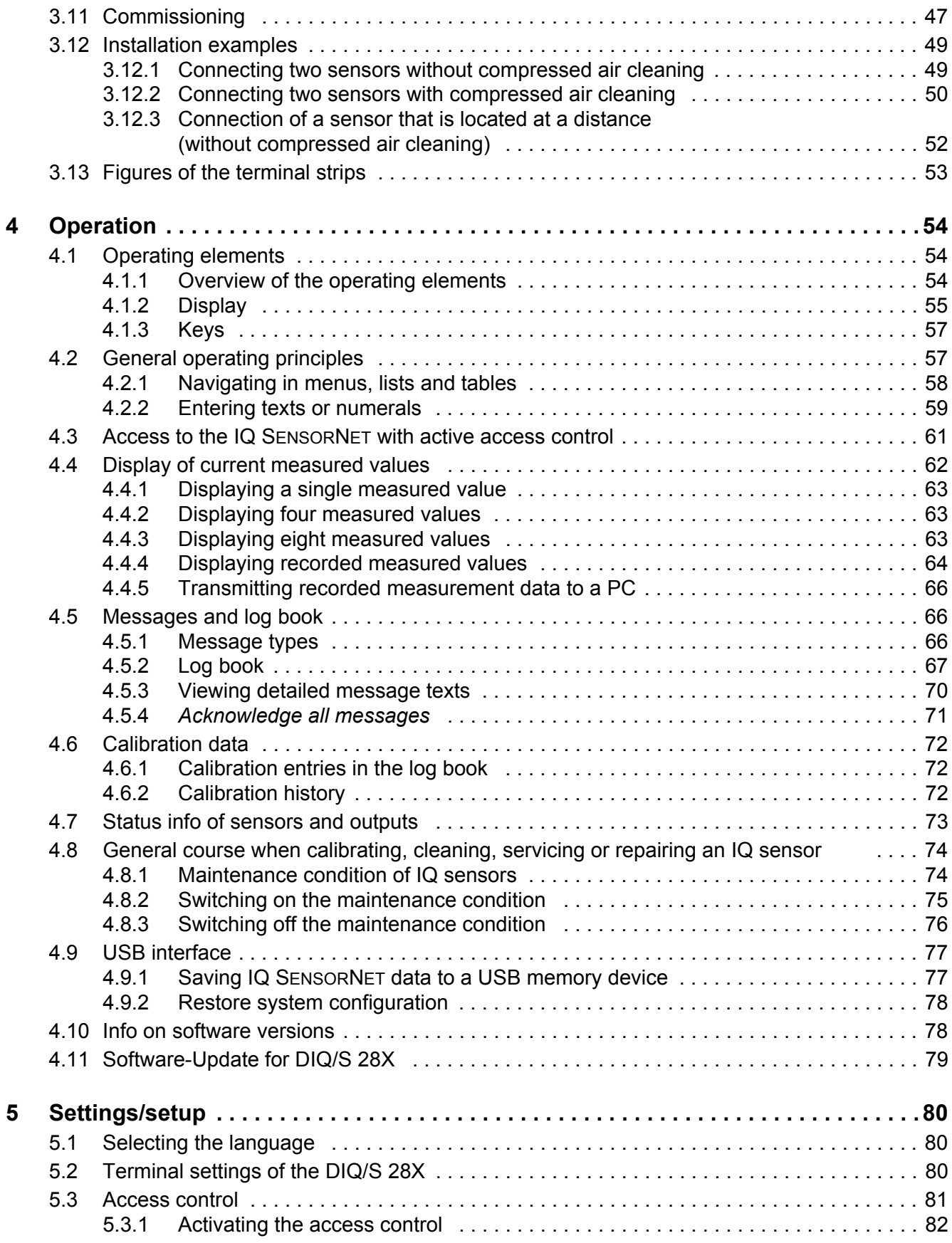

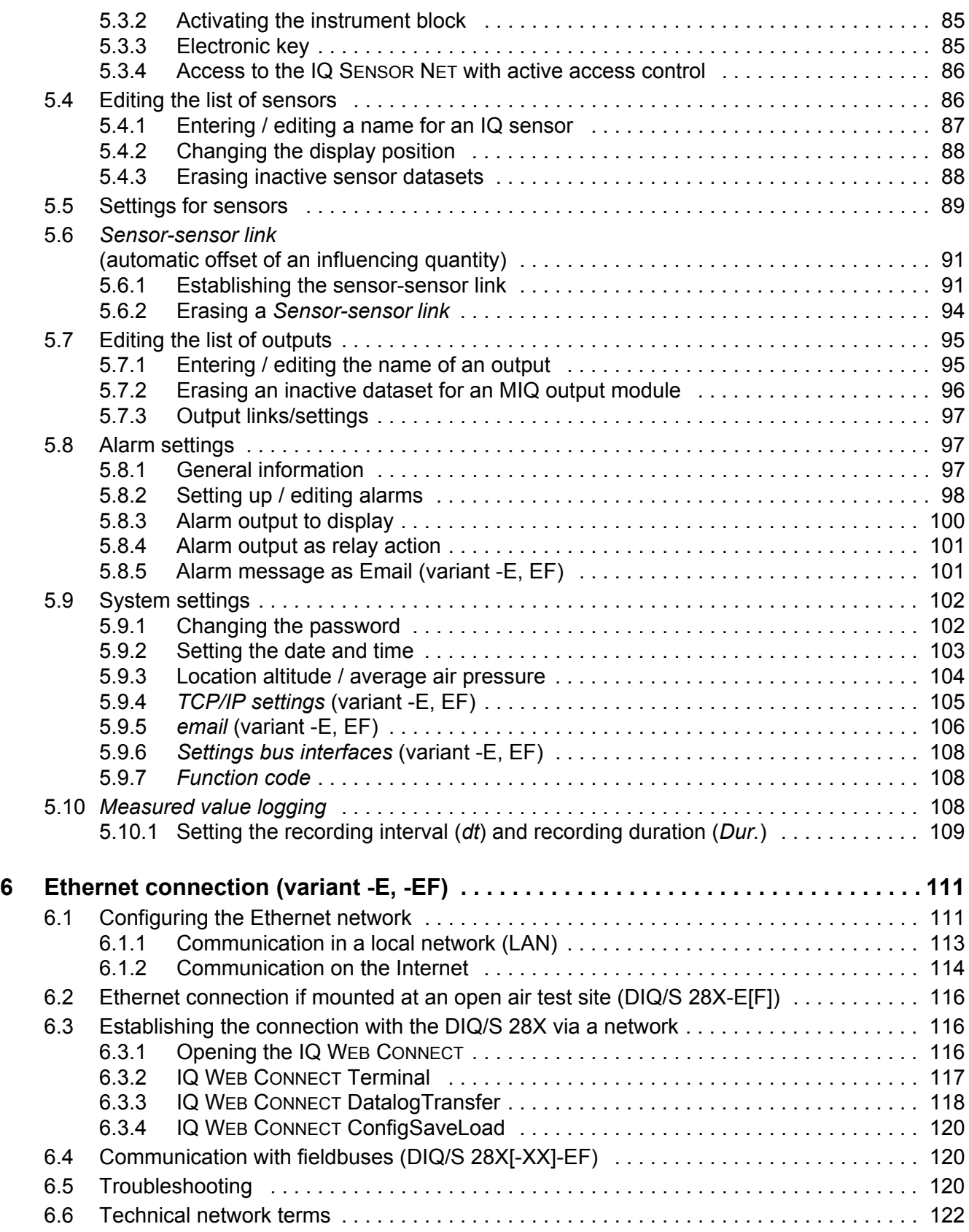

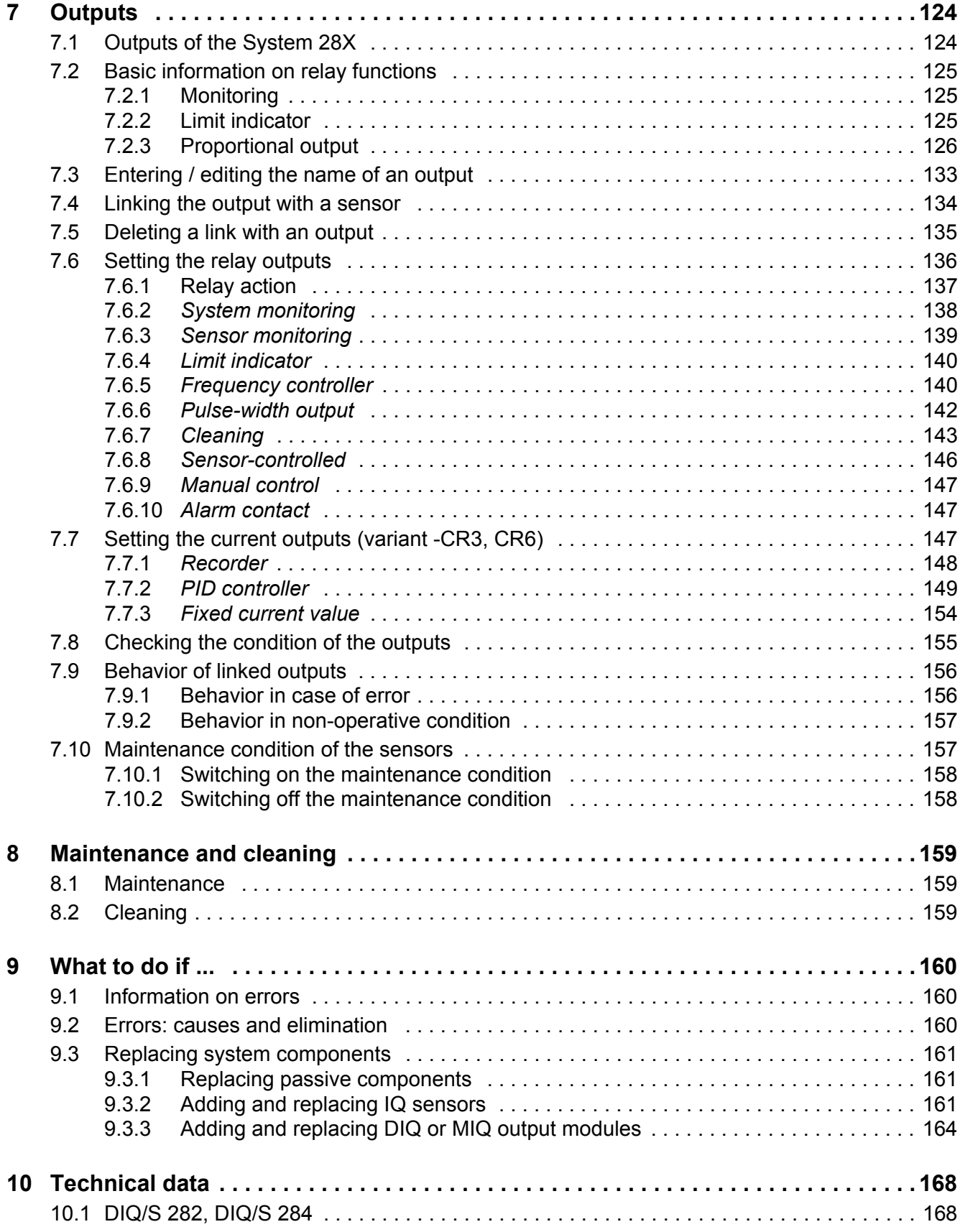

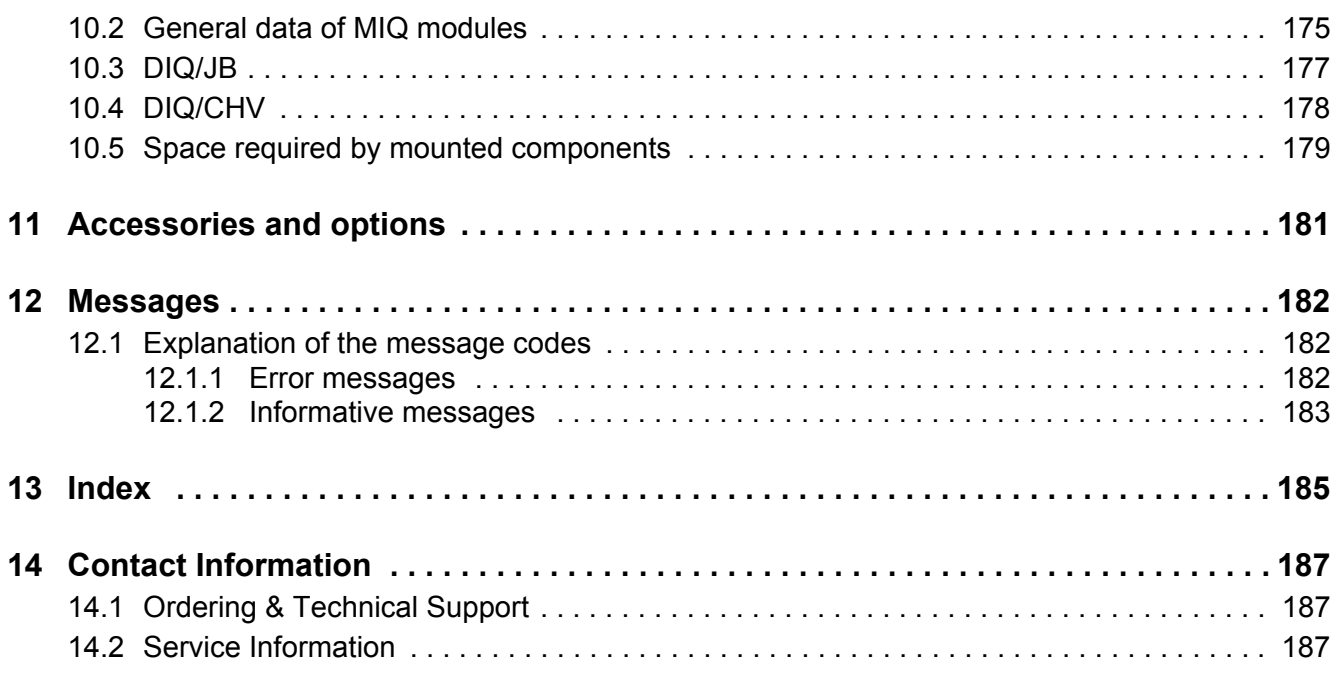

# <span id="page-8-0"></span>**1 Overview**

## <span id="page-8-1"></span>**1.1 Structure and function**

The IQ SENSORNET System 28X is a modular measuring system for online analysis.

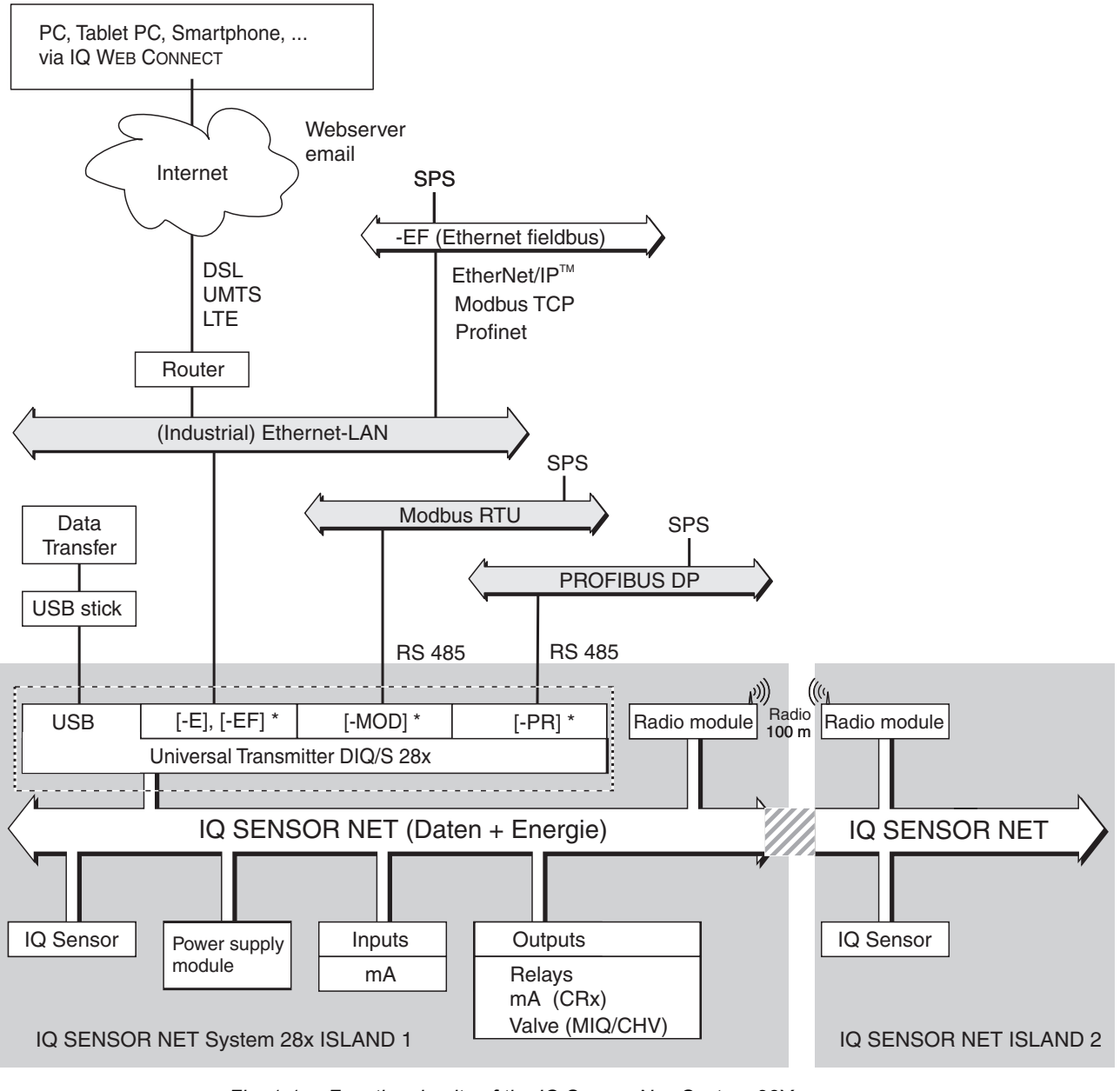

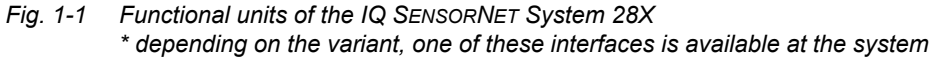

The functional units are connected with one another via a common line. The line consists of two wires and a shield. It transports digital information between the

Universal Transmitter and the other modules. At the same time it is used for the power supply of all components.

**Sensors** All main and secondary measured parameters of the sensors connected can be displayed and administrated. Each sensor is automatically recognized after being connected and immediately starts measuring.

**Universal Transmitter** The Universal Transmitter DIQ/S 28X[-XX] provides the core functions of the IQ SENSORNET system (power supply, controller, terminal, relays).

> The variants of the Universal Transmitters DIQ/S 28X enhance the IQ SENSORNET System 28X by additional functions and interfaces.

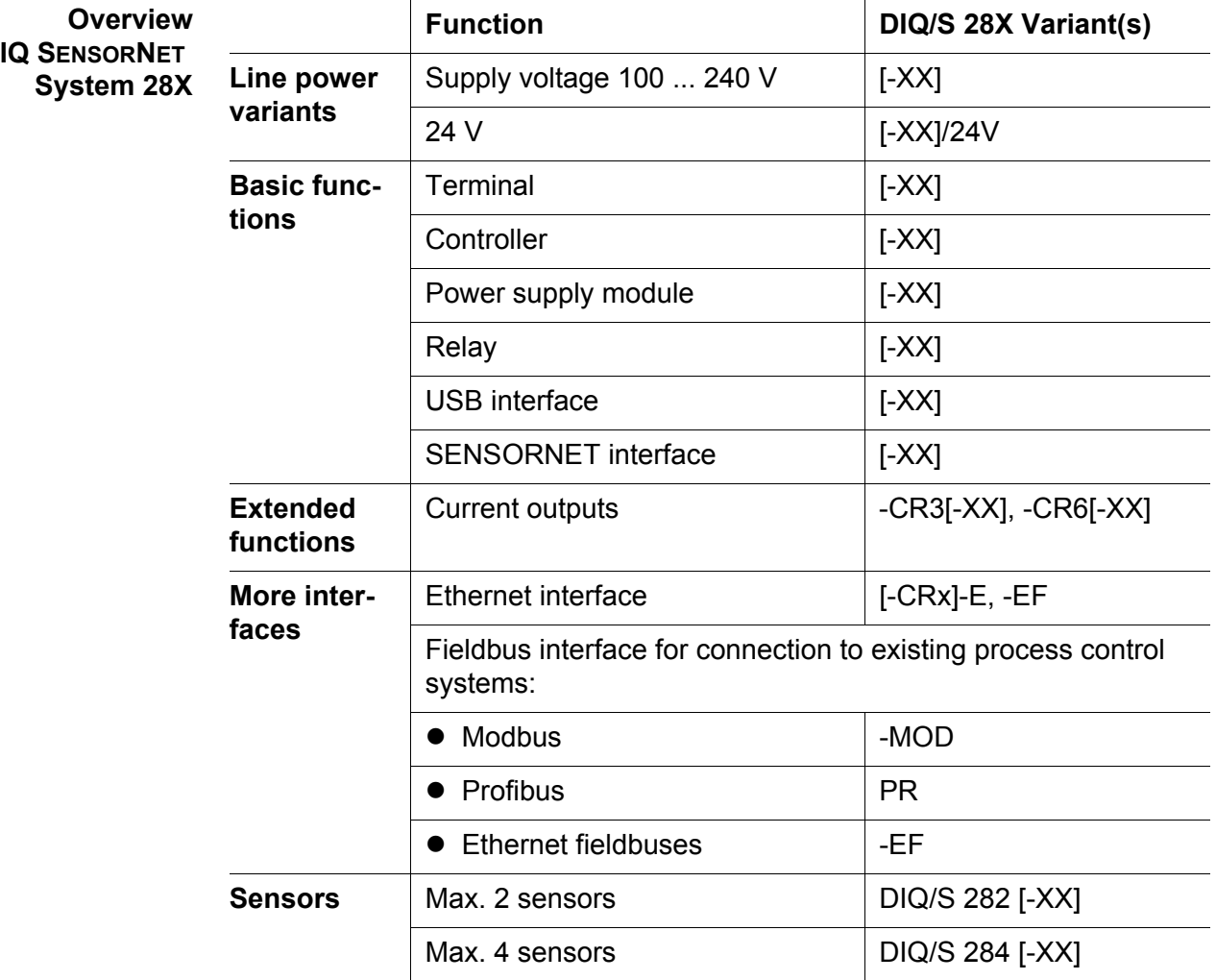

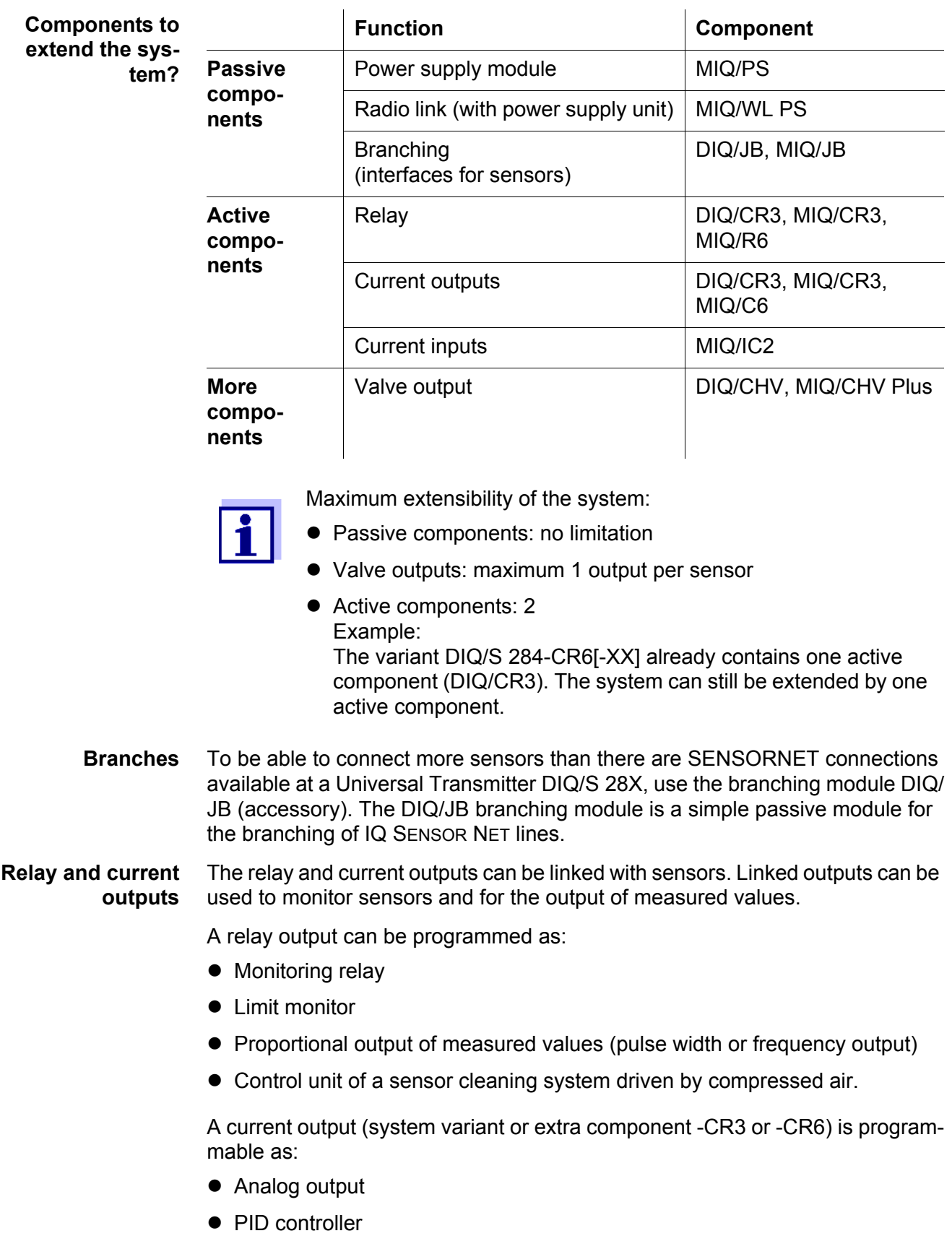

For quick orientation, the states of all relay and current outputs are clearly indicated on the display.

**Compressed airdriven cleaning system** The DIQ/S 28X Universal Transmitter is prepared for the compressed air-driven, time-controlled sensor cleaning function. For this, a DIQ/CHV valve module and if necessary a CH cleaning head is required per sensor (both available as accessories). The cleaning procedure is controlled by the Universal Transmitter. The Universal Transmitter provides the supply voltage and control relay for the compressed air valve in the DIQ/CHV valve module. This enables a simple setup and uncomplicated wiring.

> Alternatively, the MIQ/CHV PLUS valve module can be installed in the system. It combines the relay, valve and valve power supply in one MIQ enclosure. Thus, no additional wiring is required, which makes installation easier especially if the distance between the Universal Transmitter and sensor is great.

> If necessary, an additional power pack can be added to supply sensors with high power consumption (e.g. UV/VIS sensor).

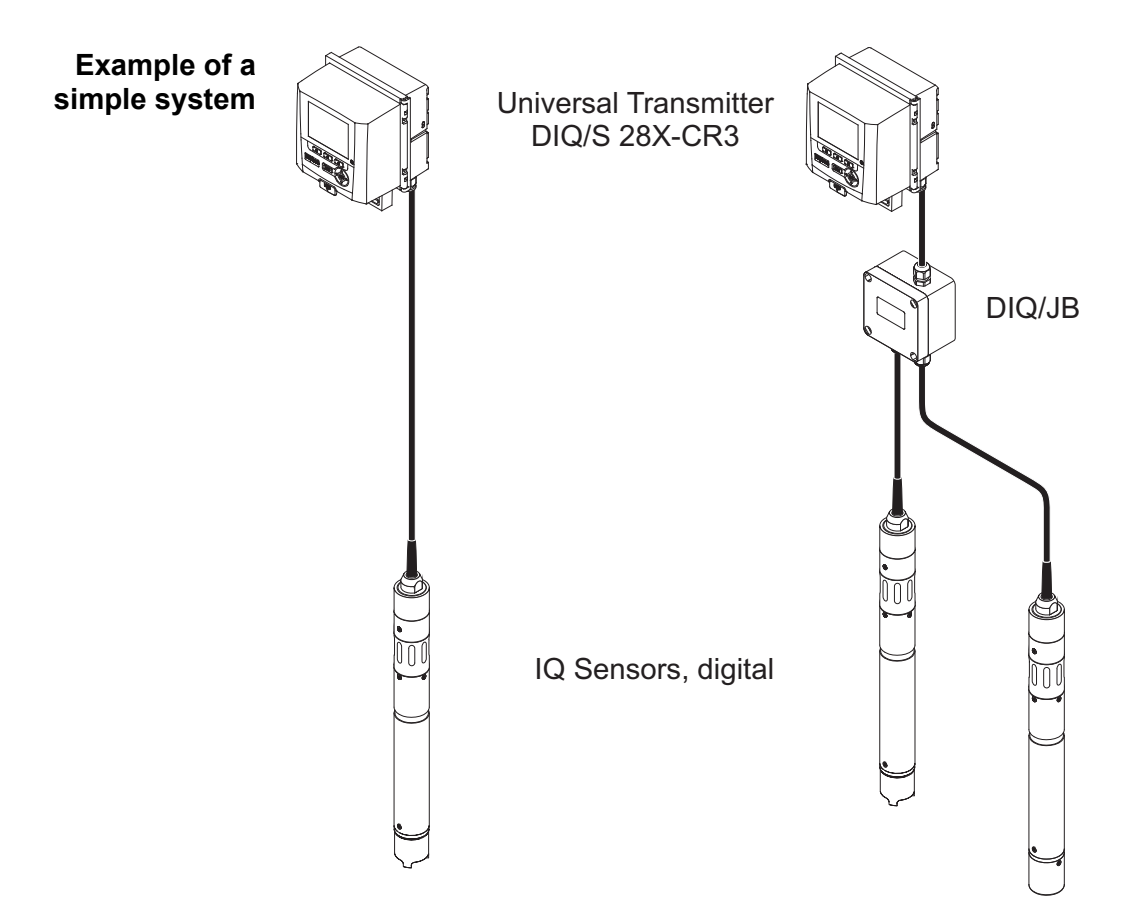

*Fig. 1-2 Simple systems with one and two sensors*

# <span id="page-12-0"></span>**1.2 Functions in the IQ SENSORNET**

The functions of the IQ SENSORNET are provided by the system (DIQ/S 28X) and the retrofitting components. Details on the functions listed can be found in the relevant system or components operating manuals.

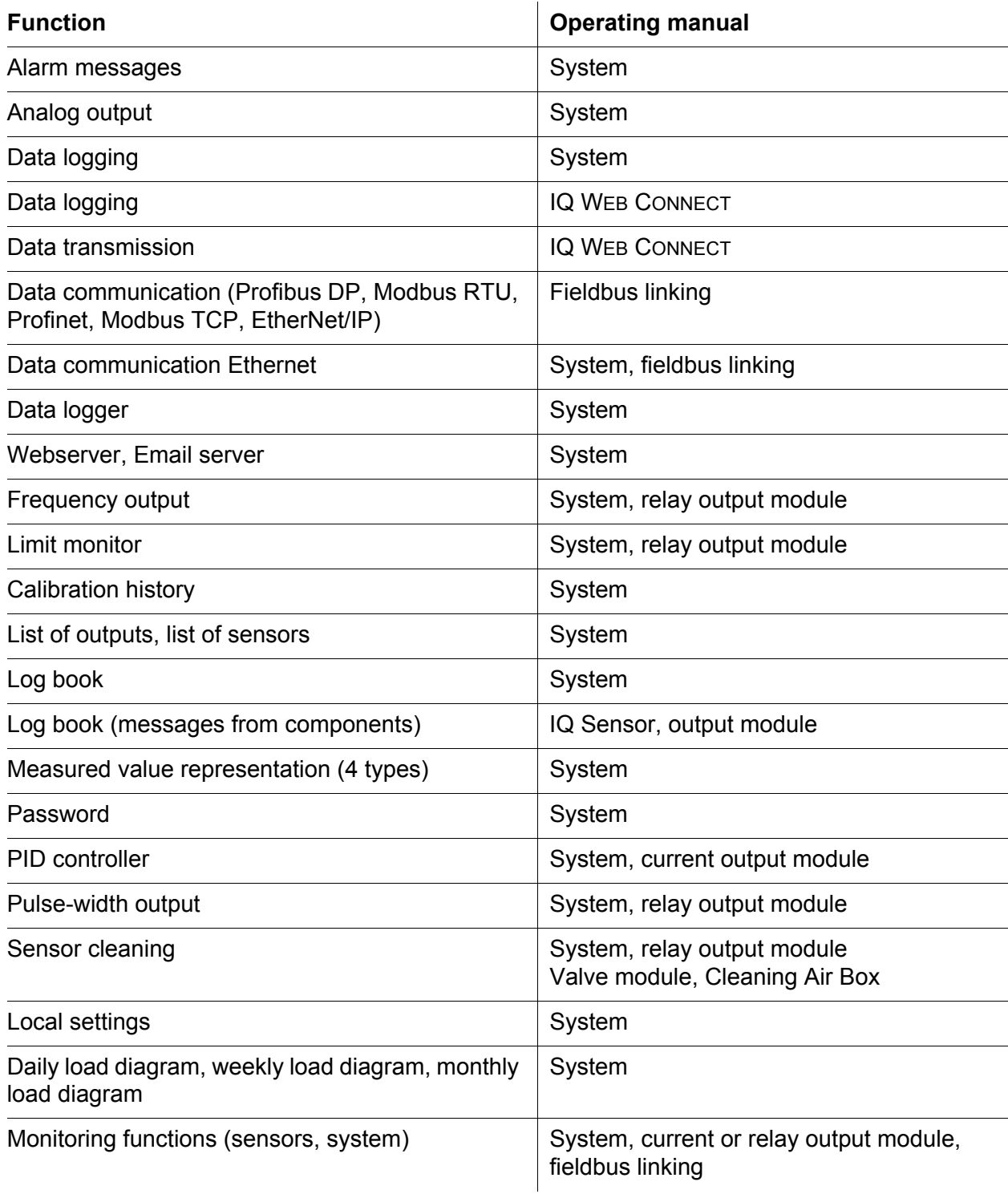

# <span id="page-13-0"></span>**1.3 Interfaces**

## <span id="page-13-1"></span>**1.3.1 USB interface**

The USB interface of the DIQ/S 28X provides the following functions:

- Connection of a USB memory for the transfer of data (see [section 4.9](#page-76-2))
	- Measured data
	- Calibration data
	- Configuration data
	- Log book
	- IQ LabLink data
- Connection of a USB memory device to be used as an electronic key for simple access to the system when access control is switched on (see [section 5.3.3](#page-84-2))
- Connection of a USB hub for the reproduction of the USB interface.

## **NOTE:**

**The USB interface is designed for USB memory devices with a maximum power consumption of 1 watt. USB memory devices with a higher power consumption have to be supplied with power by an extra power supply. If these instructions are not complied with, the availability of the system can be adversely affected.**

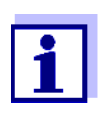

The USB interface is equipped with a protective cover. Only remove the protective cover when you want to connect a USB device. Immediately close the USB connection again when you have removed the USB device. When the USB connection is open, there is a danger of corrosion.

# <span id="page-13-2"></span>**1.3.2 Ethernet interface (DIQ/S 28X-E[F])**

The Ethernet interface of the DIQ/S 28X -E[F] provides the following functions:

- Integration into an Ethernet network (see [section 6\)](#page-110-2)
- Monitoring and remote control via the Internet (IQ WEB CONNECT)
- E-mail feature

# <span id="page-14-0"></span>**1.3.3 Fieldbus interface (DIQ/S 28X -MOD, -PR, -EF)**

The following variants of the DIQ/S 28X have a fieldbus interface:

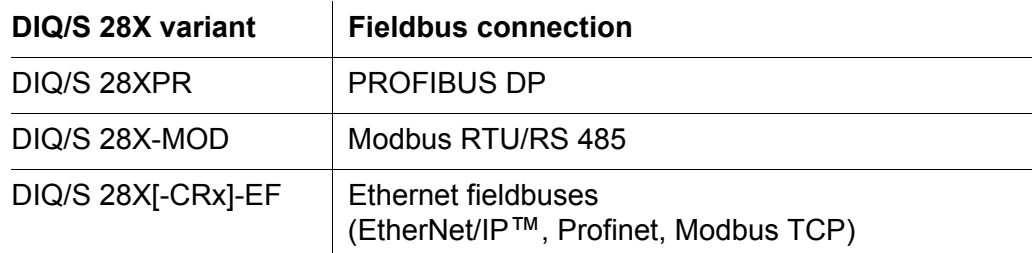

# <span id="page-14-1"></span>**1.4 Behaviour of the system to a power failure**

- The system configuration is permanently retained. It consists of the following settings:
	- Sensor settings
	- Settings and links of the relay outputs
	- Settings and links of the current outputs
	- System settings (display language, air pressure/altitude, passwords etc.)
- Linked relay outputs switch to the non active condition (open).
- Linked current outputs switch to the non active condition (0 mA).
- A restart is carried out automatically when the power returns. The continues working with the settings of the time prior to the power failure. If the power failure lasted several hours the system clock has to be reset.

# <span id="page-15-0"></span>**2 Safety**

# <span id="page-15-1"></span>**2.1 Safety information**

# <span id="page-15-2"></span>**2.1.1 Safety information in the operating manual**

This operating manual provides important information on the safe operation of the product. Read this operating manual thoroughly and make yourself familiar with the product before putting it into operation or working with it. The operating manual must be kept in the vicinity of the product so you can always find the information you need.

Important safety instructions are highlighted in this operating manual. They are indicated by the warning symbol (triangle) in the left column. The signal word (e.g. "CAUTION") indicates the level of danger:

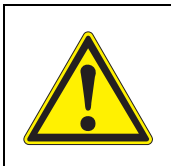

# **WARNING**

indicates a possibly dangerous situation that can lead to serious (irreversible) injury or death if the safety instruction is not followed.

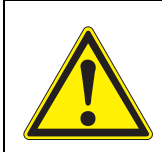

# **CAUTION**

indicates a possibly dangerous situation that can lead to slight (reversible) injury if the safety instruction is not followed.

# *NOTE*

*indicates a situation where goods might be damaged if the actions mentioned are not taken.*

# <span id="page-15-3"></span>**2.1.2 Safety signs on the product**

Note all labels, information signs and safety symbols on the product. A warning symbol (triangle) without text refers to safety information in this operating manual.

# <span id="page-15-4"></span>**2.1.3 Further documents providing safety information**

The following documents provide additional information, which you should observe for your safety when working with the measuring system:

- Operating manuals of other components of the IQ SENSORNET system (power supply modules, accessories)
- Safety datasheets of calibration and maintenance equipment (e.g. cleaning solutions).

# <span id="page-16-0"></span>**2.2 Safe operation**

### <span id="page-16-1"></span>**2.2.1 Authorized use**

The authorized use of the DIQ/S 28X Universal Transmitter consists of its use in online analysis. Only the operation and running of the sensor according to the instructions and technical specifications given in this operating manual is authorized (see [chapter 10 TECHNICAL](#page-167-2) DATA). Any other use is considered unauthorized.

## <span id="page-16-2"></span>**2.2.2 Requirements for safe operation**

Note the following points for safe operation:

- The product may only be operated according to the authorized use specified above.
- The product may only be operated under the environmental conditions mentioned in this operating manual.
- The product may only be supplied with power by the energy sources mentioned in this operating manual.
- The product may only be opened if this is explicitly described in this operating manual (example: connecting electrical lines to the terminal strip).

# <span id="page-16-3"></span>**2.2.3 Unauthorized use**

The product must not be put into operation if:

- it is visibly damaged (e.g. after being transported)
- it was stored under adverse conditions for a lengthy period of time (storing conditions, see [chapter 10 TECHNICAL](#page-167-2) DATA).

# <span id="page-16-4"></span>**2.3 User qualification**

**Target group** The IQ SENSORNET System 28X was developed for online analysis. Some maintenance activities, e.g. changing the membrane caps in D.O. sensors, require the safe handling of chemicals. Thus, we assume that the maintenance personnel is familiar with the necessary precautions to take when dealing with chemicals as a result of their professional training and experience.

**Special user qualifications** The following installation activities may only be performed by a qualified electrician:

- Connection of the DIQ/S 28X to the power supply.
- Connection of external, line voltage-carrying circuits to relay contacts (see module manual of the relay output module).

# <span id="page-17-0"></span>**3 Installation**

# <span id="page-17-1"></span>**3.1 Scopes of delivery**

The following parts are included in the scope of delivery:

- DIQ/S 28X Universal Transmitter
- Accessory kit with:
	- Contact carrier with screws
	- ISO cap nuts with screws and ring washers
	- Cable glands with sealing gaskets
- Operating manual.

# <span id="page-17-2"></span>**3.2 Basic principles of installation**

#### <span id="page-17-3"></span>**3.2.1 Requirements of the measurement location**

The measurement location must meet the environmental conditions specified in [section 10.1 DIQ/S 282, DIQ/S 284.](#page-167-3)

**Controlled environmental conditions**

Work on the open instrument (e.g. during mounting, installation, maintenance) may only be carried out under controlled environmental conditions:

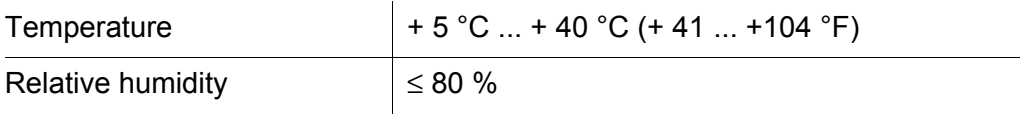

# <span id="page-17-4"></span>**3.3 Safety requirements of the electrical installation**

Electrical equipment (such as motors, contactors, cables, lines, relays, switches, instruments) must meet the following requirements:

- Compliance with national regulations (e.g. NEC, VDE and IEC)
- Suitability for the electrical conditions at the place of installation
	- Maximum operational voltage
	- Maximum operational current
- Suitability for the ambient conditions at the place of installation
	- Temperature resistance (minimum and maximum temperature)
	- Stability against UV light in the case of outdoor usage
	- Protection against water and dust (IP type of protection).
- Suitable fuse protection of the electrical circuit
	- Overcurrent protection devices

(according to the technical data of the instrument input or output)

- Overvoltage limitations of overvoltage category II
- Suitable external separator (e.g. switch or circuit-breaker) for the power supply of permanently installed instruments with separate power connection
	- compliant with the following regulations
		- IEC 60947-1
		- IEC 60947-3
	- in the vicinity of the instruments (recommendation)
- Flame resistant (cable and lines), compliant with the following regulations
	- UL 2556 VW-1 (for USA, Canada)
	- IEC 60332-1-2 (outside the USA, Canada)

#### <span id="page-18-0"></span>**3.4 Installation guidelines for lightning protection**

During the use of the DIQ/S 28X universal transmitter, particularly in outdoor areas, adequate protection against (electrical) surges must be provided. A surge is a summation phenomenon of surge voltage and surge current. It is generated through the indirect effect of a lightning event or switching operation in the mains, in the grounding system and in information technology lines.

To be adequately protected against the damaging effects of surges, an integrated concept of the following protective measures is required:

- internal device-related protective measures and
- external protective measures of the installation environment.

The internal device-related protective measures are already integrated in the YSI online instrumentation as so-called 'lightning protection' (see [chapter 10 TECHNICAL](#page-167-2) DATA).

The external protective measures of the installation environment can be carried out with respect to the following guidelines:

1 All lines of systems must be a) installed inside (or else close to) the grounded metallic mounting constructions, e.g. handrails, pipes and posts if possible

b) or, particularly in the case of longer lines, laid in the ground.

Background: The formation of highly lightning hazardous inductive loops between the cables and ground is avoided through the low clearance of the grounded metal construction or by installation in the ground.

- 2 Only IQ cable material may be used. This cable material is an important prerequisite for the hazard-free discharging of the surge without inadmissibly high overvoltages developing along the line at the same time that could have a damaging effect on the individual components.
- 3 All metallic mounting constructions (handrails, pipes, posts etc.) on which

DIQ modules are installed must be connected to the local potential equalization system and the grounding system or must be individually sufficiently grounded locally according to the codes of practice.

For the individual grounding of the measuring point the mounting construction must be solidly connected by means of a large-area auxiliary electrode with the measuring medium.

Metallic control shafts/pipes and other large-area metallic bodies that reach into the measuring medium are, for example, ideal for use in the grounding of the mounting construction.

This creates a set path for the main surge. As a result it is possible to avoid the surge being discharged via the cable and via the valuable sensor in the measuring medium.

- 4 It is recommended to attach a metallic or nonmetallic sun shield to each outside location of the DIQ modules. Sun shields protect the electric field lines in the area of the DIQ module due to an advantageous development of the electrical field lines in the area of the MIQ module and promote the dissipation of the surge via the mounting construction.
- 5 The line voltage for the supply of the IQ SENSORNET must comply with overvoltage category II. Generally this is ensured through the public operator of the power supply networks. In company-owned networks, e.g. in all power supply systems owned by wastewater treatment plants, this must be kept separate by a potential equalization and a surge protection system for the plant.
- 6 One part of the safety and lightning protection concept is based on highgrade protective insulation of the IQ SENSORNET. It does not have or require any protective ground conductor or earth terminal. Avoid any direct contact of any SENSOR connections or the metallic sensor enclosures with the local grounding or potential equalization system and with metallic construction elements (see point [8\)](#page-19-0).
- 7 Additional external lightning protection measures, e.g. the use of overvoltage surge arresters, are not necessary for protection against the indirect effects of lightning and could possibly result in malfunctions.
- <span id="page-19-0"></span>8 For the realization of the internal lightning protection of the system (e.g. wastewater treatment plant control stands) and for the protection of external resources, cable entry points into buildings or distributions coming from the DIQ/S 28X must be carried out as follows:
	- The shield of SNCIQ or SNCIQ-UG cables can be connected to the local potential equalization with a gas overvoltage arrester. Use shield clamps for the contacting of the shield. The shield of the cable must not be opened under any circumstances.
	- 0/4-20 mA interfaces must be realized with shielded cables. The cable shield must be connected directly to the potential equalization(s) provided. If plant potential equalization systems are provided on both sides, the shield must also be connected on both sides. The inner conductors must have no contact with the potential equalization.
	- Relay lines should be connected to the local potential equalization in order

to provide general and consistent protection via gas overvoltage surge arresters.

#### <span id="page-20-0"></span>**3.5 Drawing up the power rating**

**General information** The IQ SENSORNET supplies all components with low voltage as well as digital communication via a shielded 2-wire line.

> Because of this characteristic the energy consumption of all components must be taken into account (power rating) when planning an IQ SENSORNET system. The energy consumption determines whether an additional power module is necessary.

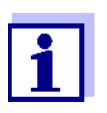

Only IQ SENSORNET products may be used in the IQ SENSORNET.

#### **Power rating why?** All components in the system require a specific level of electrical power for operation. Thus, it is necessary to draw up a power rating after selecting the desired components. At the same time, this can determine whether the entire power requirement of all components (consumers) is covered by the internal power supply module of the Universal Transmitter. If this is not the case, the power available in the system must be increased by further MIQ power supply modules.

To operate the DIQ/S 28X safely, the power rating must meet the following condition for continuous operation and for power peaks:

Sum of the power requirement (continuous)

≤ Sum of the power delivery (continuous)

Sum of the power requirement (peak)

≤ Sum of the power delivery (peak)

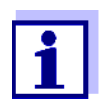

The power rating provides an initial guide value. In specific limiting cases, the power supply may be insufficient despite the positive power rating.

Example: Temperatures above 47 °C (117 ° F) reduce the available power output of the DIQ/S 28X (see [TEMPERATURE](#page-24-0) DEPENDENCY (DEGRADATION) OF THE MAXIMUM [ALLOWED P\(CONTINUOUS\), page 25\)](#page-24-0). The reduced power output may possibly have to be compensated for with further MIQ power supply modules.

**Maximum allowed power delivery of IQ SENSORNET components**

The maximum allowed power delivery of the power supply components of the IQ SENSORNET is given in the following table:

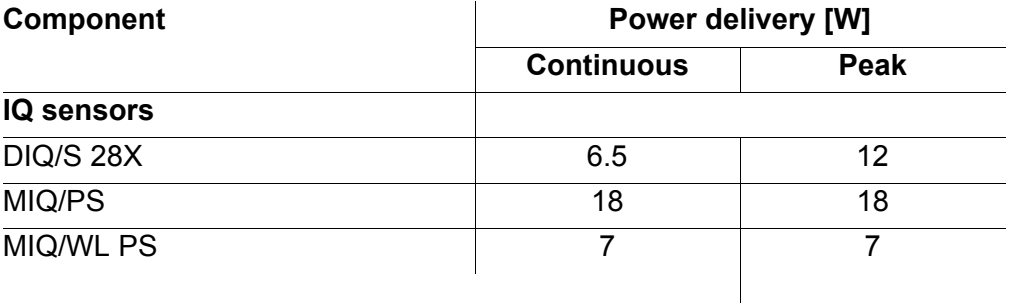

The power requirement of the individual components is listed in the following table:

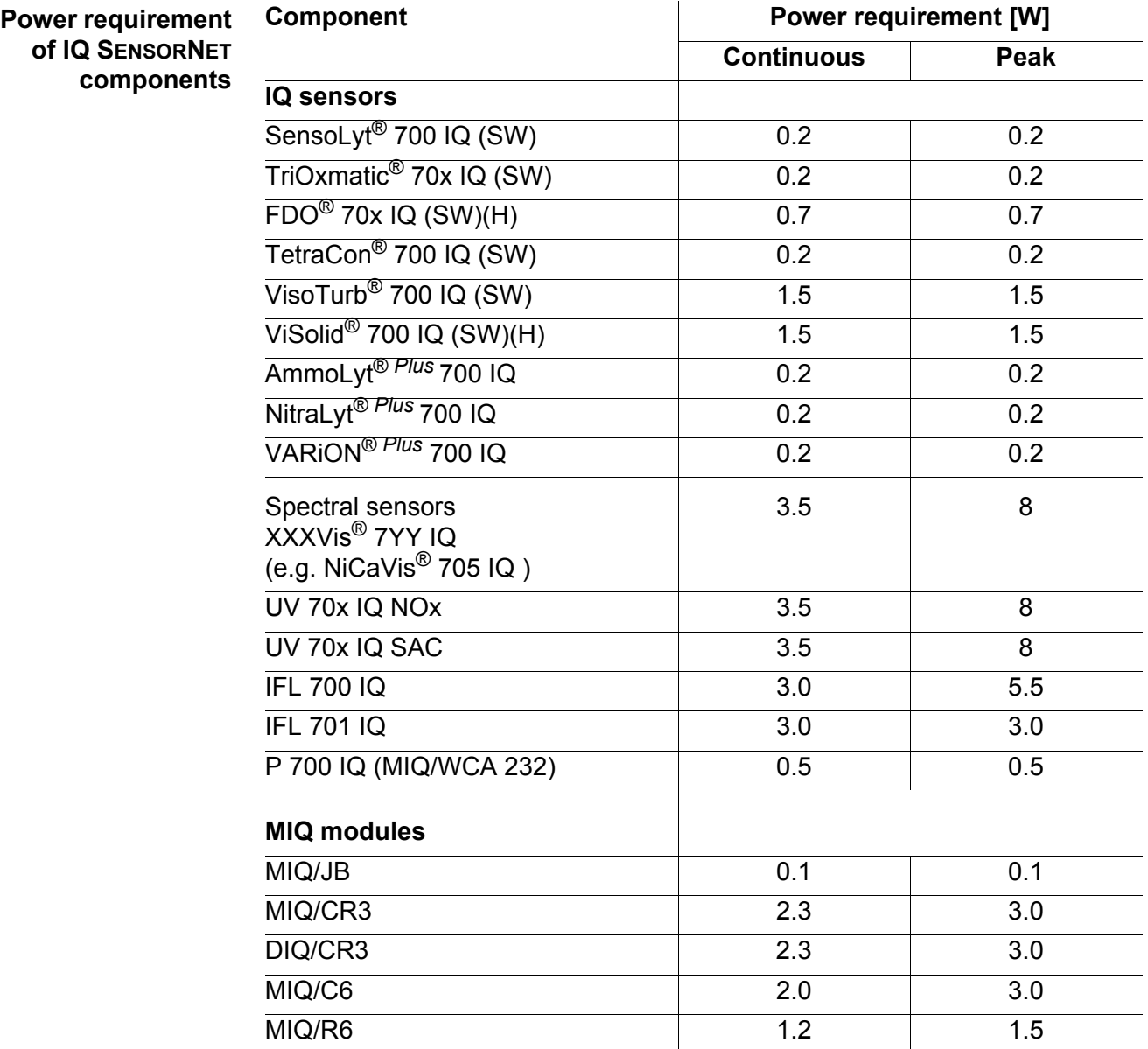

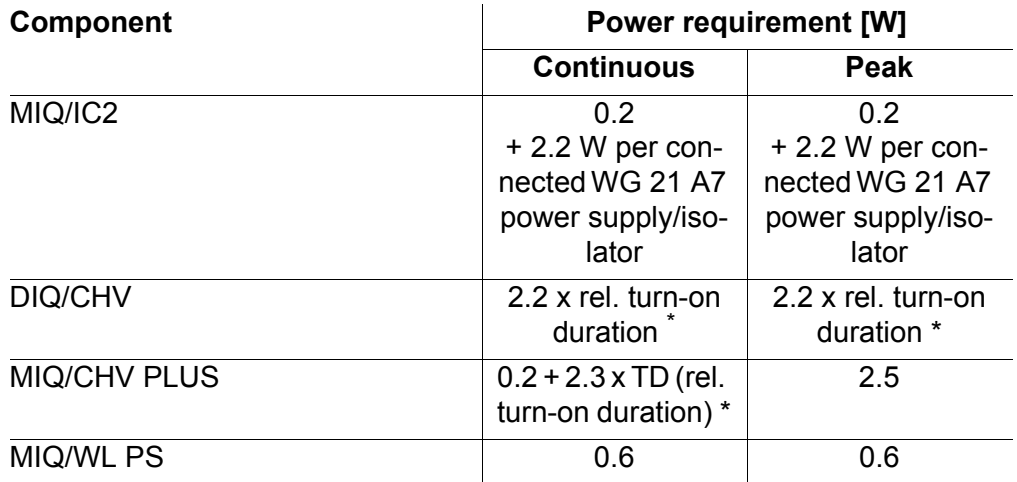

\* The following text informs about allowing for the relative turn-on duration (TD)

#### **Allowing for the relative on-time in valves**

Valves usually switch on periodically for a limited time and then require the nominal power. Crucial for the load on the power unit of the DIQ/S 28X is the time averaged (effective) power requirement that depends on the relative ontime, OT:

Relative on-time OT =  $t_{On}$  / ( $t_{On}$  +  $t_{Off}$ )

the MIQ power supply modules as follows:

The effective power requirement is the product of the nominal power of the valve component and the relative on-time:

 $P = P_{nominal} * OT$ 

Since OT is always < 1, the effective power requirement is always smaller than the nominal power of the valve component.

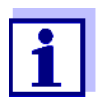

For the control of sensor cleaning systems operated by compressed air, a relative on-time of max. 0.1 has been adopted in practice.

## **Determining the number of additional MIQ power supply modules**

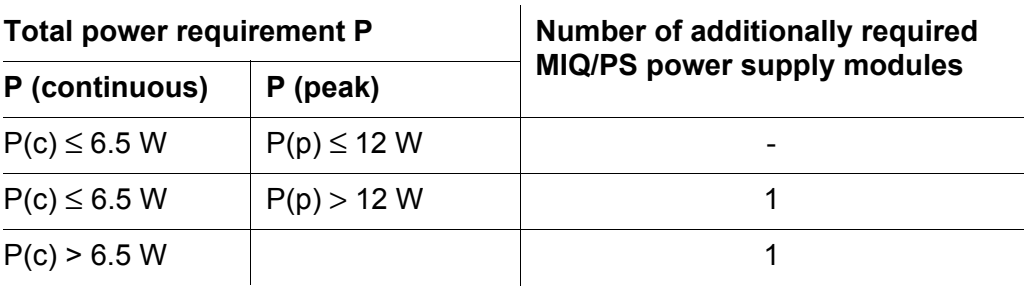

From the value determined for the power requirement, determine the number of

# **Calculation example:**

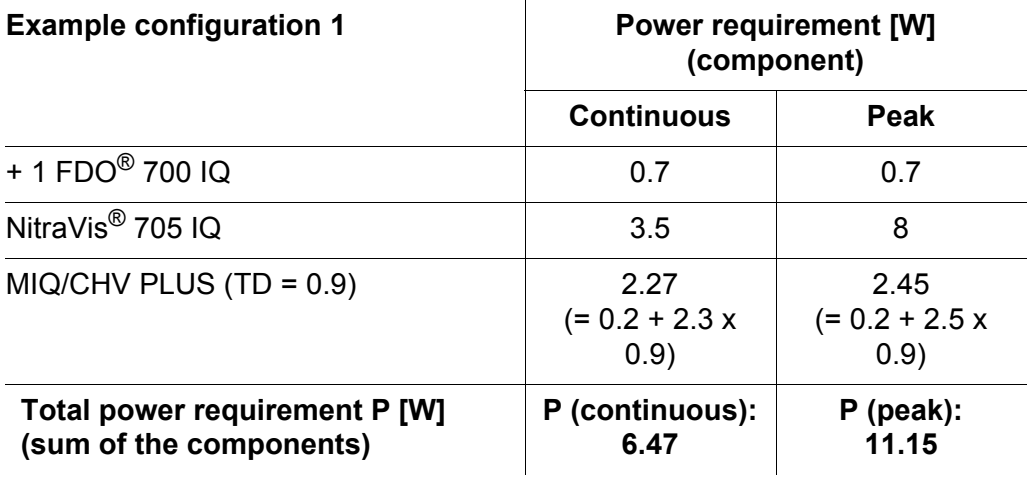

Result:

Total power requirement P (continuous) < 6.5 W Total power requirement P (peak) < 12 W

No additional power supply module is required.

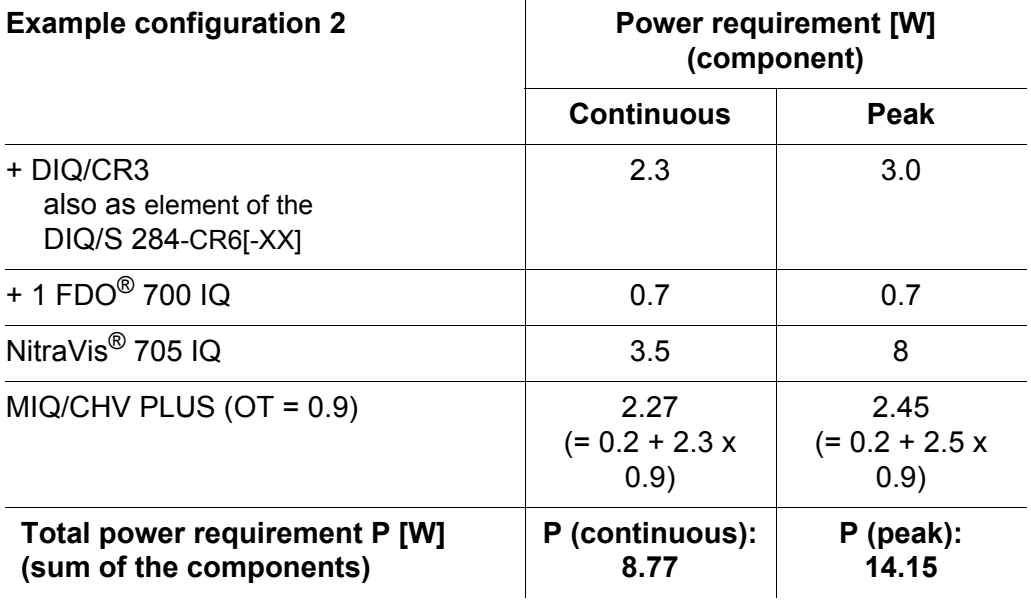

Result:

Total power requirement P (continuous)  $> 6.5 W$ Total power requirement P (peak) > 12 W

An additional power supply module is required.

<span id="page-24-0"></span>**Temperature dependency (degradation) of the maximum allowed P(continuous)**

If the DIQ/S 28X is operated at an ambient temperature below 47 °C (117 °F), the operator has to make sure that the total power requirement P (continuous) is not more than 6.5 W.

If the DIQ/S 28X is operated at an ambient temperature above 47 °C (117 °F), the allowed total power requirement P (continuous) is linearly reduced to 0.7 W at 55 °C (131 °F).

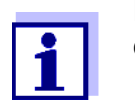

For the short-term total power requirement P (peak), no temperature dependency has to be taken into account.

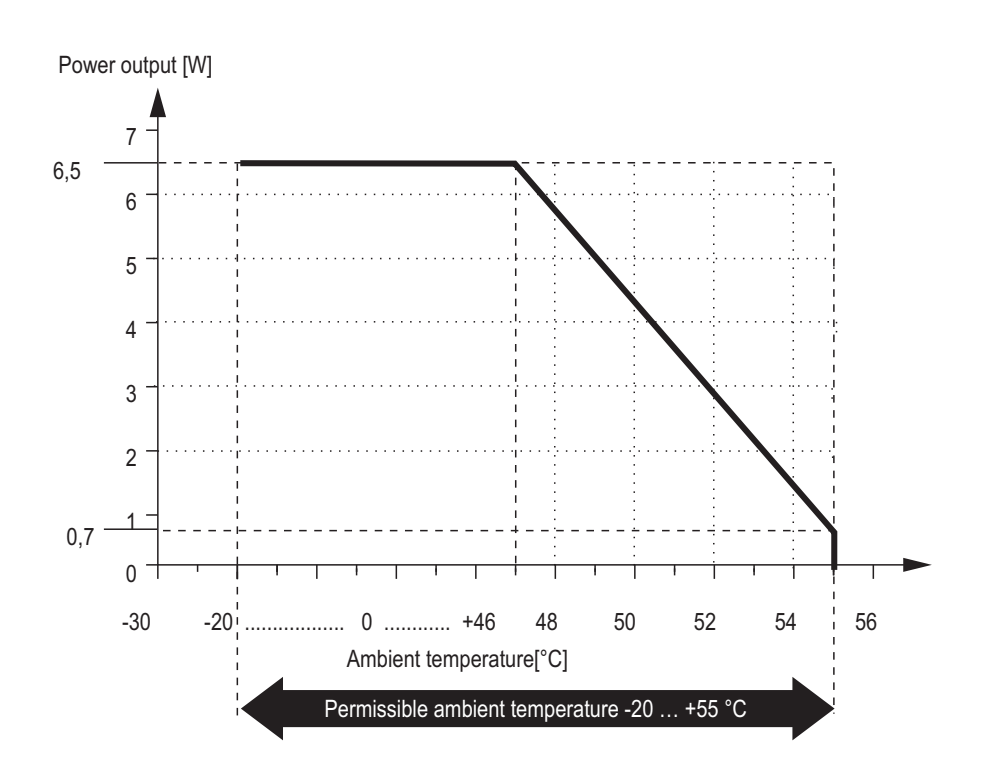

*Fig. 3-1 Degradation line of the line power variant DIQ/S 28X[-XX]*

If the DIQ/S 28X [-XX]/24V is operated at an ambient temperature below 47 °C (117 °F), the operator has to make sure that the total power requirement P (continuous) is not more than 6.5 W.

If the DIQ/S 28X[-XX]/24V is operated at an ambient temperature above 47 °C (117 °F), the allowed total power requirement P (continuous) is linearly reduced to 4 W at 55 °C (131 °F).

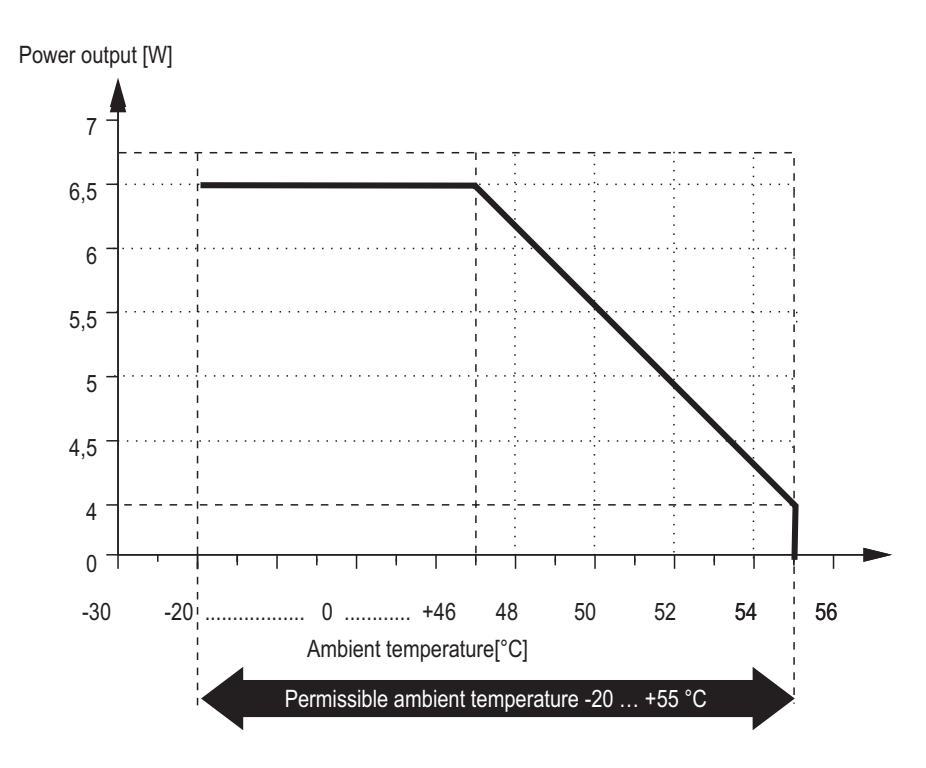

*Fig. 3-2 Degradation line of the 24V variant DIQ/S 28X[-XX]/24V*

#### <span id="page-25-0"></span>**3.6 Connecting the sensor**

The sensors are connected to a SENSORNET connector of the DIQ/S 28X.

**General installation instructions** Lines must always be installed separately at a minimum distance of 20 cm from other lines that carry a voltage greater than 60 V.

> The free end of the sensor cable was stripped in the factory and all the wires are fitted with wire end sleeves.

- **Tools** Phillips screwdriver
	- Small screwdriver.

#### **NOTE**

*The sensor cable may only be connected to the SENSORNET connections. No wire of the cable may be connected with an external electrical potential. Otherwise, malfunctions could occur.*

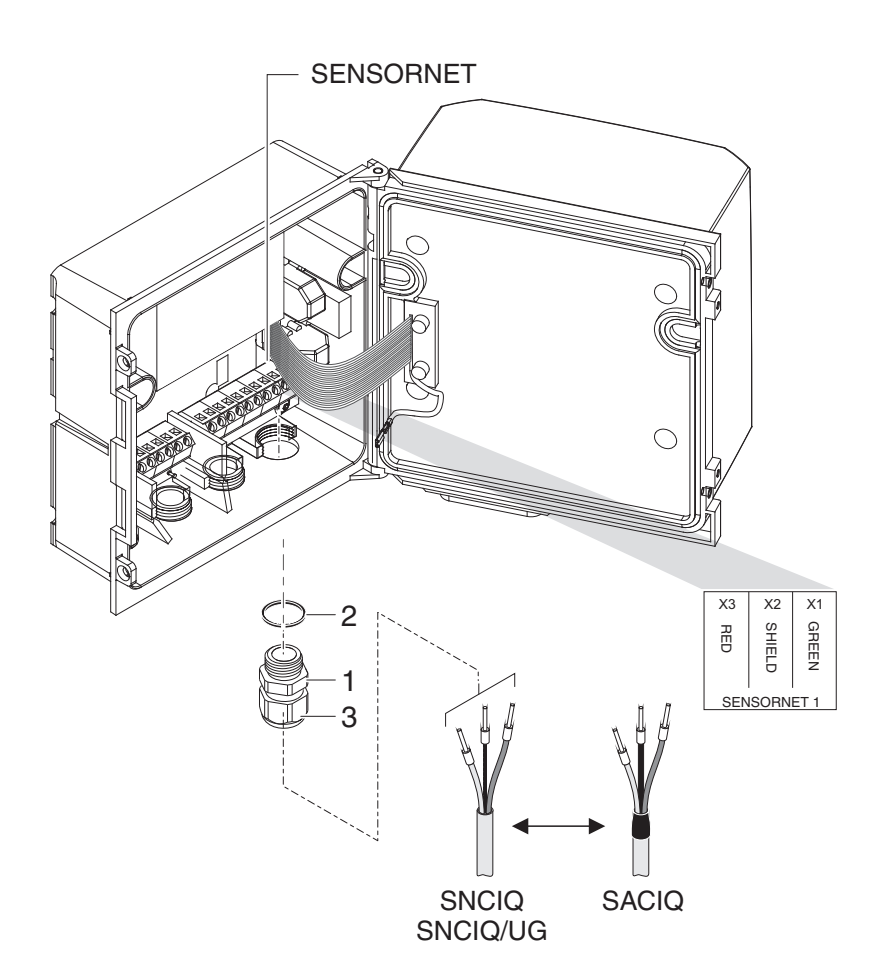

1 On the left-hand side of the DIQ/S 28X, remove the two countersunk screws and open the enclosure.

*Fig. 3-3 Connecting the cable (example DIQ/S 28XCR3)*

- 2 Screw the cable gland (no. 029 212, pos. 1 in Fig. 3-3) with the sealing (pos. 2) into the housing at the mounting position for the SENSORNET connection (see label on the bottom of the housing)
- 3 Loosen the cap nut (pos. 3 in Fig. 3-3).
- 4 Feed the sensor cable through the cable gland into the enclosure.

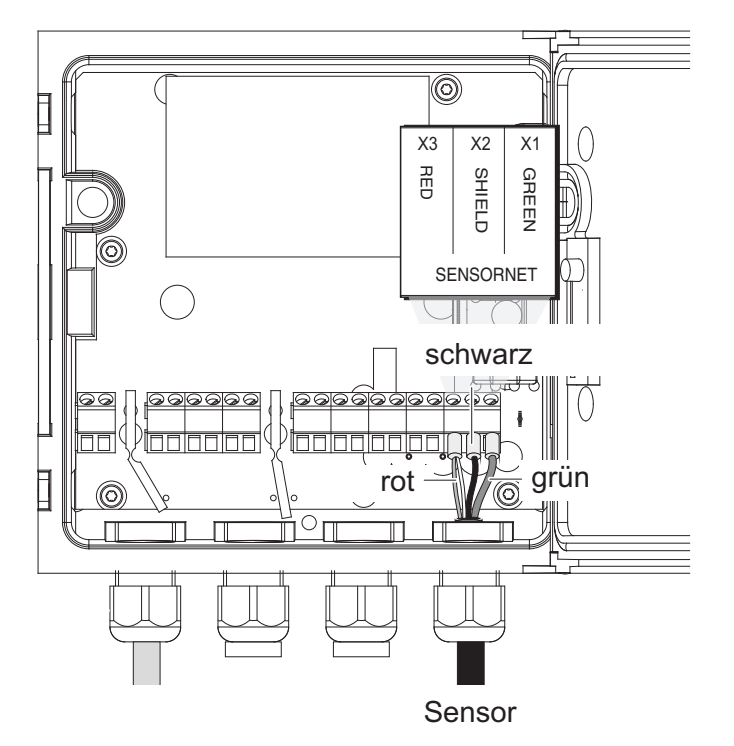

*Fig. 3-4 SENSORNET connector (example DIQ/S 28X CR3)*

- 5 Connect the cable ends to the terminal strip. At the same time, look out for the designations of the terminals (red / shield / green).
- 6 Tighten the cap nut (pos. 3 in Fig. 3-3).
- 7 Close the enclosure.

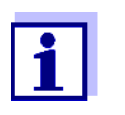

The complete assignment of the terminal strip is shown in [section 3.13](#page-52-0).

For further instructions on the mounting of the sensor at the application location, please refer to the relevant manual (immersion depth, etc.).

# <span id="page-27-0"></span>**3.7 On-site mounting of the DIQ/S 28X**

#### <span id="page-27-1"></span>**3.7.1 General information**

The universal transmitter DIQ/S 28X is designed for stationary installation. With the aid of mounting accessories, the setup can be adjusted to meet various requirements.

#### **NOTE**

*Components installed outside must always be protected by a sun shield against the effects of the weather (snow, ice and direct solar radiation). Otherwise, malfunctions can result. Always mount the universal transmitter in an upright position. Do not under any circumstances install the universal transmitter without rain protection with the lid facing upwards (danger of retained humidity and penetration of moisture).*

#### **NOTE**

*No contact base may be mounted on the back of the module (danger of shortcircuit!) if the module is mounted on a wall, a sun shield, or a top hat rail.*

**Installation options** The most important types of installation for the universal transmitter are described in the following chapters:

> **Mounting with sun shield SSH/IQ:** (see [section 3.7.2\)](#page-28-0).

#### **Mounting to the sun shield SD/K 170**

The sun shield SD/K 170 provides room for the universal transmitter. The sun shield can be mounted to round or square section pipes (e.g. rails) with the aid of the MR/SD 170 mounting kit [\(section 3.7.3\)](#page-30-0).

#### **Wall mounting:**

The universal transmitter is permanently fixed to a wall. For wall mounting, use the WMS/IQ mounting set (see [chapter 11 ACCESSORIES](#page-180-1) AND OPTIONS).

#### **Panel mounting:**

The universal transmitter is mounted in the aperture of a switch panel. The dimensions of the aperture are 138 mm x 138 mm. The panel may not be thicker than 10 mm [\(section 3.7.5\)](#page-32-0).

To install the interface (MOD, PR, E, EF) of the DIQ/S 28X [-MOD], [-PR], [- E(F)] behind the panel, use the PMS/IQ-X accessory (see [section 11\)](#page-180-1).

#### **Top hat rail mounting:**

The universal transmitter is mounted on a 35 mm top hat rail with the aid of a bracket, e.g. in a control cabinet. The connection can be released again with one simple movement [\(section 3.7.4\)](#page-31-0).

The following chapters describe the mounting of the universal transmitter.

#### <span id="page-28-0"></span>**3.7.2 Mounting on a mounting stand with the SSH/IQ sun shield**

#### **Materials and tools required**

- SSH/IQ sun shield (see [chapter 11 ACCESSORIES](#page-180-1) AND OPTIONS).
- 4 mm set screw wrench
- Phillips screwdriver.

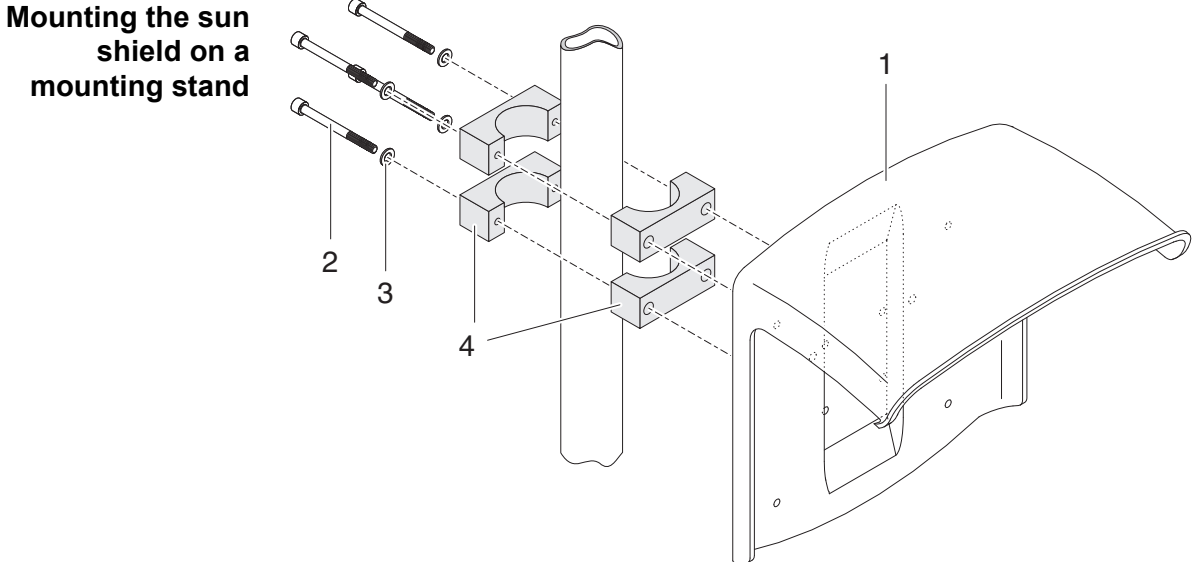

*Fig. 3-5 Mounting the SSH/IQ sun shield on a mounting stand*

1 Screw the sun shield (pos. 1 in Fig. 3-5) with the four hexsocket head screws (pos. 2), the washers (pos. 3) and the clamps (pos. 4) at the required height on the mounting stand from the back.

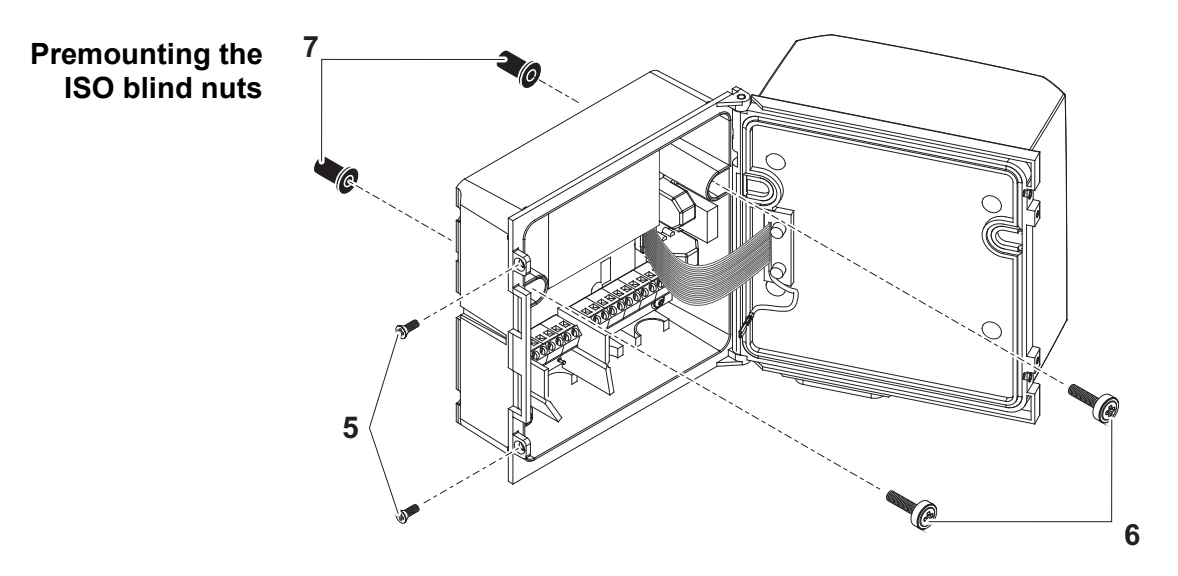

*Fig. 3-6 Mounting the sun shield: Premounting the ISO blind nuts*

- 2 Remove the two countersunk screws (pos. 5 in Fig. 3-6) and swing open the lid.
- 3 Insert the cheese-head screws (pos. 6 in Fig. 3-6) with the plastic washers in the drilled mounting holes and loosely screw in the ISO blind nuts (pos. 7).

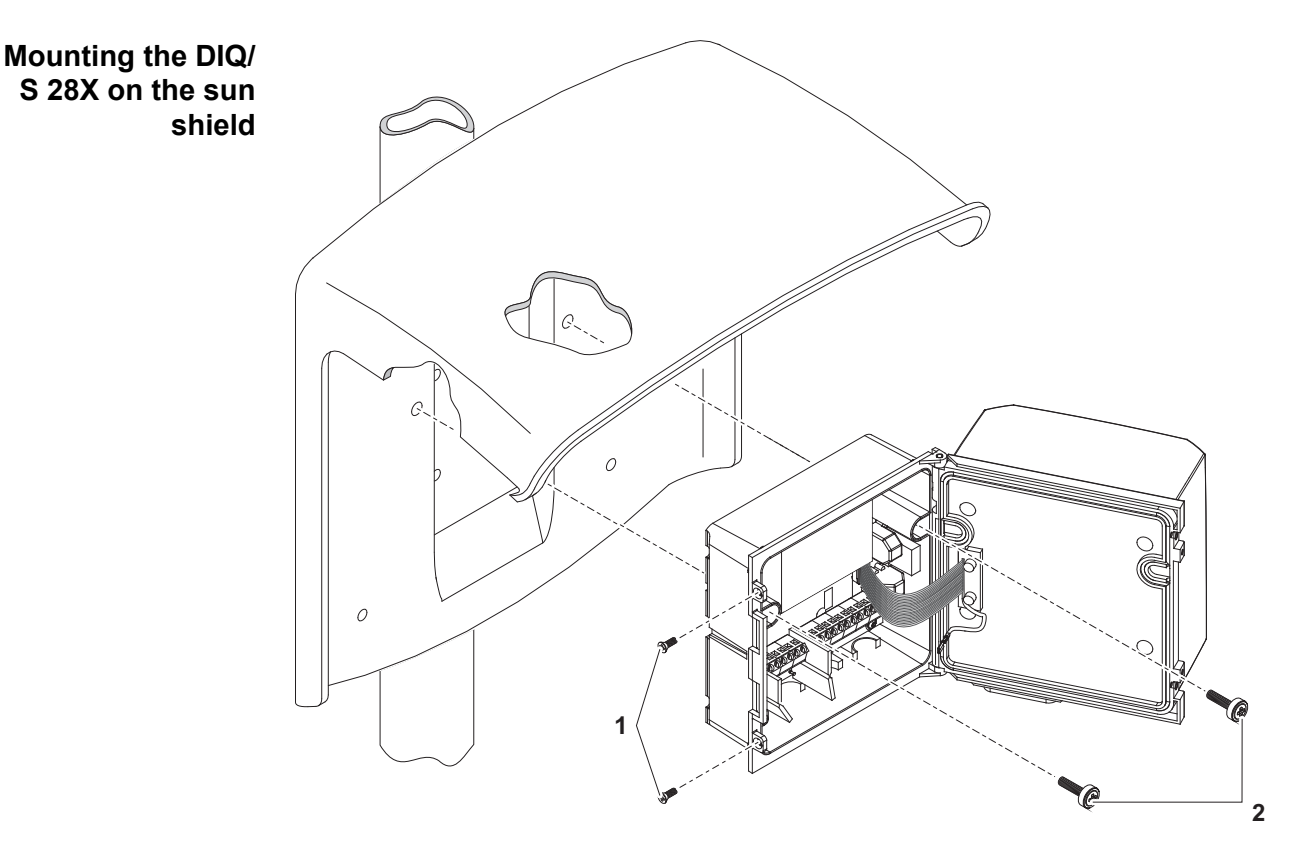

*Fig. 3-7* Mounting the *DIQ/S 28X* on the sun shield SSH/IQ

- 4 Position the universal transmitter on the sun shield and fix it into place with the two screws (pos. 6 in Fig. 3-6).
- 5 Close the lid and fix it with the two countersunk screws (pos. 5 in Fig. 3- 6).

#### <span id="page-30-0"></span>**3.7.3 Mounting under the SD/K 170 sun shield**

The SD/K 170 sun shield can be mounted directly on a wall, on a mounting stand or on a railing. The MR/SD 170 mounting kit is also required for mounting on a mounting stand or railing.

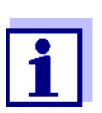

How to mount the sun shield at the installation location is described in the instructions for the sun shield or mounting kit.

- **Materials required**  $\bullet$  SD/K 170 sun shield (see chapter 11 AccESSORIES AND OPTIONS)
	- The MR/SD 170 mounting kit is also required for mounting the sun shield on a mounting stand or railing (see [chapter 11 ACCESSORIES](#page-180-1) AND OPTIONS).

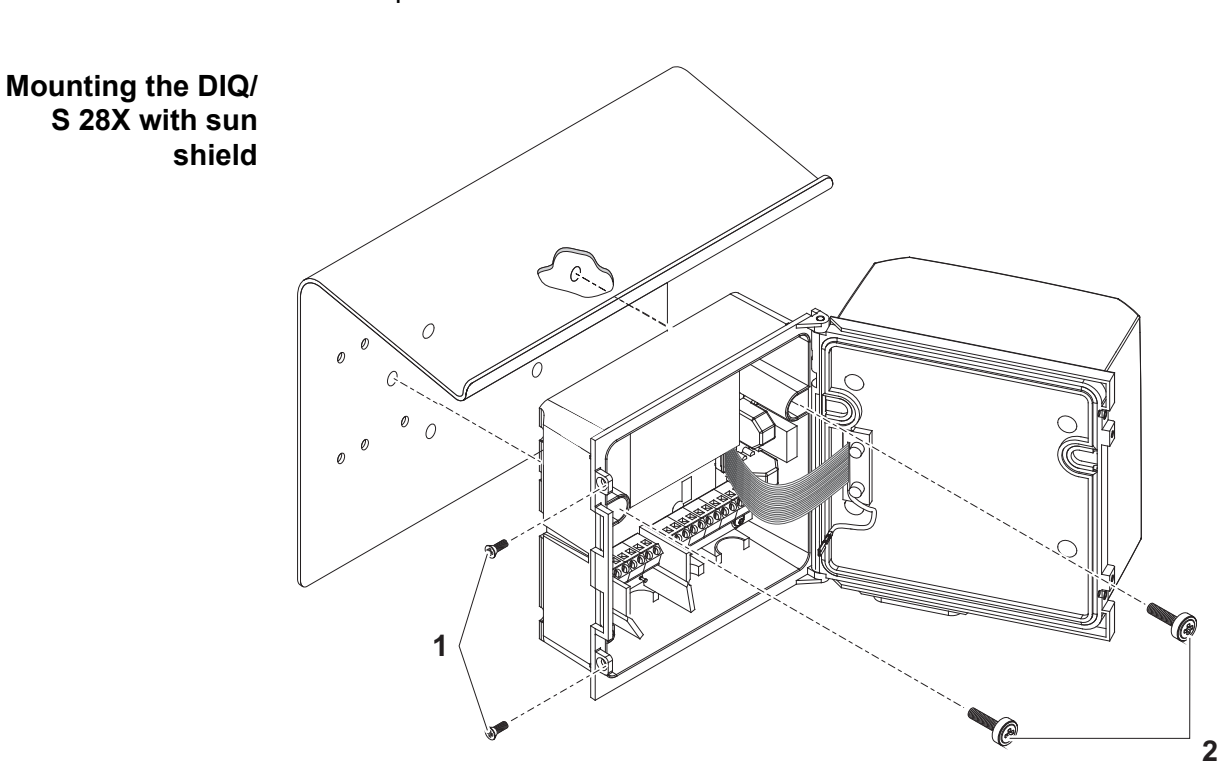

**Tools** Phillips screwdriver.

*Fig. 3-8 Mounting the DIQ/S 28X with sun shield SD/K 170*

- 1 Remove the two countersunk screws (pos. 1 in Fig. 3-8) and swing open the module lid.
- 2 Position the universal transmitter on the sun shield and fix it into place with the two screws (pos. 2 in Fig. 3-8).
- 3 Close the lid and fix it with the two countersunk screws (pos. 1 in Fig. 3- 8).

#### <span id="page-31-0"></span>**3.7.4 Top hat rail mounting**

**Materials required**  $\bullet$  THS/IQ kit for top hat rail mounting (see chapter 11 AccESSORIES AND [OPTIONS\)](#page-180-1).

**Tools** Phillips screwdriver.

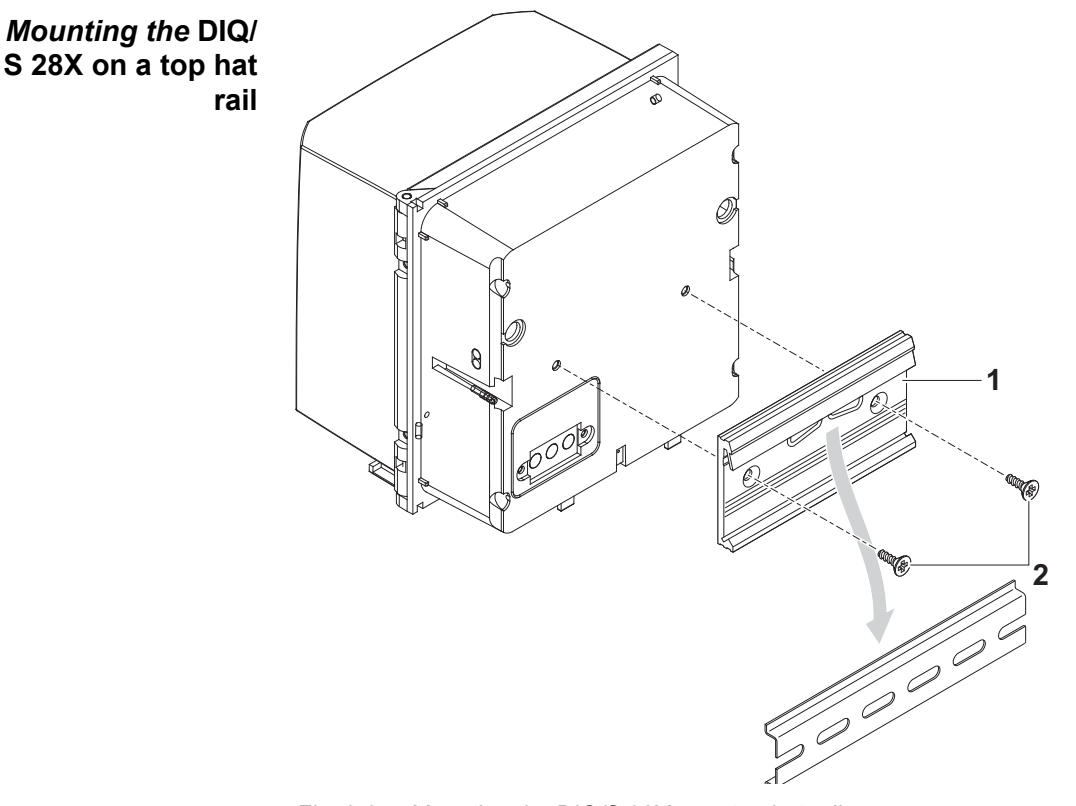

*Fig. 3-9 Mounting the DIQ/S 28X on a top hat rail*

- 1 Screw the clamping assembly (pos. 1 in Fig. 3-9) on the back of the universal transmitter with the two plastic tapping screws (pos. 2).
- 2 Attach the universal transmitter to the top hat rail from above using the clamping assembly and press against the rail until the clamping assembly clicks into place. The universal transmitter can be moved sideways afterwards.
- 3 To unhook the universal transmitter, press it downward and pull it forward at the bottom.

#### <span id="page-32-0"></span>**3.7.5 Panel mounting**

Variants of the DIQ/S 28X without fieldbus or Ethernet interface can be mounted to a switch panel with the PMS/IQ mounting set.

For variants of the DIQ/S 28X with fieldbus or Ethernet interface, we recommend using the PMS/IQ-X mounting set. It enables to mount the DIQ/S 28X in the switch panel so that the fieldbus or Ethernet interface is accessible behind the switch panel.

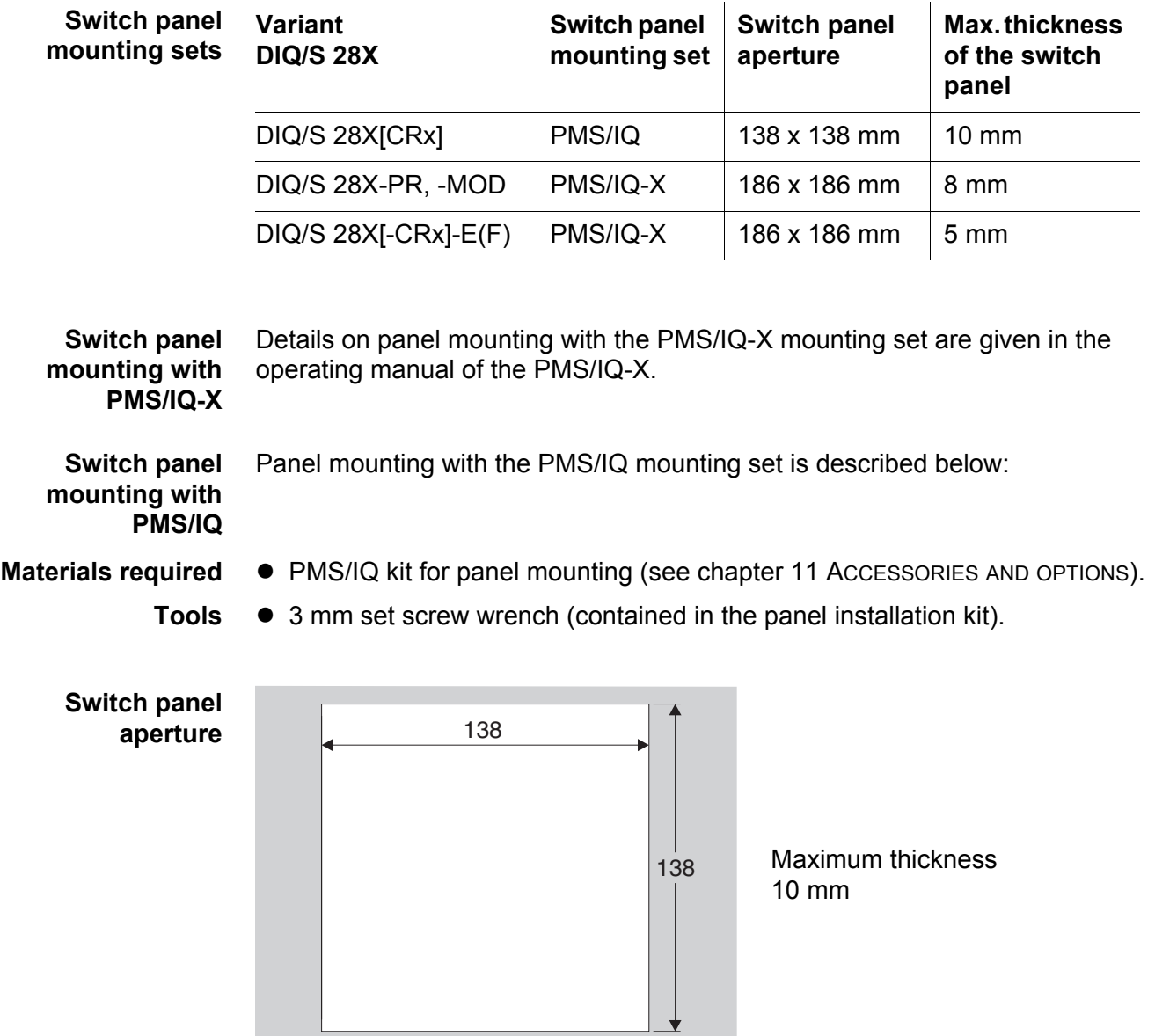

*Fig. 3-10 Mounting aperture in the switch panel (dimensions in mm)*

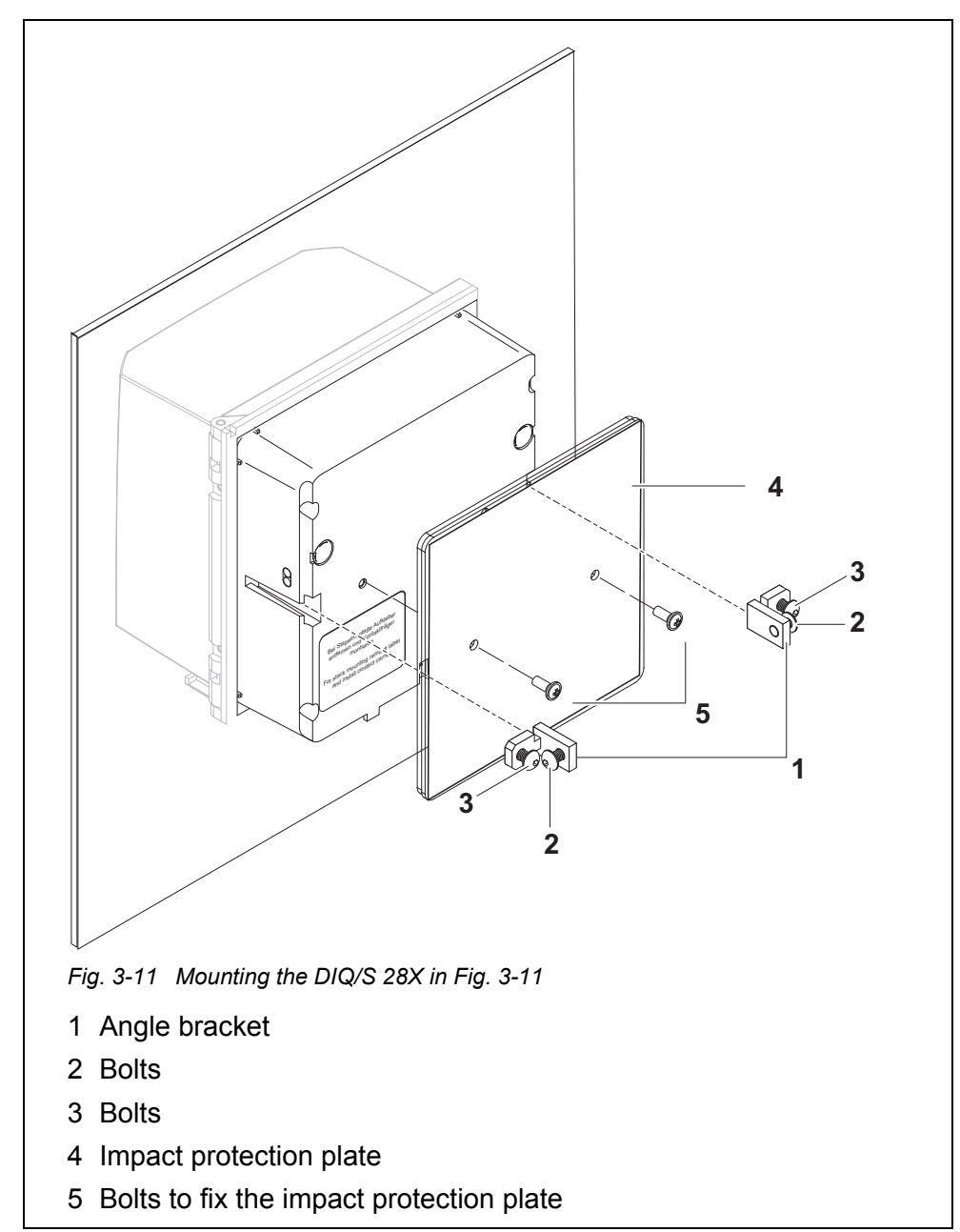

**Mounting the DIQ/ S 28X in a switch panel**

- <span id="page-34-0"></span>1 Insert the universal transmitter in the panel aperture from the front.
- 2 Slightly unscrew the bolts (pos. 2 and 3) of the two angle brackets (pos. 1 in [Fig. 3-11](#page-34-0)), but do not remove them.
- 3 Push in the two angle brackets as shown in [Fig. 3-11](#page-34-0)  into the lateral guides of the universal transmitter up to the stop.
- 4 Tighten the bolts (pos. 2).
- 5 Screw in the bolts (pos. 3) until the bolts rest snugly against the panel.

6 Fix the impact protection plate (Pos. 4) to the back of the DIQ/S 28X with the bolts (Pos. 5).

# <span id="page-35-0"></span>**3.8 Electrical connections: General instructions**

- **Cable glands** All electric cables are fed from below through openings prepared in the enclosure of the DIQ/S 28X and the DIQ modules. Cable glands with different clamping ranges are included with the DIQ/S 28X to provide sealing between the cable and enclosure as well as for strain relief. Select the suitable cable gland for the relevant cable type and cable diameter:
	- **Small**, clamping range 4.5 to 10 mm. This cable gland is suitable for all cables (earth cable after stripping the outer insulation, see [section 3.7](#page-27-0)) and sensor connection cables.

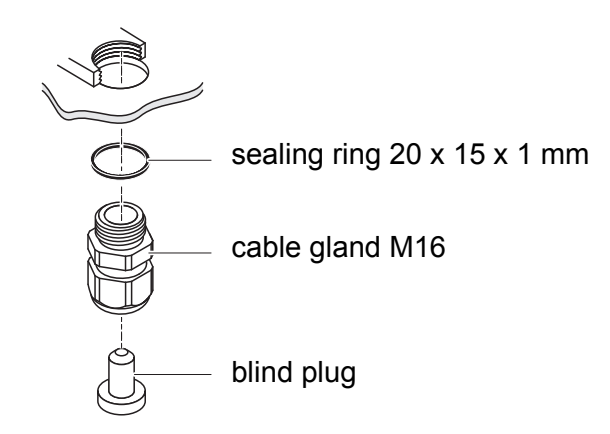

**Large**, clamping range 7 to 13 mm.

This cable gland is required for cable sheaths with an outside diameter of more than 10 mm and is screwed into the enclosure via an extension piece.

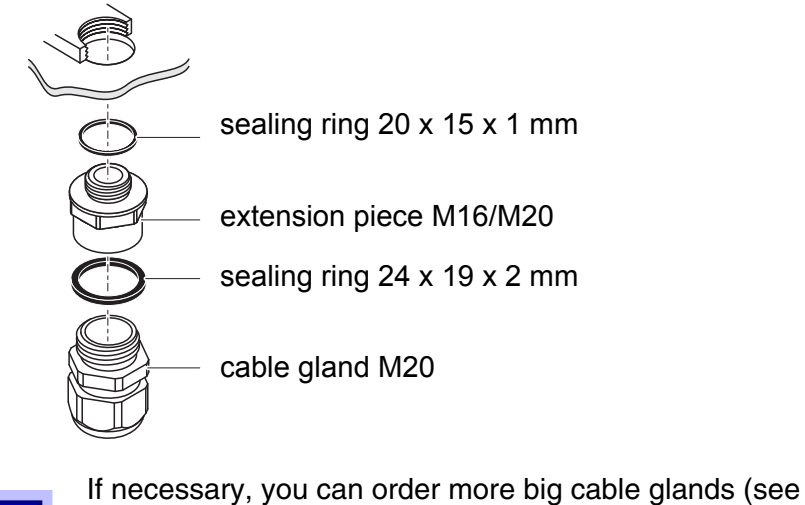

[chapter 11 ACCESSORIES](#page-180-1) AND OPTIONS).
**General installation instructions** Observe the following points when attaching connecting wires to the terminal strip

- Shorten all wires to be used to the length required for the installation
- Always fit all the ends of the wires with wire end sleeves before connecting them to the terminal strip
- Any wires that are not used and project into the enclosure must be cut off as closely as possible to the cable gland.
- Screw a small cable gland with sealing ring into each remaining free opening and close it with a blind plug.

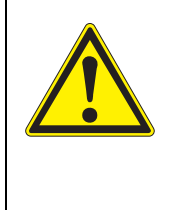

### **WARNING**

**No free wires are allowed to project into the housing. Otherwise, there is a danger that areas safe to contact could come into contact with dangerous voltages. Always cut off any wires that are not in use as closely as possible to the cable gland.**

# <span id="page-36-0"></span>**3.9 Connecting the voltage supply**

The two following paragraphs describe how to connect both models of the DIQ/ S 28X universal transmitter to the voltage supply.

# **3.9.1 DIQ/S 28X (line power version)**

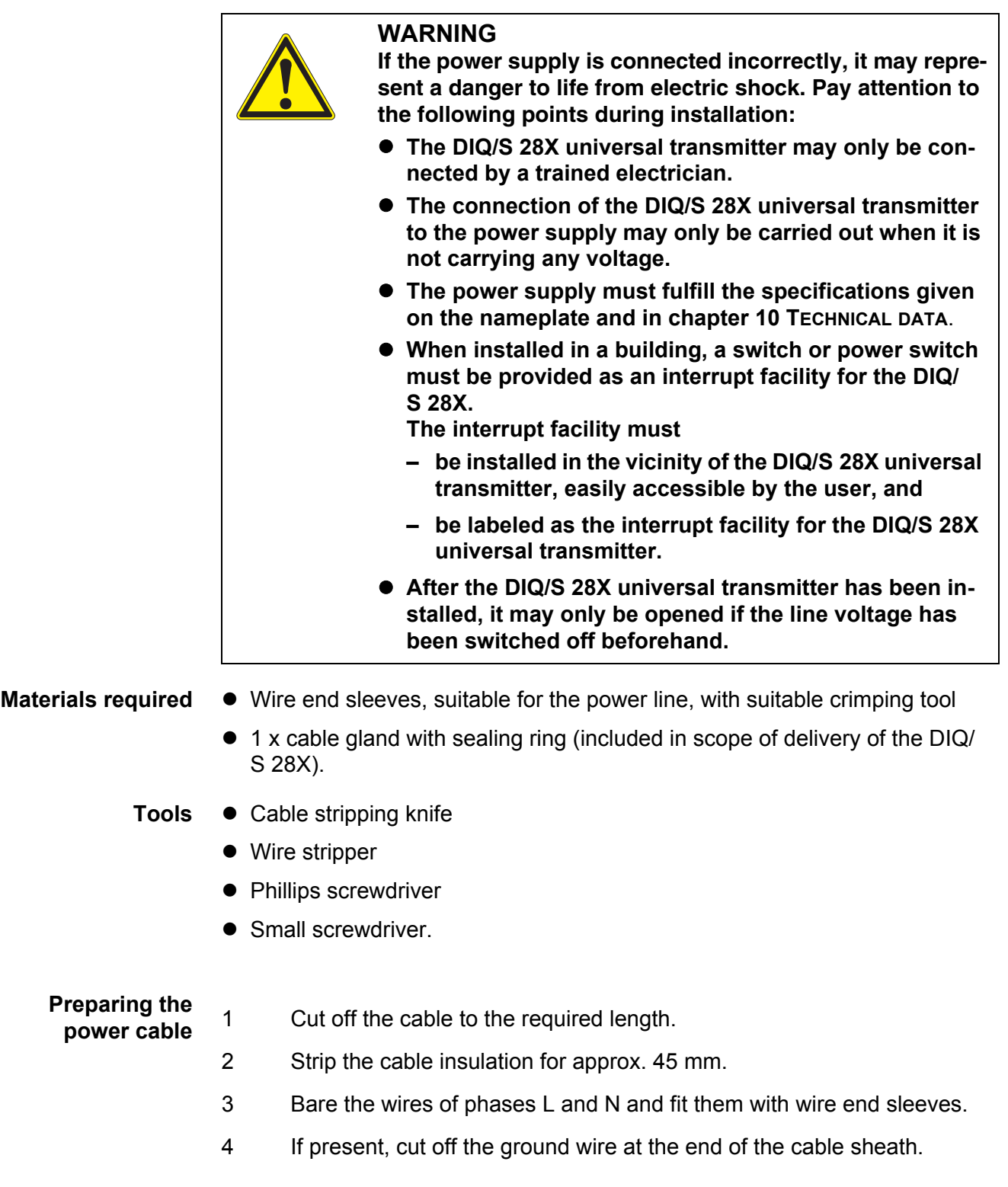

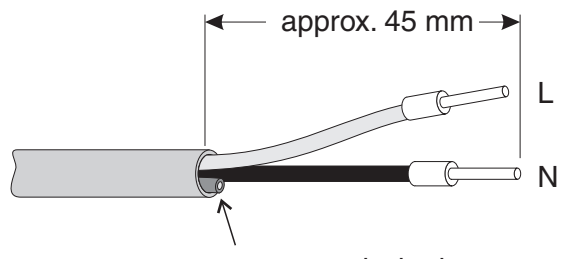

cut ground wire here

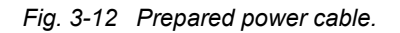

### **NOTE**

*The ground wire must not project into the enclosure. Otherwise, malfunctions could occur.*

- **Connecting the power line**
- 5 On the left-hand side of the DIQ/S 28X, remove the two countersunk screws and open the enclosure.

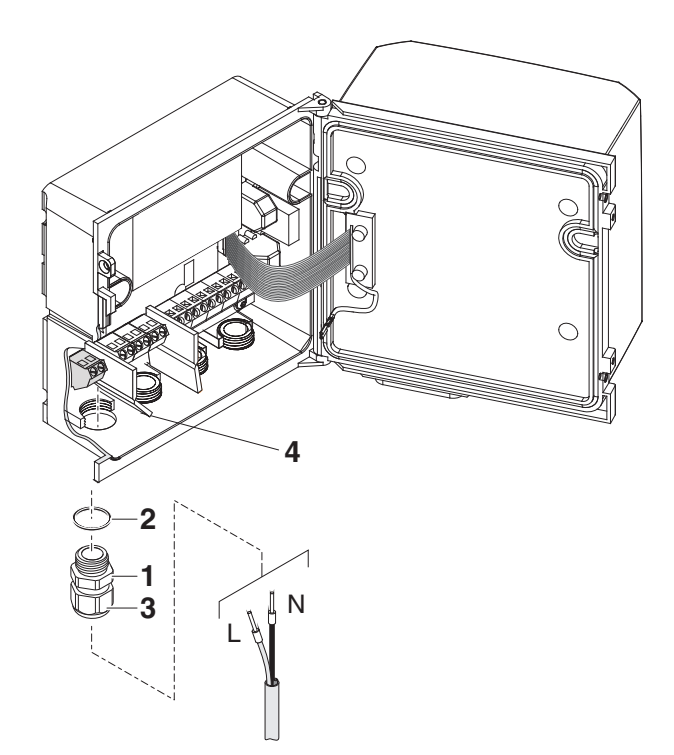

*Fig. 3-13 Inserting the supply line.*

- 6 Screw a cable gland (pos. 1 in Fig. 3-13) with sealing ring (pos. 2) into the enclosure below the power supply connection.
- 7 Loosen the coupling ring (pos. 3).

8 Feed the power line through the cable gland into the enclosure. When doing so bend the flexible divider (pos. 4) to the right.

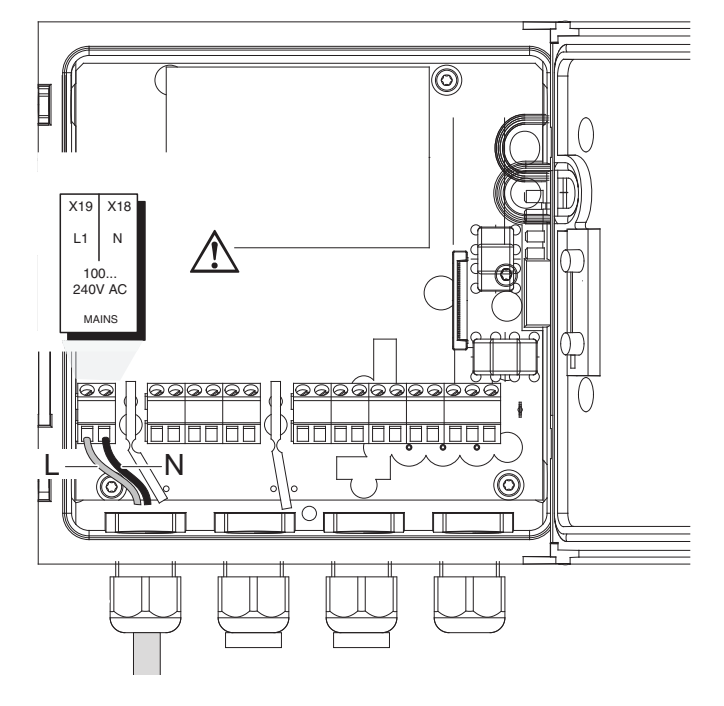

*Fig. 3-14 Line power connection.*

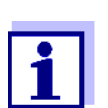

The complete assignment of the terminal strip is shown in [section 3.13](#page-52-0).

- 9 Connect phases L and N to the terminal strip. Make sure that the cable assignment agrees with the specification on the terminal label under the terminal strip.
- 10 Tighten the cap nut (pos. 3 in Fig. 3-13).

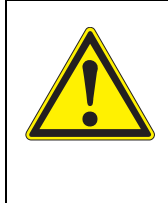

# **WARNING**

**No free wires are allowed to project into the housing. Otherwise, there is a danger that areas safe to contact could come into contact with dangerous voltages. Always cut off any wires that are not in use as closely as possible to the cable gland.**

11 Close the enclosure of the DIQ/S 28X.

### **3.9.2 DIQ/S 28X[-XX]/24V (24 V version)**

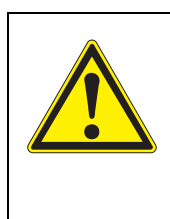

### **WARNING**

**If the 24 V AC/DC supply is connected incorrectly, it may represent a danger to life from electric shock. Pay attention to the following points during installation:**

- **The DIQ/S 28X universal transmitter may only be connected by a trained electrician.**
- **The 24 V AC/DC supply must meet the specifications quoted on the name plate and in [chapter 10 TECHNICAL](#page-167-0) [DATA](#page-167-0)** (protective low voltage SELV).
- **The connection of the DIQ/S 28X universal transmitter to the power supply may only be carried out when it is not carrying any voltage.**
- **When installed in a building, a switch or power switch must be provided as an interrupt facility for the universal transmitter DIQ/S 28X. The interrupt facility must**
	- be installed in the vicinity of the DIQ/S 28X universal transmitter, easily accessible by the user, and
	- be labeled as the interrupt facility for the DIQ/S 28X universal transmitter.

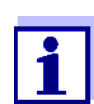

Rechargeable battery systems should have a deep discharge protection. The DIQ/S 28X[-XX]/24V does not have any built-in deep discharge protection.

- **Materials required ●** Wire end sleeves, suitable for the 24 V AC/DC feed line, with suitable crimping tool
	- 1 x cable gland with sealing ring (included in scope of delivery of the DIQ/ S 28X).
	- **Tools Cable stripping knife** 
		- Wire stripper
		- Phillips screwdriver
		- Small screwdriver.

#### **Preparing the 24 V AC/DC line**

- 1 Cut off the cable to the required length.
- 2 Strip the cable insulation for approx. 45 mm.
- 3 Bare the wires 1 and 2 and fit them with wire end sleeves.

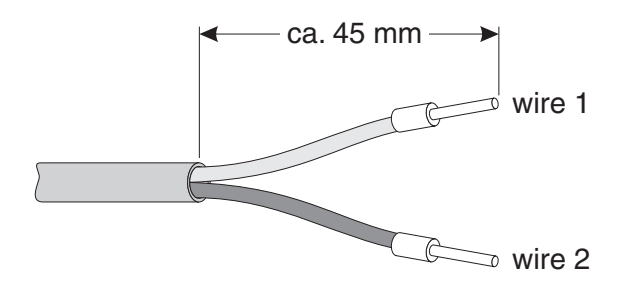

*Fig. 3-15 Prepared 24 V AC/DC line.*

**Connecting the 24 V AC/DC line**

4 On the left-hand side of the DIQ/S 28X, remove the two countersunk screws and open the enclosure.

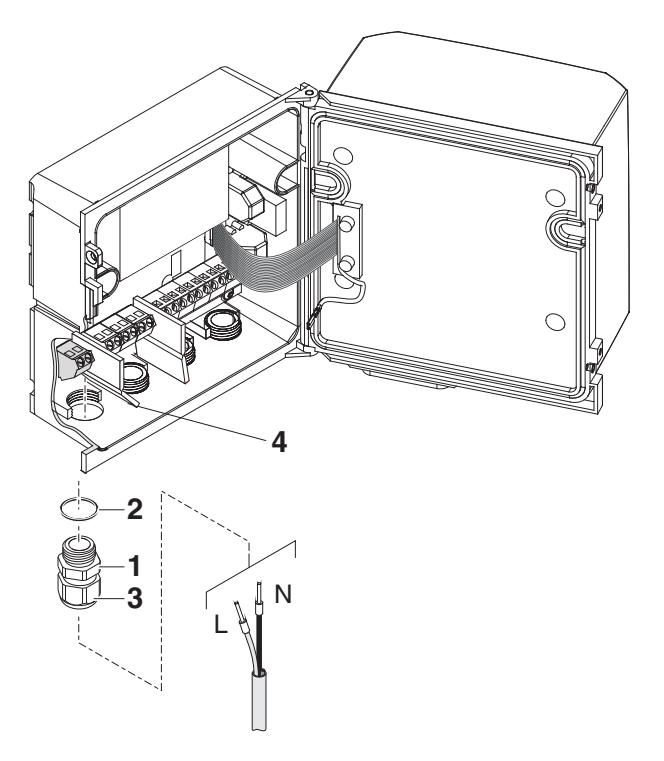

*Fig. 3-16 Inserting the 24V AC/DC line*

- 5 Screw a cable gland (pos. 1 in Fig. 3-16) with sealing ring (pos. 2) into the enclosure below the 24 V AC/DC connection.
- 6 Loosen the coupling ring (pos. 3).
- 7 Feed the 24 V AC/DC line through the cable gland into the enclosure. When doing so bend the flexible divider (pos. 4) to the right.

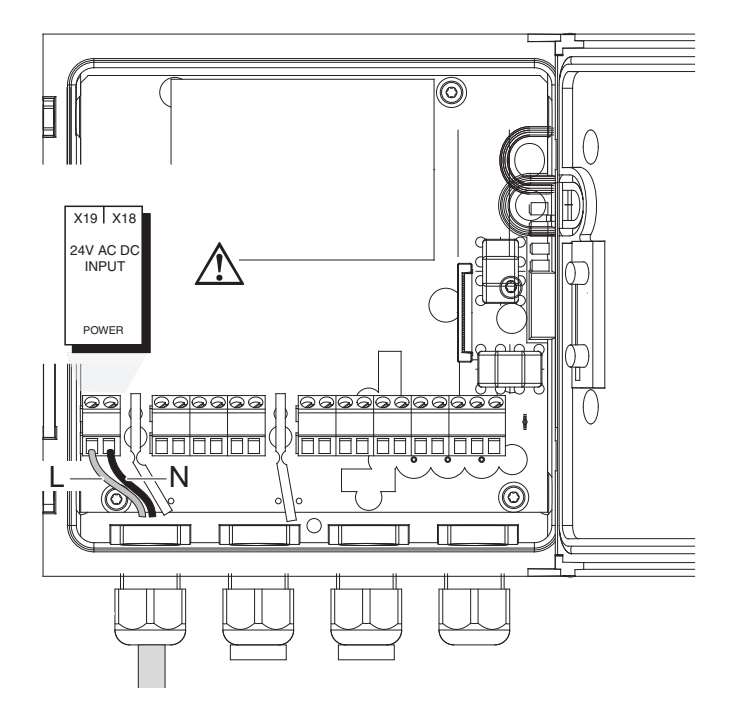

*Fig. 3-17 24 V AC/DC connection.*

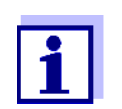

The complete assignment of the terminal strip is shown in [section 3.13.](#page-52-0)

- 8 Connect wires 1 and 2 to the terminal strip. Make sure that the cable assignment agrees with the specification on the terminal label under the terminal strip.
- 9 Tighten the cap nut (pos. 3 in Fig. 3-16).

### **NOTE**

*No free wires are allowed to project into the housing. Otherwise there is the danger of short circuits that can cause a fire. Always cut off any wires that are not in use as closely as possible to the cable gland.*

10 Close the enclosure of the DIQ/S 28X.

# **3.10 Connections to the relay and current outputs**

### **3.10.1 General installation instructions**

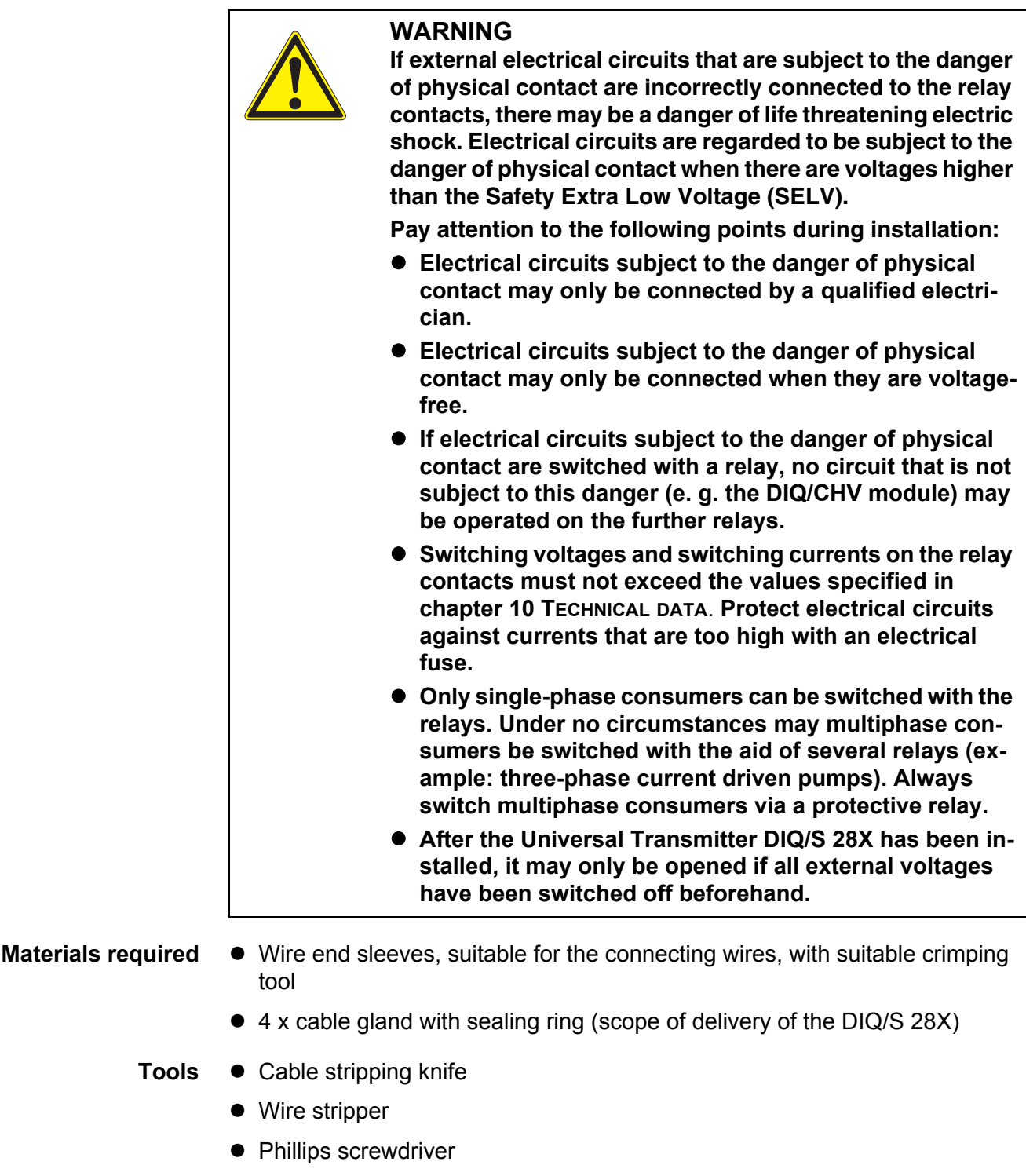

● Small screwdriver

### **Connecting lines to the terminal strip**

1 On the left-hand side of the DIQ/S 28X, remove the two countersunk screws and open the enclosure.

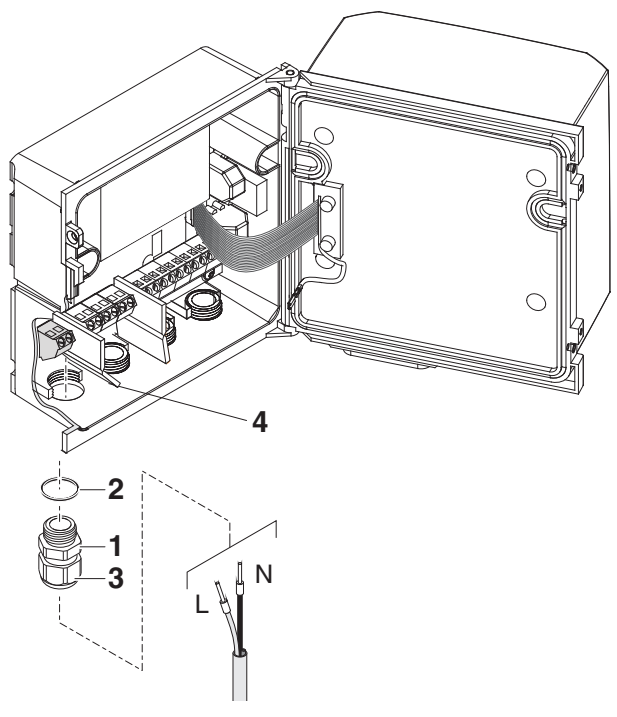

*Fig. 3-18 Inserting lines*

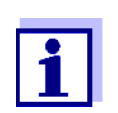

The complete assignment of the terminal strip is shown in [section 3.13.](#page-52-0)

- 2 Screw a cable gland (pos. 1 in Fig. 3-18) with the sealing ring (pos. 2) into the enclosure below the respective connections.
- 3 Loosen the coupling ring (pos. 3).
- 4 Feed the line through the cable gland in the enclosure.
- 5 Connect the wires to the terminal strip. While doing so, pay attention to the specifications on the label located under the terminal strip.
- 6 Tighten the coupling ring (pos. 3).

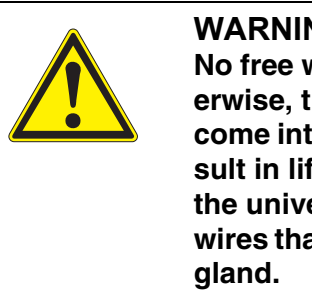

### **WARNING**

**No free wires are allowed to project into the housing. Otherwise, there is a danger that areas safe to contact could come into contact with dangerous voltages. This could result in life threatening electric shock when working with the universal transmitter DIQ/S 28X. Always cut off any wires that are not in use as closely as possible to the cable** 

7 Close the enclosure of the DIQ/S 28X.

### **3.10.2 Usage of the auxiliary voltage**

The universal transmitter DIQ/S 28X has a 24 V output (designation HILFSS-PANNUNG or AUXILIARY VOLTAGE on the terminal strip). You can use this auxiliary voltage for the relay-controlled opening of the valve in a DIQ/CHV valve module for the compressed air-driven sensor cleaning function. To do so, you have to connect the auxiliary voltage output, a free relay contact and the valve connection in the DIQ/CHV in series. Bridge a terminal of the auxiliary voltage output with a terminal of a relay output and run a control line from the remaining terminals to the valve module.

### **NOTE**

*The auxiliary voltage must not be used for other purposes.*

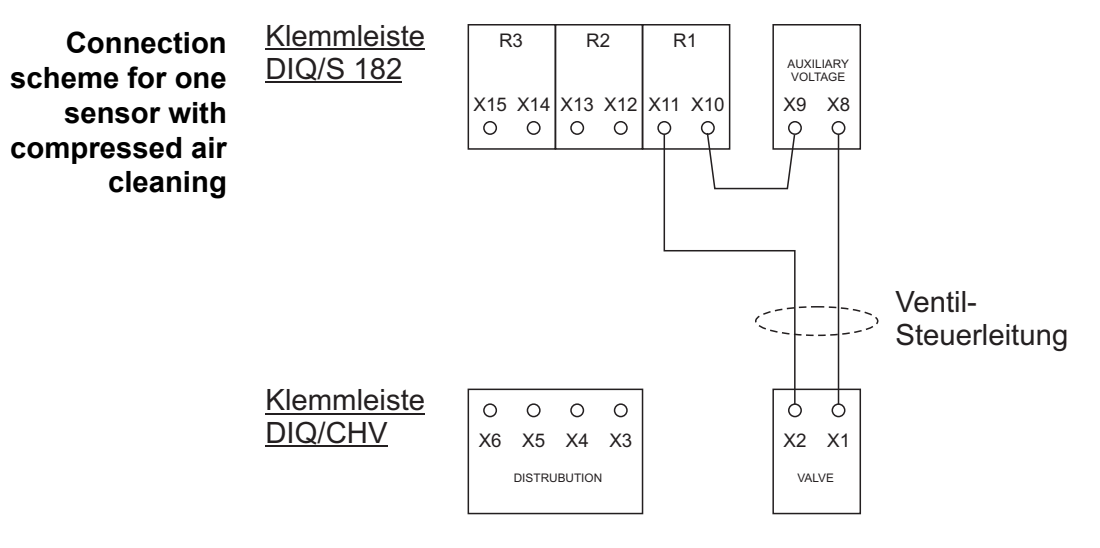

### **NOTE**

*Run the bridge below the divider so the bridge does not bump against the circuit board in the lid when the enclosure is closed.*

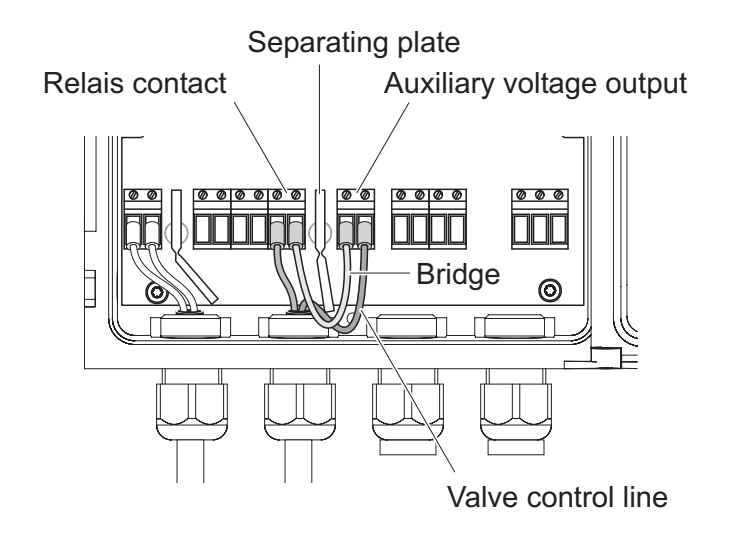

### **3.11 Commissioning**

**Start checklist and system start** Before starting the system, carry out the system check using the following checklist. Always carry out the check:

- before the initial commissioning
- $\bullet$  before any further commissioning if the system has been previously extended or modified.

### **Start checklist:**

- 1 Are all components correctly connected with each other (see [section 3.6](#page-25-0), if necessary, [section 3.7](#page-27-0))?
- 2 Is the universal transmitter correctly connected to the power supply (see [section 3.9\)](#page-36-0)?
- 3 Do the line voltage and line frequency agree with the data on the name plate of the universal transmitter?
- 4 Is the sensor ready for measuring, e.g. a D.O. sensor filled with electrolyte solution?

### **Starting the system**

Switch on the power supply of the DIQ/S 28X. As soon as the system is successfully initialized, the measured value display appears. With a sensor not yet providing any measurement values, "Init" appears temporarily:

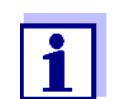

Select your system language during the first system start. The selected system language can be changed in the *Einstellungen/ Settings* menu at any time.

**Initial start phase** The Universal Transmitter is initialized during the first start phase. All IQ SENSORNET components are automatically registered with the Universal Transmitter DIQ/S 28X. The system then performs a self test. This process can take several seconds. During this period, the following display appears:

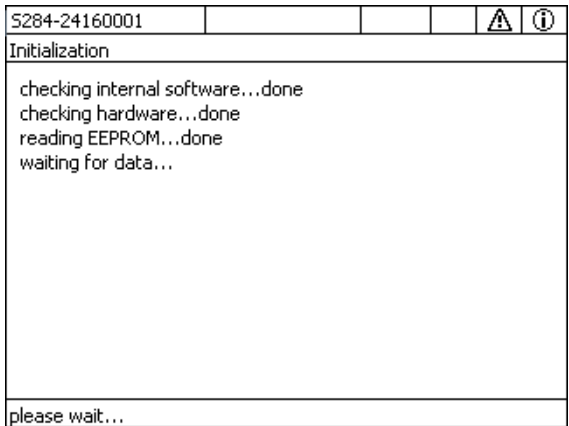

*Fig. 3-19 Display during the initialization process*

**Second start phase** As soon as the Universal Transmitter is successfully initialized, the measured value display appears (fourfold display). In the case of IQ sensors that are not yet providing measured values, "Init" appears temporarily

| 5284-24160001                      |      | 22 Mar 2016                | 1 <del>3</del> 1 A<br>10 47 | ⊕ |  |  |  |
|------------------------------------|------|----------------------------|-----------------------------|---|--|--|--|
| 01                                 | 3.90 | pН                         | 25.0 °C<br>99160001         |   |  |  |  |
| 02                                 | 1.1  | mg/l<br>NH <sub>4</sub> -N | 22.8 °C<br>04460001         |   |  |  |  |
| 03                                 | 29.1 | mg/l<br>NO3-N              | 22.8 °C<br>04460001         |   |  |  |  |
| Next sensor ♦••, Display/Options 앱 |      |                            |                             |   |  |  |  |

*Fig. 3-20 Display after initialization of the terminal*

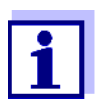

Assign a name to each IQ sensor after putting it into operation for the first time so you can identify it more easily. How to assign a sensor name is described in [section 5.4.1](#page-86-0) on [page 5-87](#page-86-0).

If the system start failed, see [chapter 9 WHAT](#page-159-0) TO DO IF ....

# **3.12 Installation examples**

### **3.12.1 Connecting two sensors without compressed air cleaning**

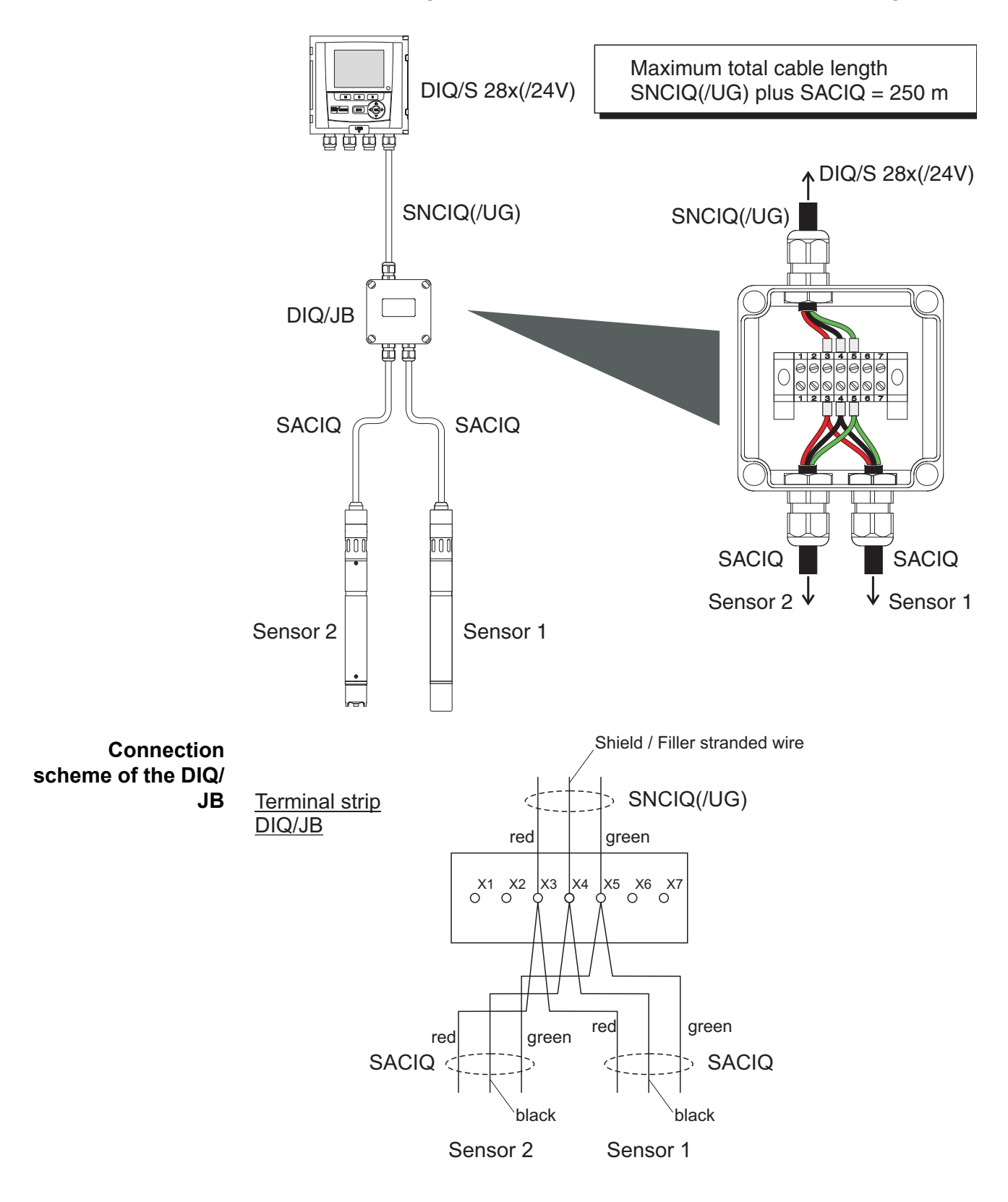

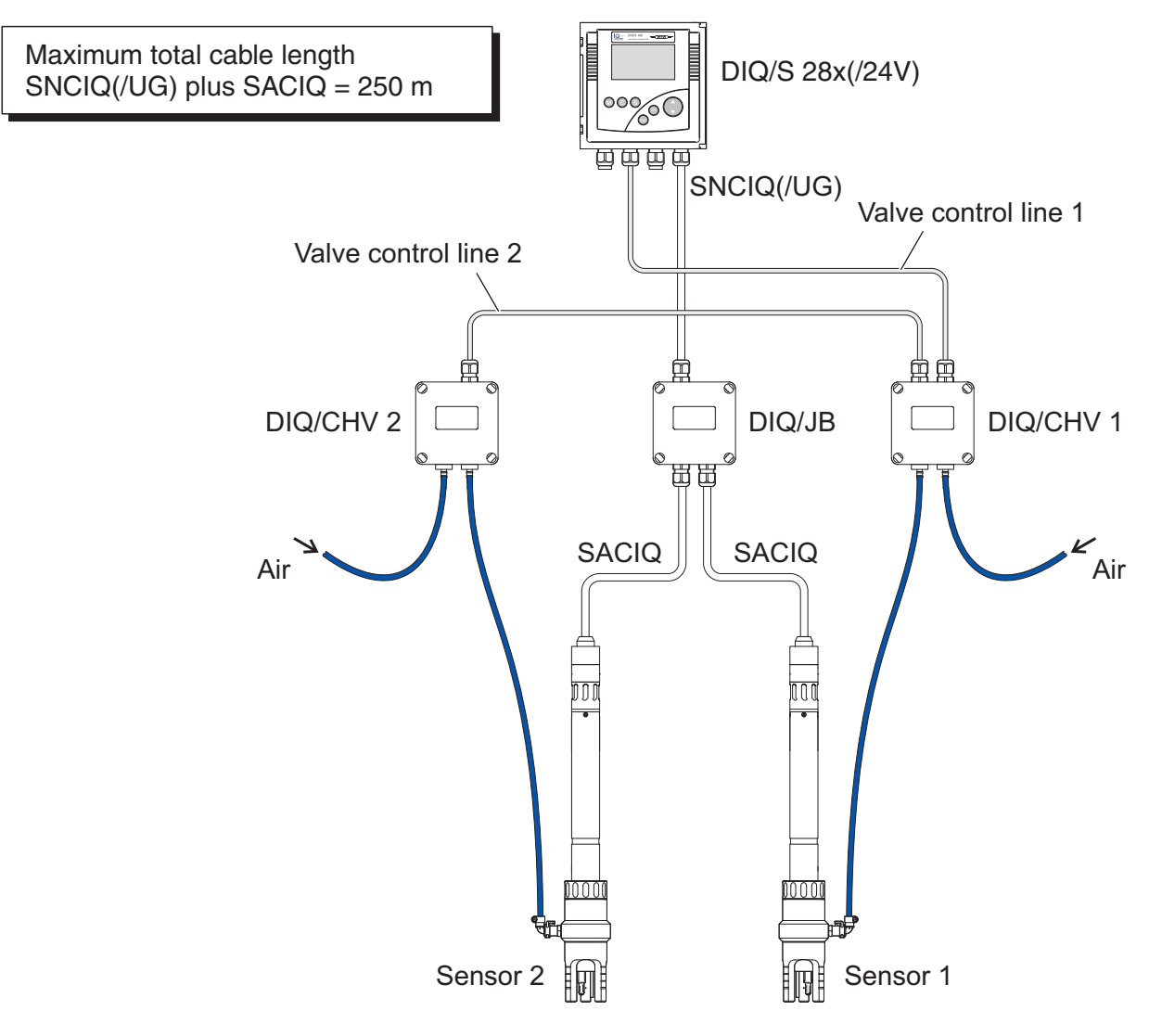

# **3.12.2 Connecting two sensors with compressed air cleaning**

**Connection scheme of valve control** Example:

Relay 1 controls the cleaning of sensor 1. Relay 2 controls the cleaning of sensor 2.

Variant: Relay 1 controls the cleaning of both sensors. Cleaning of both sensors is carried out with the same settings.

### *NOTE*

*In this configuration, the free switching contact (here: R3) may be used to switch SELV voltages only.*

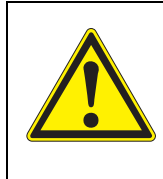

**No free wires are allowed to project into the housing. Otherwise, there is a danger that areas safe to contact could come into contact with dangerous voltages. Always cut off any wires that are not in use as closely as possible to the cable gland.**

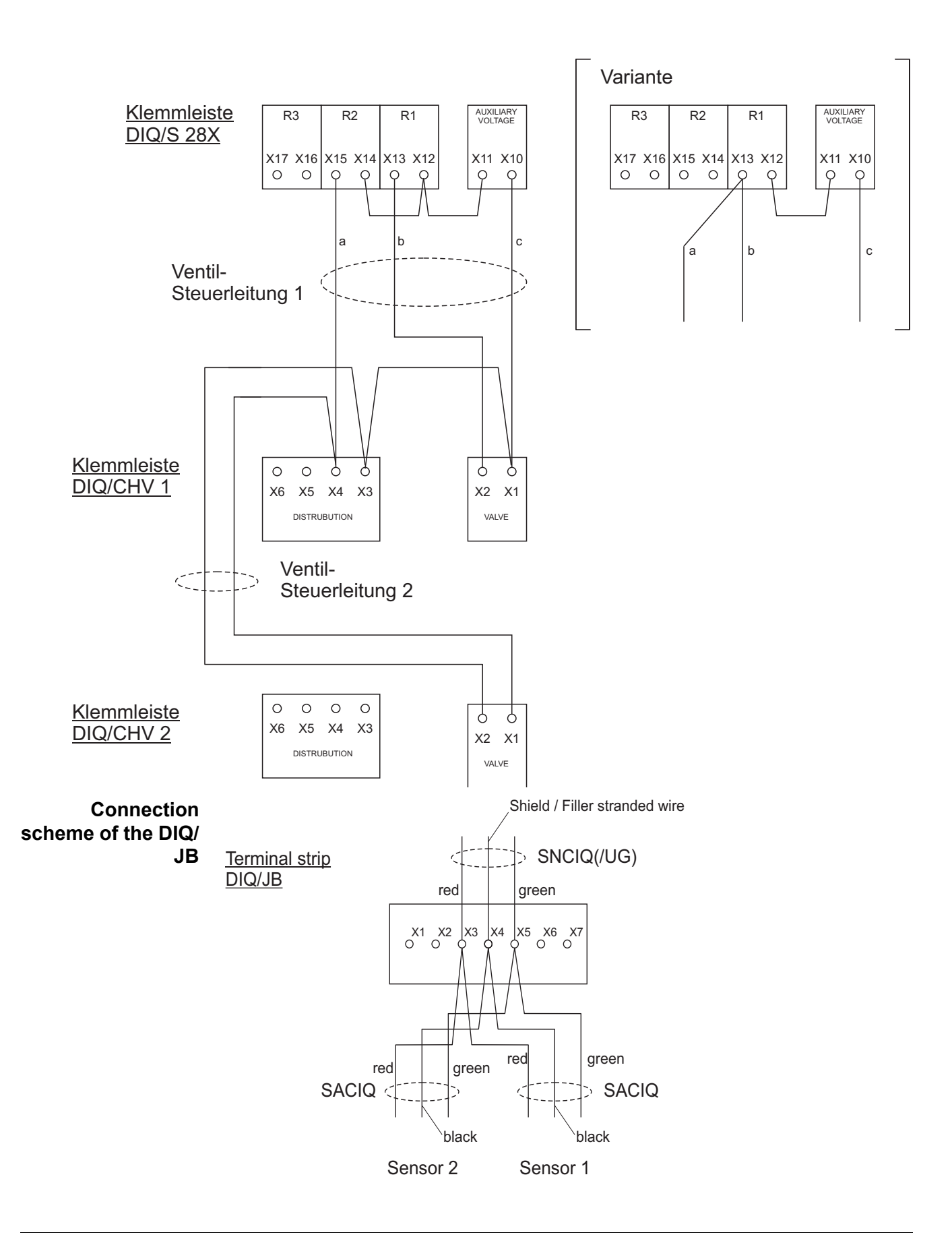

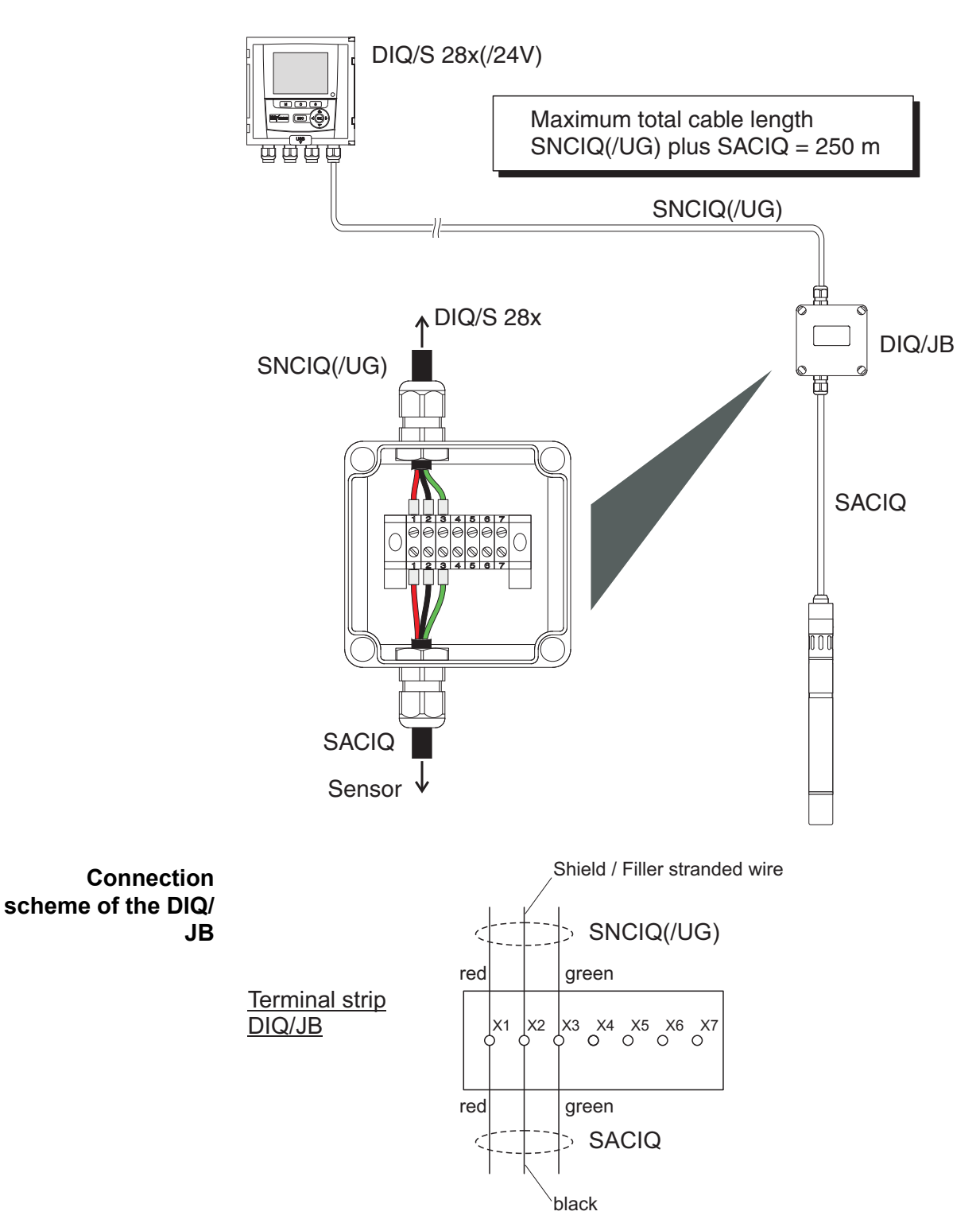

### **3.12.3 Connection of a sensor that is located at a distance (without compressed air cleaning)**

<span id="page-52-0"></span>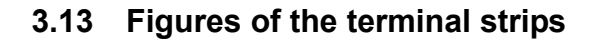

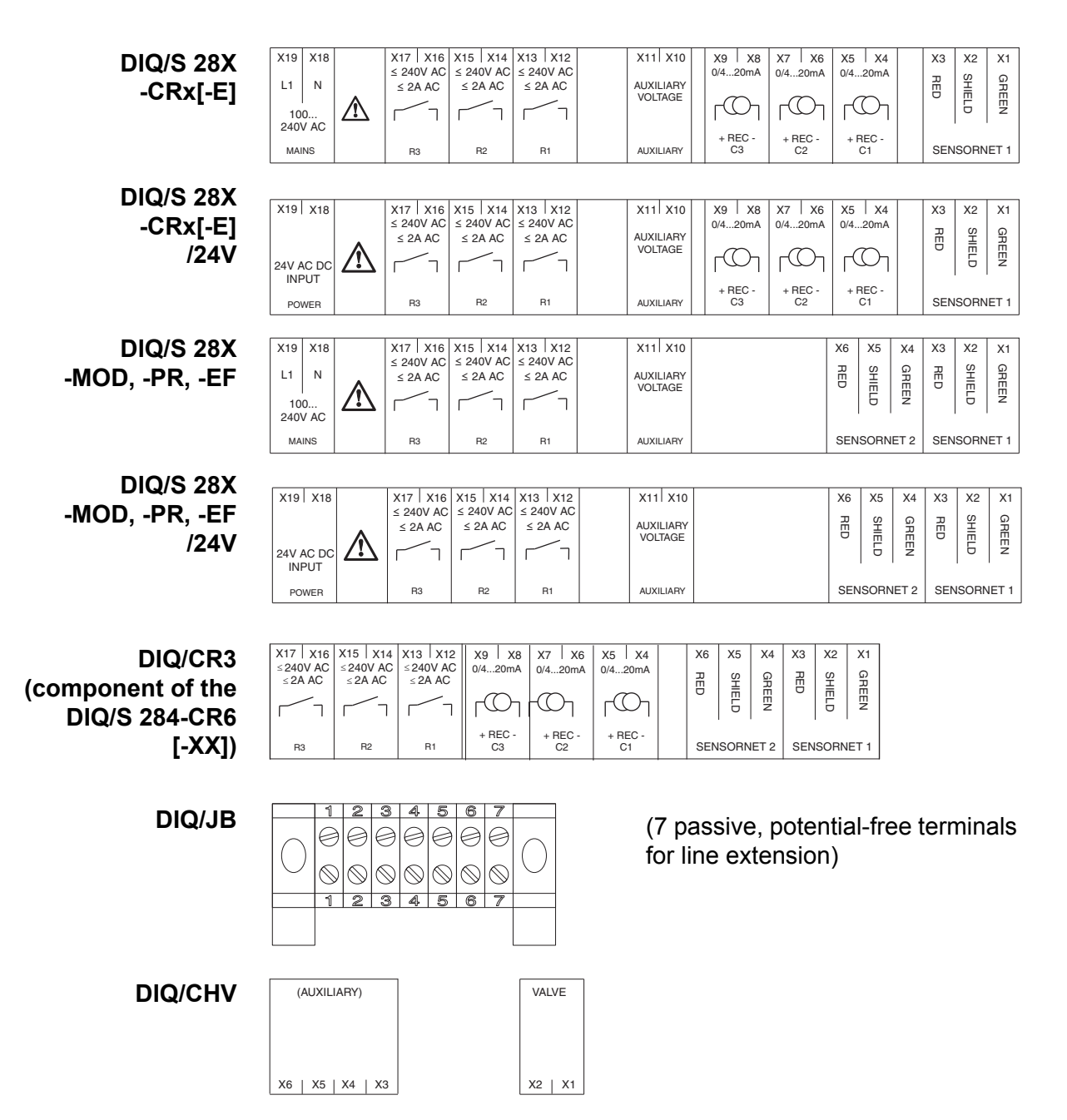

# **4 Operation**

# **4.1 Operating elements**

### **4.1.1 Overview of the operating elements**

The Universal Transmitter is equipped with a large display for the clear presentation of current measured values, the graph of measured values, status displays and message texts.

The 5 keys **<M>**, **<C>**, **<S>**, **<ESC>**, **<OK>** and the arrow keys **<>** are used to operate the IQ SENSORNET system.

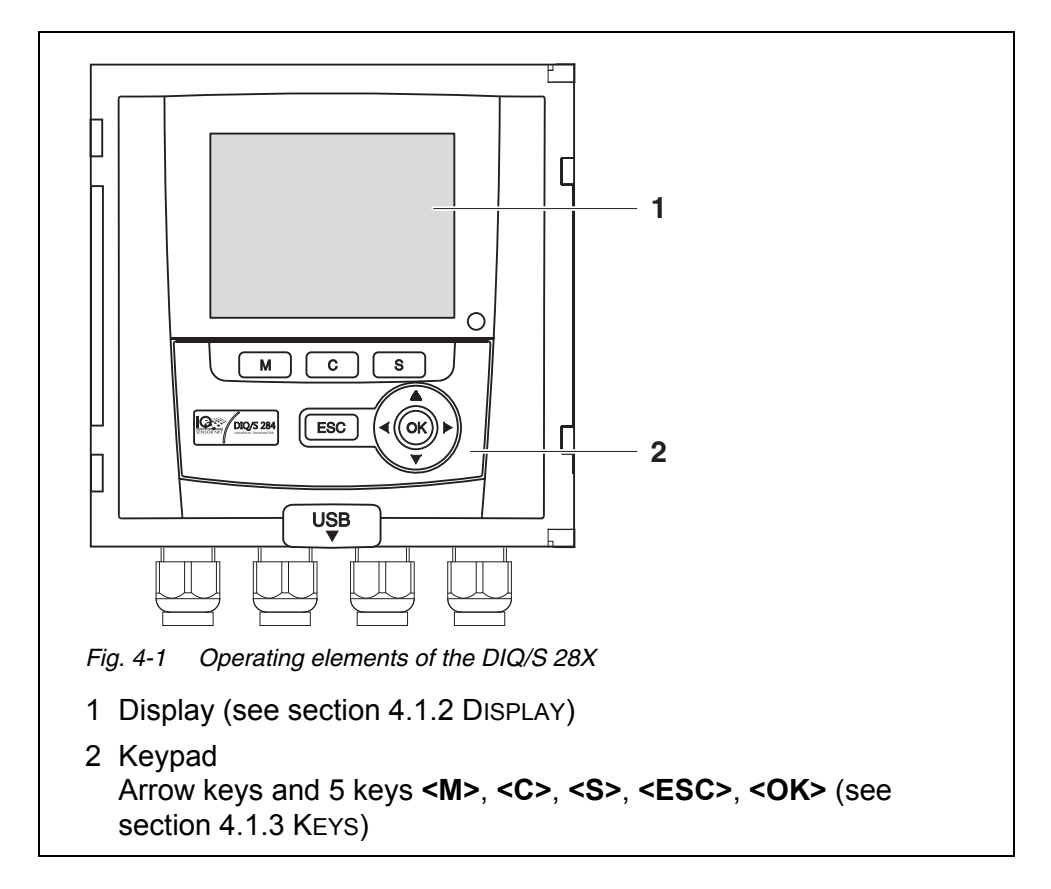

# <span id="page-54-0"></span>**4.1.2 Display**

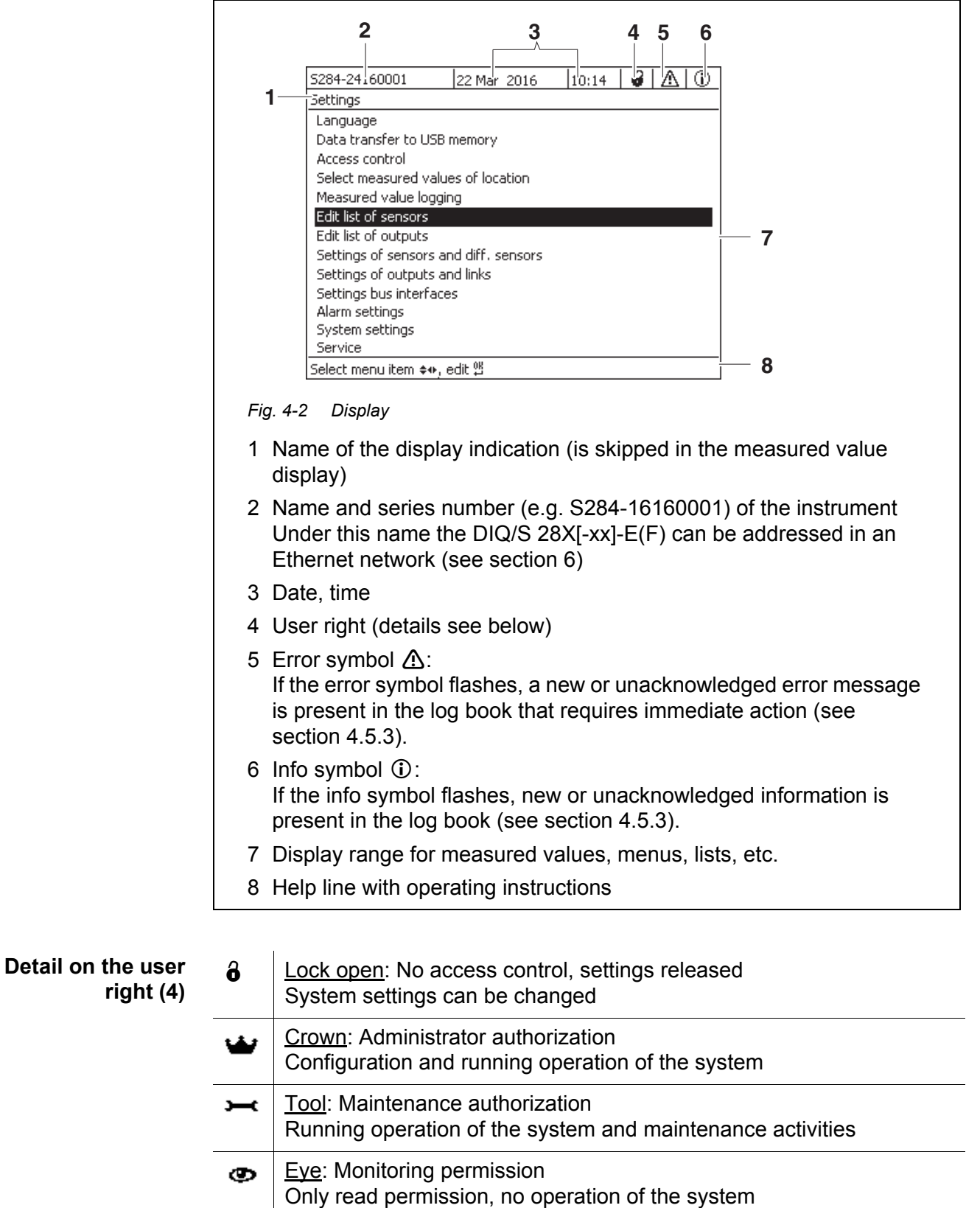

#### **Measured value** The measured value display contains the following information for each IQ sen**display** sor: 5284-24160001 26 Apr 2016 | 11 47 |  $\bigoplus$  |  $\bigtriangleup$  |  $\bigoplus$

25.0 °C

03270001

25.0 °C

9916000:

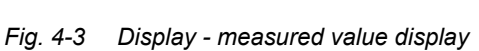

**1 2 3 45**

 $6.78 \degree 2$ 

 $4.00$  pH

 $01$ 

 $02\overline{a}$ 

- 1 Consecutive numbering of the measured values
- 2 Main measured value

Next sensor ≑+, Display/Options 앱

- 3 Unit and parameter of the main measured value
- 4 Name of the sensor (to enter name: see [section 5.4.1](#page-86-0)
- 5 User right (details see below)
- 6 Adjoining measured value with unit

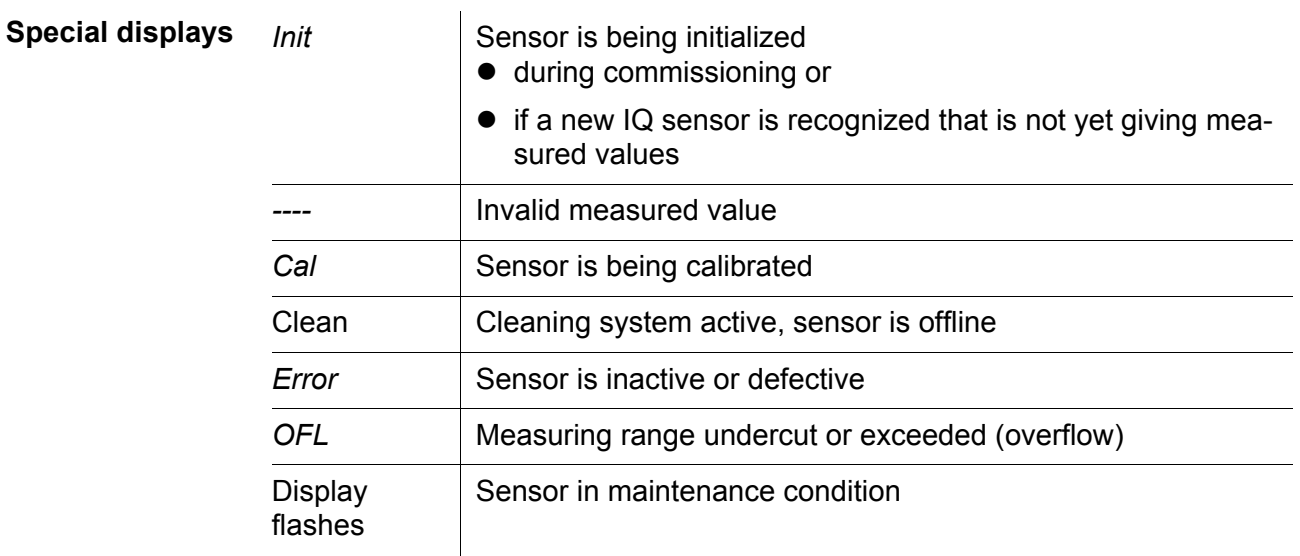

### <span id="page-56-0"></span>**4.1.3 Keys**

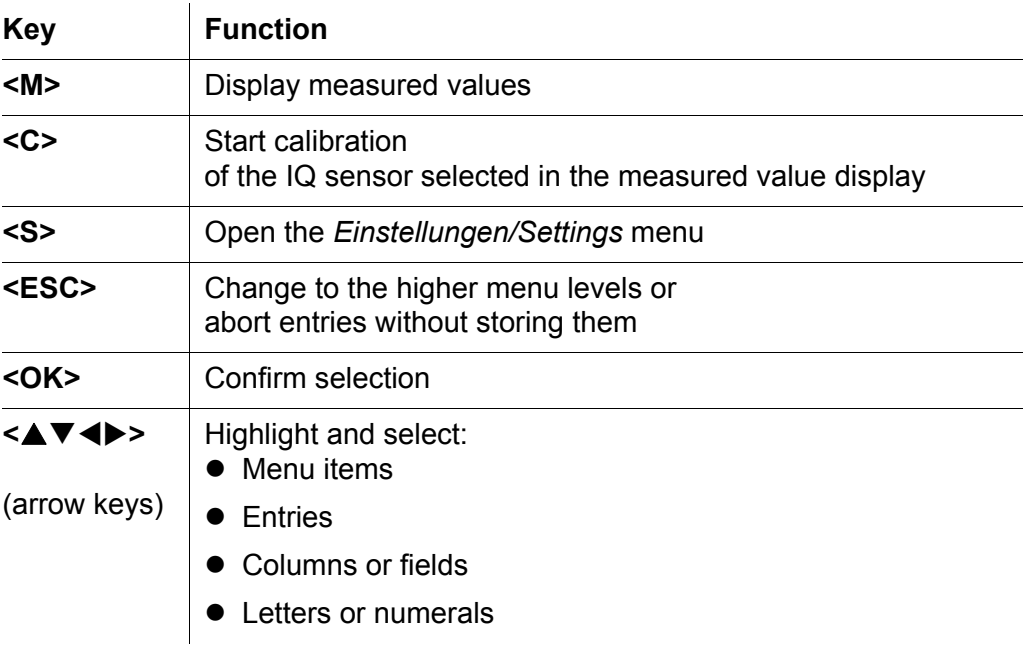

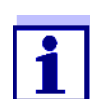

The selection highlighted with the arrow keys is displayed as white text on a black background (reverse video).

### **4.2 General operating principles**

The operation of the IQ SENSORNET is standardized and user-friendly.

- Select an item with the arrow keys <**△▼◀▶**>
	- Highlight individual elements in menus, lists and tables, e.g. menu entries, list elements, columns or fields
	- Select a setting in selection fields
	- Select a character in text entry fields
- Confirm a selection with the **<OK>** key.
- Break off an action and change to the next higher level with the **<ESC>** key.
- Start a calibration procedure with the **<C>** key.
- Switch to the settings with the **<S>** key.
- Change to the measured value display and break off current actions with the **<M>** key.

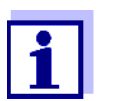

Short operating instructions are given in the help lines on the display.

Examples of the operating principles are given below:

- Navigation in menus, lists and tables (see [chapter 4.2.1\)](#page-57-0)
- Entering text and numerical values (see [chapter 4.2.2](#page-58-0))

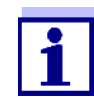

If two or more terminals are used in an IQ SENSORNET, access to the functions **<C>** and **<S>** is blocked when the functions are already being used on another terminal.

### <span id="page-57-0"></span>**4.2.1 Navigating in menus, lists and tables**

1 Open the *Einstellungen/Settings* menu with **<S>**. Menus appear in the form of a list on the display, e.g. the *Einstellungen/ Settings* menu shown here.

| 5284-24160001                         | 22 Mar 2016 | 10:14 |  |  |  |  |  |
|---------------------------------------|-------------|-------|--|--|--|--|--|
| Settings                              |             |       |  |  |  |  |  |
| Language                              |             |       |  |  |  |  |  |
| Data transfer to USB memory           |             |       |  |  |  |  |  |
| Access control                        |             |       |  |  |  |  |  |
| Select measured values of location    |             |       |  |  |  |  |  |
| Measured value logging                |             |       |  |  |  |  |  |
| Edit list of sensors                  |             |       |  |  |  |  |  |
| Edit list of outputs                  |             |       |  |  |  |  |  |
| Settings of sensors and diff, sensors |             |       |  |  |  |  |  |
| Settings of outputs and links         |             |       |  |  |  |  |  |
| Settings bus interfaces               |             |       |  |  |  |  |  |
| Alarm settings                        |             |       |  |  |  |  |  |
| System settings                       |             |       |  |  |  |  |  |
| Service                               |             |       |  |  |  |  |  |
| Select menulitem ♦••, edit 앱          |             |       |  |  |  |  |  |

*Fig. 4-4 Einstellungen/Settings*

- 2 Select a menu item (e.g. *System settings*) with <**△▼ ◀▶>**. Move the highlighting (reverse video display, black background) in the list of menu items with the arrow keys  $\leq$  **V** $\leq$  **V** $\leq$  **)**.
- 3 Confirm the menu item (e.g. *System settings*) with **<OK>**. The display (e.g. *System settings*) opens. Confirm the selection and move to a new display by pressing the **<OK>** key.

4 Return to a higher level with **<ESC>**. or: Switch to the measured value display with **<M>**.

### <span id="page-58-0"></span>**4.2.2 Entering texts or numerals**

You can assign names to IQ sensors and MIQ output modules. Example: Entering a sensor name:

- 1 Open the *Einstellungen/Settings* menu with **<S>**.
- 2 Select the *Edit list of sensors* menu item with  $\leq$  **V** $\leq$  **)**.
- 3 Confirm the *Edit list of sensors* menu item with **<OK>**. The *Edit list of sensors* display opens. A column is highlighted.
- 4 Select the *Sensor name* column with **<>**.
- 5 Confirm the *Sensor name* column with **<OK>**. A sensor name is highlighted.
- 6 Select a sensor name with  $\leq$  **V** $\leq$  **V** $\leq$  **)**.

|     | 5284-24160001                               |  | 22 Mar 2016 | 10:14       | ÷ | ⊕ |
|-----|---------------------------------------------|--|-------------|-------------|---|---|
|     | Edit list of sensors                        |  |             |             |   |   |
| No. | lModel                                      |  | Ser, no,    | Sensor name |   |   |
| S01 | SensoLyt700IQ                               |  | 99160001    | 99160001    |   |   |
| 505 | TetraCon700IQ                               |  | 99190001    | 99886699    |   |   |
| 502 | TriOxmatic700IO                             |  | 01341000    | 08410001    |   |   |
| 503 | IVARION A                                   |  | 04460001    | 08410001    |   |   |
| S04 | IVARION N                                   |  | 04460001    | 03270001    |   |   |
|     |                                             |  |             |             |   |   |
|     |                                             |  |             |             |   |   |
|     |                                             |  |             |             |   |   |
|     |                                             |  |             |             |   |   |
|     |                                             |  |             |             |   |   |
|     |                                             |  |             |             |   |   |
|     | Select ♦••, display position/erase sensor 앱 |  |             |             |   |   |

*Fig. 4-5 Edit list of sensors*

7 Confirm the selection with **<OK>**. The name of the selected sensor is edited.

|            | 5284-24160001                              |  | 22 Mar 2016 | 10:14    |             | 3 I A | ⊕ |  |  |
|------------|--------------------------------------------|--|-------------|----------|-------------|-------|---|--|--|
|            | Edit list of sensors                       |  |             |          |             |       |   |  |  |
| No.        | lModel                                     |  | Ser, no,    |          | Sensor name |       |   |  |  |
| S01        | SensoLyt700IQ                              |  | 99160001    | 얜        |             |       |   |  |  |
| S05.       | TetraCon700IQ                              |  | 99190001    | 99190001 |             |       |   |  |  |
| S02        | TriOxmatic700IQ                            |  | 01341000    |          | 01341000    |       |   |  |  |
| 503        | IVARION A                                  |  | 04460001    | 04460001 |             |       |   |  |  |
| <b>SO4</b> | <b>VARION N</b>                            |  | 04460001    | 04460001 |             |       |   |  |  |
|            |                                            |  |             |          |             |       |   |  |  |
|            |                                            |  |             |          |             |       |   |  |  |
|            |                                            |  |             |          |             |       |   |  |  |
|            |                                            |  |             |          |             |       |   |  |  |
|            |                                            |  |             |          |             |       |   |  |  |
|            |                                            |  |             |          |             |       |   |  |  |
|            | Select ��, display position/erase sensor 앱 |  |             |          |             |       |   |  |  |

*Fig. 4-6 Edit list of sensors*

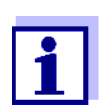

The following letters, numerals and special characters can be entered: **AaBb..Zz0..9µ%&/()+-=><!?\_ °**.

- 8 Select a letter or numeral with  $\leq$  **V**
- 9 Confirm the letter with **<OK>**.

The character  $Q\!S$  appears behind the last letter.

| 5284-24160001 |                                                            |  | 22 Mar 2016 | -21 A I O<br>10:14 |  |  |  |  |  |
|---------------|------------------------------------------------------------|--|-------------|--------------------|--|--|--|--|--|
|               | Edit list of sensors                                       |  |             |                    |  |  |  |  |  |
| No.           | lModel                                                     |  | Ser, no,    | Sensor name        |  |  |  |  |  |
| 501           | SensoLyt700IQ                                              |  | 99160001    | 쌜                  |  |  |  |  |  |
| <b>SO5</b>    | TetraCon700IQ                                              |  | 99190001    | 99190001           |  |  |  |  |  |
| S02           | TriOxmatic700IQ                                            |  | 01341000    | 01341000           |  |  |  |  |  |
| 503           | VARION A                                                   |  | 04460001    | 04460001           |  |  |  |  |  |
| <b>SO4</b>    | <b>VARION N</b>                                            |  | 04460001    | 04460001           |  |  |  |  |  |
|               |                                                            |  |             |                    |  |  |  |  |  |
|               |                                                            |  |             |                    |  |  |  |  |  |
|               |                                                            |  |             |                    |  |  |  |  |  |
|               |                                                            |  |             |                    |  |  |  |  |  |
|               |                                                            |  |             |                    |  |  |  |  |  |
|               |                                                            |  |             |                    |  |  |  |  |  |
|               | Select $\Leftrightarrow$ , display position/erase sensor 앱 |  |             |                    |  |  |  |  |  |

*Fig. 4-7 Edit list of sensors*

10 Add a new character Select the character to be added with  $\leq$  **V** $\leq$  **>** and confirm with **<OK>**.

or

• Delete the last character Select the character with  $\leq$  **V** $\leq$  **>** and confirm with  $\leq$ OK>.

or

- Adopt the name Select the character with  $\leq$  **V** $\leq$  **>** and confirm with  $\leq$  OK>.
- 11 Repeat steps 8 to 10 until the whole name has been entered.

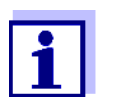

You can break off entering the name with **<ESC>**. The old name is retained.

# **4.3 Access to the IQ SENSORNET with active access control**

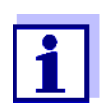

Access control is switched off in the delivery condition. No login to the IQ SENSORNET is required.

As soon as an access control of any type is enabled, access to the IQ SENSORNET is protected completely or partly.

Access to the system is enabled as follows:

- Connecting the electronic key to the USB interface (Universal Transmitter), if the administrator has enabled this function
- Entering a password

Extended access control:

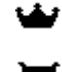

In the *Display/Options* / *Change user rights* menu, enter the password with the arrow keys and confirm with OK.

⊕

Extended access control with instrument block:

Press the any button. In the password query, enter the password with the arrow keys and confirm with OK.

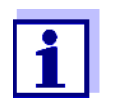

Further details on access control (see [section 5.3\)](#page-80-0)

### **4.4 Display of current measured values**

Several options can be selected for displaying the measured values:

- *Measured values (1 sensor)* The measured value is shown numerically and as a bar graph on the *Measured values (1 sensor)* display (see [section 4.4.1\)](#page-62-0)
- *Measured values (4 sensors)* The *Measured values (4 sensors)* display provides an overview of a maximum of four IQ sensors (see [section 4.4.2\)](#page-62-1)
- *Measured values (8 sensors)* The *Measured values (8 sensors)* display provides an overview of a maximum of eight IQ sensors (see [section 4.4.3\)](#page-62-2)

Switch between the different types of display as follows:

- 1 Call up the measured value display with **<M>**.
- 2 Open the *Display/Options* menu with **<OK>**.

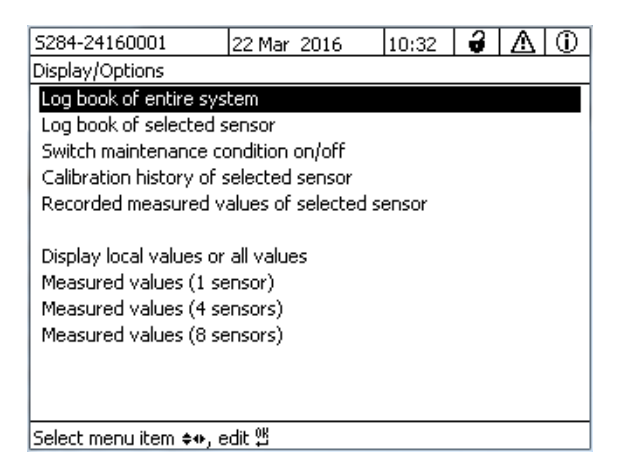

*Fig. 4-8 Display/Options*

3 Select and confirm a display type with  $\leq$  **V**  $\leq$  **>** and  $\leq$  OK>. The selected display is activated*.*

### <span id="page-62-0"></span>**4.4.1 Displaying a single measured value**

The measured value is shown numerically and as a bar graph on the *Measured values (1 sensor)* display.

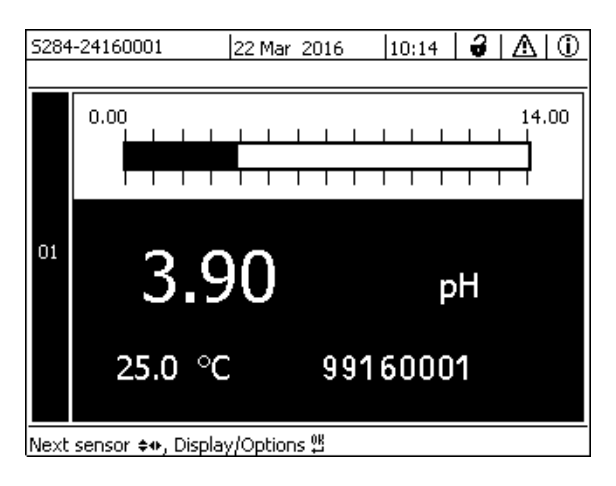

*Fig. 4-9 Values: location -> Measured values (1 sensor)*

### <span id="page-62-1"></span>**4.4.2 Displaying four measured values**

Up to four measured values of IQ sensors are shown on the display at the same time.

|    | 5284-24160001              | 26 Apr 2016                | з<br>11 53          | ⊕ |
|----|----------------------------|----------------------------|---------------------|---|
| 01 | 3.90                       | рH                         | 25.0 °C<br>99160001 |   |
| 02 | 346                        | µS/cm<br>LE.               | 22.8 °C<br>99190001 |   |
| 03 | $2.29$ $_{\circ 2}^{mg/l}$ |                            | 11.7 °C<br>99010700 |   |
| 04 | $1.1\,$                    | mg/l<br>NH <sub>4</sub> -N | 22.8 °C<br>04460001 |   |

*Fig. 4-10 Values: location -> Measured values (4 sensors)*

### <span id="page-62-2"></span>**4.4.3 Displaying eight measured values**

Up to eight measured values of IQ sensors are shown on the display at the same time.

|    | 5284-24160001                      | 26 Apr 2016 |         | 12 04 |  | 3        | Λ | ١® |
|----|------------------------------------|-------------|---------|-------|--|----------|---|----|
|    |                                    |             |         |       |  |          |   |    |
| 01 | 3.90                               | рH          | 25.0 °C |       |  | 99160001 |   |    |
| 02 | 346 µS/cm                          | LF          | 22.8 °C |       |  | 99190001 |   |    |
| 03 | 2.29<br>mg/l                       | О2          | 11.7 ℃  |       |  | 99010700 |   |    |
| 04 | 1.1<br>mg/l                        | NH4-N       | 22.8 °C |       |  | 04460001 |   |    |
|    |                                    |             |         |       |  |          |   |    |
|    |                                    |             |         |       |  |          |   |    |
|    |                                    |             |         |       |  |          |   |    |
|    |                                    |             |         |       |  |          |   |    |
|    | Next sensor ♦••, Display/Options 앱 |             |         |       |  |          |   |    |

*Fig. 4-11 Values: location -> Measured values (8 sensors)*

### **4.4.4 Displaying recorded measured values**

If the measured value recording has been activated for an IQ sensor (see [section 5.10](#page-107-0)), the temporal course of the recorded measured values can be displayed numerically and graphically.

The following display options are possible:

- *Monthly load of selected sensor* (graphic display)
- *Weekly load of selected sensor* (graphic display)
- *Daily load of selected sensor* (graphic display)
- *Measured value list of selected sensor* (numerical display)

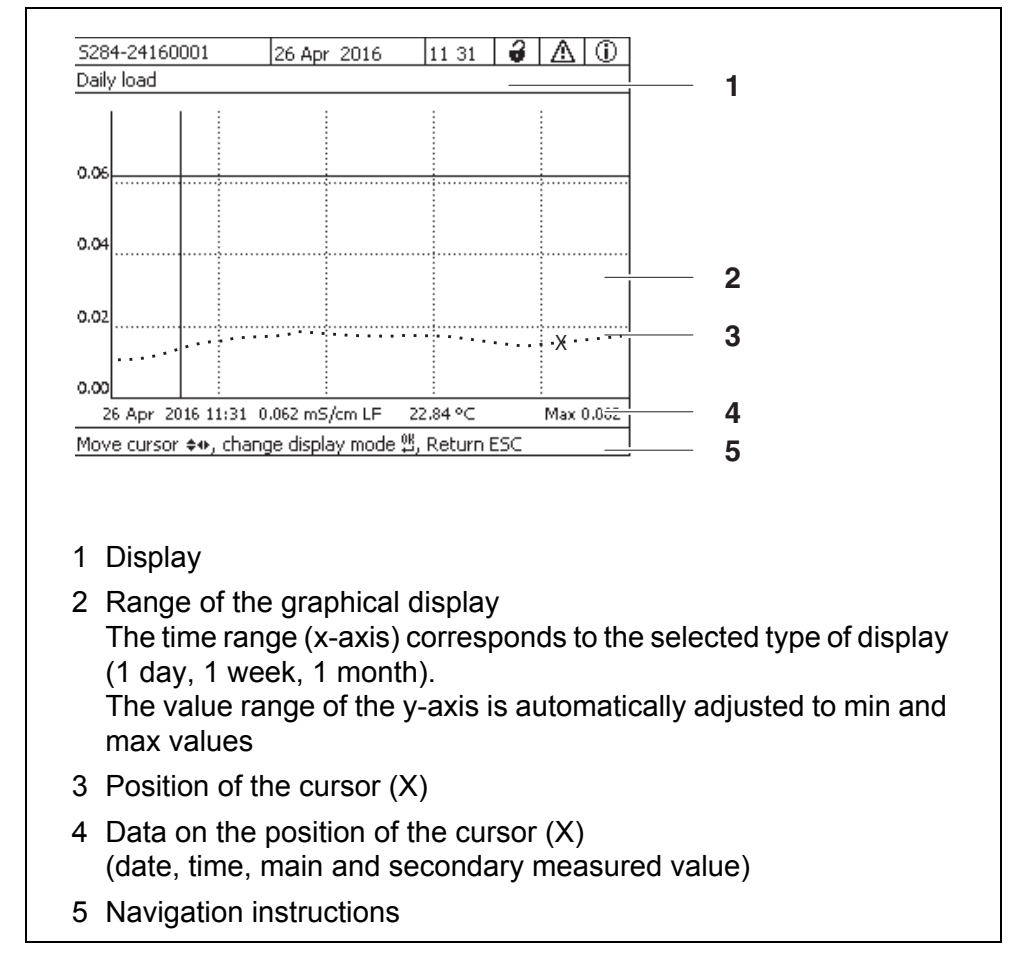

*Fig. 4-12 Daily load of selected sensor (example)*

**Displaying recorded**

- 1 Switch to the measured value display with **<M>**.
- **measured values**
	- 2 Select an IQ sensor with  $\leq$  **V** $\leq$ **)**.
	- 3 Open the *Display/Options* menu with **<OK>**.
	- 4 Select one of the display types with **<>**
		- *Monthly load of selected sensor*
		- *Weekly load of selected sensor*
		- *Daily load of selected sensor*
		- *Measured value list of selected sensor*

and confirm with **<OK>**.

The selected option is displayed.

| 5284-24160001                   | 22 Mar 2016                                        | 10:14    | 3 I A<br>⊕ |  |  |  |
|---------------------------------|----------------------------------------------------|----------|------------|--|--|--|
| Monthly load                    |                                                    |          |            |  |  |  |
|                                 |                                                    |          |            |  |  |  |
|                                 |                                                    |          |            |  |  |  |
| $_{0.8}$                        |                                                    |          |            |  |  |  |
|                                 |                                                    |          |            |  |  |  |
| 0.6                             |                                                    |          |            |  |  |  |
|                                 |                                                    |          |            |  |  |  |
| 0.4                             |                                                    |          |            |  |  |  |
|                                 |                                                    |          |            |  |  |  |
| 0.2                             |                                                    |          |            |  |  |  |
|                                 |                                                    |          |            |  |  |  |
| $_{0.0}$                        |                                                    |          |            |  |  |  |
| 10 Dec 2014 13:38 0.925 mg/l O2 |                                                    | 22.85 °C | Max 0.925  |  |  |  |
|                                 | Move cursor ♦••, change display mode 얠, Return ESC |          |            |  |  |  |

*Fig. 4-13 Monthly load of selected sensor (example)*

- 5 Move the cursor (X) along the measured value curve with  $\leq$  **V** $\leq$  **)**. The cursor (X) marks the selected measured value.
- 6 Switch to the next display option with a shorter display period with **<OK>**.

or

Switch to the next display option with a longer display period with **<ESC>**.

### **4.4.5 Transmitting recorded measurement data to a PC**

Recorded measured values can be transmitted to a PC via the Ethernet interface. For details on data transmission, see [section 6](#page-110-0).

### **4.5 Messages and log book**

The IQ SENSORNET continuously monitors the status of the entire system. If the IQ SENSORNET identifies system changes, a message appears. New messages can be recognized by the flashing information symbol or error symbol on the display.

All messages are recorded in the log book.

### **4.5.1 Message types**

The system differentiates two types of messages:

**Error** h

Indicates a critical status in the system or an individual system component that requires immediate action.

In the case of new error messages, the error symbol flashes on the display.

**• Information**  $\widehat{\mathbf{U}}$ 

Information that does not require immediate action. In the case of new information, the info symbol flashes on the display.

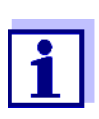

In the case of errors, immediately open the detailed message text in the log book and perform the recommended actions. If the actions have been performed, mark the message as read (see [section 4.5.3\)](#page-69-0).

### **4.5.2 Log book**

The log book is a list with all the messages from all modules. The log book contains up to 1000 entries. If there are more than 1000 messages, the oldest entries are deleted.

New messages can be recognized by the flashing information symbol or error symbol. The log book always contains the latest message in the first position. They do not yet have a checkmark in the status field.

The flashing of the info or error symbol only stops after all detailed message texts in the log book have been opened and marked with a checkmark  $(v)$  (see [section 4.5.3](#page-69-0)).

### **Structure of the log book**

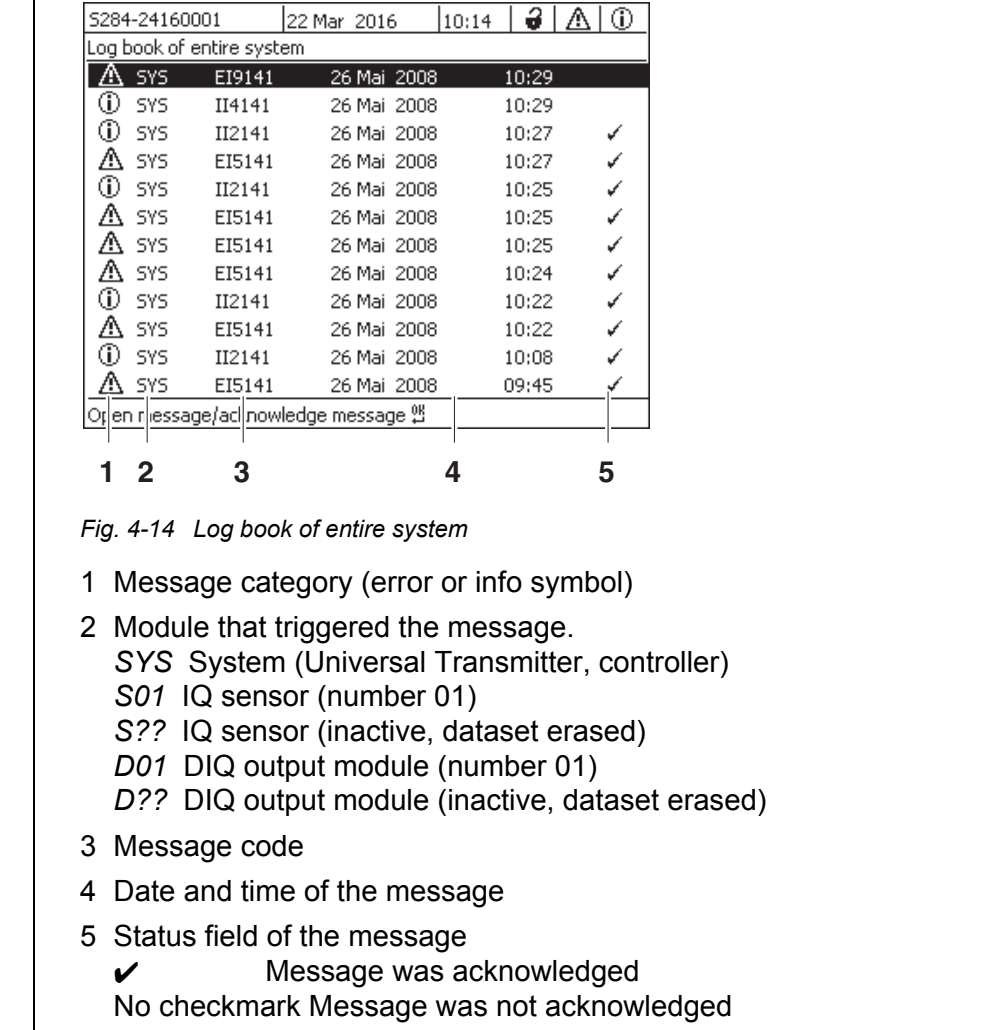

The system provides the following log books:

- *Log book of entire system*: List of all messages from all modules
- *Log book of selected sensor*: List of all messages from a single IQ sensor.

There is a detailed message text for each message of a module that is ready for operation. The detailed message text on each message is given in the log book (see [section 4.5.3\)](#page-69-0) and in the operating manual of the registering module.

**Structure of the message code** The message code consists of 6 characters and can contain numerals and letters, e.g.: II21171.

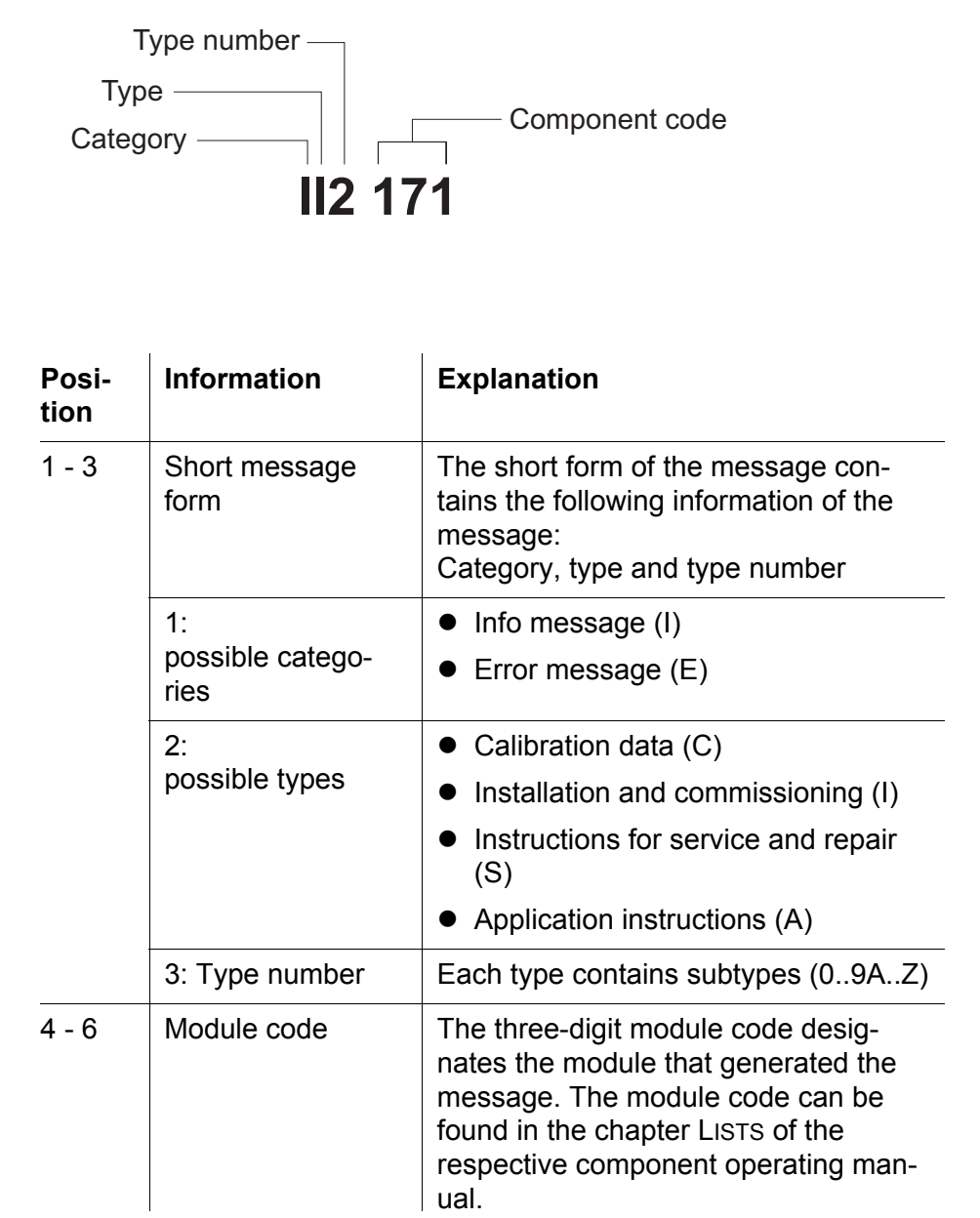

### **Example: Message code II2171**

The "171" module (Universal Transmitter DIQ/S 284) sends a message with the short message form "II2".

This is an info message (I) of the type Installation (I) with the type number (2). The detailed message text of the short form message (II2) can be found in the log book and in the operating manual of the component that sent it.

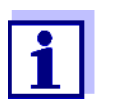

The detailed message text in the log book contains a precise description of the message code and, if required, any further actions.

The detailed message texts can also be found in the component operating manuals of the individual components.

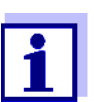

The log book shows the current status at the point of time it was opened. If new messages arrive while a log book is open, these do not appear in the log book. As usual, you are informed of new messages by flashing info or error symbols. The current log book with the new messages can be viewed by closing and reopening the log book.

### <span id="page-69-0"></span>**4.5.3 Viewing detailed message texts**

- 1 Switch to the measured value display with **<M>**.
- 2 Open the *Display/Options* menu with **<OK>**.
- 3 Using <**△▼◀▶>** and <**OK>**, select and open the 310 Log book of *entire system*.

A list of log book entries appears.

4 Using <**△▼ ◀▶**> and <OK> select and confirm a new log book entry (unchecked).

The message text with further information on the selected log book entry appears.

| 5284-24160001              |        | 22 Mar 2016                         | 3<br>10:14 | ⊕ |  |  |  |
|----------------------------|--------|-------------------------------------|------------|---|--|--|--|
| Log book of entire system. |        |                                     |            |   |  |  |  |
| SYS<br>л                   | EI9141 | 26 Mai 2008                         | 10:29      |   |  |  |  |
| ⊕<br>SYS                   | II4141 | 26 Mai 2008                         | 10:29      |   |  |  |  |
| ⊕<br>SYS                   | II2141 | 26 Mai 2008                         | 10:27      |   |  |  |  |
| <b>SYS</b><br>Λ            | EI5141 | 26 Mai 2008                         | 10:27      | ✓ |  |  |  |
| ⊕<br>SYS                   | II2141 | 26 Mai 2008                         | 10:25      |   |  |  |  |
| Λ<br><b>SYS</b>            | EI5141 | 26 Mai 2008                         | 10:25      |   |  |  |  |
| Λ<br><b>SYS</b>            | EI5141 | 26 Mai 2008                         | 10:25      | ✓ |  |  |  |
| Δ<br><b>SYS</b>            | EI5141 | 26 Mai 2008                         | 10:24      | ✓ |  |  |  |
| ⊕<br><b>SYS</b>            | II2141 | 26 Mai 2008                         | 10:22      | ✓ |  |  |  |
| Λ<br>SYS                   | EI5141 | 26 Mai 2008                         | 10:22      | ✓ |  |  |  |
| ⋒<br><b>SYS</b>            | II2141 | 26 Mai 2008                         | 10:08      | ✓ |  |  |  |
| <b>SYS</b><br>Л,           | EI5141 | 26 Mai 2008                         | 09:45      | ✓ |  |  |  |
|                            |        | Open message/acknowledge message us |            |   |  |  |  |

*Fig. 4-15 Log book of entire system*

- 5 Acknowledge the message with **<OK>**. A checkmark appears in the log book entry.
- 6 Exit the message text with **<ESC>**.

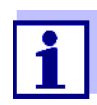

Acknowledgment of a new message text in the log book marks the message as read. When all errors or information messages are acknowledged, the symbols no longer flash.

With the *Acknowledge all messages* function you can acknowledge all messages at the same time (see [section 4.5.4](#page-70-0)).

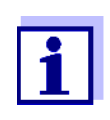

Message texts are stored in the modules that caused them. Therefore, further information on a log book entry for an IQ sensor such as, e.g. calibration messages, instructions and help texts are only accessible in the case of connected components that are ready for operation.

If a message text is not available because, e.g. a module is not connected with the system, you can look up the detailed text of the message as follows:

- Messages of the system are given in this operating manual (see [section 12.1](#page-181-0)).
- Messages of a module are given in the respective component operating manual of the module.

### <span id="page-70-0"></span>**4.5.4** *Acknowledge all messages*

- 1 Switch to the measured value display with **<M>**.
- 2 Open the *Einstellungen/Settings* menu with **<S>**.
- 3 Using **<>**, select the menu item, *Service* and confirm with **<OK>**.
- 4 Using **<>**, select the menu item, *Acknowledge all messages* and confirm with **<OK>**. A security prompt opens.
- 5 Using **<▲▼ ◀▶>**, select *Acknowledge* and confirm with **<OK>**. All messages are acknowledged. Error symbol and info symbol do no longer flash.

# **4.6 Calibration data**

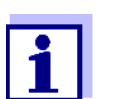

Details on calibration are given in the operating manual for the IQ sensor.

Each calibration of IQ sensors that are able to be calibrated causes an entry to be made in the log book. Log book entries contain the following information:

- Calibration date
- Calibration successful or not successful.

The detailed calibration data of the last calibrations are integrated in the *Calibration history of selected sensor* overview.

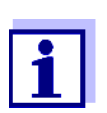

All calibration data are stored in the IQ sensor. In order to view the calibration data of an IQ sensor, the IQ sensor must be connected to the IQ SENSORNET and must be ready for operation.

### **4.6.1 Calibration entries in the log book**

The date and time of a calibration are entered in the log book. The respective message text contains an indication as to whether a calibration was successful or not. The values determined with calibration can be viewed in the calibration history (see [section 4.6.2\)](#page-71-0).

- 1 Call up the measured value display with **<M>**.
- 2 Using **<>**, highlight a sensor and confirm with **<OK>**. The *Display/Options* menu opens.
- 3 Using  $\leq$  **V** $\leq$  >, highlight the menu item, *Log book of selected sensor*, and confirm with **<OK>**. Calibration entries in the log book are held in message code (ICxxxx and ECxxxx).
- 4 Select and open a calibration entry (ECxxxx or ICxxxx) with **<>** and **<OK>**.
- 5 Exit the *Calibration history of selected sensor* with  $\leq$  **V** $\leq$ **)**.

### <span id="page-71-0"></span>**4.6.2 Calibration history**

The calibration history contains the detailed calibration data of the last calibrations.
- 1 Call up the measured value display with **<M>**.
- 2 Using <**△▼ ◀▶**>, highlight a sensor and confirm with **<OK>**. The *Display/Options* menu opens.
- 3 Using <**△▼ <→**>, highlight the menu item, *Calibration history of selected sensor*, and confirm with **<OK>**. The calibration history with the results of the last calibration procedures opens.
- 4 Exit the *Calibration history of selected sensor* overview with **<M>**.

## **4.7 Status info of sensors and outputs**

The display of the instrument status provides a simple overview of the current modes of sensors (sensor info) and outputs in the IQ SENSORNET.

The status display can be reached in the *Einstellungen/Settings*/*Service*/*List of all components* menu (see [section 4.10](#page-77-0)).

- 1 Call up the *List of all components* (see [section 4.10\)](#page-77-0).
- 2 Highlight the required component with  $\langle \blacktriangle \blacktriangledown \blacktriangle \rangle$  and confirm with **<OK>**.
	- Output module: The *Status of output channels* window opens up (for details, refer to the operating manual of the output module).
	- Sensor: The sensor info opens up (for details, refer to the operating manual of the selected sensor).

|     | 5284-24160001             |                | 22 Mar 2016       |  | $\vert_{10:31}\vert$ $\partial\vert\mathbf{A}\vert$ $\circledcirc$ |
|-----|---------------------------|----------------|-------------------|--|--------------------------------------------------------------------|
|     | Status of output channels |                |                   |  |                                                                    |
| No. | Name                      | Chan.          | Status            |  |                                                                    |
| D01 |                           | R1             | open              |  |                                                                    |
| D01 |                           | R2             | open              |  |                                                                    |
| D01 |                           | R3             | open              |  |                                                                    |
| D01 |                           | C1             | $0.00 \text{ mA}$ |  |                                                                    |
| D01 |                           | C <sub>2</sub> | $0.00 \text{ mA}$ |  |                                                                    |
| D01 |                           | C3             | $0.00 \text{ mA}$ |  |                                                                    |
|     |                           |                |                   |  |                                                                    |
|     |                           |                |                   |  |                                                                    |
|     |                           |                |                   |  |                                                                    |
|     |                           |                |                   |  |                                                                    |
|     |                           |                |                   |  |                                                                    |
|     | Return ESC                |                |                   |  |                                                                    |

*Fig. 4-16 List of all components* with sensor info

3 Exit the *Status of output channels* window with **<M>** or **<ESC>**.

## **4.8 General course when calibrating, cleaning, servicing or repairing an IQ sensor**

When an IQ sensor is calibrated, cleaned, serviced or repaired, the maintenance condition for the relevant IQ sensor should always be switched on.

In the maintenance condition

- $\bullet$  the system does not react to the current measured value or the condition of the selected IQ sensor
- **•** linked outputs are frozen
- IQ sensor errors do not prompt changes in the conditions of linked outputs.

The maintenance condition for IQ sensors is automatically activated

- $\bullet$  during calibration. After calibration the IQ sensor remains in the maintenance condition until the maintenance condition is switched off manually (see [section 4.8.3](#page-75-0))
- during a compressed air cleaning cycle.

Therefore, keep to the following course when you calibrate, clean, service or repair an IQ sensor.

#### **Outlet**

- 1 Switch on the maintenance condition for the IQ sensor (see [section 4.8.2](#page-74-0)). The display of the sensor in the measured value display flashes.
	- 2 Pull the sensor out of the sample.
	- 3 Perform the calibration in the laboratory, cleaning, maintenance or repair (removing and replacing) of the sensor (about these topics, see the component operating manual of the corresponding sensor).
	- 4 Submerse the sensor in the sample again.
	- 5 Wait until the measured value no longer changes.
	- 6 Switch off the maintenance condition for the sensor (see [section 4.8.3\)](#page-75-0). The display of the sensor in the measured value display no longer flashes.

#### **4.8.1 Maintenance condition of IQ sensors**

The following diagram gives you an overview of when an IQ sensor is in the maintenance condition.

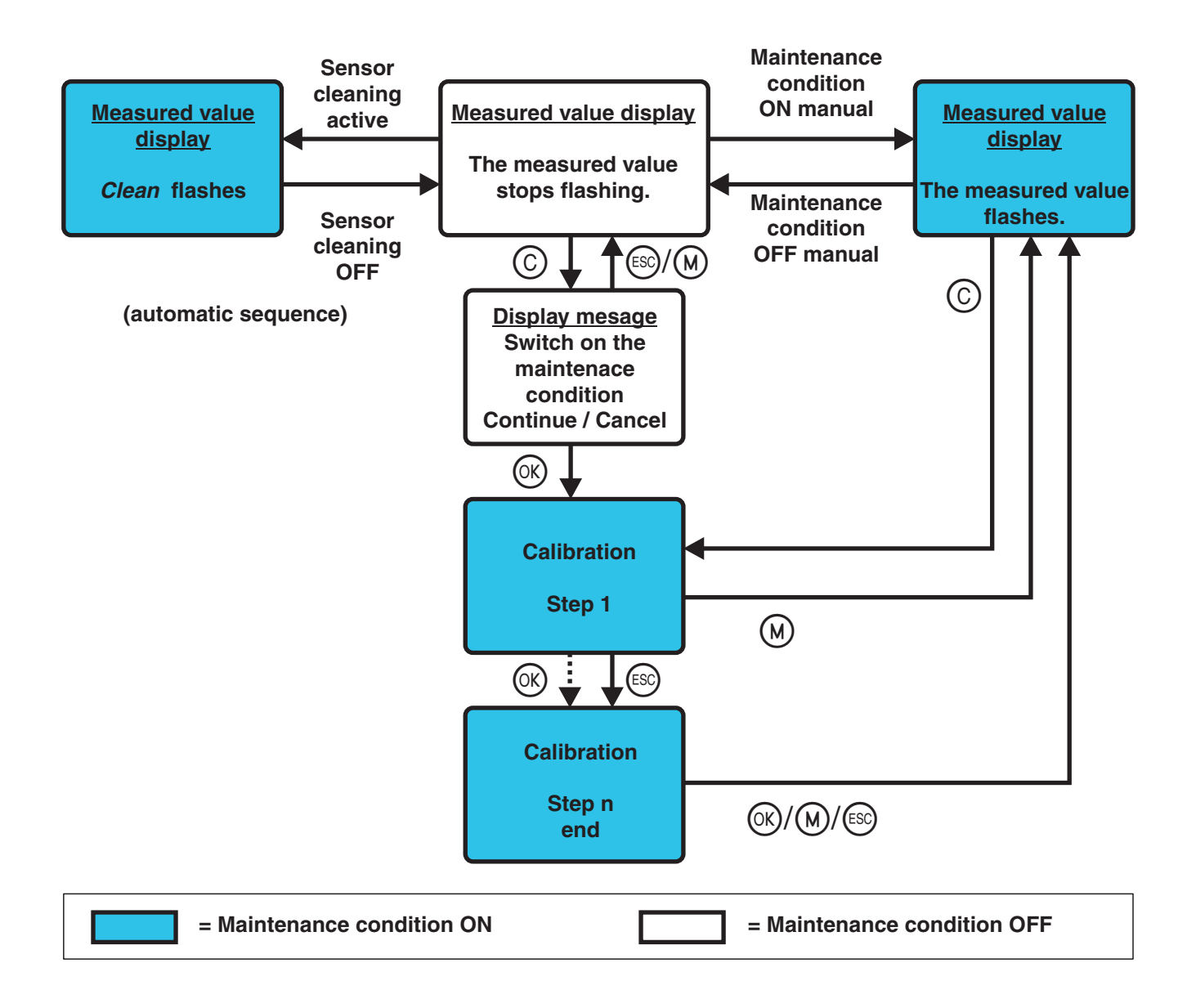

## <span id="page-74-0"></span>**4.8.2 Switching on the maintenance condition**

Switch on the maintenance condition manually when you want to clean, service or repair (remove and replace) an IQ sensor.

- 1 Press **<M>** to call up the measured value display.
- 2 Select the sensor you want to switch on the maintenance condition for with  $\langle \blacktriangle \blacktriangledown \blacktriangle \rangle$ .

The display of the sensor in the measured value display does not flash.

3 Open the *Display/Options* menu with **<OK>**.

- 4 Using **<>**, highlight the menu item, *Switch maintenance condition on/off*, and confirm with **<OK>**. A window that informs you about the maintenance condition opens up.
- 5 Use **<OK>** to confirm *Continue*. The selected sensor is in the maintenance condition. Linked outputs are frozen.
- 6 Call up the measured value display with **<M>**. The display of the sensor in the measured value display flashes.

Subsequently, perform the cleaning, maintenance or repair work (removal and replacement).

When you have finished calibrating, cleaning, servicing or repairing the sensor, switch off the maintenance condition manually (see [section 4.8.3\)](#page-75-0).

## <span id="page-75-0"></span>**4.8.3 Switching off the maintenance condition**

- 1 Call up the measured value display with **<M>**.
- 2 Select the sensor you want to switch off the maintenance condition for with  $<$  **4** $\blacktriangledown$  **4** $\blacktriangleright$ . The display of the sensor in the measured value display flashes.
- 3 Open the *Display/Options* menu with **<OK>**.
- 4 Using **<>**, highlight the menu item, *Switch maintenance condition on/off*, and confirm with **<OK>**. A window that informs you about the maintenance condition opens up.
- 5 Use **<OK>** to confirm *Continue*. The maintenance condition of the selected sensor is switched off. Linked outputs are released.
- 6 Call up the measured value display with **<M>**. The display of the sensor in the measured value display does not flash.

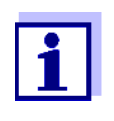

If a power failure occurs, the outputs automatically are in the nonoperative condition (relays: open, current output: 0 A; see component operating manual of the output module). After the end of the power failure the outputs work as defined by the user again.

If a power failure occurs while an IQ sensor that is linked with an output is in the maintenance condition, the current and relay outputs work as defined by the user after the maintenance condition has been switched off only (see [section 4.8.3\)](#page-75-0).

## **4.9 USB interface**

The USB interface on the DIQ/S 28X can be used for the following actions:

- Saving data of the IQ SENSORNET to a USB memory device (see [section 4.9.1\)](#page-76-0)
- Transmitting configuration data to the Universal Transmitter (see [section 4.9.2\)](#page-77-1)
- Carrying out a software update (see [section 4.11\)](#page-78-0)
- Accessing the system with the Electronic Key (see [section 4.3\)](#page-60-0)

## <span id="page-76-0"></span>**4.9.1 Saving IQ SENSORNET data to a USB memory device**

You can save the following data types:

- Configuration data (see [section 4.9.2\)](#page-77-1)
- Measurement data (see [section 4.9.2\)](#page-77-1)
- Log book
- Calibration history

The configuration data can be transferred from the USB memory device back to the IQ SENSORNET. Thus, you can very easily create systems that are configured identically.

## **Data backup** 1 Switch to the measured value display with **<M>**. 2 Open the *Einstellungen/Settings* menu with **<S>**. 3 Use **<>** and **<OK>** to open the *Data transfer to USB memory* menu. 4 Select the data to be saved with **<>**. *Save configuration Measured data storage Log book Calibration history* and confirm with **<OK>**.

5 The data are prepared for the transfer.

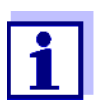

You can cancel the data saving process by highlighting and confirming the Cancel menu item with  $\leq$  **V** $\leq$  **>** and  $\leq$  OK>. In this case the data will not be stored to the USB memory device.

6 Press **<>** to highlight the *Save* menu item and confirm with **<OK>**.

The selected data will be stored to the USB memory device.

#### <span id="page-77-1"></span>**4.9.2 Restore system configuration**

The restoration of a configuration back to the universal transmitter is carried out manually from the USB memory. For this it is useful to save the configuration to a USB memory device manually and regularly.

**Manual restoration** To transfer configuration data to the Universal Transmitter, proceed as follows:

- 1 Open the *Settings* menu with **<S>**.
- 2 Press **<>** to select the menu item *Data transfer to USB memory* and press **<OK>**.
- 3 Press **<>** to select the menu item *Retransfer configuration* and press **<OK>**. The process is started.
- 4 Wait until the restore is terminated.
- 5 Confirm the concluding message with **<OK>**.

## <span id="page-77-0"></span>**4.10 Info on software versions**

The system informs you of the current versions of the software of the individual IQ SENSORNET components.

- 1 Call up the measured value display with **<M>**.
- 2 Open the *Einstellungen/Settings* menu with **<S>**.
- 3 Using **<>**, highlight the menu item, *Service*, and confirm with **<OK>**. The *Service* dialog window opens.
- 4 Using **<>**, highlight the menu item, *List of all components*, and confirm with **<OK>**. The *List of all components* dialog box opens.

|      | 5284-24160001                      | 22 Mar 2016 | 10:14 |              | 3   A   O |  |
|------|------------------------------------|-------------|-------|--------------|-----------|--|
|      | List of all components             |             |       |              |           |  |
| No.  | lModel                             | Ser, no,    |       | Softw, vers, |           |  |
| lSYS | ICTRL TC2020                       | 99000001    | 9.01  |              |           |  |
| S01  | SensoLyt700IQ                      | 99160001    | 2.18  |              |           |  |
| S02. | TriOxmatic700IQ                    | 01341000    | 2.21  |              |           |  |
| 505. | TetraCon700IQ                      | 99190001    | 2.30  |              |           |  |
|      | ADA VARION700IO                    | 04460001    | 9.15  |              |           |  |
| 503  | IVARION A                          | 04460001    | 9.15  |              |           |  |
| SO4  | IVARION N                          | 04460001    | 9.15  |              |           |  |
| DO1  | MIOCR3                             | 99200001    | 2.80  |              |           |  |
|      |                                    |             |       |              |           |  |
|      |                                    |             |       |              |           |  |
|      |                                    |             |       |              |           |  |
|      | Select ��, view component status 앱 |             |       |              |           |  |

*Fig. 4-17 List of all components*

5 Exit the *List of all components* dialog box with **<M>** or **<ESC>**.

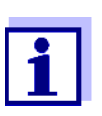

If the software version of a component is not up-to-date, you can carry out a software update via the USB interface (see [section 4.11](#page-78-0)).

## <span id="page-78-1"></span><span id="page-78-0"></span>**4.11 Software-Update for DIQ/S 28X**

With a Software-Update, you maintain the latest state of the instrument software for the Universal Transmitter DIQ/S 28X and all active components.

The update packet with the current instrument software for active IQ SENSORNET components and detailed instructions on how to proceed are available on the Internet under www.YSI.com.

The instrument software is transferred to the System 28X via the USB port and with the aid of a USB memory device.

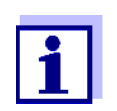

A Software-Update does not change the measurement settings, measurement data and calibration data.

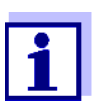

You can view the software versions of all components in the dialog box, *List of all components* (see [section 4.11](#page-78-0)).

# **5 Settings/setup**

## <span id="page-79-0"></span>**5.1 Selecting the language**

A list shows all the available system languages.

- 1 Open the *Einstellungen/Settings* menu with **<S>**.
- 2 Using <**△▼ ← →** and <OK>, select and confirm the menu item, *Language*.

The *Language* display opens.

| 5284-24160001                  | 22 Mar 2016 | 14 33 | a | ⊕ |
|--------------------------------|-------------|-------|---|---|
| Language                       |             |       |   |   |
| English                        |             |       |   |   |
| Deutsch                        |             |       |   |   |
| Français                       |             |       |   |   |
| Italiano                       |             |       |   |   |
| Español                        |             |       |   |   |
| Česko                          |             |       |   |   |
| Polski                         |             |       |   |   |
| Portuguése                     |             |       |   |   |
| Dansk                          |             |       |   |   |
| Svenska                        |             |       |   |   |
| Suomi                          |             |       |   |   |
| Magyar                         |             |       |   |   |
| Simplified Chinese/中文          |             |       |   |   |
| Select language ♦••, confirm 앱 |             |       |   |   |

*Fig. 5-1 Language*

- 3 Select a language from the list with  $\langle \textbf{A} \cdot \textbf{A} \cdot \textbf{B} \rangle$  and confirm with  $\langle \textbf{O} \textbf{K} \rangle$ . The active language is marked with a checkmark.
- 4 Switch to the higher menu level with **<ESC>**. or:

Switch to the measured value display with **<M>**.

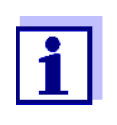

If the selected system language is not available in a component, all indications of this component (e.g. sensor, Universal Transmitter, output module) appear in the standard language, *English*. To activate the selected system language for this component, a software update of the component is required (see [section 4.11\)](#page-78-1).

## **5.2 Terminal settings of the DIQ/S 28X**

The terminal settings include:

*Terminal name*

- *Illumination brightness*
- *Illumination brightness (standby)*

| 5284-24160001                     | 22 Mar 2016 |     | 10:14 | з | Œ |
|-----------------------------------|-------------|-----|-------|---|---|
| Terminal settings                 |             |     |       |   |   |
|                                   |             |     |       |   |   |
| Terminal name                     |             |     |       |   |   |
| Illumination brightness           | 100 %       |     |       |   |   |
| Illumination brightness (standby) |             | 0 % |       |   |   |
|                                   |             |     |       |   |   |
|                                   |             |     |       |   |   |
|                                   |             |     |       |   |   |
|                                   |             |     |       |   |   |
| Select ≑+›, confirm 앱             |             |     |       |   |   |

*Fig. 5-2 Terminal settings*

.

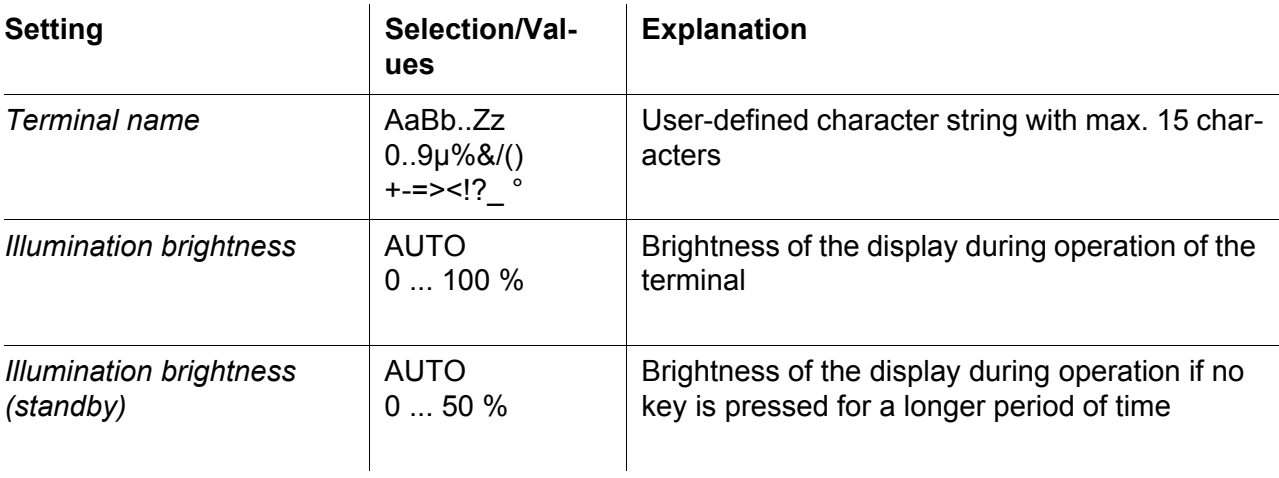

## **5.3 Access control**

Use the *Access control* function to define the safety settings for the IQ SENSORNET.

The DIQ/S 28X provides the following levels of system security:

- Access control
	- (4 authorization levels, see [section 5.3.1](#page-81-0)):
	- No access control
	- Administrator authorization
	- Maintenance authorization
	- Read permission

Access control with instrument block (see [section 5.3.2\)](#page-84-0):

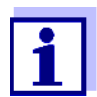

Access to the system with active access control (see [section 4.3](#page-60-1)).

**Default settings** Access control is switched off in the delivery condition. Any user can carry out all functions.

**Saving the password** If access control for the IQ SENSORNET is active and the administrator password is lost, rapid administrator access to the IQ SENSORNET is no longer possible.

> To avoid losing the administrator password, we recommend saving it. This also applies to the use of the electronic key.

> To save the administrator password, you can save it on an electronic key, for example, and/or note it down on paper or on a PC. Keep the passwords in a safe place.

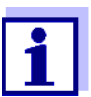

If the IQ SENSORNET is locked and the administrator password lost, you can unlock the system with a master password. Please contact the service department.

The master password is valid for 7 days.

If you have unlocked the IQ SENSORNET with the master password, we recommend to note down the normal administrator password and keep it in a safe place.

#### <span id="page-81-0"></span>**5.3.1 Activating the access control**

Access control provides three preconfigured user rights in the system. Each user type can be protected with its own password.

**User right** The current user right is shown on the display with the following symbols.

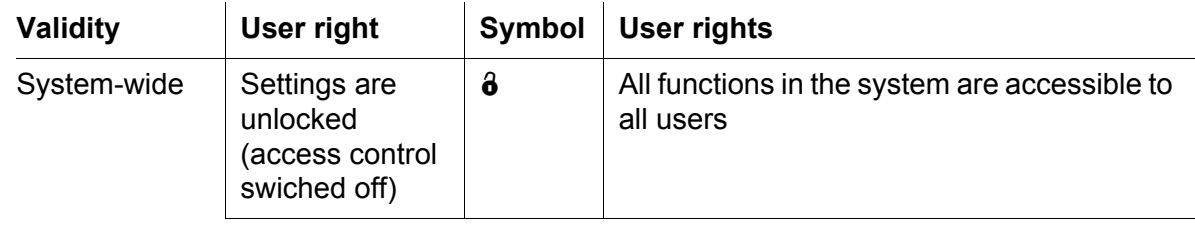

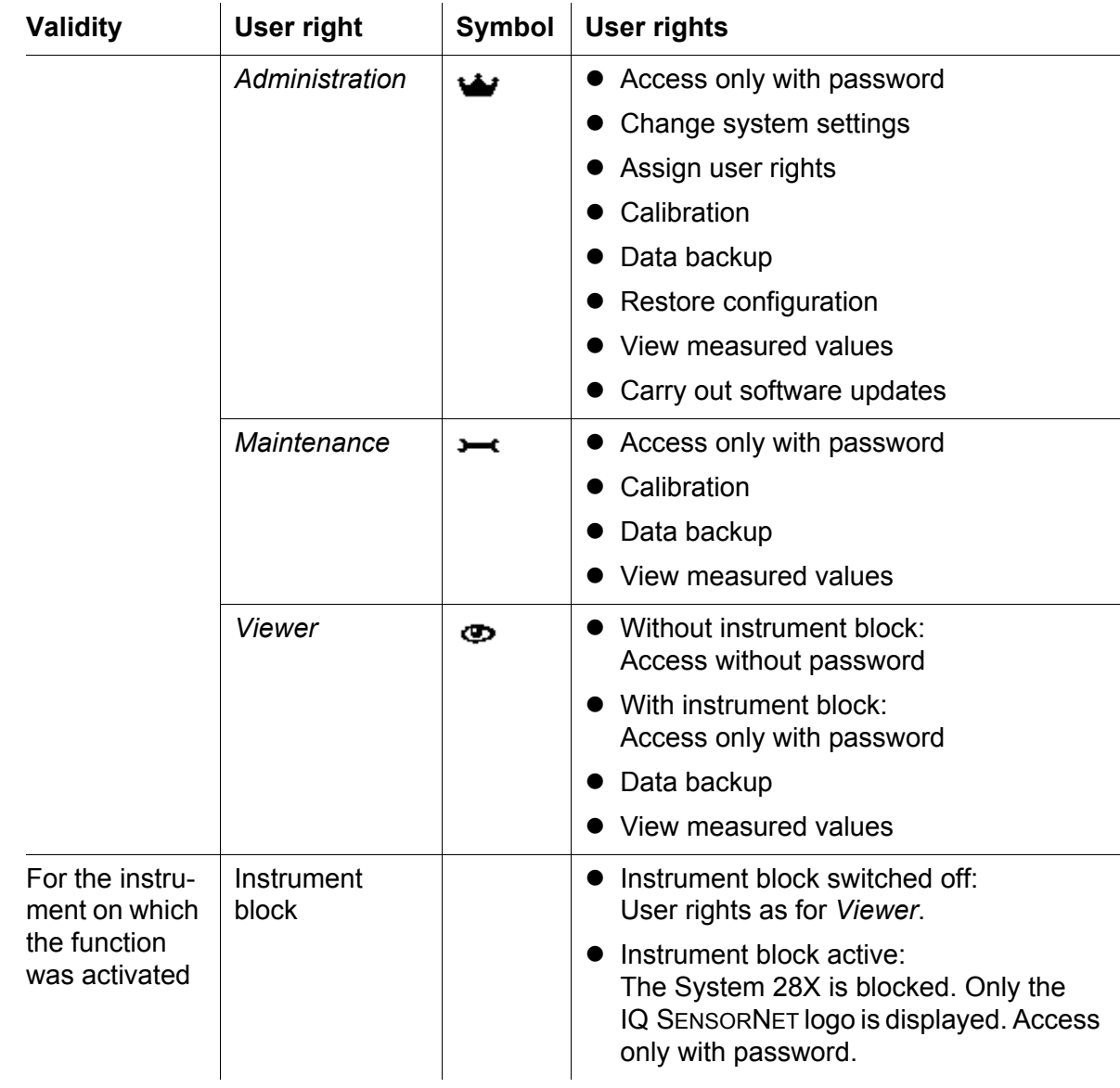

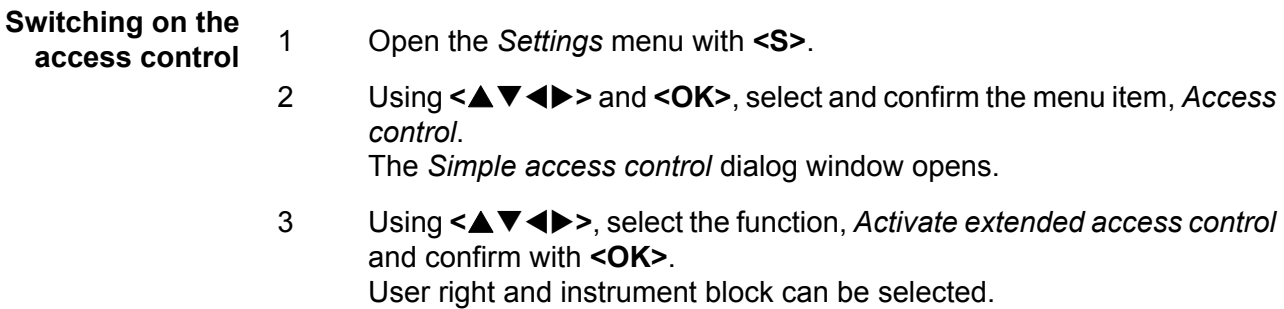

| 5284-24160001                          | 22 Mar 2016 | $1525$ $\overline{3}$ $\overline{\mathbb{A}}$ |        |  |  |  |  |  |
|----------------------------------------|-------------|-----------------------------------------------|--------|--|--|--|--|--|
| <b>Extended access control</b>         |             |                                               |        |  |  |  |  |  |
|                                        |             |                                               |        |  |  |  |  |  |
| User right                             |             | Access code                                   |        |  |  |  |  |  |
| Administration                         |             |                                               | 1111   |  |  |  |  |  |
| Maintenance                            |             | 2222                                          |        |  |  |  |  |  |
| Viewer                                 | 3333        |                                               |        |  |  |  |  |  |
| Device lock<br>Extended access control | active      |                                               |        |  |  |  |  |  |
|                                        |             |                                               | active |  |  |  |  |  |
| Apply settings                         |             |                                               |        |  |  |  |  |  |
|                                        |             |                                               |        |  |  |  |  |  |
|                                        |             |                                               |        |  |  |  |  |  |
| Select menulitem ♦••, edit 앱           |             |                                               |        |  |  |  |  |  |

*Fig. 5-3 Settings -> Access control -> Extended access control*

The instrument automatically generates a password for each user right. This password can be accepted or changed.

- 4 Press **<>** to select an user right and confirm with **<OK>**. If necessary, change the password in the selection dialog and/or save the password to a connected USB memory.
- 5 Note passwords. For reasons of safety the administrator password at least should be saved in such a way that it can be accessed in an emergency.
- 6 Press **<>** to select the *Apply settings* function and confirm with **<OK>**.

A security prompt opens.

7 Using <**△▼ ◀▶**>, select *OK* and confirm with <*OK*>. The settings are adopted. The *Extended access control* window is still open. The current passwords are visible. The *Viewer* user right is active.

**Switching off the access control** 1 Press **<OK>** to open the *Display/Options* / *Change user rights* menu. The password query is displayed.

- 2 Enter and confirm the administrator password with  $\leq$  **V** $\leq$  **>** and **<OK>**.
- 3 Open the *Settings* menu with **<S>**. Deactivate the access control. Take over the setting.

#### <span id="page-84-0"></span>**5.3.2 Activating the instrument block**

With the function *Device lock* you can protect the Universal Transmitter no only against unauthorized operating bus also against unauthorized reading of the current measured values. By activating the instrument block the password for viewing the measured values is activated.

After a selected interval without user entries, the system is automatically blocked. The display shows only the IQ SENSORNET logo.

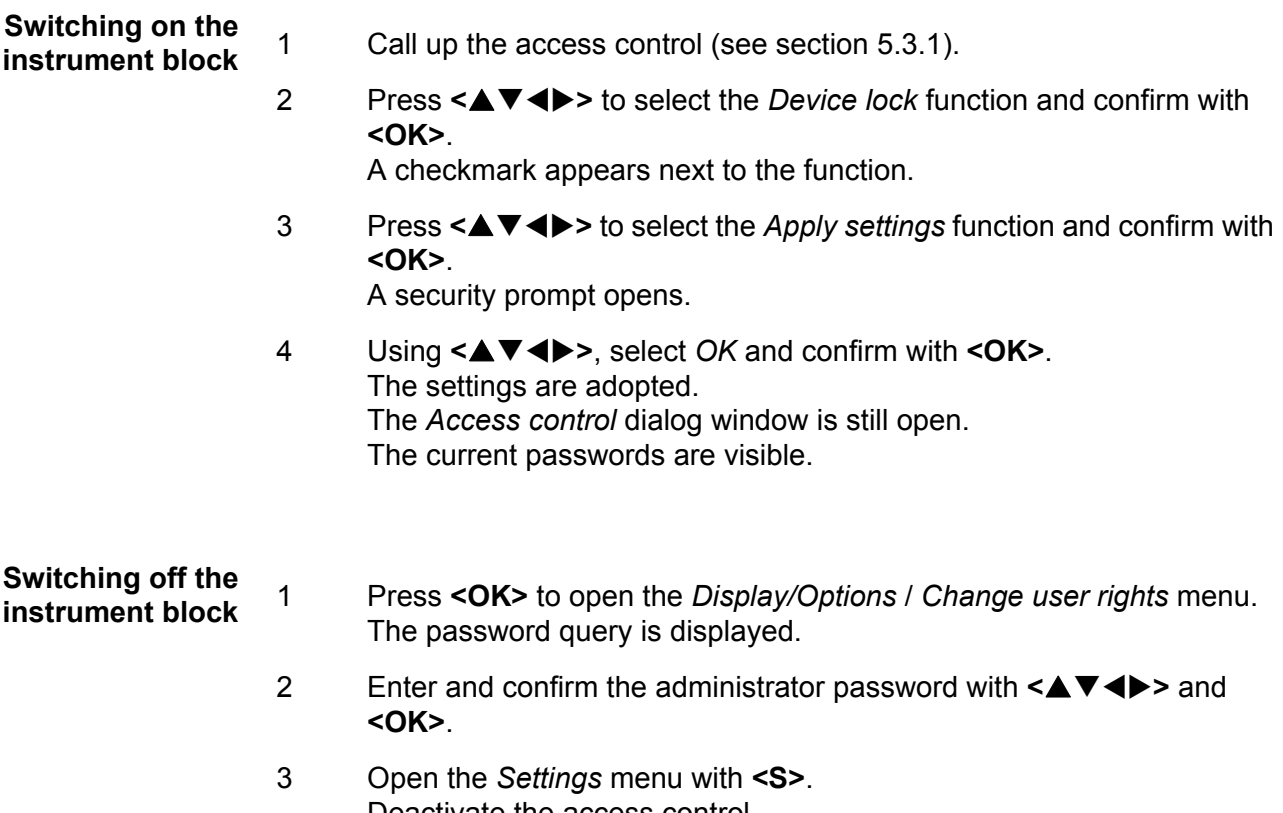

Deactivate the access control. Take over the setting.

#### **5.3.3 Electronic key**

The administrator can simplify access to the IQ SENSORNET by saving the password to USB memory. The USB memory thereby becomes an electronic key.

When the electronic key is connected to the System 28X, the user right stored there with the relevant password is automatically read out. The user of the electronic key is logged on to the system with his user right without any further password prompt.

When the electronic key is disconnected, the IQ SENSORNET automatically switches to the lowest user right.

Passwords for different IQ SENSORNET systems can be saved to every electronic key. For each IQ SENSORNET system only one password can be saved to each electronic key.

## **Saving a password**

- **to an electronic key**
- 1 Connect the USB memory to the USB-A interface.
- 2 Open the *Settings* menu with **<S>**.
	- 3 Using **<>** and **<OK>**, select and confirm the menu item, *Access control*.

The *Access control* dialog window opens.

- 4 Press **<>** to select an authorization level and confirm with **<OK>**.
- 5 Using <**△▼◀▶>**, select the menu item, *Save access code on USB memory* and confirm with **<OK>**. The password for the system settings is saved to the USB memory.

## **5.3.4 Access to the IQ SENSOR NET with active access control**

#### **Simple access control**

- A e Administrator access after entering the password in order to take over a changed setting: The protection is automatically reactivated after the one setting was
	- changed. Administrator access through connecting the electronic key: The
	- protection is restored by disconnecting the electronic key

#### **Access control (with instrument block):**

- Administrator access through entering the password:
- After 10 minutes without key-pressing, the highest protection  $\overline{\phantom{0}}$ level is automatically activated.
- Select the menu *Display/Options* / *Viewing only*.  $\boldsymbol{\Phi}$ The highest level of protection is activated.
	- Administrator access through connecting the electronic key: The protection is restored by disconnecting the electronic key

## **5.4 Editing the list of sensors**

The *Edit list of sensors* display provides an overview of all IQ sensors and inactive datasets (see [section 9.3.2](#page-160-0)).

In the *Edit list of sensors* display, you can:

- assign sensor names (see [section 5.4.1\)](#page-86-0)
- delete inactive datasets (see [section 5.4.1\)](#page-86-0)
- change the order of the display of measured values on the measured value display (see [section 5.4.2](#page-87-0)).

### <span id="page-86-0"></span>**5.4.1 Entering / editing a name for an IQ sensor**

For the easier identification of the IQ sensors you can assign an individual name to each IQ sensor.

- 1 Open the *Einstellungen/Settings* menu with **<S>**.
- 2 Using <**△▼ ◆** > and <**OK**>, select and confirm the menu item, *System settings* -> *Edit list of sensors*. The *Edit list of sensors* display opens.
- 3 Using **<>**, highlight the *Sensor name* column. Confirm with **<OK>**.
- 4 Using, **<>** highlight the name of a sensor and confirm with **<OK>**.

|            | 5284-24160001                               | 22 Mar 2016 | $\vert_{10:14}\vert$ $\bigcirc$ $\vert$ $\bigtriangleup$ $\vert$ $\bigcirc$ |
|------------|---------------------------------------------|-------------|-----------------------------------------------------------------------------|
|            | Edit list of sensors                        |             |                                                                             |
| No.        | <b>IModel</b>                               | Ser, no.    | Sensor name                                                                 |
| 501        | SensoLyt700IQ                               | 99160001    | 얜                                                                           |
| S05.       | TetraCon700IQ                               | 99190001    | 99190001                                                                    |
| S02        | TriOxmatic700IQ                             | 01341000    | 01341000                                                                    |
| 503        | <b>IVARION A</b>                            | 04460001    | 04460001                                                                    |
| <b>SO4</b> | <b>IVARION N</b>                            | 04460001    | 04460001                                                                    |
|            |                                             |             |                                                                             |
|            |                                             |             |                                                                             |
|            |                                             |             |                                                                             |
|            |                                             |             |                                                                             |
|            |                                             |             |                                                                             |
|            |                                             |             |                                                                             |
|            | Select: ≜⊕, display position/erase sensor % |             |                                                                             |

*Fig. 5-4 Edit list of sensors*

5 Enter the name with  $\langle \blacktriangle \blacktriangledown \blacktriangle \rangle$  and  $\langle \blacktriangle \blacktriangle \rangle$  and confirm with  $\langle \blacktriangle \blacktriangle \rangle$  (see [section 5.4.1](#page-86-0)).

## <span id="page-87-0"></span>**5.4.2 Changing the display position**

The numbering of the sensors is generated by the system. The order of the sensors in the measured value display and in the *Edit list of sensors* overview can be individually determined.

- 1 Open the *Einstellungen/Settings* menu with **<S>**.
- 2 Using <**△▼ ◀▶>** and <**OK>**, select and confirm the menu item, *System settings* -> *Edit list of sensors*. The *Edit list of sensors* display opens.
- 3 Using  $\leq$  **V** $\leq$  **>**, highlight the *Model* column. Confirm with  $\leq$  OK>.
- 4 Press **<>** to highlight a *Model* and confirm with **<OK>**. A dialog window opens.

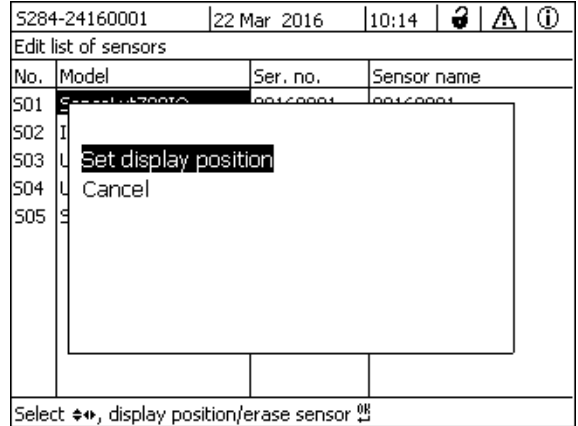

*Fig. 5-5 Edit list of sensors -> Set display position*

- 5 Using <**△▼◀▶>**, select the menu item, *Set display position* and confirm with **<OK>**. A dialog window opens.
- 6 Press  $\leq$  **V** $\leq$  **>** to select the required number for the display position and confirm with **<OK>**.

The sensor is displayed at the new position in the list of sensors. The other sensors are moved accordingly.

#### **5.4.3 Erasing inactive sensor datasets**

An inactive dataset for an IQ sensor arises if the Universal Transmitter receives no signals from an already registered IQ sensor. The *Error* display appears on the measured value display instead of a measured value. Inactive datasets can be recognized by a question mark, e.g. "?01" in the *Edit list of sensors* overview.

An inactive dataset can be reactivated by assigning it, e.g. to an IQ sensor of the same type (see [section 9.3.2](#page-160-0)). All settings are retained. If these data are no longer required, they can be erased. All the data and settings and the link with an output belonging to this IQ sensor are erased by this action.

- 1 Open the *Einstellungen/Settings* menu with **<S>**.
- 2 Using <**△▼ <▶**> and <OK>, select and confirm the menu item, System *settings* -> *Edit list of sensors*. The *Edit list of sensors* display opens.
- 3 Using **<>**, highlight the *Model* column. Confirm with **<OK>**.
- 4 Press **<>** to highlight a *Model* and confirm with **<OK>**.

|     | 5284-24160001                                              |                       | 22 Mar 2016 | 10:14       |  |  |  |  |  |  |
|-----|------------------------------------------------------------|-----------------------|-------------|-------------|--|--|--|--|--|--|
|     | Edit list of sensors                                       |                       |             |             |  |  |  |  |  |  |
| No. | lModel                                                     |                       | Ser. no.    | Sensor name |  |  |  |  |  |  |
| 501 | ・・・・ フロロエイ                                                 |                       | 2014000     |             |  |  |  |  |  |  |
| ?05 |                                                            |                       |             |             |  |  |  |  |  |  |
| ?02 | Set display position                                       |                       |             |             |  |  |  |  |  |  |
| ?03 |                                                            | Erase inactive sensor |             |             |  |  |  |  |  |  |
| ?04 | Cancel                                                     |                       |             |             |  |  |  |  |  |  |
|     |                                                            |                       |             |             |  |  |  |  |  |  |
|     |                                                            |                       |             |             |  |  |  |  |  |  |
|     |                                                            |                       |             |             |  |  |  |  |  |  |
|     |                                                            |                       |             |             |  |  |  |  |  |  |
|     |                                                            |                       |             |             |  |  |  |  |  |  |
|     |                                                            |                       |             |             |  |  |  |  |  |  |
|     | Select $\Leftrightarrow$ , display position/erase sensor 앱 |                       |             |             |  |  |  |  |  |  |

*Fig. 5-6 Edit list of sensors -> Erase inactive sensor*

- 5 Using **<>**, select *Erase inactive sensor* and confirm with **<OK>**. The dialog window for the security prompt appears.
- 6 Using **<>**, select *Erase inactive sensor* and confirm with **<OK>**. The inactive sensor is erased.

#### **5.5 Settings for sensors**

Sensor settings include the measured parameter, measuring range and, if necessary, compensations.

**Enhanced sensor functions** For certain sensors, special representation types and settings are available in the menu, *Extended sensor functions*. An example for an enhanced sensor function is the editing of measured values as a graphic representation with cursor and zoom function (e.g. echo profile for the sludge level sensor IFL 700 IQ).

**Sensor settings** The following diagram shows the operating steps to call up the sensor setting menu and enhanced sensor functions:

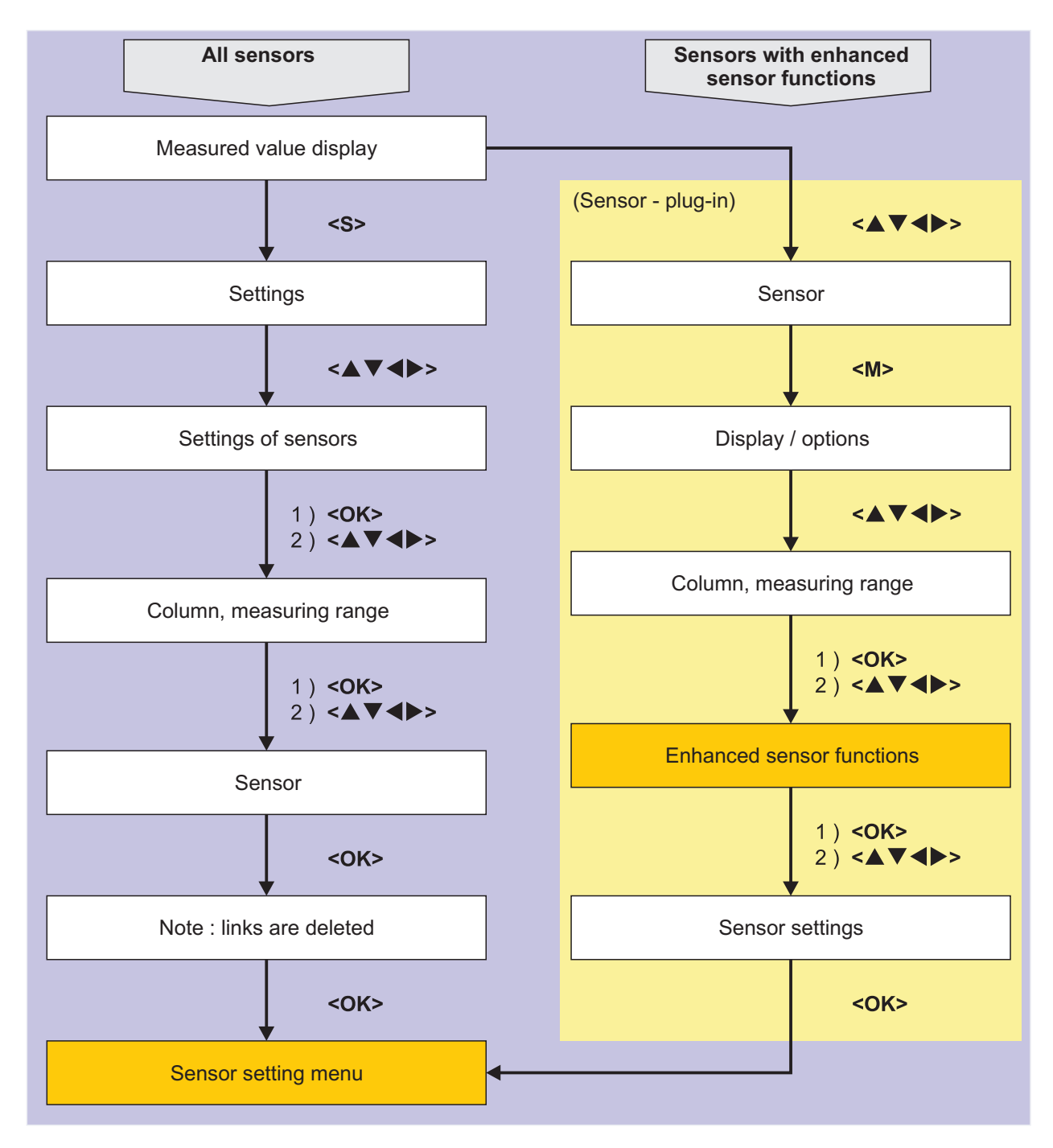

*Fig. 5-7 Calling up the sensor settings*

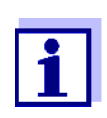

If the measuring mode or measured parameter are changed, a link of the sensor with a relay is erased!

Details on sensor settings are given in the operating manual for the IQ sensor.

## **5.6** *Sensor-sensor link* **(automatic offset of an influencing quantity)**

The *Sensor-sensor link* function automatically makes available the measured value of a sensor to another sensor in the IQ SENSORNET system.

**Example: Measuring the D.O. concentration** D.O. sensors measure the D.O. partial pressure and use the solubility function of oxygen in the test sample to calculate the D.O. concentration (mg/l). The solubility of oxygen in water is influenced by the salt content (the salinity) of the solution and other factors such as the temperature or air pressure.

**Static salinity correction** To take into account the influence of the salinity on the D.O. concentration, many D.O. measuring systems provide a function where you can manually enter the salinity value. The sensor includes the salinity and provides a corrected measured value.

> This type of static salinity correction is especially suitable for test samples with almost unchanging salinity.

> To obtain optimum measurement results even with changing salinity values, the actual salinity has to be newly determined and entered for each measurement of the D.O. concentration.

**Dynamic salinity correction** A dynamic salinity correction is provided by the *Sensor-sensor link* function. This function supplies the D.O. sensor continuously with the current salinity value and is thus especially suitable for the continuous measurement of the D.O. concentration with changing salinity values.

#### **5.6.1 Establishing the sensor-sensor link**

**Requirements for a sensor-sensor link**

The following requirements have to be met for a sensor-sensor link:

#### **•** Hardware

- A sensor for which an influence quantity can be corrected (e. g.  $FDO^{\circledR}$  700 IQ, TriOxmatic<sup>®</sup> 700 IQ) is in the IQ SENSORNET system.
- A sensor that measures the influence quantity (e.g. TetraCon<sup>®</sup> 700 IQ) is in the IQ SENSORNET system.
- Software
	- The software of the sensor with correction function (e.g. FDO $^{\circledR}$  700 IQ) supports the *Sensor-sensor link* function.
	- The software of the sensor measuring the influence quantity (e.g.Tetra-Con® 700 IQ) supports the *Sensor-sensor link* function.
- Sensor settings
	- The correction function is enabled in the setting menu for the sensor with

correction function (e.g. FDO<sup>®</sup> 700 IQ).

- The automatic (dynamic) correction is enabled in the setting menu for the sensor with correction function (e.g.  $FDO^{\circledR}$  700 IQ).
- A sensor measures the influence quantity and displays it with the unit which is used for manual input in the menu of the sensor with correction function (e.g. TetraCon<sup>®</sup> 700 IQ measures the salinity - salinity is quoted dimensionless).
- The manually entered value for the static correction is set to the mean value of the influence quantity (e.g. salinity value) of the test sample. If no measured value for the influence quantity is available, the correction is made with the value that was manually entered (static correction).

## **Establishing the**

- **link** 1 Using **<S>**, open the *Settings* menu.
	- 2 Using <**△><▼>** and <OK>, select and confirm the menu item, System *settings* -> *Sensor-sensor link*.

The *Sensor-sensor link* overview opens.

The displayed list includes all sensors with which the correction of an influence quantity is possible (e.g.  $FDO^{\circledR}$  700 IQ).

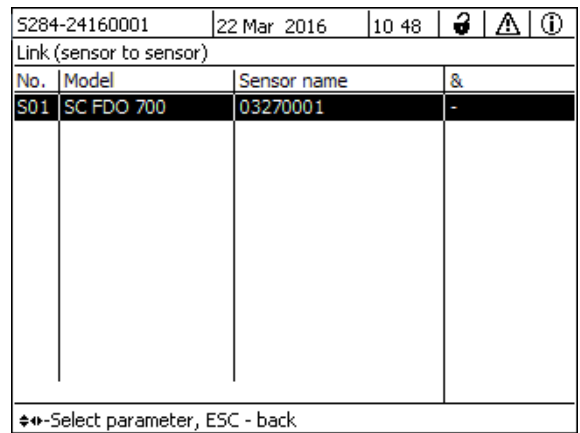

3 Using **<><>**, highlight a sensor and confirm with **<OK>**. The influence quantity to be linked and the current state of the link are displayed.

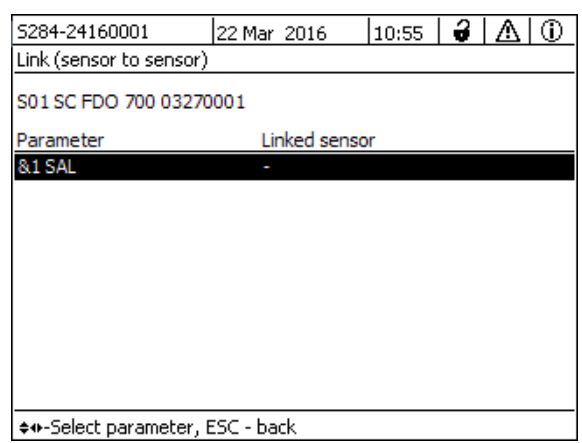

4 Using **<><>**, highlight a parameter to be linked, and confirm with **<OK>**.

The displayed list includes all sensors that measure an influence quantity with the correct unit (e.g. TetraCon® 700 IQ, which measures the salinity in mg/l).

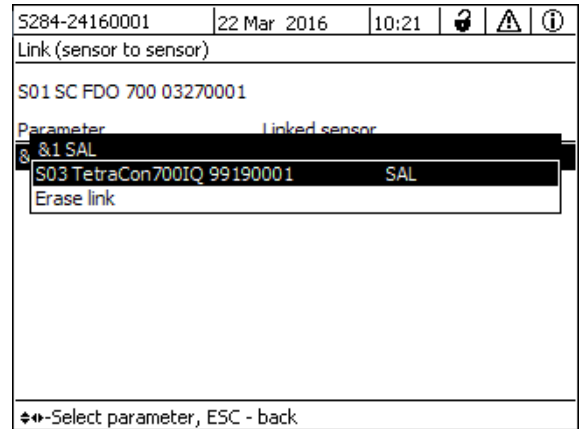

5 Using **<><>**, highlight a sensor that can be linked, and confirm with **<OK>**.

The sensors are linked. The influence quantity to be linked and the linked sensor are displayed.

6 Leave the system settings with **<M>**. In the measured value display, the corrected measured value is marked by an asterisk (\*).

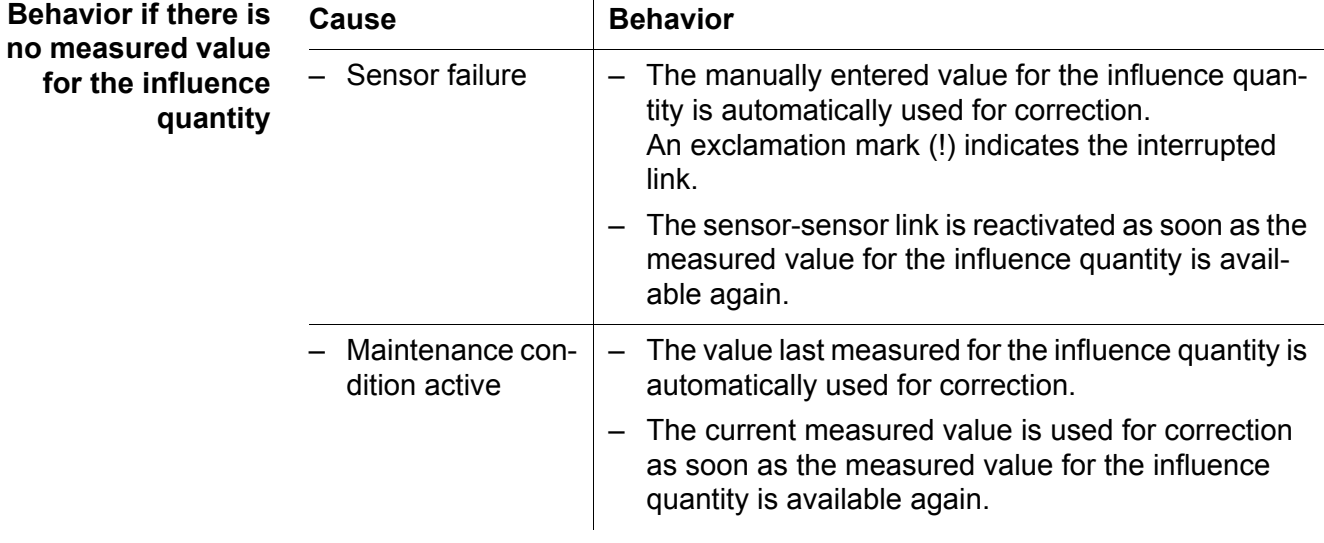

## **5.6.2 Erasing a** *Sensor-sensor link*

- 1 Open the *Settings* menu with **<S>**.
- 2 Using <**△><▼>** and <OK>, select and confirm the menu item, System *settings* -> *Sensor-sensor link*. The *Sensor-sensor link* overview opens. The displayed list includes all sensors with which the correction of an influence quantity is possible (e.g.  $FDO^{\circledR}$  700 IQ).
- 3 Using **<><>**, highlight a sensor and confirm with **<OK>**. The displayed list includes all linked sensors.
- 4 Using **<><>**, highlight a sensor and confirm with **<OK>**. The displayed list includes all sensors that measure an influence quantity with the correct unit (e.g. TetraCon® 700 IQ, which measures the salinity in mg/l) and the menu item *Erase link*.
- 5 Using **<><>**, highlight the menu item, *Erase link*, and confirm with **<OK>**.

The sensor-sensor link is erased.

6 Leave the system settings with **<M>**. In the measured value display, the measured value is corrected by the manually entered value.

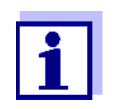

The *Sensor-sensor link* function is automatically deactivated if the measured parameter of the linked sensor is changed (e.g. by switching the display of the TetraCon® 700 IQ conductivity sensor from salinity to conductivity).

## **5.7 Editing the list of outputs**

The *Edit list of outputs* display provides an overview of all outputs, links and inactive datasets (see [section 9.3.3\)](#page-163-0).

In the *Edit list of outputs* display, you can:

- assign output names (see [section 5.4.1](#page-86-0)) and
- erase inactive datasets (see [section 5.4.2](#page-87-0)).

#### **5.7.1 Entering / editing the name of an output**

For the easier identification of the outputs, you can assign an individual name to each output in the *Edit list of outputs* display.

- 1 Open the *Einstellungen/Settings* menu with **<S>**.
- 2 Using <**△▼ ◆** > and <**OK**>, select and confirm the menu item, *System settings* -> *Edit list of outputs*. The *Edit list of outputs* overview opens.
- 3 Press < $\blacktriangle \blacktriangledown \blacktriangle \blacktriangleright$  to highlight a name in the *Name* column and confirm with **<OK>**.

|     | 5284-24160001                                        | 22 Mar 2016 | 10:14 | 21 A | ⊕ |
|-----|------------------------------------------------------|-------------|-------|------|---|
|     | Edit list of outputs                                 |             |       |      |   |
| No. | Model/Channel                                        | Ser, no.    | Name  |      |   |
| D01 | MIQCR3/R1                                            | 99200004    |       |      |   |
| D01 | MIQCR3/R2                                            | 99200004    |       |      |   |
| DO1 | MIQCR3/R3                                            | 99200004    |       |      |   |
| D01 | MIQCR3/C1                                            | 99200004    |       |      |   |
| D01 | MIQCR3/C2                                            | 99200004    |       |      |   |
| D01 | MIQCR3/C3                                            | 99200004    |       |      |   |
|     |                                                      |             |       |      |   |
|     |                                                      |             |       |      |   |
|     |                                                      |             |       |      |   |
|     |                                                      |             |       |      |   |
|     |                                                      |             |       |      |   |
|     | المتحامل والمستناة<br>and the company of the company | nν          |       |      |   |

Select ♦••, edit output names 앱

*Fig. 5-8 Edit list of outputs -> enter a name*

4 Enter the name with **<▲▼ ◆ >** and **<OK>** and confirm with **<OK>** (see also [section 4.2.2\)](#page-58-0).

|            | 5284-24160001                                            | 22 Mar 2016 | 10:14       |  | 8⊺∆ | ⊕ |  |
|------------|----------------------------------------------------------|-------------|-------------|--|-----|---|--|
|            | Edit list of sensors                                     |             |             |  |     |   |  |
| No.        | Model                                                    | Ser, no,    | Sensor name |  |     |   |  |
| 501        | SensoLyt700IQ                                            | 99160001    | 얜           |  |     |   |  |
| <b>SO5</b> | TetraCon700IQ                                            | 99190001    | 99190001    |  |     |   |  |
| S02        | TriOxmatic700IQ                                          | 01341000    | 01341000    |  |     |   |  |
| 503        | ivarion a                                                | 04460001    | 04460001    |  |     |   |  |
| S04        | <b>VARION N</b>                                          | 04460001    | 04460001    |  |     |   |  |
|            |                                                          |             |             |  |     |   |  |
|            |                                                          |             |             |  |     |   |  |
|            |                                                          |             |             |  |     |   |  |
|            |                                                          |             |             |  |     |   |  |
|            |                                                          |             |             |  |     |   |  |
|            |                                                          |             |             |  |     |   |  |
|            | Select $\leftrightarrow$ , display position/erase sensor |             | ᅄ           |  |     |   |  |

*Fig. 5-9 Edit list of sensors*

## **5.7.2 Erasing an inactive dataset for an MIQ output module**

An inactive dataset for an MIQ output module arises if the system receives no signals from a registered MIQ output module. Inactive datasets can be recognized by a question mark, e.g. "?01" in the *Edit list of outputs* overview.

An inactive dataset can be reactivated by assigning it, e.g. to an MIQ output module of the same type (see [section 9.3.3](#page-163-0)). All settings are retained. If you no longer require the stored data, you can erase them.

- 1 Open the *Einstellungen/Settings* menu with **<S>**.
- 2 Using <**△▼ <** > and < OK >, select and confirm the menu item, System *settings* -> *Edit list of outputs*. The *Edit list of outputs* display opens.
- 3 Using  $\leq$  **V** $\leq$  > and  $\leq$  OK>, highlight and confirm the *Model/Channel* column. This column can only be highlighted if an inactive dataset (?xx) is present.
- 4 Press **<>** to highlight a *Model/Channel* and confirm with **<OK>**.

|                 | 5284-24160001                      |                     | 22 Mar 2016 | 10:14 | З |  | ⊕ |  |  |  |
|-----------------|------------------------------------|---------------------|-------------|-------|---|--|---|--|--|--|
|                 | Edit list of outputs               |                     |             |       |   |  |   |  |  |  |
| No.             | Model/Channel                      |                     | Ser, no.    | Name  |   |  |   |  |  |  |
| ?03             | Miccoolor                          |                     | 00000000    |       |   |  |   |  |  |  |
| ?03             |                                    |                     |             |       |   |  |   |  |  |  |
| ?03             | β                                  | Erase output module |             |       |   |  |   |  |  |  |
| ?03             | N<br>Cancel                        |                     |             |       |   |  |   |  |  |  |
| ?03             |                                    |                     |             |       |   |  |   |  |  |  |
| ?03             |                                    |                     |             |       |   |  |   |  |  |  |
| D <sub>04</sub> |                                    |                     |             |       |   |  |   |  |  |  |
| D <sub>04</sub> |                                    |                     |             |       |   |  |   |  |  |  |
| D04             |                                    |                     |             |       |   |  |   |  |  |  |
| D04             | MIQURSIUI                          |                     | 99200004    |       |   |  |   |  |  |  |
| D04             | MIOCR3/C2                          |                     | 99200004    |       |   |  |   |  |  |  |
|                 | Select ��, erase inactive module 얠 |                     |             |       |   |  |   |  |  |  |

*Fig. 5-10 Edit list of outputs -> Erase output module*

- 5 Using **<>**, select *Erase output module* and confirm with **<OK>**. The dialog window for the security prompt appears.
- 6 Using **<>**, select *Erase output module* and confirm with **<OK>**. The output is erased.

#### **5.7.3 Output links/settings**

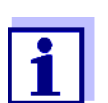

The procedure and possible settings for linking outputs with sensors are given in the operating manual of the respective output module.

### **5.8 Alarm settings**

#### **5.8.1 General information**

Under this menu item you can specify reactions on certain alarm events.

An alarm event is when a certain measured value (limiting value) of a sensor is exceeded or undercut.

Alarm events can be relayed as follows:

- As a message on the display
- As a relay action
- As an Email (see [section 5.9.5\)](#page-105-0)

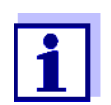

An alarm message via display or relay cannot be acknowledged or switched off. An alarm only disappears if the cause for the alarm was eliminated or the *Alarm settings* were changed or erased.

### **5.8.2 Setting up / editing alarms**

- 1 Open the *Einstellungen/Settings* menu with **<S>**.
- 2 Using <**△▼◀▶>** and <**OK>**, select and confirm the menu item, *Alarm settings*.

The *Alarm link overview* dialog window opens.

Alarms that have already been set up have entries in the *Sensor* column.

|       | 5284-24160001<br>22 Mar 2016 |  |                | 10:14 | 3 | ١®<br>ΙA |  |  |
|-------|------------------------------|--|----------------|-------|---|----------|--|--|
|       | Alarm link overview          |  |                |       |   |          |  |  |
| Alarm | Sensor                       |  | Designation    |       |   |          |  |  |
| A01   |                              |  |                |       |   |          |  |  |
| A02   | 503 01341000                 |  | lack of oxygen |       |   |          |  |  |
| A03   | 502 99191001                 |  | cond, too high |       |   |          |  |  |
| A04   |                              |  |                |       |   |          |  |  |
| A05   |                              |  |                |       |   |          |  |  |
| A06   |                              |  |                |       |   |          |  |  |
| A07   |                              |  |                |       |   |          |  |  |
| A08   |                              |  |                |       |   |          |  |  |
| A09   |                              |  |                |       |   |          |  |  |
| A10   |                              |  |                |       |   |          |  |  |
|       |                              |  |                |       |   |          |  |  |
|       | Select ≑⊕, Set alarm 앱       |  |                |       |   |          |  |  |

*Fig. 5-11 Alarm settings -> Alarm link overview*

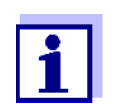

In the *Sensor* column, the sensor number (corresponding to the list of sensors) and series number is named.

3 Select an alarm *A01* to *AXX* to be edited with **<>**. To set up a new alarm without entry select in the *Sensor* column. Then confirm with **<OK>**. When a new alarm is set up a list with all sensors appears first. Alarm links that are already available can be erased or edited (for editing continue with step 5).

|            | 5284-24160001                 |  | 22 Mar 2016 | 10:14      | 2           |  | G) |  |  |  |
|------------|-------------------------------|--|-------------|------------|-------------|--|----|--|--|--|
|            | Select sensor for alarm link. |  |             |            |             |  |    |  |  |  |
| No.        | lModel                        |  | Ser, no,    |            | Sensor name |  |    |  |  |  |
| S01        | SensoLyt700IQ                 |  | 99160001    | Zulauf     |             |  |    |  |  |  |
| <b>SO5</b> | TetraCon700IO                 |  | 99190001    | Zulauf     |             |  |    |  |  |  |
| <b>S02</b> | TriOxmatic700IQ               |  | 01341000    | Belebung 1 |             |  |    |  |  |  |
| S03        | VARION A                      |  | 04460001    | 04460001   |             |  |    |  |  |  |
| S04        | VARION N                      |  | 04460001    | 04460001   |             |  |    |  |  |  |
|            |                               |  |             |            |             |  |    |  |  |  |
|            |                               |  |             |            |             |  |    |  |  |  |
|            |                               |  |             |            |             |  |    |  |  |  |
|            |                               |  |             |            |             |  |    |  |  |  |
|            |                               |  |             |            |             |  |    |  |  |  |
|            |                               |  |             |            |             |  |    |  |  |  |
|            | Select sensor ♦••, confirm 앱  |  |             |            |             |  |    |  |  |  |

*Fig. 5-12 Select sensor for alarm link*

4 To set up a new alarm, select a sensor from the list with  $\leq$   $\blacktriangleright$   $\blacktriangleright$  and confirm with **<OK>**. The *Set alarm link* display opens.

| 5284-24160001                | 22 März 2016        | 10:14          | 2 I A |  |
|------------------------------|---------------------|----------------|-------|--|
| Set alarm link               |                     |                |       |  |
| Measured variable            |                     | Main variable. |       |  |
| Limit value                  | Upper limit         |                |       |  |
| Upper limit                  | 48.0 mg/l           |                |       |  |
| Hysteresis                   | $6.00 \text{ mq/l}$ |                |       |  |
| Designation                  |                     |                |       |  |
| Relay output                 | D01 R1              |                |       |  |
| Accept                       |                     |                |       |  |
| Cancel                       |                     |                |       |  |
|                              |                     |                |       |  |
|                              |                     |                |       |  |
|                              |                     |                |       |  |
|                              |                     |                |       |  |
| Adjust setting ≑⊕, confirm 앱 |                     |                |       |  |

*Fig. 5-13 Set alarm link*

5 Edit the setting table. The required operating steps are described in detail in [section 4.2 GENERAL](#page-56-0) OPERATING PRINCIPLES.

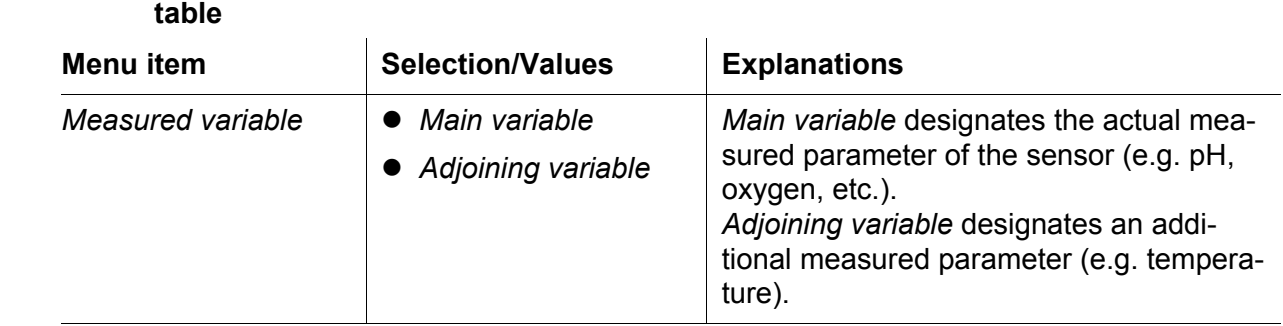

# **Alarm links setting**

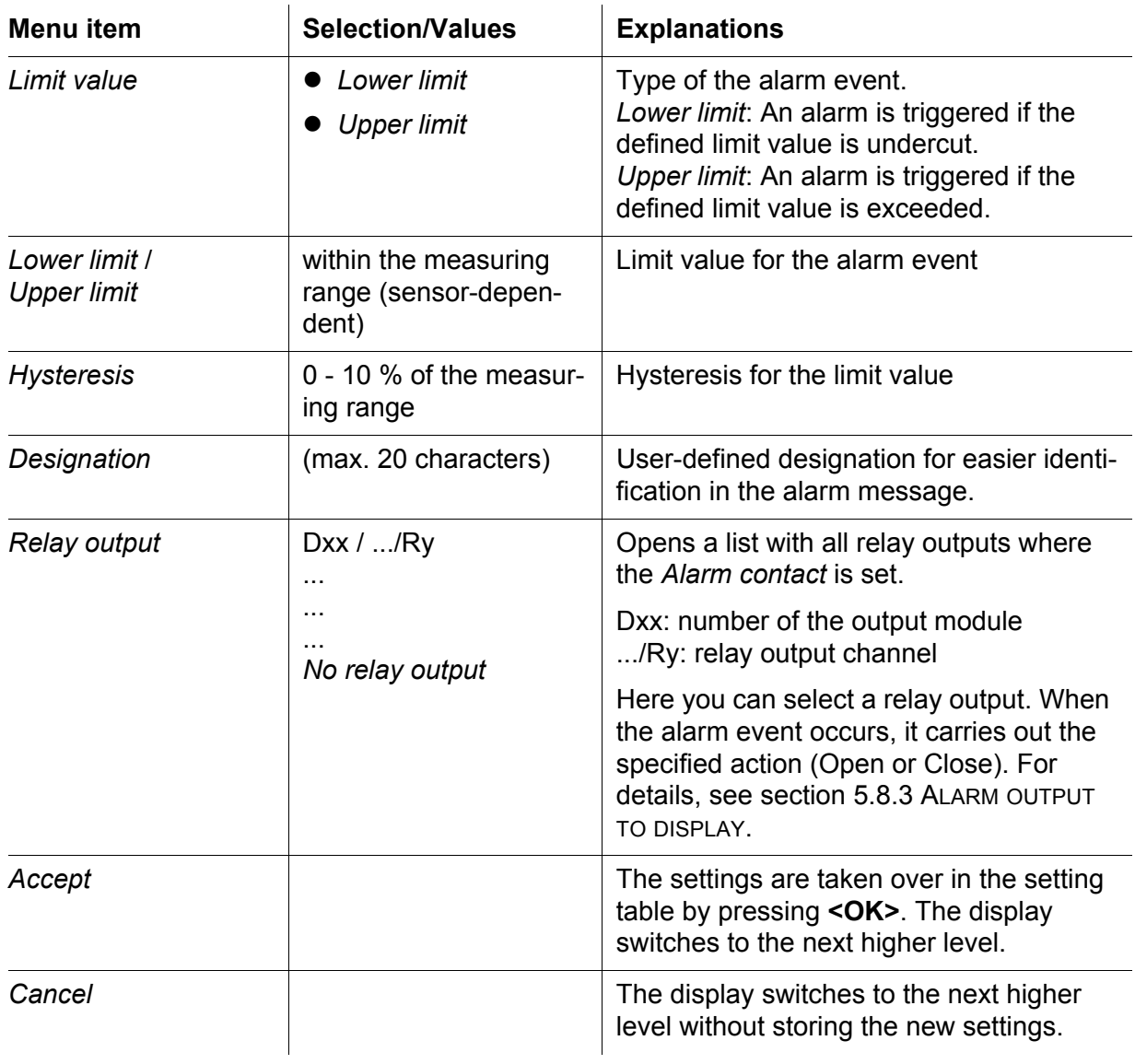

## <span id="page-99-0"></span>**5.8.3 Alarm output to display**

When an alarm event occurs, a window with a text message appears.

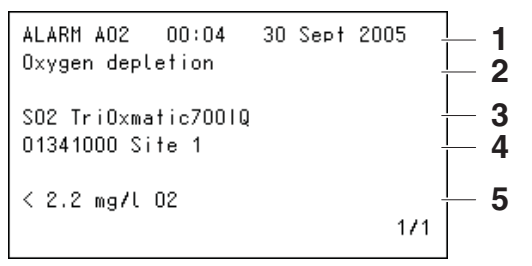

*Fig. 5-14 Example of an alarm message on the display*

- 1 Alarm no. Axx and date and time of the alarm event
- 2 User-defined designation
- 3 Sensor number and model name of the sensor that triggered the alarm event
- 4 Series number and name of the sensor that triggered the alarm event
- 5 Description of the event with specification of the limiting value: "<" = Undercut
	- ">" = Exceeded

#### **Operating instructions**

If there are several alarm messages indicated on the display, you can scroll through the messages with  $\leq$   $\blacktriangledown$ . This can be recognized from the page number in the right lower corner. The latest message is always on the first position.

Pressing **<M>** hides the alarm messages and switches to the measured value display. After one minute the alarm messages appear again if what caused them is still present.

#### **5.8.4 Alarm output as relay action**

The relay outputs of the IQ SENSORNET can be configured so a relay action is triggered when an alarm event occurs (Open or Close). For this the *Alarm contact* function must be set for the relay output in the *Settings of outputs and links*.

The *Alarm contact* function is only available for relays that are not linked with a sensor. If necessary, an existing link must be erased. For details please refer to the operating manual of the output module.

#### **5.8.5 Alarm message as Email (variant -E, EF)**

All alarm messages can be sent to an Email address. In this case, the same information that is output on the display is transmitted. For details, see [section](#page-105-0)  [5.9.5](#page-105-0).

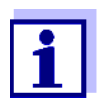

For critical alarm events take into account that Email messages may possibly be received delayed.

## **5.9 System settings**

System settings include:

- *Change password* (see [section 5.9.1](#page-101-0)).
- *Language* (see [section 5.1\)](#page-79-0)
- *Date/Time* (see [section 5.9.2](#page-102-0))
- *Location altitude/Air pressure* (see [section 5.9.3](#page-103-0))
- *TCP/IP settings* (variant -E, EF)
- *email* (variant -E, EF)
- *Settings bus interfaces* (variant -MOD, -PR, -EF)
- *Function code*

## <span id="page-101-0"></span>**5.9.1 Changing the password**

A password protects the system settings against inadvertent changes. The password must always be entered in order to change the release of the settings.

The password is set to 1000 in the delivery state.

- 1 Open the *Einstellungen/Settings* menu with **<S>**.
- 2 Using <**△▼ ◀▶**> and <OK>, select and confirm the menu item, System *settings* -> *Change password*. The *Change password* dialog window opens.

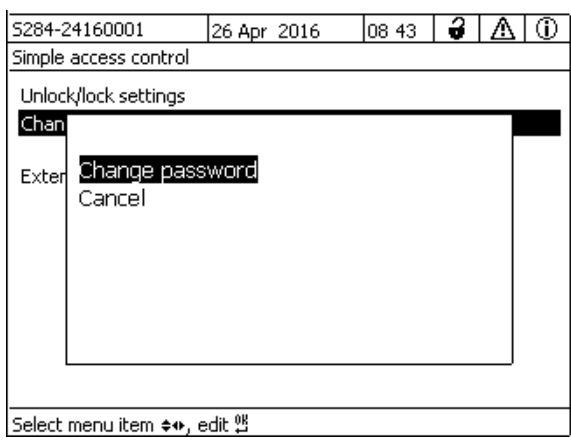

*Fig. 5-15 System settings -> Change password*

- 3 Using  $\leq$   $\blacktriangledown$   $\blacktriangle$   $\blacktriangledown$  and  $\lt$  OK>, select and confirm the menu item, *Change password*. The dialog window for entering the password opens.
- 4 Press **<>** and **<OK>** to enter the new password and press **<OK>** to confirm. The setting is changed.

#### <span id="page-102-0"></span>**5.9.2 Setting the date and time**

The real time clock is used for the display of date and time in the measured value display and in log book entries.

- 1 Open the *Einstellungen/Settings* menu with **<S>**.
- 2 Using <**△▼ ◆** > and <**OK**>, select and confirm the menu item, *System settings* -> *Date/Time*. The *Date/Time* display opens.
- 3 Press  $\leq$  **V** $\leq$  > to select *Set date* or *Set time*.
- 4 Confirm the selection with **<OK>**. A field is highlighted, e.g. *Year*.

| 5284-24160001                    | 22 Mar 2016       | 10:14 | 1 <del>3</del> 1 A | l ① |  |
|----------------------------------|-------------------|-------|--------------------|-----|--|
| Date/Time                        |                   |       |                    |     |  |
| Set date<br>Year<br>Month<br>Day | 2008<br>May<br>26 |       |                    |     |  |
| Set time<br>Hour<br>Minute       | 10<br>43          |       |                    |     |  |
| Select ��, confirm 앱             |                   |       |                    |     |  |

*Fig. 5-16 Date/Time*

- 5 Press  $\leq$  **V** $\leq$  > and  $\leq$  OK > to select and confirm a number. The next field is highlighted, e.g. *Month*.
- 6 Complete the entries on the display *Date/Time*.

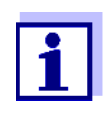

The clock in the DIQ/S 28X bridges periods of power failure of up to several hours. After a longer power failure, the clock starts precisely at the time of the failure. A message and an entry in the log book provide information on the power failure and the necessity for resetting the clock.

## <span id="page-103-0"></span>**5.9.3 Location altitude / average air pressure**

Air pressure values can be set within a range of 500 to 1100 mbar.

- 1 Open the *Settings* menu with **<S>**.
- 2 Using <**△▼ <**▶> and <OK>, select and confirm the menu item, System *settings* -> *Location altitude/Air pressure*. The *Location altitude/Air pressure* display opens.

| 5284-24160001                  | 22 Mar 2016 | 10:14 |  | 3 I A | (i) |  |
|--------------------------------|-------------|-------|--|-------|-----|--|
| Location altitude/Air pressure |             |       |  |       |     |  |
|                                |             |       |  |       |     |  |
| Set altitude of location       |             |       |  |       |     |  |
| Loc. altitude:                 | 590 m       | amsl  |  |       |     |  |
|                                |             |       |  |       |     |  |
| Set air pressure               |             |       |  |       |     |  |
| Air pressure:                  | $1013$ mbar |       |  |       |     |  |
|                                |             |       |  |       |     |  |
|                                |             |       |  |       |     |  |
|                                |             |       |  |       |     |  |
|                                |             |       |  |       |     |  |
|                                |             |       |  |       |     |  |
|                                |             |       |  |       |     |  |
|                                |             |       |  |       |     |  |
|                                |             |       |  |       |     |  |
| Select �+ , confirm 앱          |             |       |  |       |     |  |

*Fig. 5-17 Location altitude/Air pressure*

- 3 Press < $\blacktriangle \blacktriangledown \blacktriangle \blacktriangledown$  to select *Set altitude of location* or *Set air pressure* and confirm with **<OK>**.
- 4 Press **<>** to change the values for *Loc. altitude* or *Air pressure* and confirm with **<OK>**.

### **5.9.4** *TCP/IP settings* **(variant -E, EF)**

The *TCP/IP settings* menu includes functions and settings for the operation of the DIQ/S 28X in an Ethernet network.

- 1 Open the *Einstellungen/Settings* menu with **<S>**.
- 2 Using <**△▼ <**▶> and <OK>, select and confirm the menu item, System *settings* -> *TCP/IP settings*. The *TCP/IP settings* display opens.

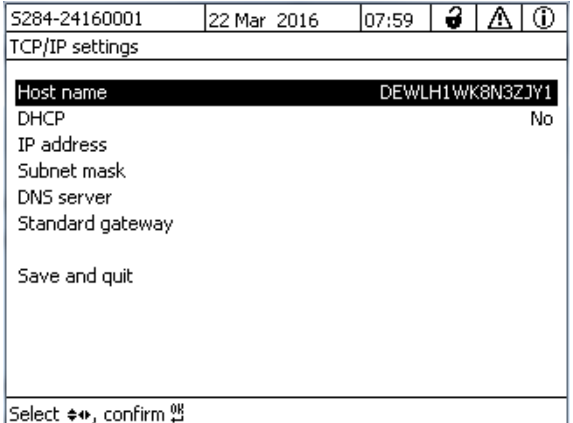

*Fig. 5-18 TCP/IP settings*

3 Press < $\blacktriangle \blacktriangledown \blacktriangle \blacktriangleright$  and <OK> to select and confirm a menu item. An entry field or selection list opens up.

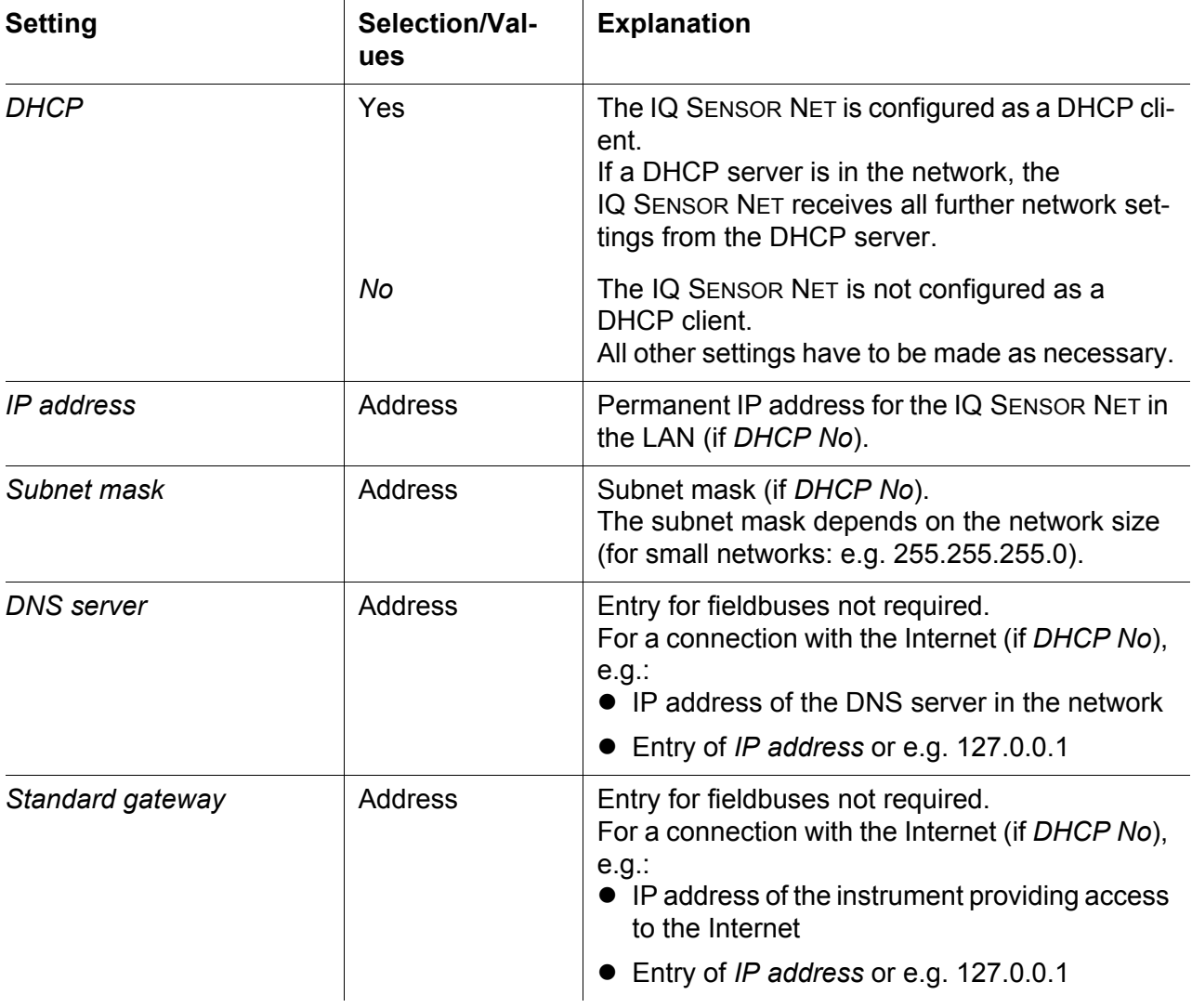

- 4 Enter texts with **<>** and **<OK>**, or select and confirm an option from the list.
- 5 Complete the entries on the display *TCP/IP settings*.

## <span id="page-105-0"></span>**5.9.5** *email* **(variant -E, EF)**

The *email* menu contains functions and settings for the sending of alarm messages via Email.

- 1 Open the *Einstellungen/Settings* menu with **<S>**.
- 2 Using <**△▼ ◀▶**> and <OK>, select and confirm the menu item, System *settings* -> *email*. The *email* display opens.

5284-24160001 22 Mar 2016  $\frac{1}{108}$  08  $\frac{1}{108}$   $\frac{1}{108}$   $\frac{1}{108}$ eMail SMTP Server User name Password From Alarm send to Send test eMail Save and quit Select menulitem  $\doteqdot$ +, edit 앱

*Fig. 5-19 email settings*

3 Press < $\blacktriangle \blacktriangledown \blacktriangle \blacktriangleright$  and <OK> to select and confirm a menu item. An entry field or selection list opens up.

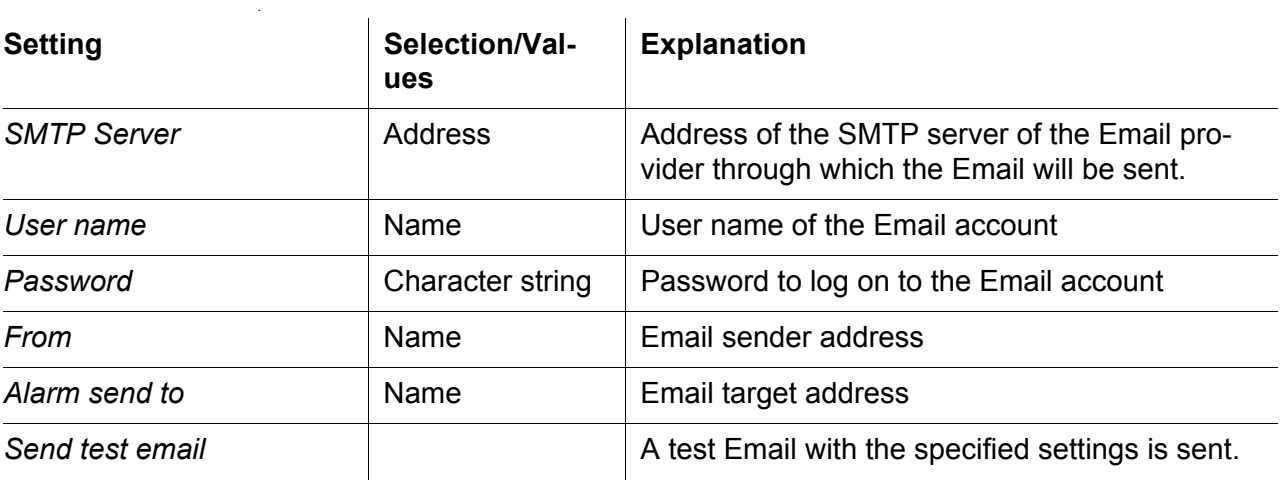

- 4 Enter texts with **<>** and **<OK>**, or select and confirm an option from the list.
- 5 Complete the entries on the display *email*.

6 Using <**△▼◀▶>** and <**OK>**, select and confirm the menu item, Save *and quit*. The settings are stored. The menu ist closed.

**5.9.6** *Settings bus interfaces* **(variant -E, EF)**

The *Settings bus interfaces* menu contains functions and settings for the communication of the IQ SENSORNET with a fieldbus. Prerequisite: An interface to a fieldbus is available (hardware, optional).

For details, see operating manual ba77010 "IQ SENSORNET Fieldbus linking", for download at www.YSI.com.

#### **5.9.7** *Function code*

Function for the service staff.

## **5.10** *Measured value logging*

With the *Measured value logging* setting you can record and store measured values of IQ sensors.

You can display the stored measured values

- as a list or
- $\bullet$  display the temporal course of the stored measured values graphically (see [section 4.4.4](#page-63-0)).
- display the stored measured values to a PC.

The system allocates memory blocks to an IQ sensor for the *Measured value logging*. With a recording interval of 1 measurement dataset per minute, a recording duration of 1 day per memory block is possible. 360 memory blocks are available and can be distributed to the sensors.

The recording duration directly depends on the recording interval. If a recording duration of 0 d is set for a sensor, there is no memory block allocated to the IQ sensor. The *Dur.* setting also contains the number of the allocated memory blocks (see table).

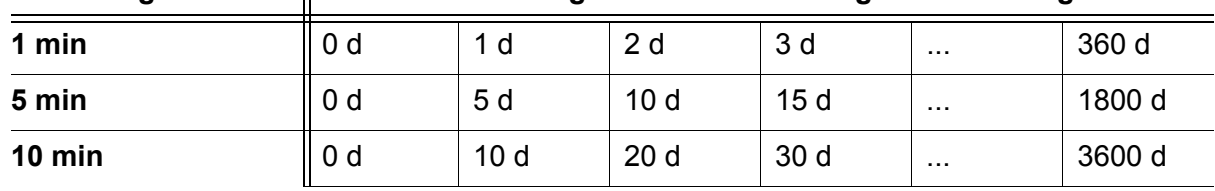

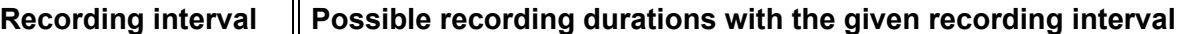
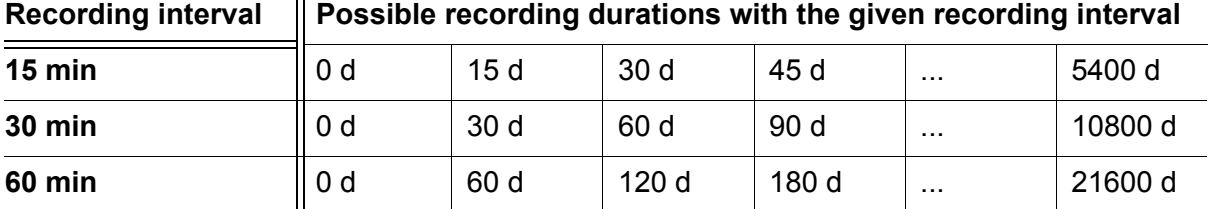

#### **5.10.1 Setting the recording interval (***dt***) and recording duration (***Dur.***)**

- 1 Open the *Einstellungen/Settings* menu with **<S>**.
- 2 Using  $\leq$  **V** $\leq$  **>** and  $\leq$  OK>, select and confirm the menu item, Mea*sured value logging*.

The *Measured value logging* display opens. It contains a list of all sensors and inactive sensors.

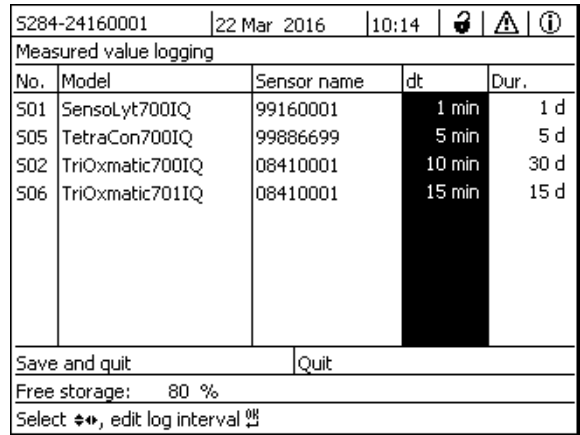

*Fig. 5-20 Measured value logging*

- 3 Press  $\leq$  **V** $\leq$  > and  $\leq$  OK > to select and confirm the *dt* column.
- 4 Press **<>** and **<OK>** to select and confirm a sensor.
- 5 Determine the recording interval with  $\langle \text{A} \cdot \text{A} \cdot \text{A} \rangle$  and  $\langle \text{OK} \rangle$ . When the recording interval is changed, the recording duration changes at the same time (*Dur.*), because the recording duration results from the recording interval due to a fixed number of memory blocks.
- 6 Switch to the selection of columns with **<ESC>**.
- 7 Press **<▲▼ ◀▶ >** and **<OK>** to select and confirm the *Dur.* column.
- 8 Press  $\leq$  **V** $\leq$  **>** and  $\leq$  OK> to select and confirm a sensor.

9 Select the recording duration with  $\langle \blacktriangle \blacktriangledown \blacktriangle \rangle$  and  $\langle OK \rangle$ . The recording duration is always increased or decreased in the same steps.

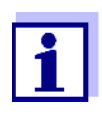

The percentage of the memory blocks not yet allocated is shown on the display. If all memory block are occupied (*Free storage:* 0%), the number of memory blocks allocated to another IQ sensor may have to be reduced.

When the number of memory blocks for a sensor is reduced, the memory block with the oldest data is erased. All other data is retained.

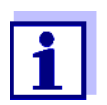

For inactive IQ sensors, the *Dur.* setting can only be reduced.

- 10 Switch to the selection of columns with **<ESC>**.
- 11 Press < $\triangle \blacktriangledown$   $\triangle \triangledown$  and <OK> to select and confirm the *Save and quit* column.

The changes are stored.

The *Einstellungen/Settings* display opens.

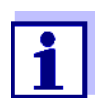

If the changes made for recording duration or recording interval should not be stored, press  $\leq \blacktriangle \blacktriangledown \triangle \triangleright$  and  $\leq$ OK $\geq$  to select and confirm the *Quit* field.

# **6 Ethernet connection (variant -E, -EF)**

If the Universal Transmitter DIQ/S 28X-E is connected to an Ethernet network, communication with the IQ SENSORNET System 28X is enhanced and facilitated.

- The Ethernet interface allows the DIQ/S 28XE[F] to be integrated into a local network and to be connected to other networks (e.g. Internet) using commercially available network technology.
- The web server des DIQ/S 28X-E[F] makes available the measurement data of the IQ SENSORNET as a web page.
- Communication with the DIQ/S 28X-E[F] is possible via a large number of network-capable terminals.
	- Internet-capable devices with web browser (e.g. PC, smartphone, tablet PC) can display the measurement data of the IQ SENSORNET.
	- The programs of the IQ WEB CONNECT can be used to operate and manage the IQ SENSORNET on a PC.
- Extraction of the data provided by the web server is possible using commercially available or self-created programs (DataLogger).
- With the Ethernet interface of the variant DIQ/S 28X-EF, the instrument can additionally be integrated into an EtherNet/IP™, Profinet and Modbus TCP environment. Details on this subject are given in the operating manual ("IQ SENSORNET fieldbus linking"). The current version can be found on the Internet at www.YSI.com.

### **6.1 Configuring the Ethernet network**

The following overview helps in the general planning, project planning and installation of a network connection of the DIQ/S 28X-E[F].

A basic understanding of network technology is useful for setting up a local network and especially the connection to the Internet.

Various settings are to be made on the individual network subscribers according to the configuration of the network.

Insofar as the settings affect network subscribers of third-party vendors (e.g. the router), only a general reference is made here to the setting. For details, of the menus in which the settings are made, please refer to the respective operating manual for your device.

If you have no knowledge of networks, please contact your network administrator.

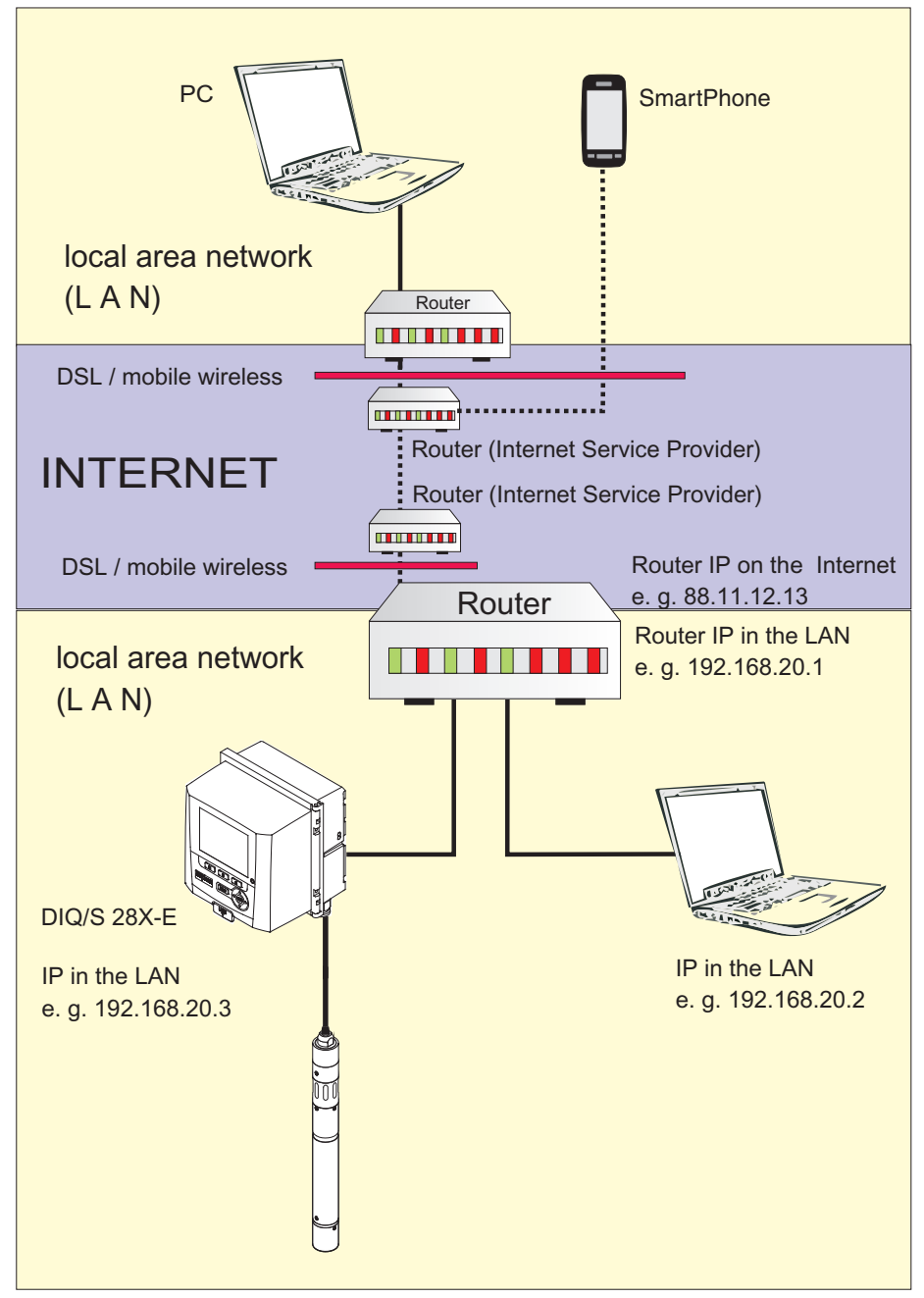

*Fig. 6-1 DIQ/S 28X-E[F] in a local network and on the Internet (example)*

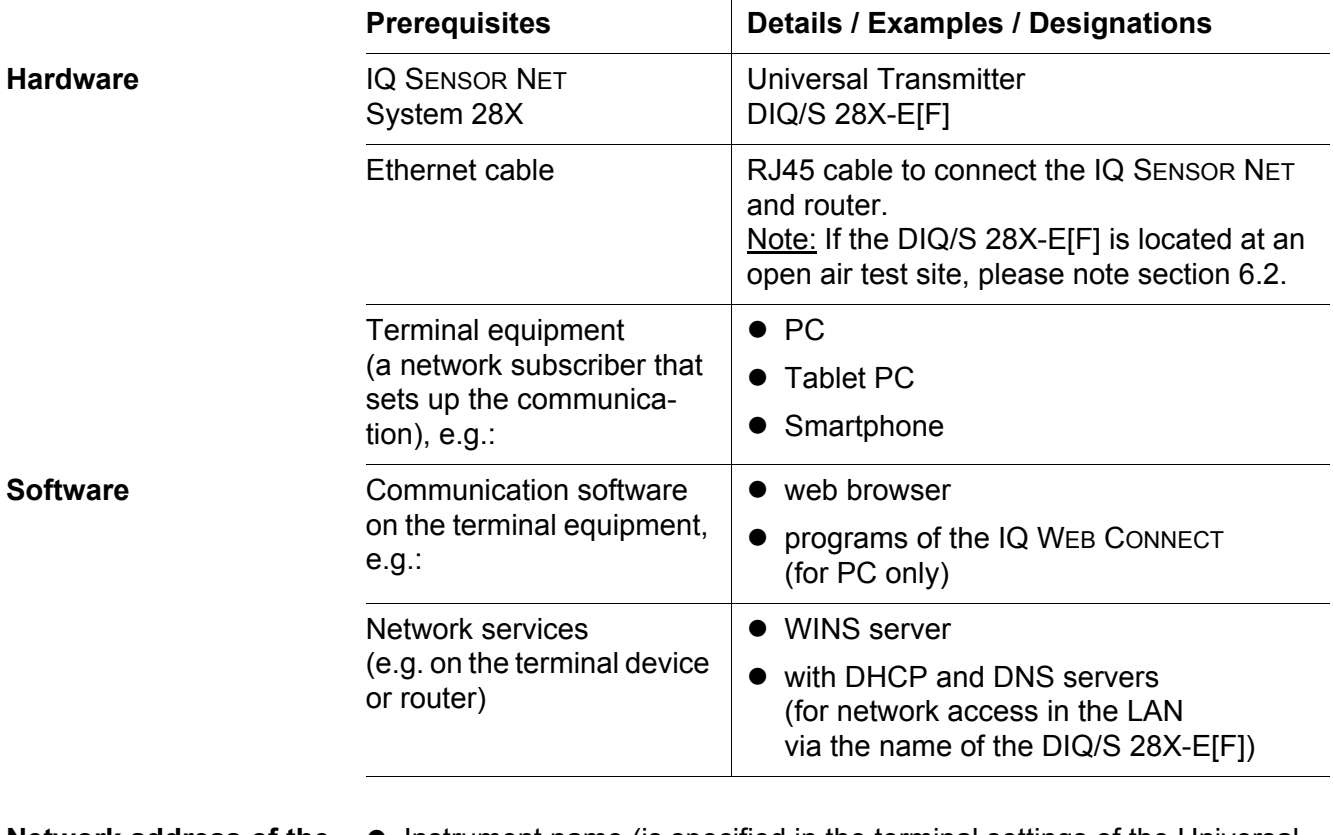

#### **6.1.1 Communication in a local network (LAN)**

**Network address of the Universal Transmitter in the LAN**

 $\bullet$  Instrument name (is specified in the terminal settings of the Universal Transmitters (siehe [section 5.2\)](#page-79-0). When delivered, the combination of instrument name + serial number

is entered as the name (e.g. S284-16160001).

- or
- Fixed local IP address of the Universal Transmitter (defined in the settings of the Universal Transmitter (see [section 6.1.2\)](#page-113-0).

<span id="page-113-0"></span>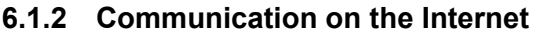

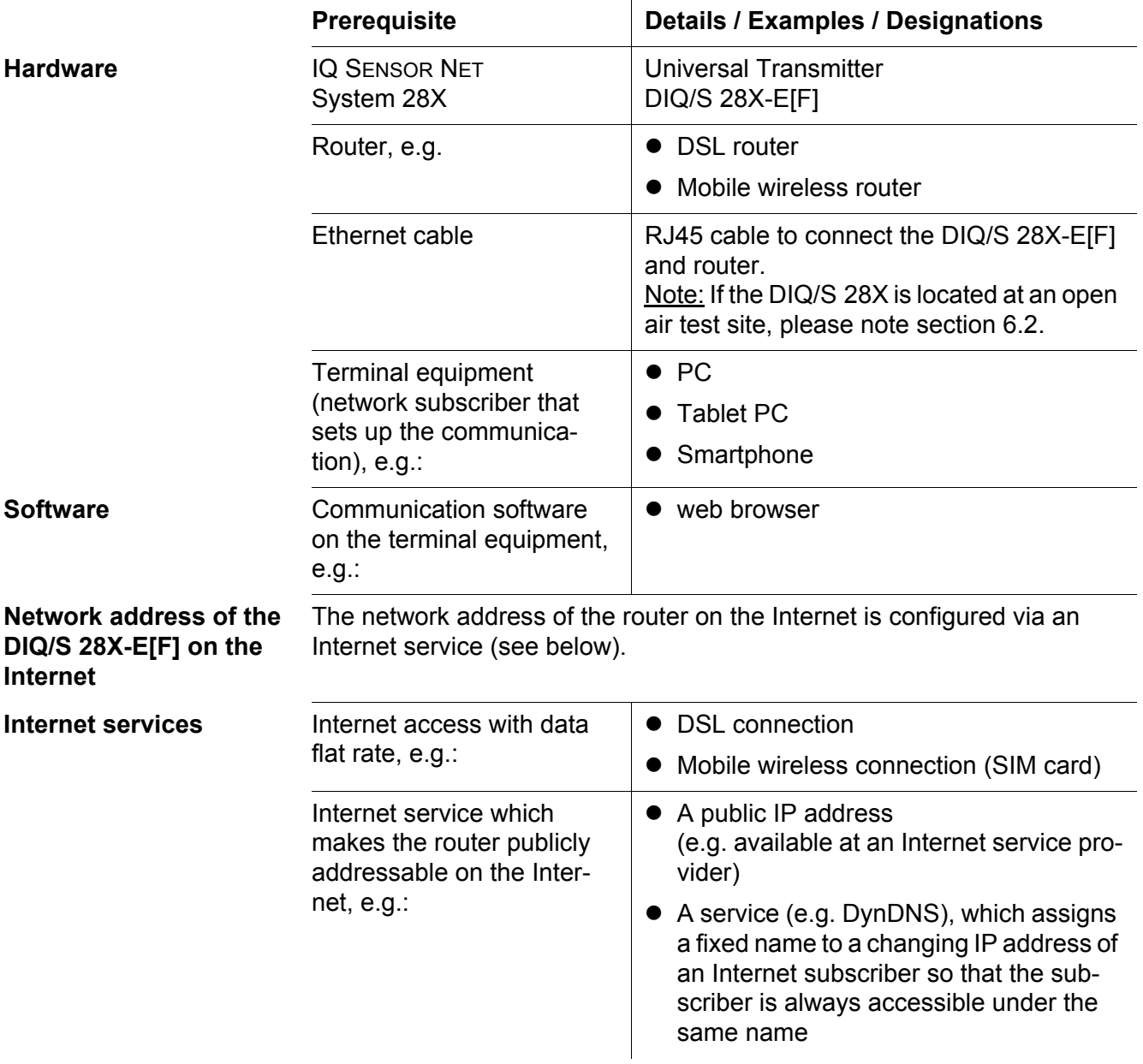

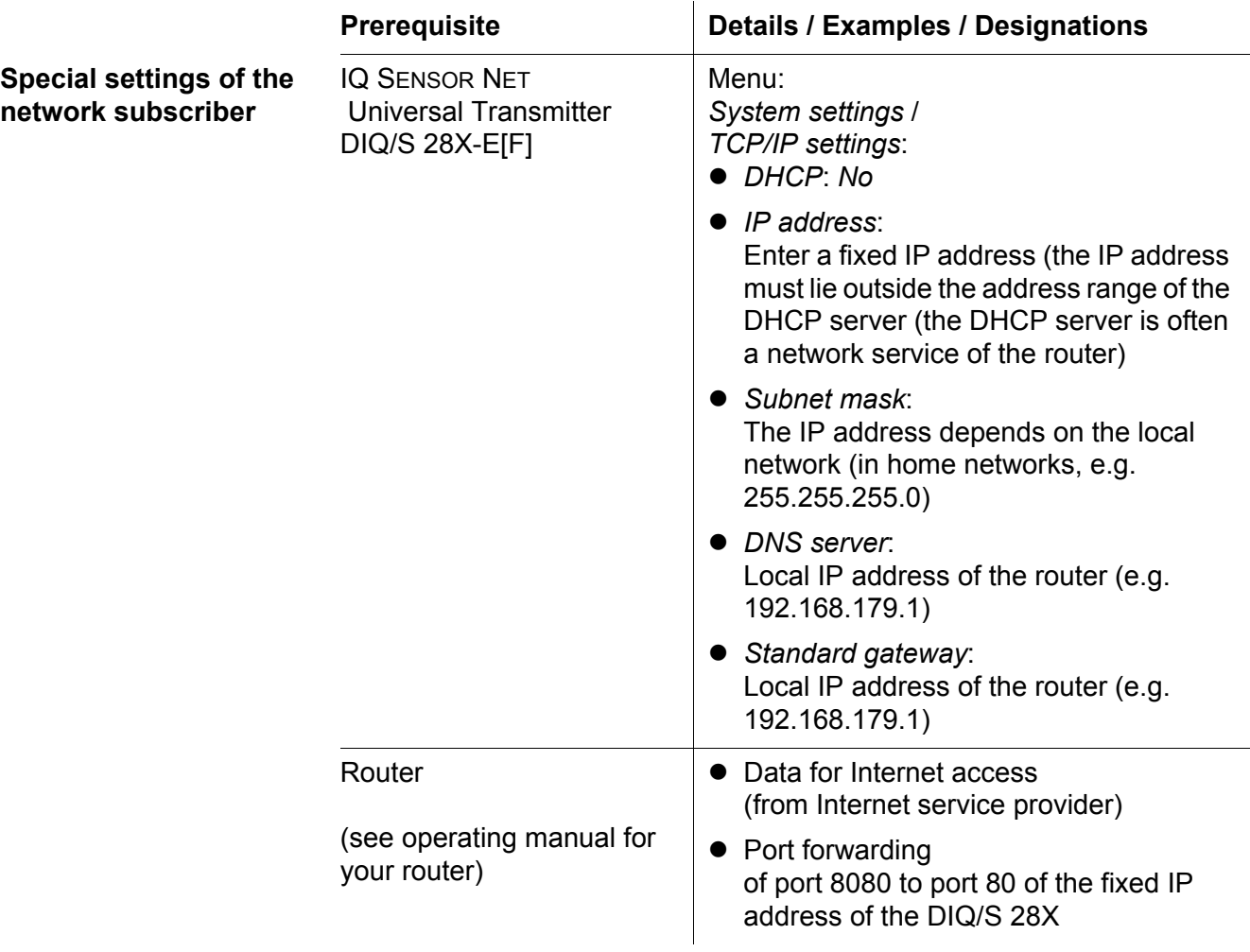

#### <span id="page-115-0"></span>**6.2 Ethernet connection if mounted at an open air test site (DIQ/ S 28X-E[F])**

The RJ45 socket does not protect sufficiently against moisture. At an open test site, the moisture protection device (ADA/E) available as an accessory has to be mounted for safe Ethernet communication (see [section 11](#page-180-0).

### **6.3 Establishing the connection with the DIQ/S 28X via a network**

#### **6.3.1 Opening the** IQ WEB CONNECT

The web server of the DIQ/S 28X provides functions for the (remote) operation of the DIQ/S 28X and for the data exchange (e.g. with a PC) via a network address.

- **Prerequisites •** All network components (Universal Transmitter, router, network-capable devices with browser) are connected
	- The network services are active
	- Web browser (HTML 5)

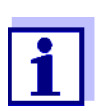

The IP address and the other network settings for the Universal Transmitter DIQ/S 28X are configured in the *System settings -> TCP/IP settings* menu.

- **Procedure** Enter the network address of the DIQ/S 28X in the address line in the web browser
	- 1 Enter the network address of the *Web browser* DIQ/S 28X-E[F] in the address line of the web browser.
		- in the LAN
			- e.g. name or IP address of the DIQ/S 28X-E[F]
		- $\bullet$  on the Internet.
			- e.g. fixed IP address of the router or DynDNS name

The network connection to the DIQ/S 28X-E[F] is established. The start page of the IQ SENSOR NET is displayed.

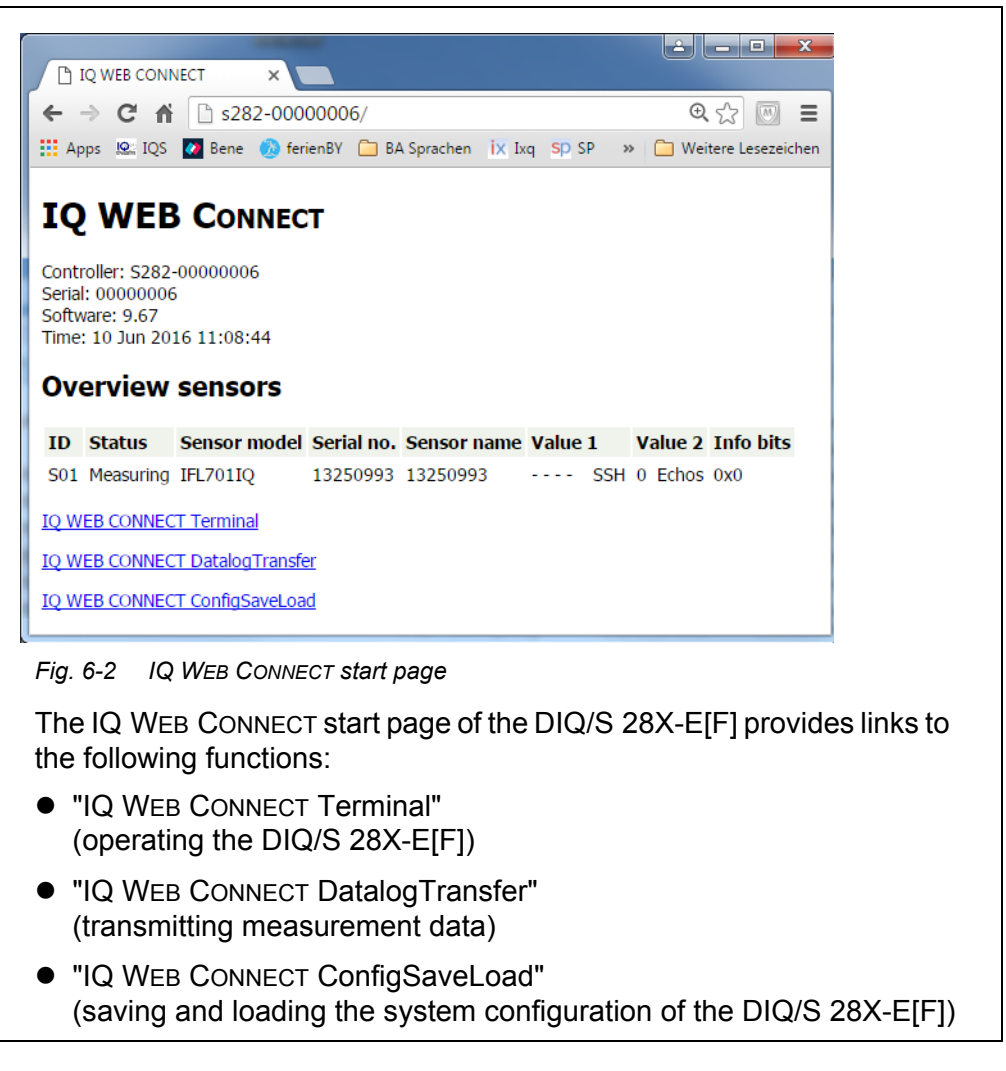

- 2 Open a link on the IQ WEB CONNECT start page.
- 3 Enter the user name and password (user name and password are defined in the settings of the access control of the DIQ/S 28X-E[F]. Default setting: User name "ADMIN", password "1111") The selected website is displayed.

#### **6.3.2 IQ WEB CONNECT Terminal**

With the "IQ WEB CONNECT Terminal", you can operate your DIQ/S 28X-E[F] just like you are used to on the instrument.

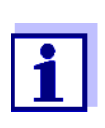

You can save data to a USB memory device connected to the instrument (similar to operation of the instrument). To save data to a PC, select the function "IQ WEB CONNECT DatalogTransfer" (see [section 6.3.3\)](#page-117-0).

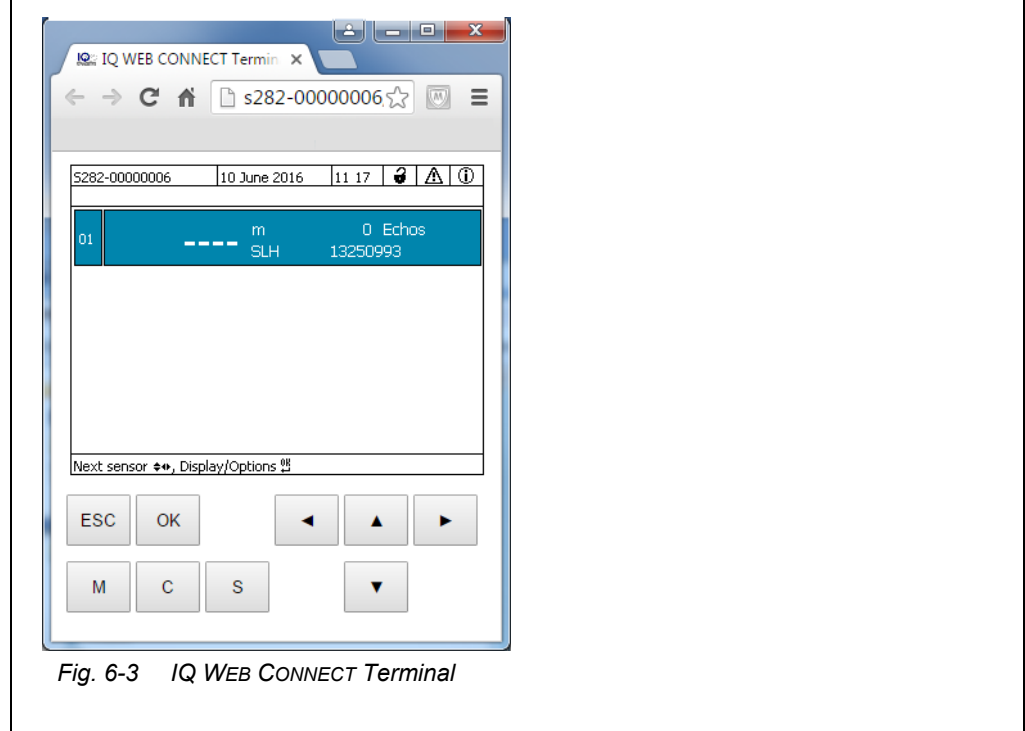

#### <span id="page-117-0"></span>**6.3.3 IQ WEB CONNECT DatalogTransfer**

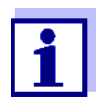

"IQ WEB CONNECT DatalogTransfer" exchanges data with the terminal device with which you are carrying out IQ WEB CONNECT functions. The data exchange is optimized for the following operating systems:

- $\bullet$  Microsoft<sup>®</sup> Windows<sup>®</sup>
- Linux

Via the website "IQ WEB CONNECT DatalogTransfer", you can save measurement data of the DIQ/S 28X-E[F] directly to a PC.

The transmitted measurement data are stored in a separate file in CSV data format for each sensor. The file name (e. g. S03\_TriOxmatic700IQ\_1.csv) is automatically assigned and includes:

- sensor number (e. g. S03)
- sensor model (e. g. TriOxmatic700IQ)
- consecutive number.

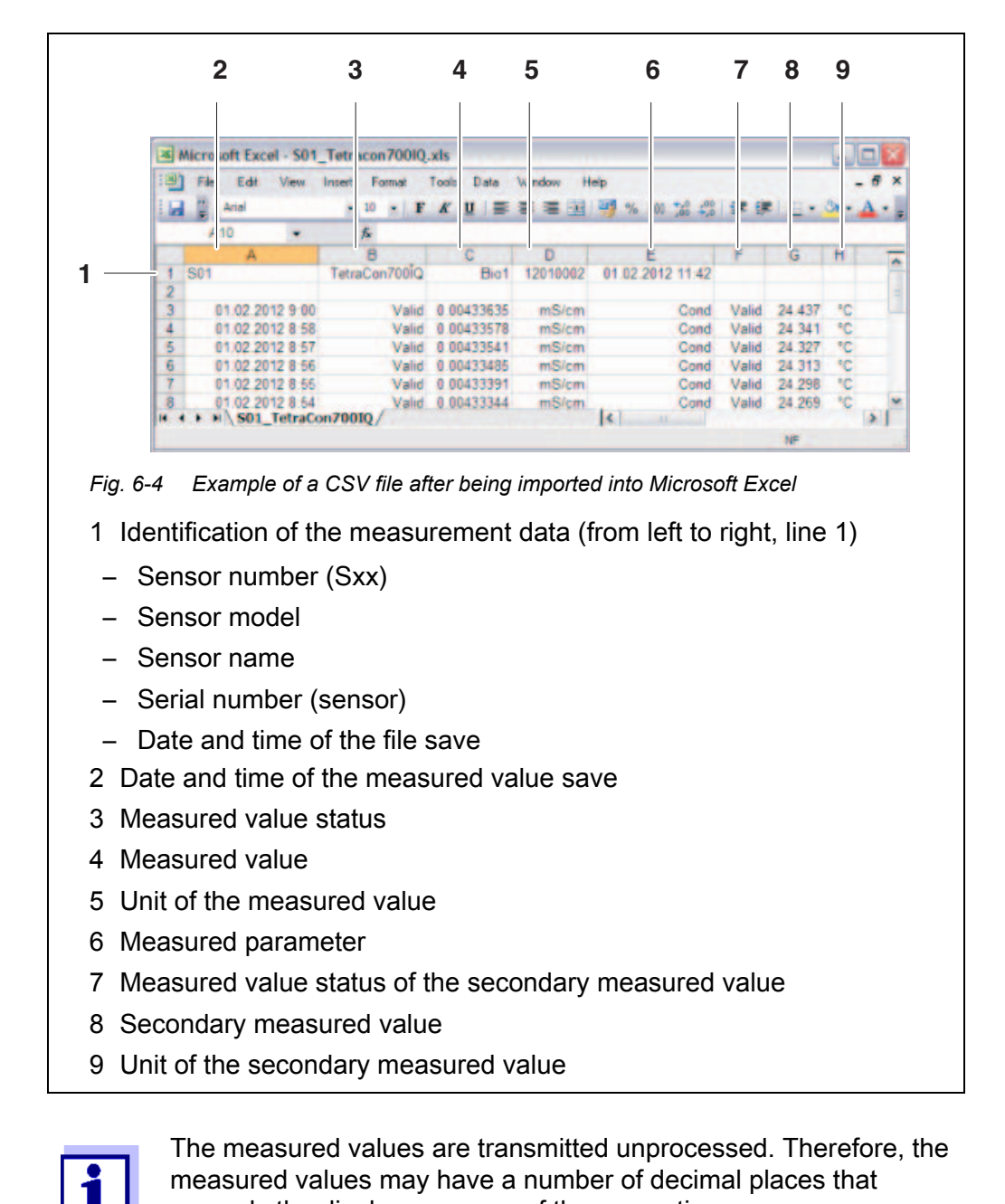

For processing you can open the csv file, e.g. with Microsoft Excel.

exceeds the display accuracy of the respective sensor. When you want to display and process the transmitted measured values, it may be required to limit the number of digits (e. g. by

#### ba76188d01 03/2017 119

rounding).

#### **6.3.4 IQ WEB CONNECT ConfigSaveLoad**

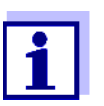

"IQ WEB CONNECT DatalogTransfer" exchanges data with the terminal device with which you are carrying out IQ WEB CONNECT functions. The data exchange is optimized for the following operating systems:

- $\bullet$  Microsoft<sup>®</sup> Windows<sup>®</sup>
- $\bullet$  Linux

Via the website IQ WEB CONNECT ConfigSaveLoad, you can display or save the system configuration of the DIQ/S 28X-E[F] or load it to a DIQ/S 28X-E[F].

The system configuration comprises the following data:

- *Settings of sensors and diff. sensors*
- *Settings of outputs and links*
- Edit list of sensors
- Edit list of outputs
- Measured value recording (data logger settings)
- **•** Language
- *Access control*
- Alarm settings
- System settings

#### **6.4 Communication with fieldbuses (DIQ/S 28X[-XX]-EF)**

Details on communication with fieldbuses are given in the operating manual ba77010e ("IQ SENSORNET fieldbus linking"). The current version can be found on the Internet at www.YSI.com.

#### **6.5 Troubleshooting**

The Universal Transmitter DIQ/S 28X provides an Ethernet interface for the connection of the IQ SENSORNET to private networks, company networks and public networks.

To establish accessibilty of the IQ SENSORNET in a public network (e.g. Internet), external services (e.g. Internet access, fixed public IP address etc.) are required.

A detailed error analysis for connection errors is not possible within the scope of this operating manual because of the multitude of service providers, network architectures and connection options involved.

Here is a selection of possible causes for network/connection problems. If there are other connection problems, contact your network administrator or a network specialist.

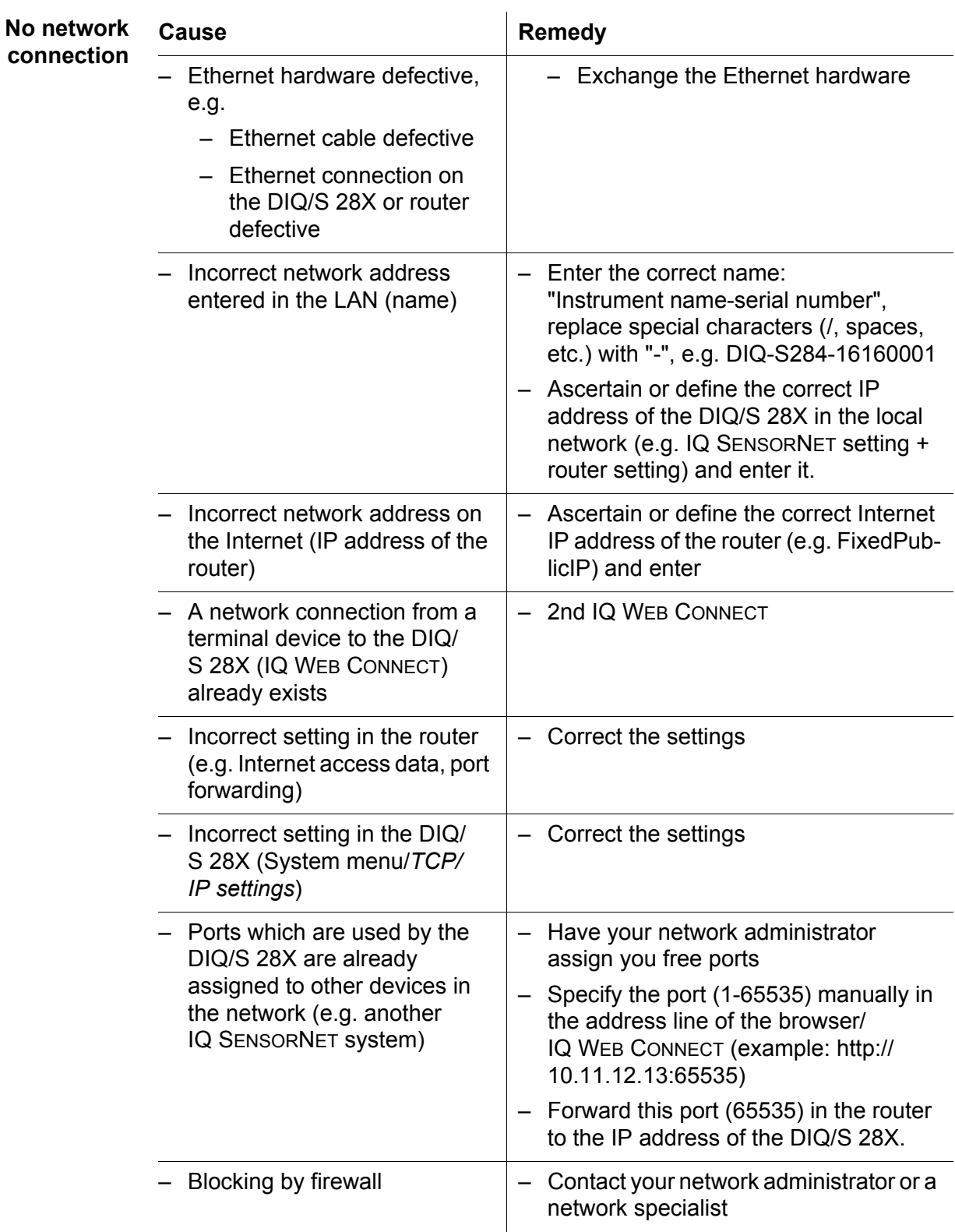

## **6.6 Technical network terms**

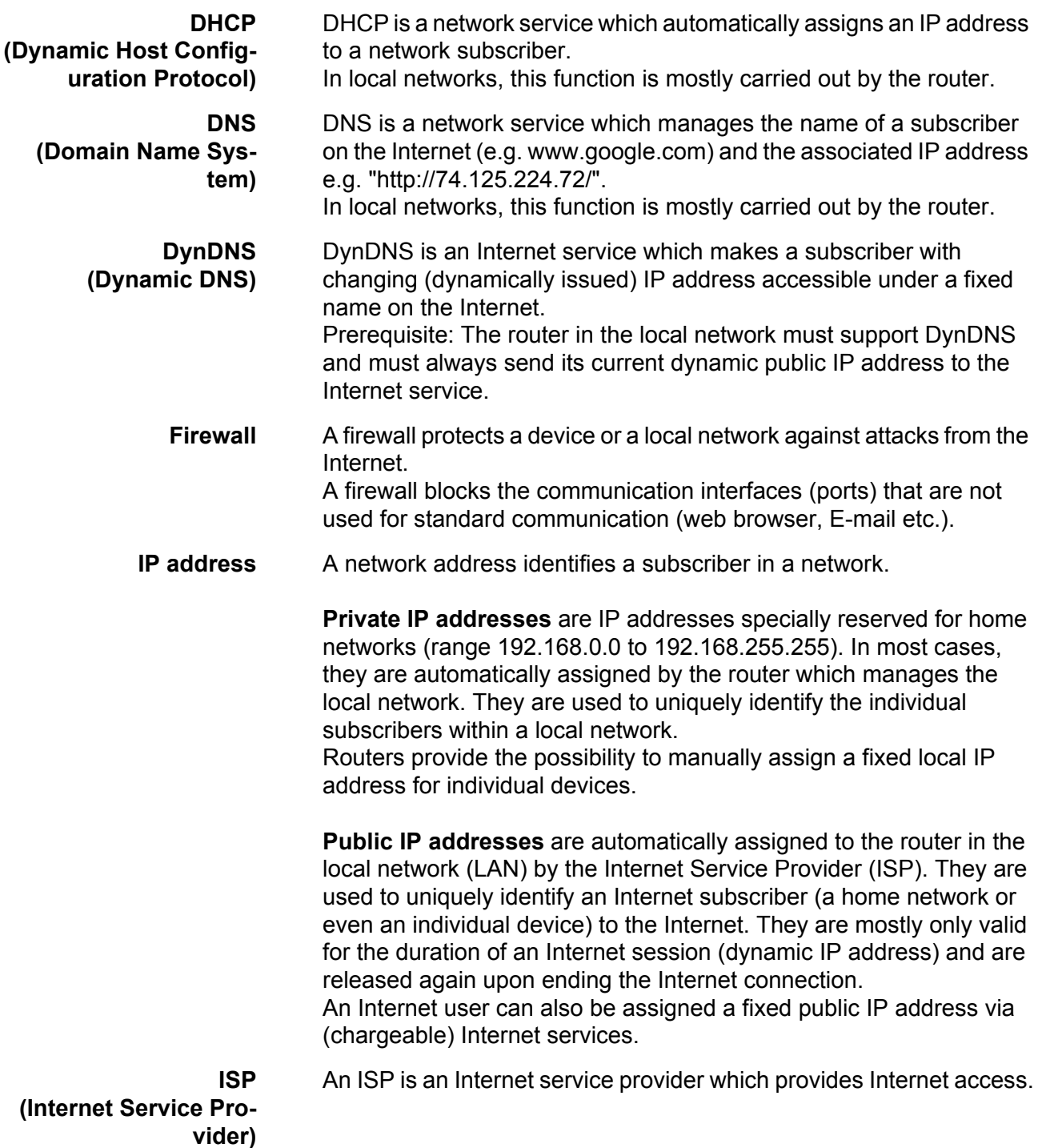

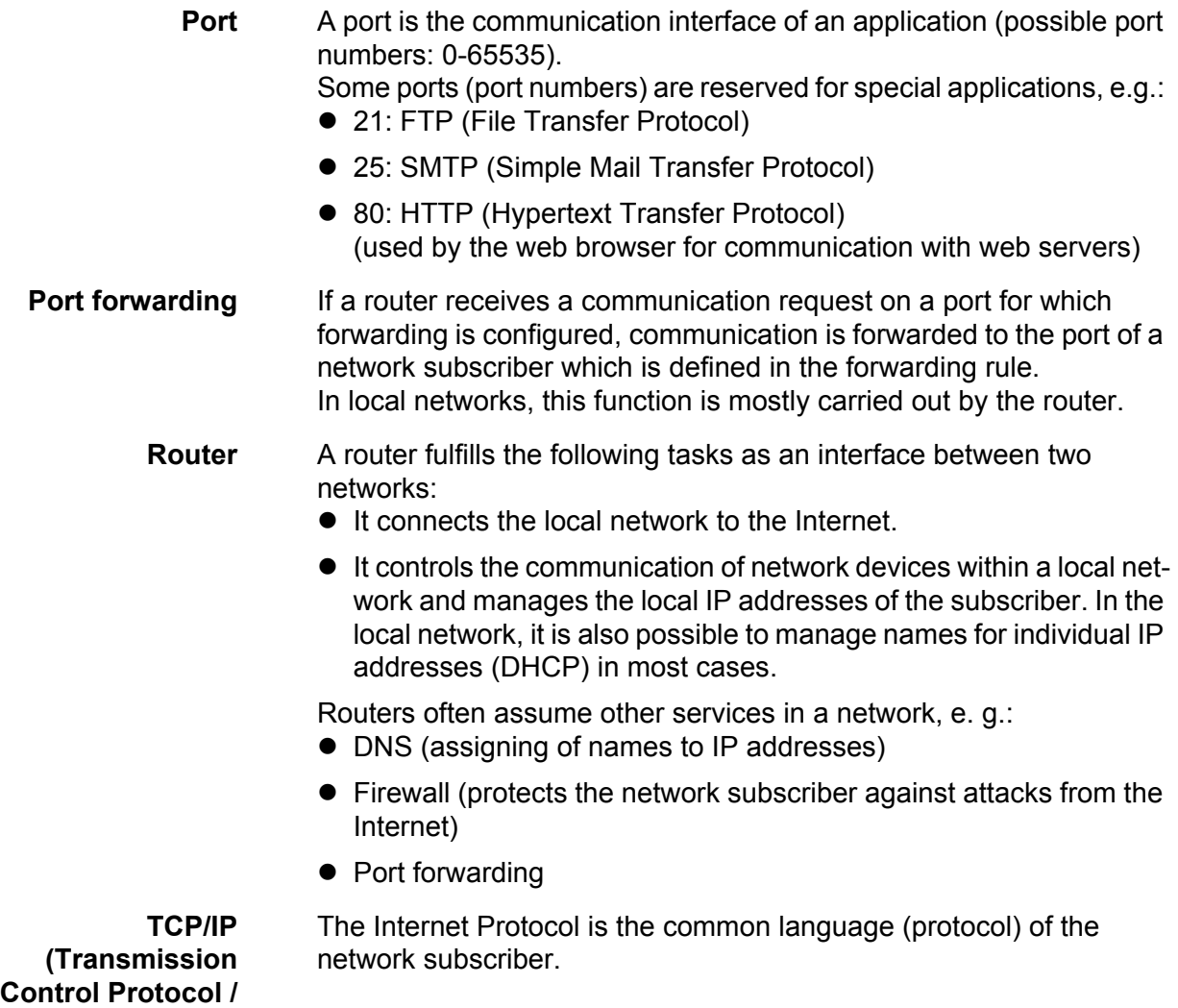

**Internet Protocol)**

## **7 Outputs**

#### **7.1 Outputs of the System 28X**

Functioning of the outputs

- Relay outputs work as openers or closers.
- Current outputs provide a current depending on the measured value. Current outputs are available in the variants DIQ/S 28X-CRX and when an extension module with current outputs is used).

On the DIQ/S 28X you can do the following:

- Assign names for the outputs (see [section 7.3](#page-132-0)).
- Link outputs with sensors (see [section 7.4\)](#page-133-0)
- Erase links between outputs and sensors (see[section 7.5\)](#page-134-0)
- Set up outputs (see [section 7.6](#page-135-0) and [section 7.7](#page-146-0))
- Check the conditions of the outputs (see [section 7.8](#page-154-0))

Basis information on the use of relay outputs is given in [section 7.2.](#page-124-0)

**Functions for current and relay outputs**

#### **Relay output (see [section 7.6](#page-135-0))**

- *System monitoring*
- *Sensor monitoring*
- *Limit indicator*
- *Frequency controller*
- *Pulse-width output*
- *Cleaning*
- *Sensor-controlled*
- *Manual control*
- *Alarm contact*

#### **Current output (see [section 7.7\)](#page-146-0)**

- *Recorder*
- *PID controller*
- *Fixed current value*

### <span id="page-124-0"></span>**7.2 Basic information on relay functions**

This chapter describes general basic information concerning the following relay functions:

- Monitoring (see [section 7.2.1](#page-124-1))
- Limit indicator (see [section 7.2.2\)](#page-124-2)
- Proportional output (see [section 7.2.3\)](#page-125-0)

#### <span id="page-124-1"></span>**7.2.1 Monitoring**

When using a relay for monitoring, a relay action (*Open*, *Close*) occurs when certain states occur. This function is suitable, for example, for the monitoring of errors in the system.

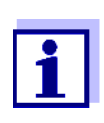

For monitoring functions, use the relay preferably as normally closed (see [section 7.6.1\)](#page-136-0). In the case of an error, the relay opens. As a result, the monitoring function operates even if, for instance, the supply voltage fails.

#### <span id="page-124-2"></span>**7.2.2 Limit indicator**

With a limit indicator, a relay switches when a specified limiting value is exceeded or undercut.

Limit indicators can be used in the following way:

- Monitoring a limiting value using a relay: when a limiting value (upper or lower limiting value) is exceeded or undercut, a relay switches. The *Open* or *Close* relay actions are possible in each case (see page 126).
- $\bullet$  Monitoring two limiting values using two relays: If the upper limiting value is exceeded or undercut, a relay switches, and if the lower limiting value is exceeded or undercut, another relay switches. The *Open* or *Close* relay actions are possible in each case (see page 126).

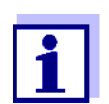

If the simple monitoring function (*Open*, *Close*) with one or two relays is not sufficient, use proportional output (see [section 7.2.3\)](#page-125-0).

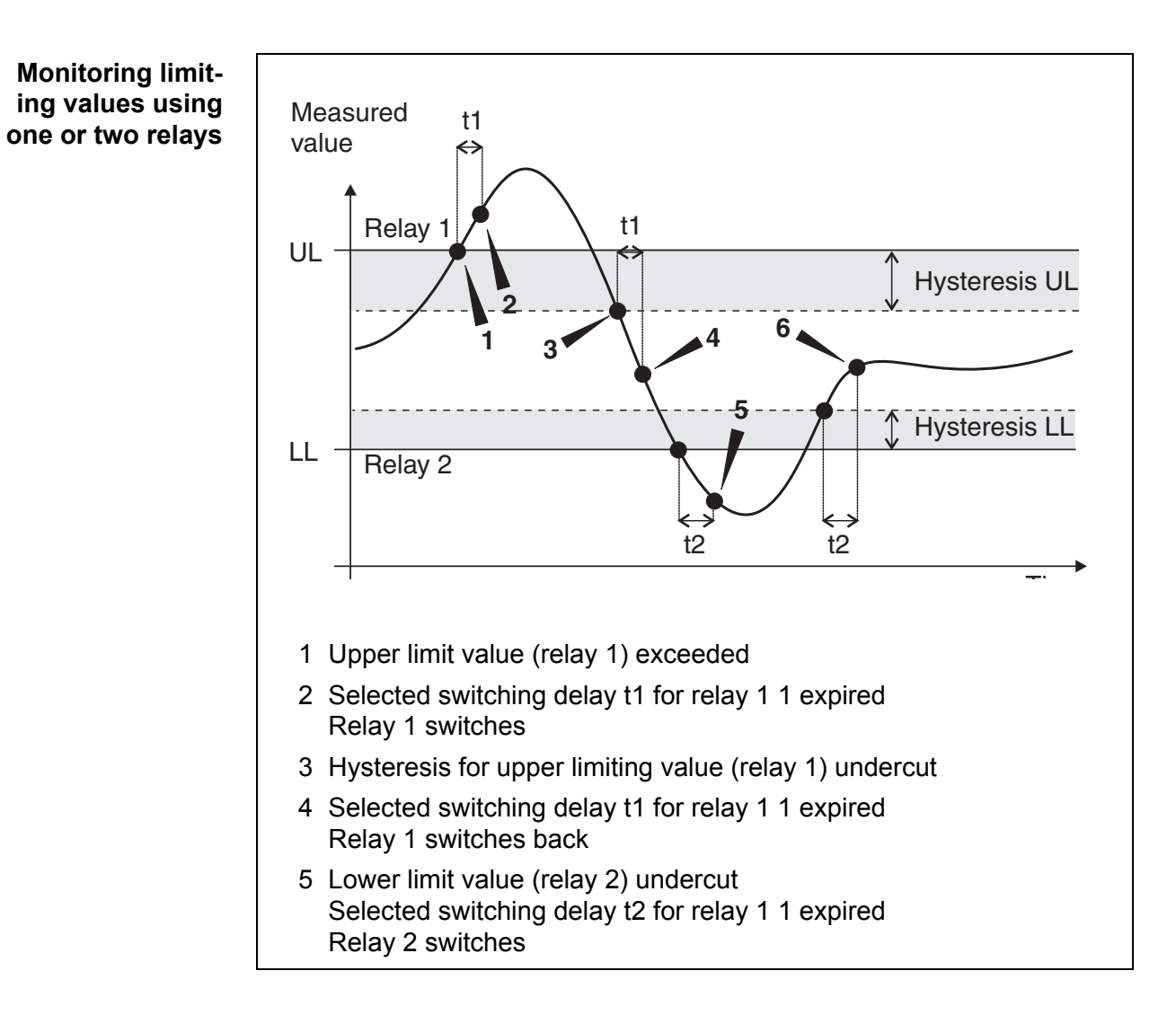

#### *Fig. 7-1 Switching points for relays with the function of a limit indicator*

A switching delay (t) can be set up for each relay for switching processes. This is the time period for which a limiting value must be exceeded before the relay switches. This prevents frequent switching if the measured values are close to the limiting value.

#### <span id="page-125-0"></span>**7.2.3 Proportional output**

In the case of proportional output, a relay switches cyclically on and off in a defined measured value range (proportional range). At the same time, the relay switches with a:

- duration of operation that corresponds to the measured value (pulse-width output, see page 128) or
- switching frequency (frequency output, see page 128).

Proportional outputs can be used in the following way:

- Output with one relay: An output range is defined with a *Start value* and an *End value*. No output takes place above and below the output range (see page 127).
- Output with two relays: An output range is defined for each relay with a *Start value* and an *End value*. One relay outputs in the upper output range and a further relay in the lower output range (see page 127).

Measured value with a minimum pulse width or switching frequency

Relay 1 Relay 2 2 1 1 2

Measured value with a maximum pulse width or switching frequency

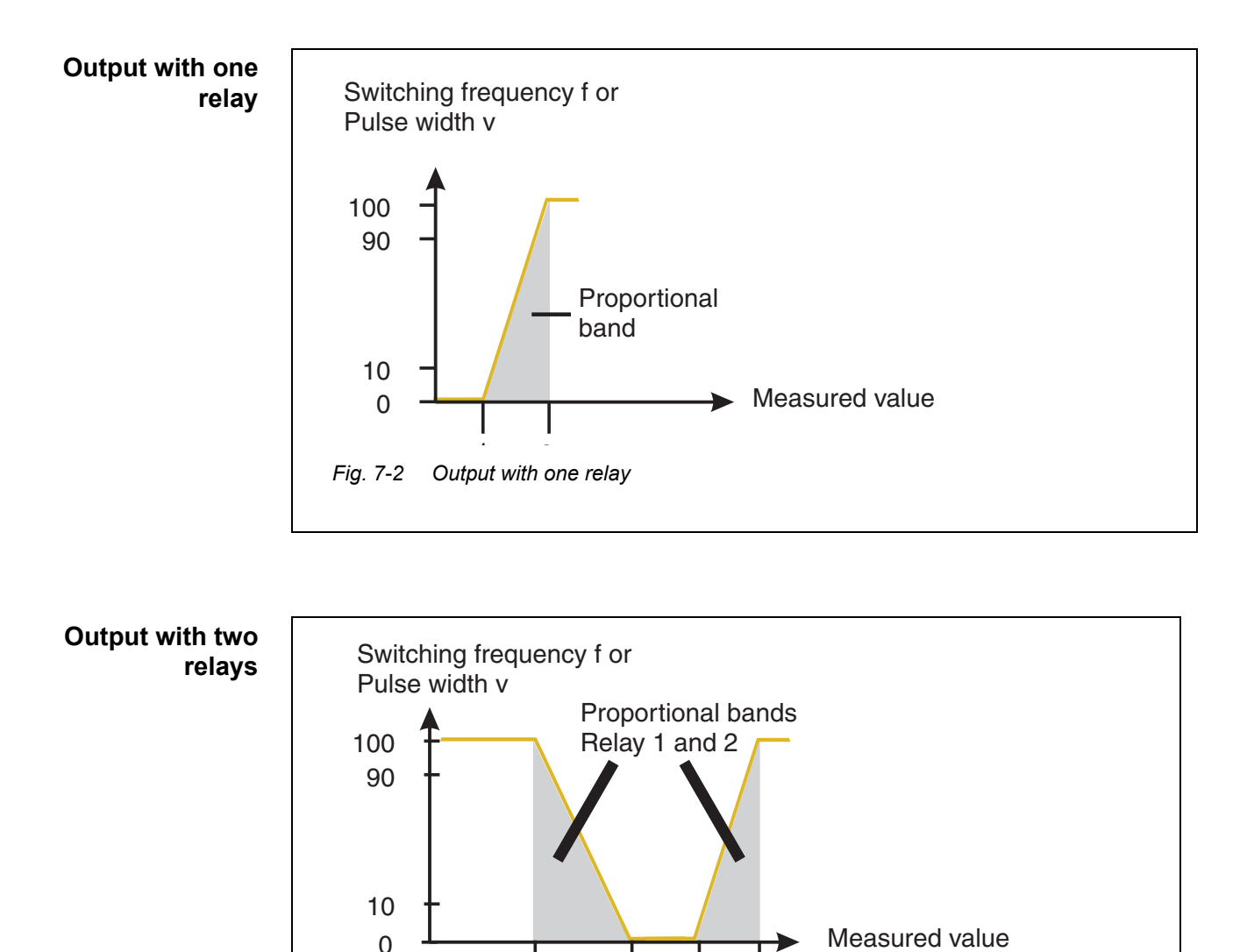

1 *Start value*

2 *End value*

**Pulse width output** The output of the pulse width is used, e.g. for controlling valves.

Pulse-width regulation changes the duration of operation  $(t_{on})$  of the output signal. Depending on the position of the measured value in the proportional range, the relay is operated for a longer or shorter period.

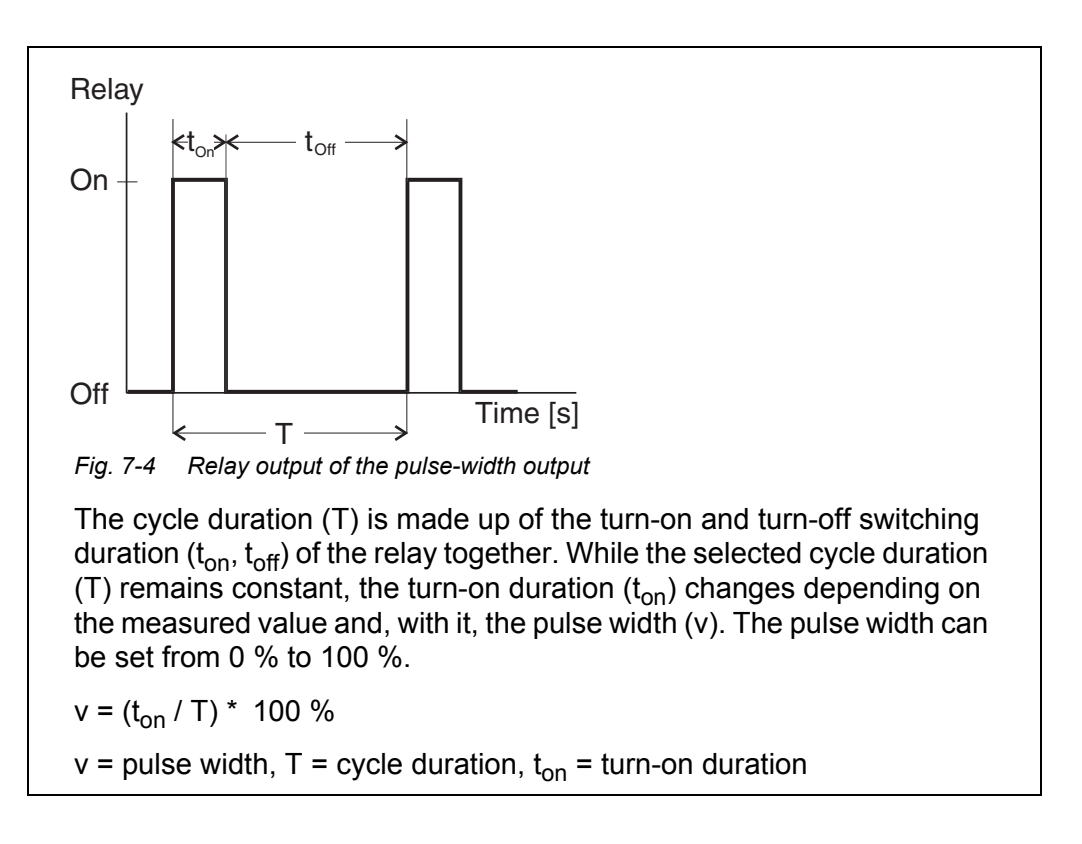

- If the measured value is at the end of the proportional range (*End value*), the turn-on duration  $(t_{on})$  is long, the turn-off duration is short. This means the relay operates for a longer period.
- If the measured value is at the beginning of the proportional range (*Start value*), the turn-on duration  $(t_{on})$  is short, and the relay operates for a correspondingly shorter period.

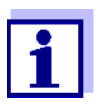

If the duration of the closing or opening pulse is shorter than 0.1 s, the relay remains open or closed for the complete cycle duration.

**Frequency output** Switching frequency output is used, e.g. for controlling dosing pumps.

In contrast to the pulse-width output, the pulse width is not modulated with the frequency output but the switching frequency of the output signal. Depending on the position of the measured value in the proportional range, the relay is switched more often or less often.

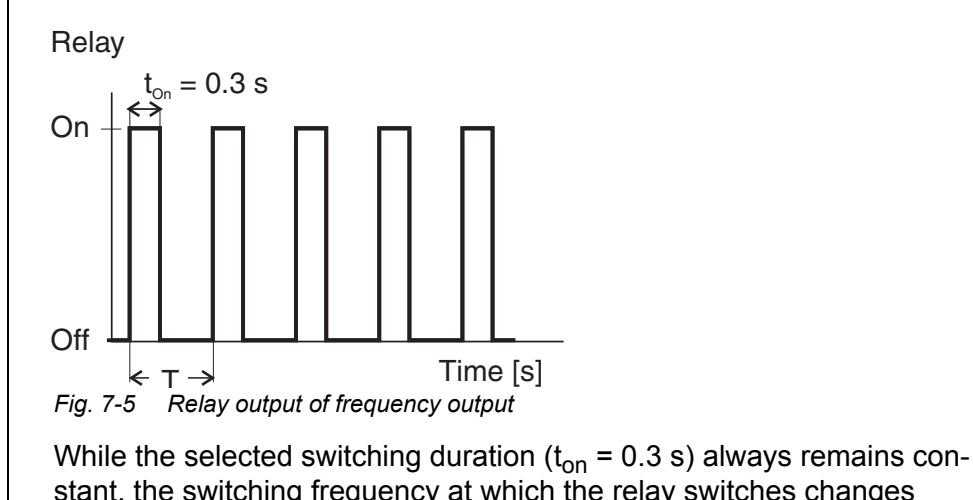

stant, the switching frequency at which the relay switches changes depending on the measured value.

- If the measured value is at the end of the proportional range (*End value*), the switching frequency is higher.
- $\bullet$  If the measured value is at the beginning of the proportional range (*Start value*), the switching frequency is low.

#### **Characteristic curves** Through the selection of the *Start value* and *End value*, the proportional output can be operated with a positive or negative characteristic curve.

- Positive characteristic curve: Select the *End value* to be greater than the *Start value*. The turn-on duration or frequency increases with an increasing measured value (see page 131).
- Negative characteristic curve: Select the *End value* to be smaller than the *Start value*. The turn-on duration or frequency decreases with an increasing measured value (see [page 132\)](#page-131-0).

The maximum values for the pulse width or switching frequency are assigned to the *End value* value and the minimum values for turn-on duration or frequency are assigned to the *Start value* value.

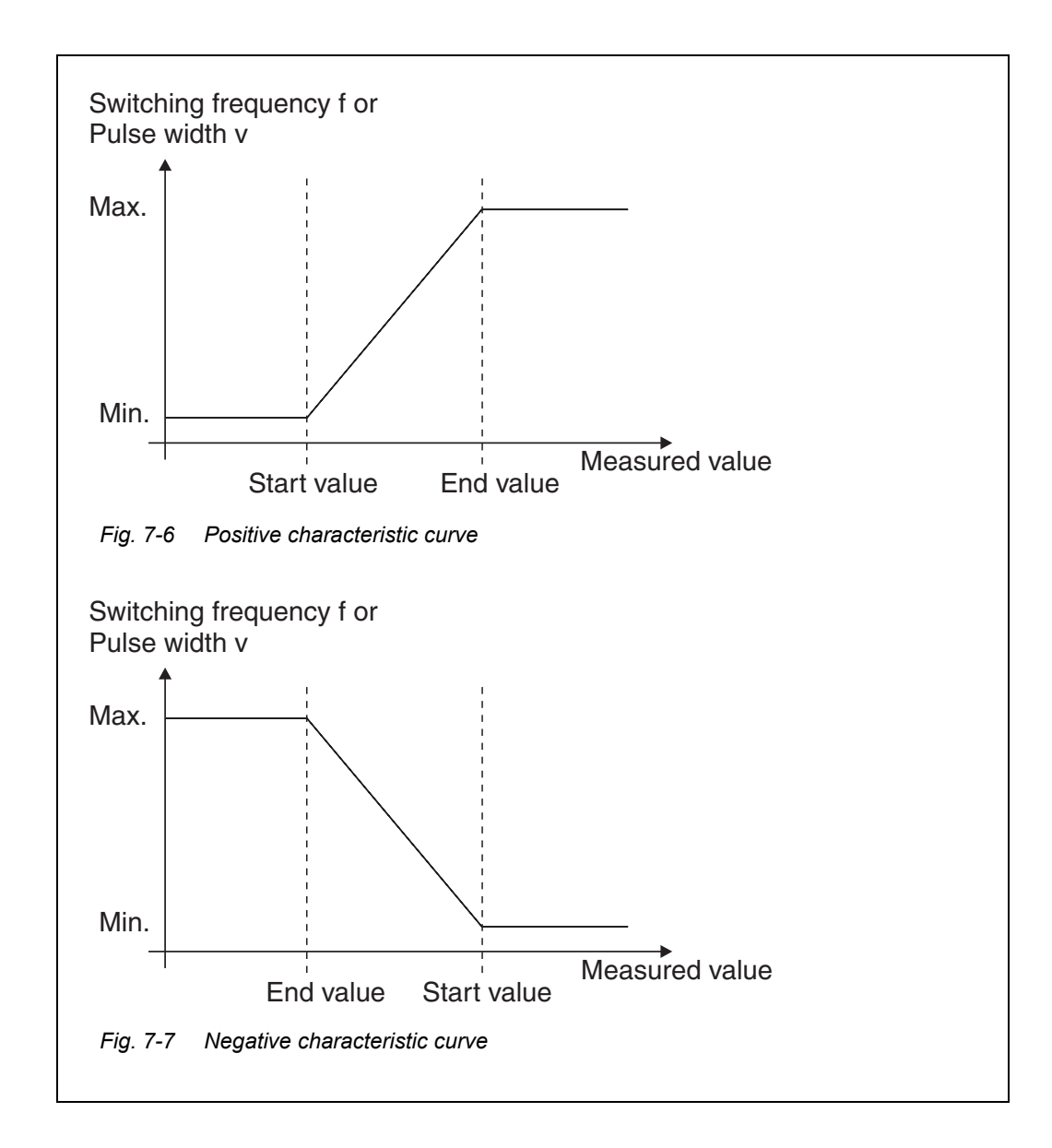

#### **Positive characteristic curve** The proportional output range begins above the initial value. If the proportional range is undercut or exceeded, the selected behavior comes into force.

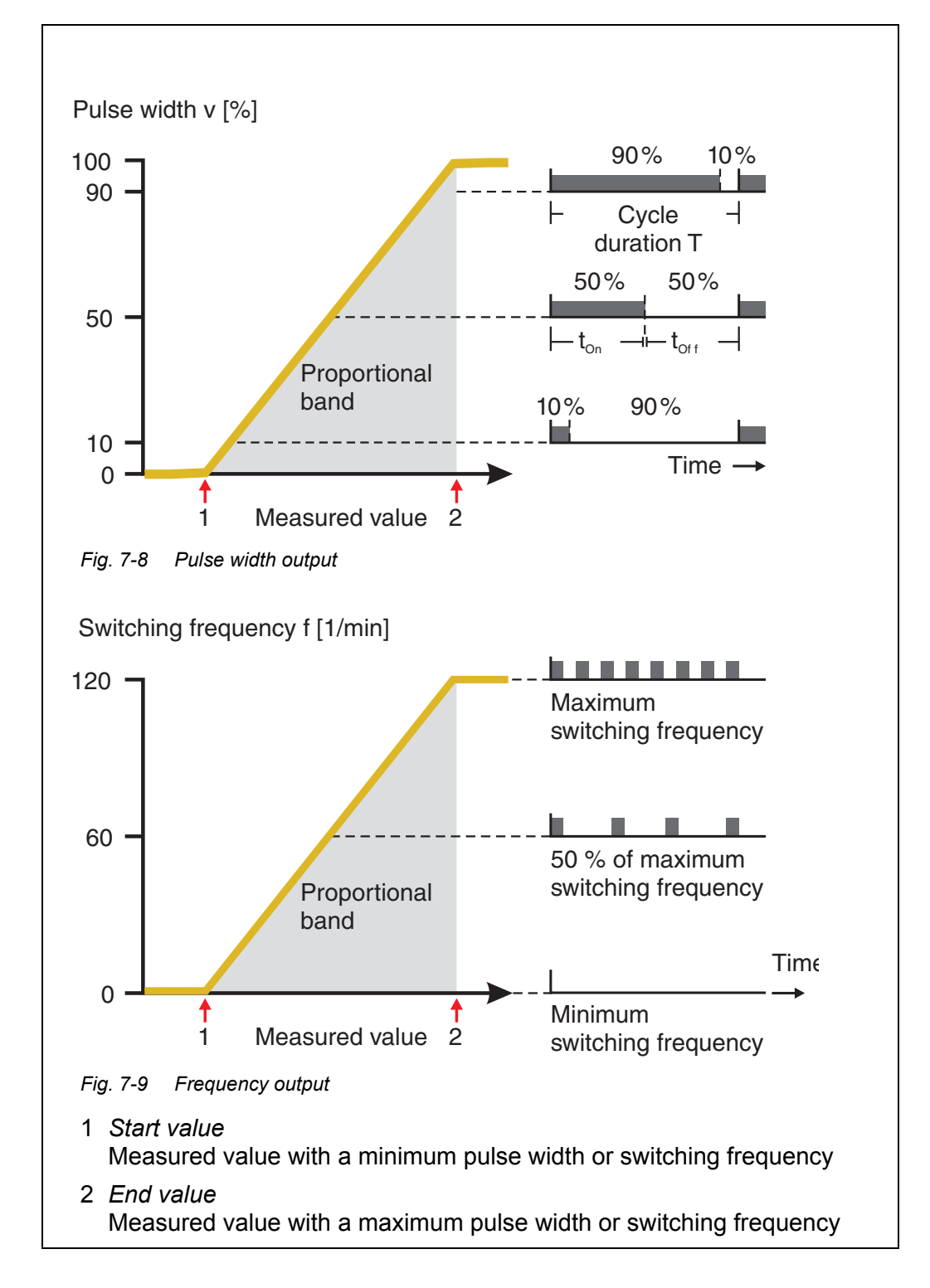

<span id="page-131-0"></span>**Negative characteristic curve** The proportional output range begins below the initial value. If the proportional range is undercut or exceeded, the selected behavior comes into force.

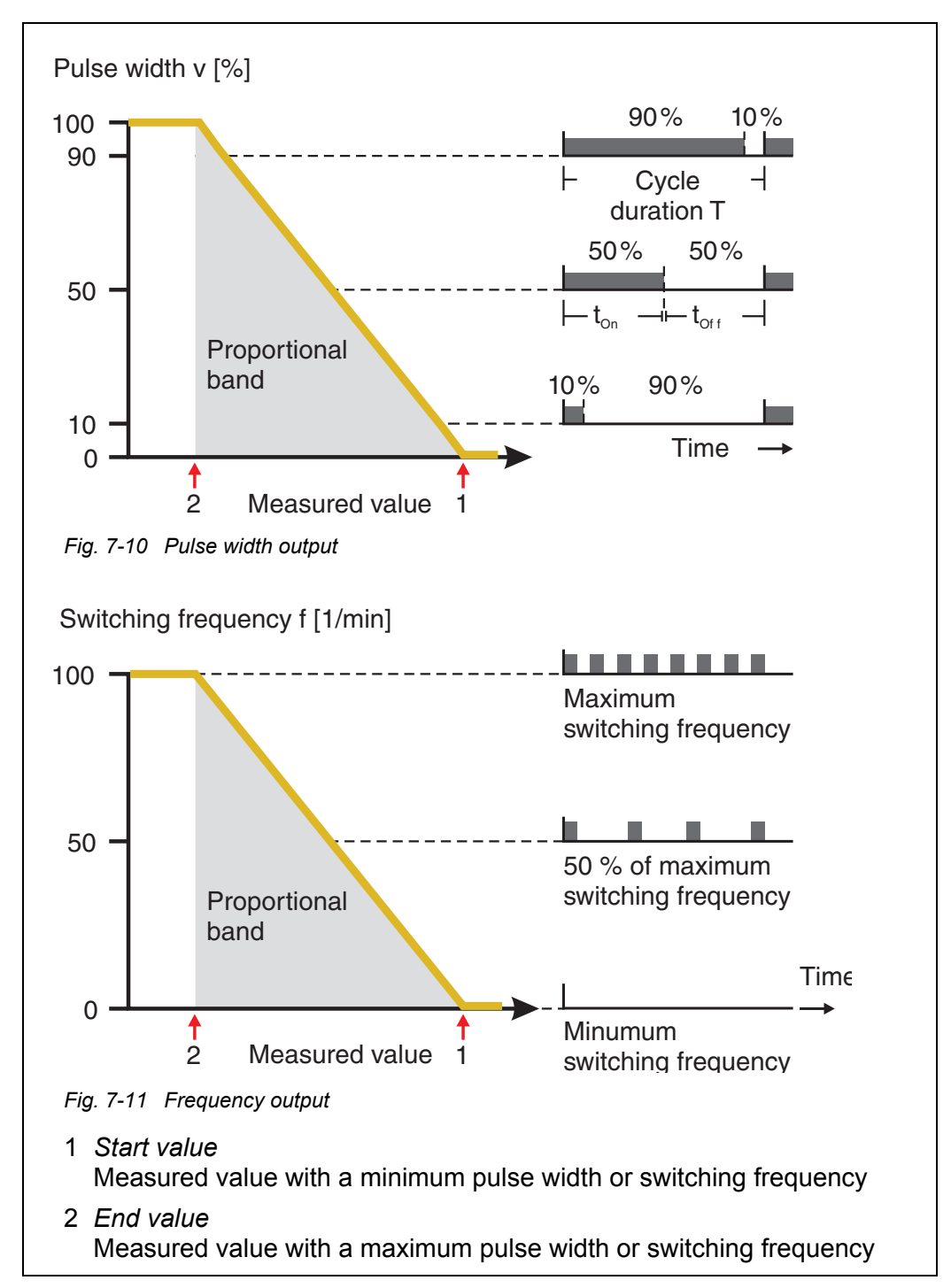

### <span id="page-132-0"></span>**7.3 Entering / editing the name of an output**

For easier identification of the outputs, an individual name can be given to each output in the *Edit list of outputs* overview.

- 1 Open the *Settings* menu with **<S>**.
- 2 Using <**△▼ <** > and < OK >, select and confirm the menu item, System *settings* -> *Edit list of outputs*. The *Edit list of outputs* display opens.
- 3 Press **<>** to highlight a name in the *Name* column and confirm with **<OK>**.

| 5284-24160001                   |               |  | 22 Mar 2016 | 10:14 | 3 | ⊙<br>Λ |  |  |  |  |
|---------------------------------|---------------|--|-------------|-------|---|--------|--|--|--|--|
| Edit list of outputs            |               |  |             |       |   |        |  |  |  |  |
| No.                             | Model/Channel |  | Ser, no,    | Name  |   |        |  |  |  |  |
| D01                             | MIQCR3/R1     |  | 99200004    |       |   |        |  |  |  |  |
| D01                             | MIQCR3/R2     |  | 99200004    |       |   |        |  |  |  |  |
| D01                             | MIQCR3/R3     |  | 99200004    |       |   |        |  |  |  |  |
| D01                             | MIQCR3/C1     |  | 99200004    |       |   |        |  |  |  |  |
| D01                             | MIQCR3/C2     |  | 99200004    |       |   |        |  |  |  |  |
| D <sub>01</sub>                 | MIQCR3/C3     |  | 99200004    |       |   |        |  |  |  |  |
|                                 |               |  |             |       |   |        |  |  |  |  |
|                                 |               |  |             |       |   |        |  |  |  |  |
|                                 |               |  |             |       |   |        |  |  |  |  |
|                                 |               |  |             |       |   |        |  |  |  |  |
|                                 |               |  |             |       |   |        |  |  |  |  |
| Select ≑+ , edit output names 앱 |               |  |             |       |   |        |  |  |  |  |

*Fig. 7-12 Edit list of outputs*

- 4 Select a letter, number or special character with **<▲▼ ◀▶>** and confirm with **<OK>**.
- 5 Complete the name of the output and confirm with **<OK>**.

### <span id="page-133-0"></span>**7.4 Linking the output with a sensor**

- 1 Open the *Settings* menu with **<S>**.
- 2 Using <**△▼ <**▶> and <OK>, select and confirm the menu item, System *settings* -> *Settings of outputs and links*. The *Settings of outputs and links* display opens.
- 3 Press **<>** to highlight the *&* column and confirm with **<OK>**.
- 4 Select an output with **<>** and confirm with **<OK>**. The *Link with...* display opens. The display shows a list of sensors that can be linked.

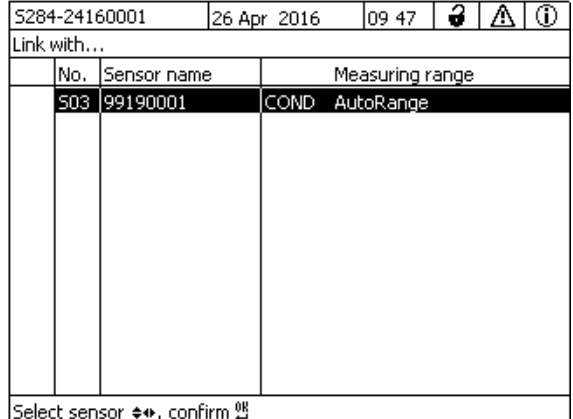

*Fig. 7-13 Settings of outputs and links: Link with...*

5 Using **<>**, select a sensor and confirm with **<OK>**. The output is linked with the sensor.

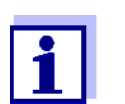

In the overview *Settings of outputs and links*, field *Ser. no.*, outputs that are linked with sensors have the name of the linked sensor.

#### <span id="page-134-0"></span>**7.5 Deleting a link with an output**

If a link between a current or relay output and a sensor is no longer required, you can erase the link.

- 1 Open the *Settings* menu with **<S>**.
- 2 Using <**△▼ ◀▶**> and <OK>, select and confirm the menu item, System *settings* -> *Settings of outputs and links*. The *Settings of outputs and links* display opens.
- 3 Press  $\leq$  **V** $\leq$  **>** to highlight the & column and confirm with  $\leq$  OK>.
- 4 Select a linked output with **<>** and confirm with **<OK>**.

| 5284-24160001                                                  |     |          |  | 26 Apr 2016 |          | 09 50     | н |  |  |  |  |  |  |
|----------------------------------------------------------------|-----|----------|--|-------------|----------|-----------|---|--|--|--|--|--|--|
| Settings of outputs and links                                  |     |          |  |             |          |           |   |  |  |  |  |  |  |
| 8.                                                             | No. | lName    |  | Chan.       | lFeature |           |   |  |  |  |  |  |  |
| 503<br>مص<br>No further link possible!<br>Erase link<br>Cancel |     |          |  |             |          |           |   |  |  |  |  |  |  |
| Linked'sensor                                                  |     |          |  |             |          |           |   |  |  |  |  |  |  |
|                                                                | 503 | 99190001 |  | <b>COND</b> |          | AutoRange |   |  |  |  |  |  |  |
| ∥Select ≑o , edit link 앱                                       |     |          |  |             |          |           |   |  |  |  |  |  |  |

*Fig. 7-14 Settings of outputs and links: Erase link*

- 5 Select and confirm *Erase link* with  $\leq$  **V** $\leq$  **>** and  $\leq$  OK>. A safety query appears.
- 6 Select and confirm *Erase link* with  $\leq$  **V** $\leq$  **>** and  $\leq$  OK>. The link is deleted.

### <span id="page-135-0"></span>**7.6 Setting the relay outputs**

- 1 Call up the measured value display with **<M>**.
- 2 Open the *Settings* menu with **<S>**.
- 3 Using  $\leq$  **V** $\leq$  **>**, highlight the menu item, *Settings of outputs and links*, and confirm with **<OK>**. The *Settings of outputs and links* display appears.
- 4 Using **<>**, highlight the *Feature* column. Confirm with **<OK>**.
- 5 Using <**△▼◀▶>**, highlight a line for a relay output (Rx) in the column *Feature*. Confirm with **<OK>**. The *Settings of outputs and links* display opens.
- 6 Using **<>**, highlight the menu item, *Relay function*, and confirm with **<OK>**.

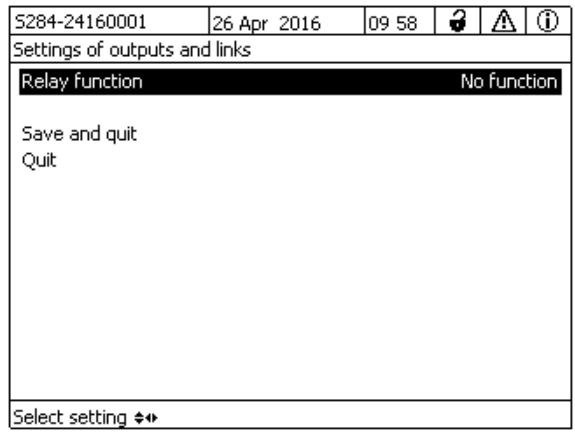

*Fig. 7-15 Settings of outputs and links*

7 Using  $\leq$   $\blacktriangledown$ , select one of the functions listed below. Confirm with **<OK>**.

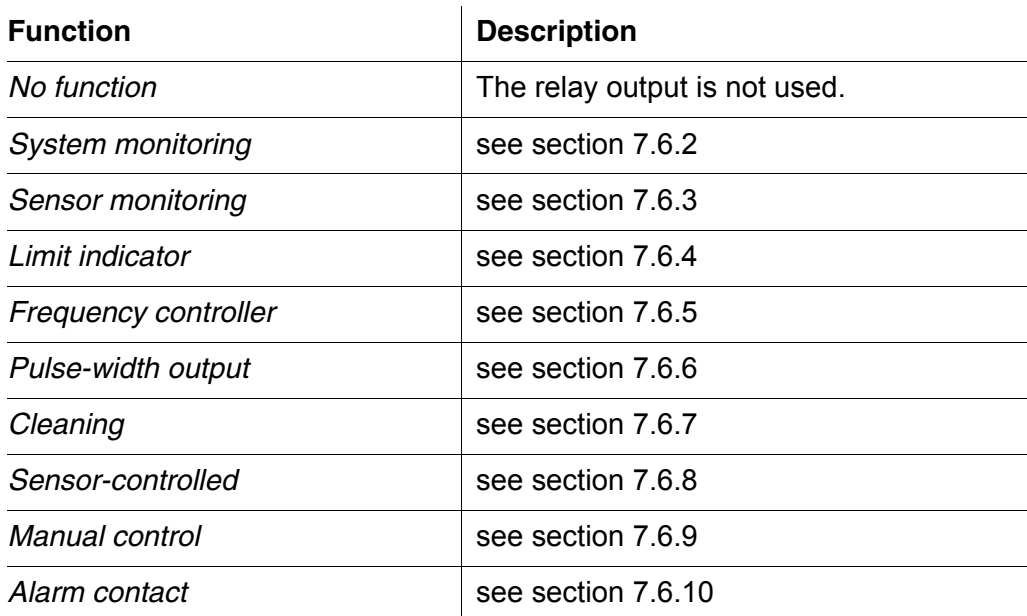

- 8 Make the settings for the relay outputs with  $\leq$  **V** $\leq$  > and  $\leq$  OK>. The settings comprise the relay action (see [section 7.6.1\)](#page-136-0) and sensor dependent settings.
- 9 Using  $\leq$  **V** $\leq$  **>** and  $\leq$  OK>, highlight and confirm *Save and quit.* The new settings are stored.

As soon as a function was selected for a relay output, you can select a relay action (see [section 7.6.1](#page-136-0)).

#### <span id="page-136-0"></span>**7.6.1 Relay action**

The following actions of the relay can be defined in the *Action* setting:

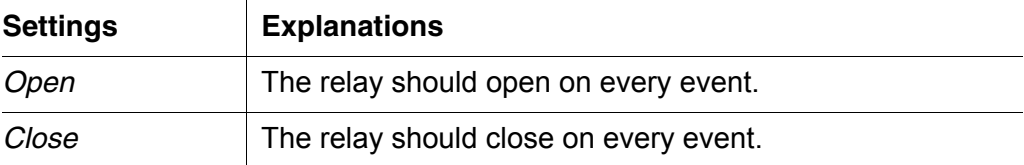

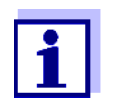

Preferably set up the relay output as normally closed for monitoring functions (*ActionOpen* ).

#### <span id="page-137-0"></span>**7.6.2** *System monitoring*

**Function** The *System monitoring* function enables the monitoring of system errors.

In order to set up the *System monitoring* function for a relay output, the relay output must not be linked with a sensor (see [section 7.4](#page-133-0)).

It can be used to monitor the following system errors.

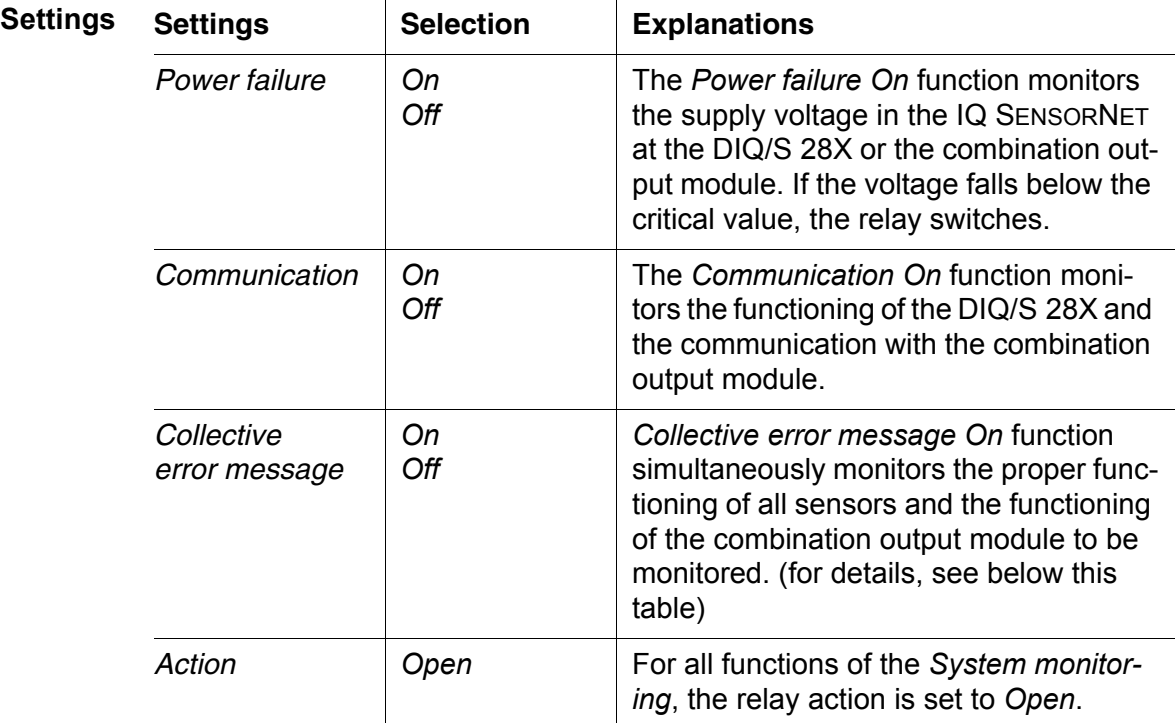

#### **Collective error message** In the case of a *Collective error* message, the relay opens if one of the following malfunctions occurs:

- One of the sensors properly registered to the DIQ/S 28X does not provide a valid main measured value
- One of the sensors properly registered to the DIQ/S 28X does not provide a valid secondary measured value
- The monitoring output module has not received any new data DIQ/S 28X for 2 minutes.

In any case, the relay remains open for 10 seconds and only closes when the malfunction is no longer present.

In the following cases, the relay does not open despite an invalid measured value:

- The sensor is being calibrated
- The sensor is in the maintenance condition
- The sensor is being cleaned with the aid of a valve module in the system (compressed air operated cleaning system).

#### <span id="page-138-0"></span>**7.6.3** *Sensor monitoring*

**Function** The *Sensor monitoring* function enables the monitoring of sensor errors and the maintenance condition.

> In order to set up the *Sensor monitoring* function for a relay output, the relay output must be linked with a sensor (see [section 7.4\)](#page-133-0).

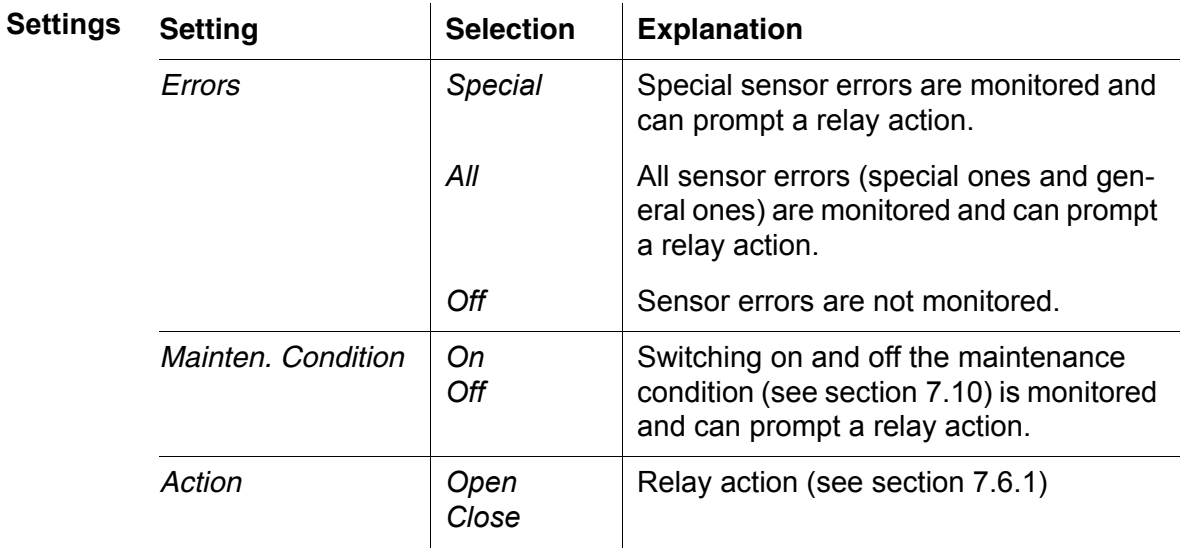

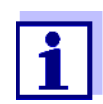

Preferably set up the relay output for monitoring functions as an opener (*Action Open*, see [section 7.6.1\)](#page-136-0).

Sensor messages include errors and information that are registered by the sensor.

**Special sensor errors** The special sensor errors are sensor-dependent. Details of this are given in the component operating manual of the respective sensor.

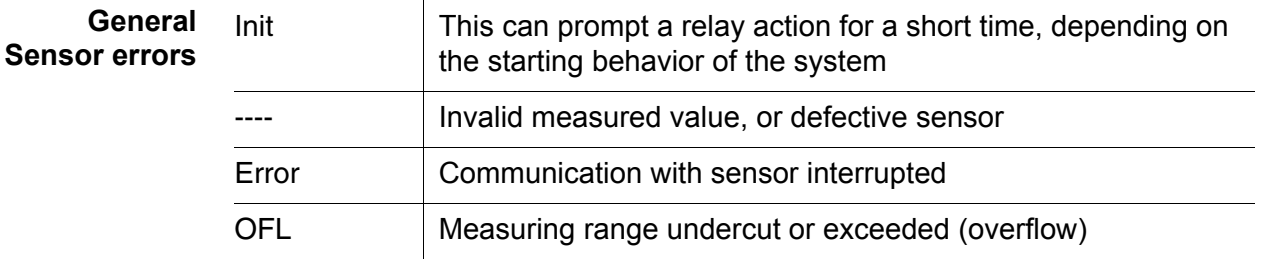

#### <span id="page-139-0"></span>**7.6.4** *Limit indicator*

**Function** The characteristic of the limit indicator is laid down in the *Limit value UL*, *Limit value LL*, *Hysteresis UL* and *Hysteresis LL* settings. The fundamentals of the function are described in the introductory chapter (see [section 7.2.2\)](#page-124-2).

> In order to set up the *Limit indicator* function for a relay output, the relay output must be linked with a sensor (see [section 7.4](#page-133-0)).

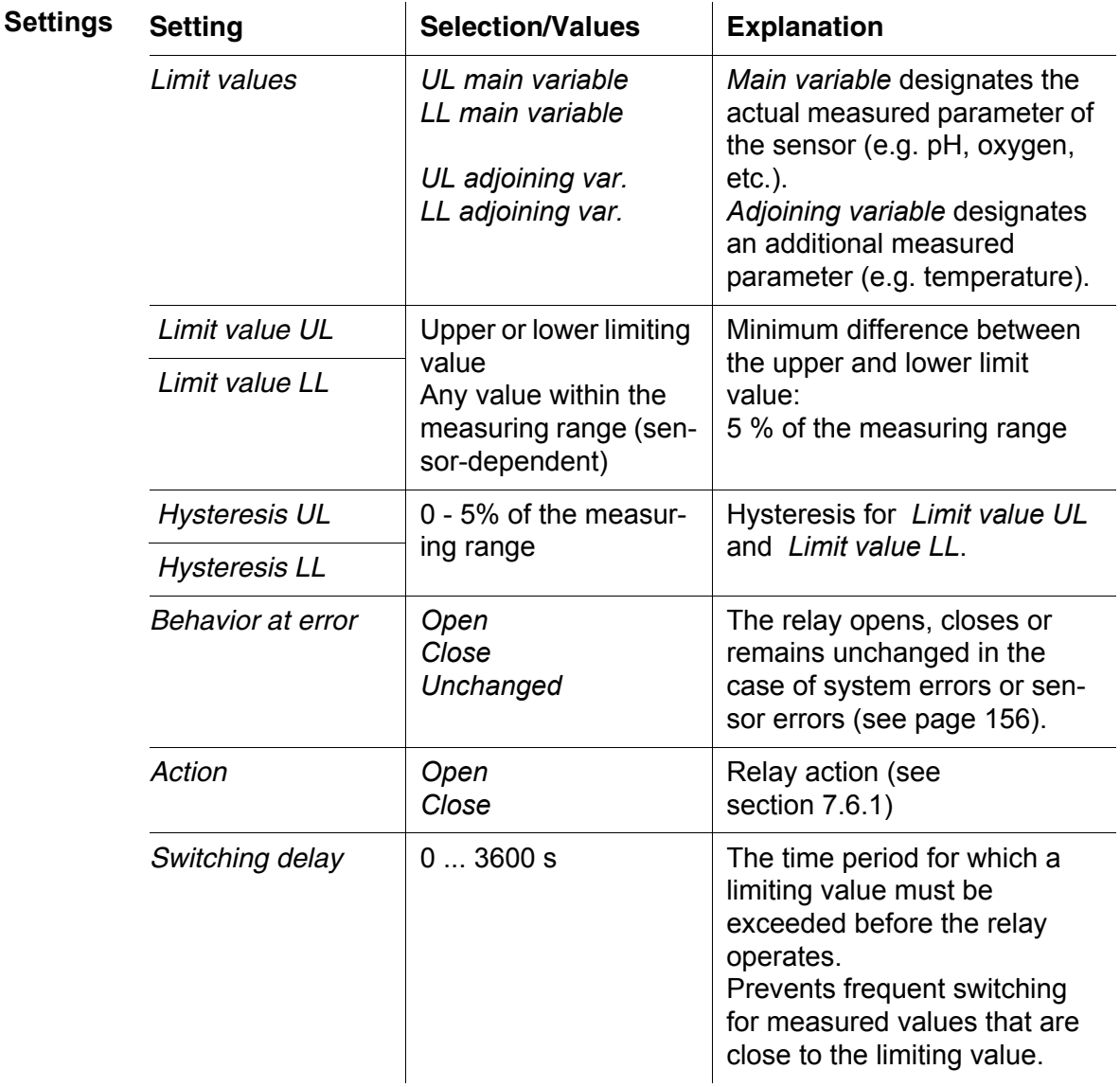

#### <span id="page-139-1"></span>**7.6.5** *Frequency controller*

**Function** The characteristic of the frequency output is laid down in the *Start value*, *End value*, *Frequency (f) min.* and *Frequency (f) max.* settings. The fundamentals of the function are described in the introductory chapter (see [section 7.2.3](#page-125-0)).

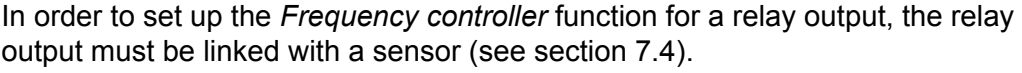

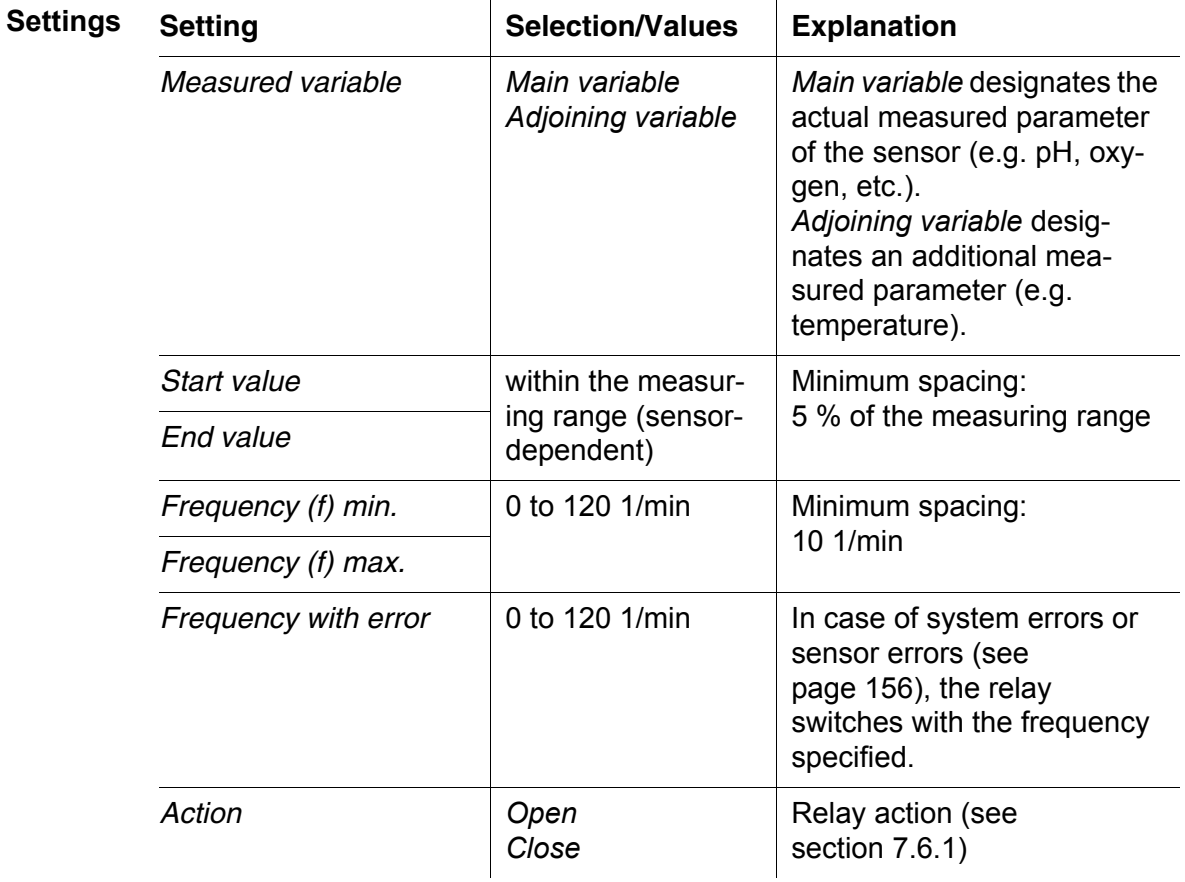

#### **Characteristic curve** If a value for *End value* that is greater than the *Start value* is entered, the output has a positive characteristic curve.

In order to obtain a negative characteristic curve, a value for *End value* must be entered that is smaller than the value for *Start value*.

#### <span id="page-141-0"></span>**7.6.6** *Pulse-width output*

**Function** The characteristic of the pulse width output is laid down in the *Start value*, *End value*, *Pulse width (v) min.* and *Pulse width (v) max.* settings. The fundamentals of the function are described in the introductory chapter (see [section 7.2.3](#page-125-0)).

> In order to set up the *Pulse-width output* function for a relay output, the relay output must be linked with a sensor (see [section 7.4\)](#page-133-0).

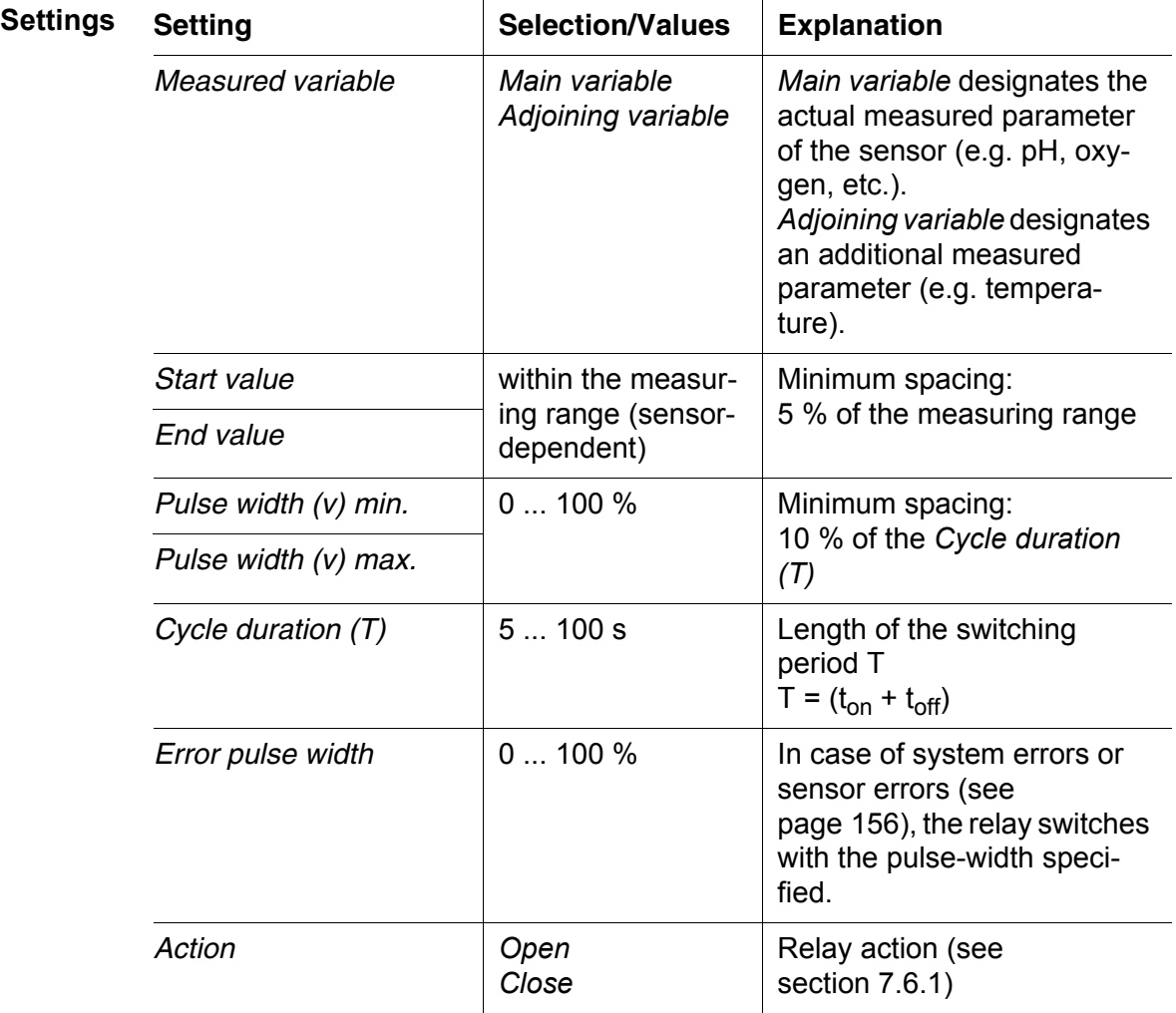

**Characteristic curve** You can specify the minimum and maximum pulse width (v). This determines the steepness of the characteristic curve of the output.

#### <span id="page-142-0"></span>**7.6.7** *Cleaning*

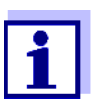

If the valve module MIQ/CHV PLUS is used, it is best to set the *Cleaning* function directly at the valve output (V) of the MIQ/CHV PLUS (see operating manual MIQ/CHV PLUS). The relay can be used for other purposes.

**Function** The *Cleaning* function enables the time controlled automatic start of the sensor cleaning function with the aid of a relay of the combination output module. The relay controls the MIQ/CHV valve module and switches the compressed air for the CH sensor cleaning head on or off.

> In order to set up the *Cleaning* function for a relay output, the relay output must be linked with a sensor (see [section 7.4](#page-133-0)).

> The relay of the combination output module assigned always works as a closer.

The cleaning cycle consists of *Cleaning duration* and *Adjustment time*.

During the cleaning cycle the *Clean* display flashes. The outputs linked with this sensor are frozen. The maintenance condition (see [section 7.10](#page-156-0)) is active.

After the *Cleaning duration*, the relay is opened. During the following *Adjustment time* the outputs remain blocked.

The outputs linked with this sensor are only released when the cleaning cycle is complete. The *Clean* display disappears. The maintenance condition is finished.

#### **Testing the operativeness** You can test the operativeness of the cleaning system as follows: Manually open or close the relay with the *Manual control* function (see [section 7.6.9\)](#page-146-1) and, while doing so, check the behavior of the cleaning system.

Alternatively, you can test the operativeness of the cleaning system by checking the performance of the function at the start time set up (reference time ± interval). To perform a test immediately, the reference time can be set so that the next cleaning cycle will start in a few minutes (settings: see following table).

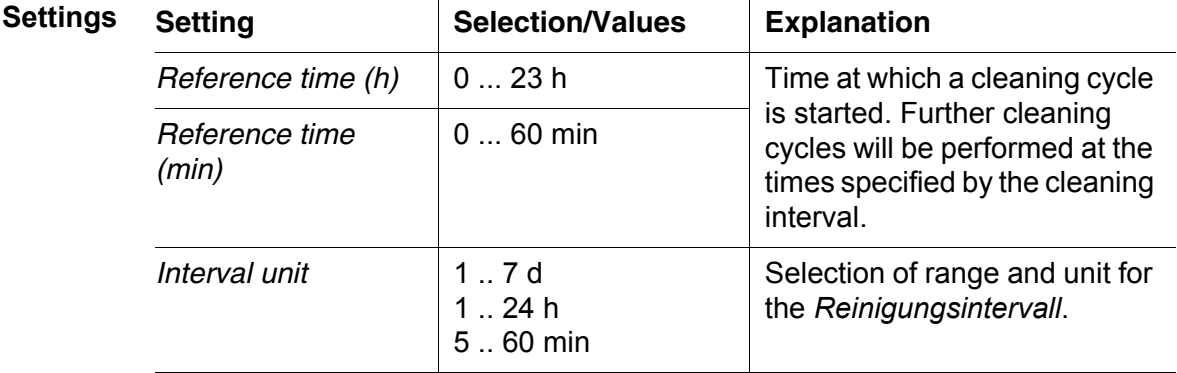

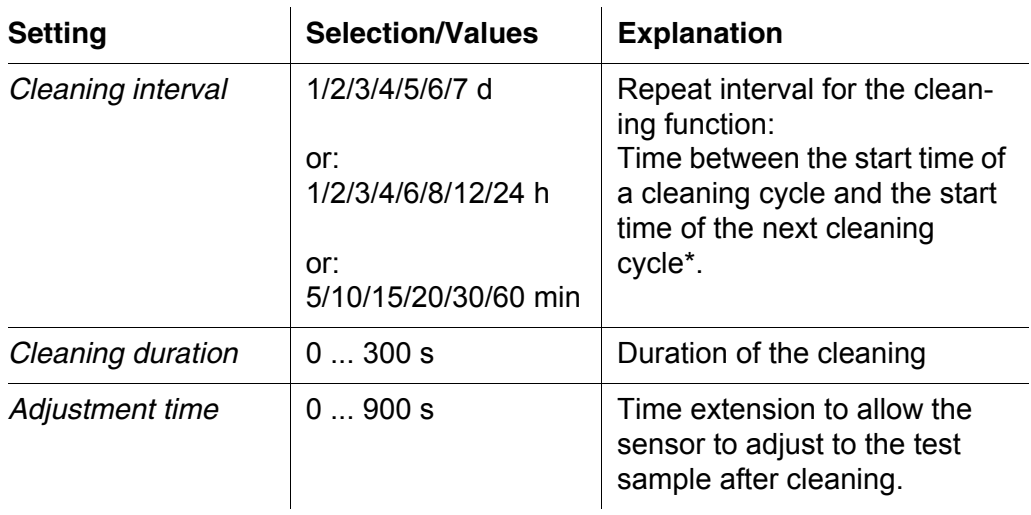

\* With short *cleaning intervals*, the adjustable values for the *Cleaning duration* and *Adjustment time* are limited. The following values apply:

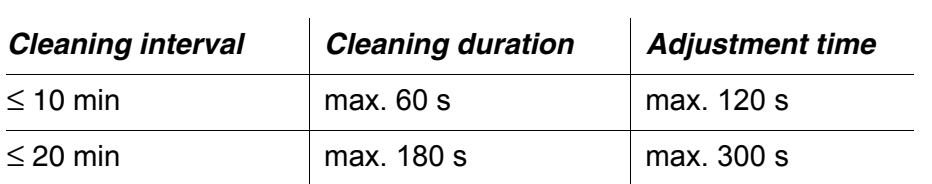

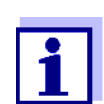

With this, the cleaning times are fixed. They only change when the *reference time* is changed.

The reference time and all further cleaning times relate to the date and time of the system clock. How to set the system clock is described in the system operating manual.

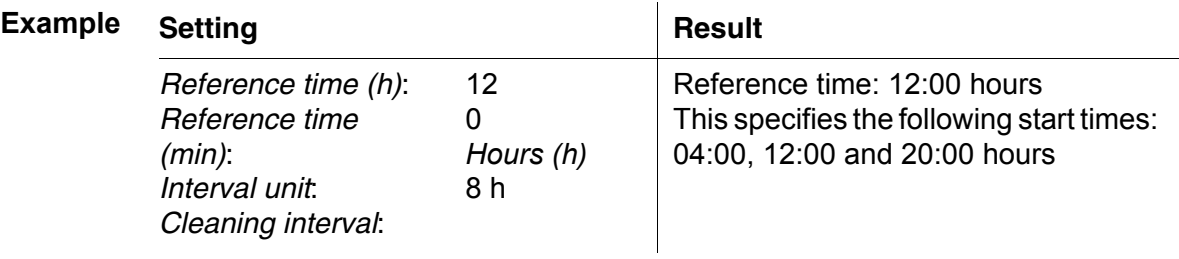
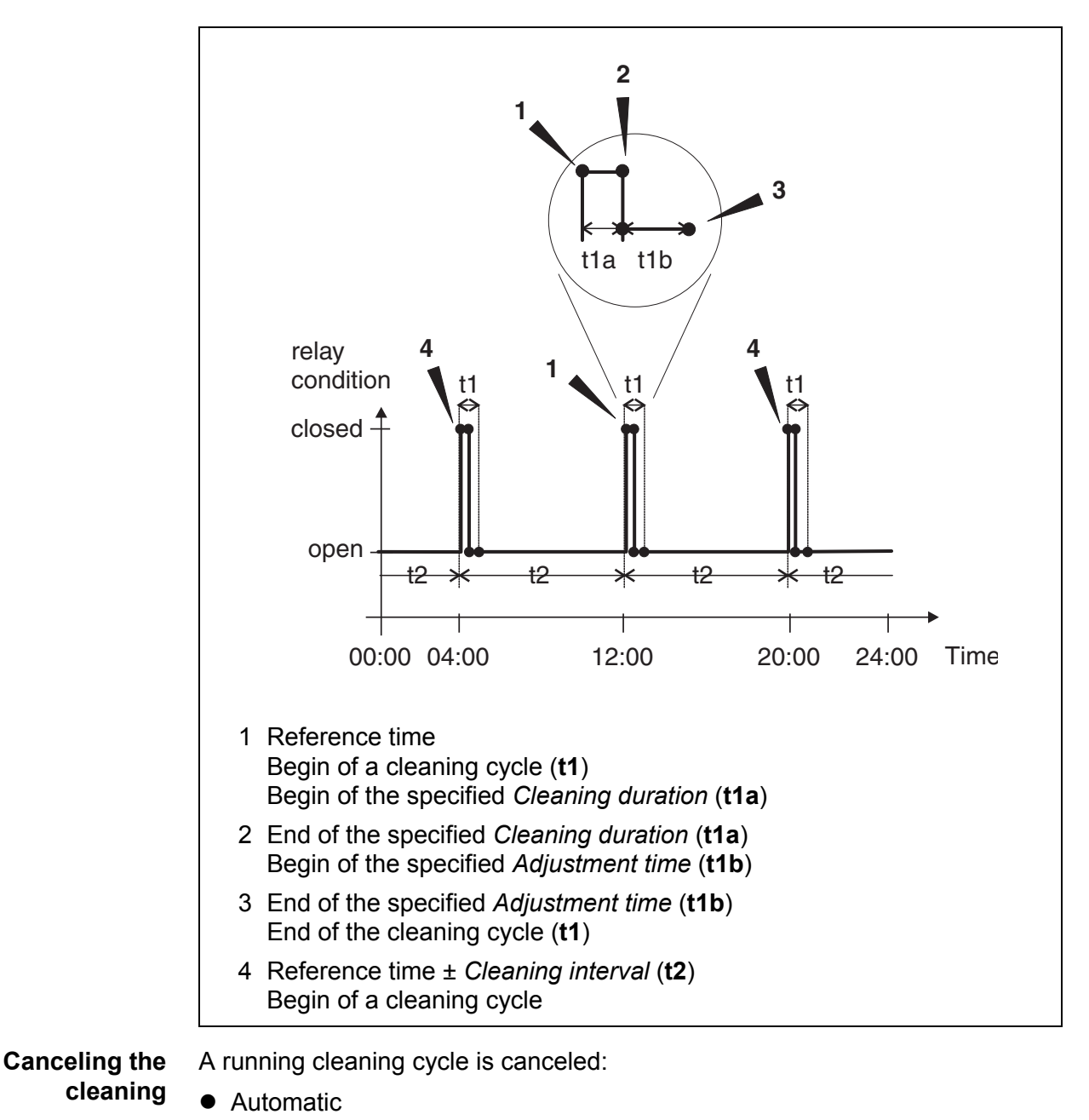

- if the sensor switches to the inactive condition during the cleaning cycle
- Manual
	- By pressing the **<C>** key
	- By switching on the maintenance condition

Each time the cleaning cycle is canceled, the relay opens immediately.

If the cleaning cycle is canceled automatically, the outputs linked to the sensor are released immediately.

If the cleaning cycle is canceled manually, the sensor is in the maintenance

condition. The linked outputs are only released after the maintenance condition was terminated manually.

The next cleaning cycle will be performed at the time set up.

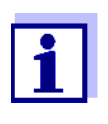

In case of a power failure, all relays open. The cleaning cycle is canceled. The outputs linked with the sensor change to the nonactive condition (see [section 7.9.2\)](#page-156-0). As soon as the power is available, the outputs are released again. The next cleaning cycle will be performed at the time set up.

#### **7.6.8** *Sensor-controlled*

With the *Sensor-controlled* function, the relay is controlled by a linked sensor.

**Prerequisites**  $\bullet$  Sensor that sends signals to trigger a cleaning cycle, e.g. UV/VIS sensor

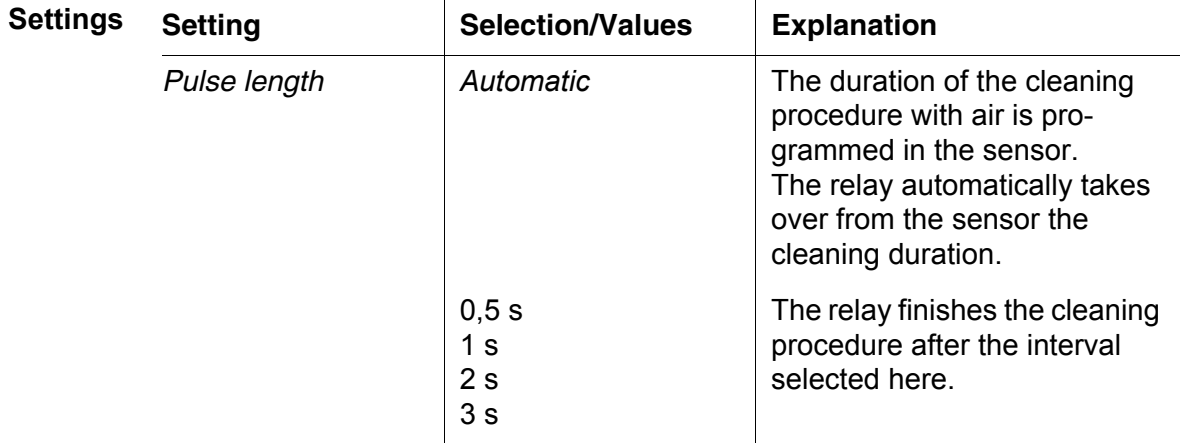

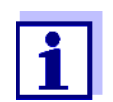

Set up the cleaning process in the menu *Settings of sensors and diff. sensors* of the relevant sensor.

## **7.6.9** *Manual control*

**Function** The *Manual control* function can be used to test the operativeness of an instrument that is connected to the relay. To do so, close or open the relay manually and, while doing so, check the behavior of the connected instrument.

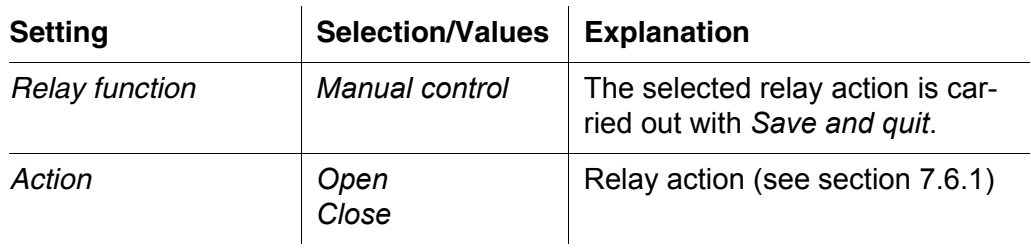

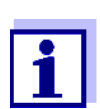

The settings for other functions in the *Relay function* menu as, for example, *Frequency controller* and *Pulse-width output* are retained while the *Manual control* is carried out.

#### **7.6.10** *Alarm contact*

**Function** The *Alarm contact* function triggers a relay action (opening or closing) if a defined alarm event takes place. The *Alarm contact* function is only available for relays that are not linked with a sensor. If necessary, an existing link must be erased.

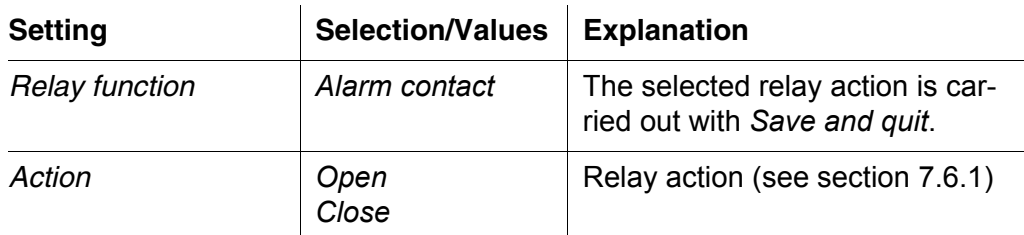

## **7.7 Setting the current outputs (variant -CR3, CR6)**

- 1 Call up the measured value display with **<M>**.
- 2 Open the *Settings* menu with **<S>**.
- 3 Using  $\leq$  **V** $\leq$  **)**, highlight the menu item, *Settings of outputs and links*, and confirm with **<OK>**. The *Settings of outputs and links* display appears.
- 4 Using **<>**, highlight the *Feature* column. Confirm with **<OK>**.
- 5 Using <**△▼ ◀▶**>, highlight a line for a current output (Cx) in the column *Feature*. Confirm with **<OK>**. The *Settings of outputs and links* display opens.
- 6 Using **<>**, highlight the menu item, *Current output*, and confirm with **<OK>**.

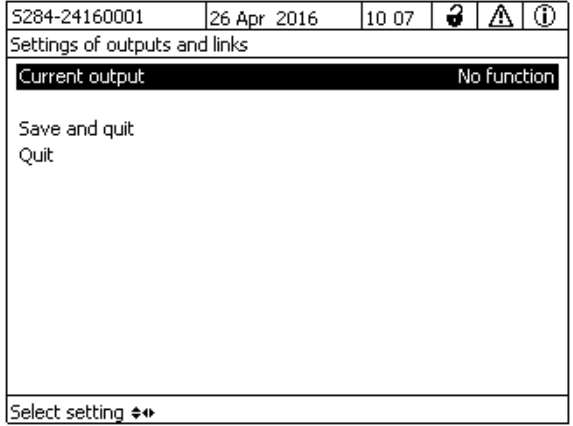

*Fig. 7-16 Settings of outputs and links*

7 Select and confirm a function with  $\leq$  **V** $\leq$  > and  $\leq$  OK>.

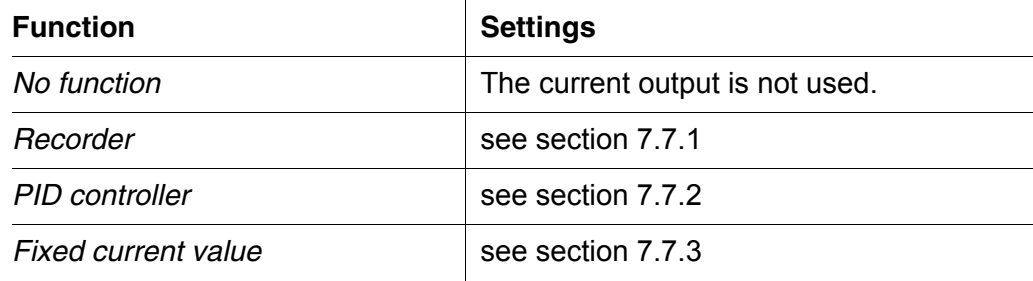

- 8 Make the settings for the current output with  $\leq$  **V** $\leq$  > and  $\leq$  OK>.
- 9 Using  $\leq$  **V** $\leq$  **>** and  $\leq$  OK>, highlight and confirm *Save and quit.* The new settings are stored.

## <span id="page-147-0"></span>**7.7.1** *Recorder*

**Function** The measured values of the linked sensor at the current output are set up as current intensity in the *Recorder* application. The output of measured values is laid down in the *Recorder type*, *Start value* and *End value* settings.

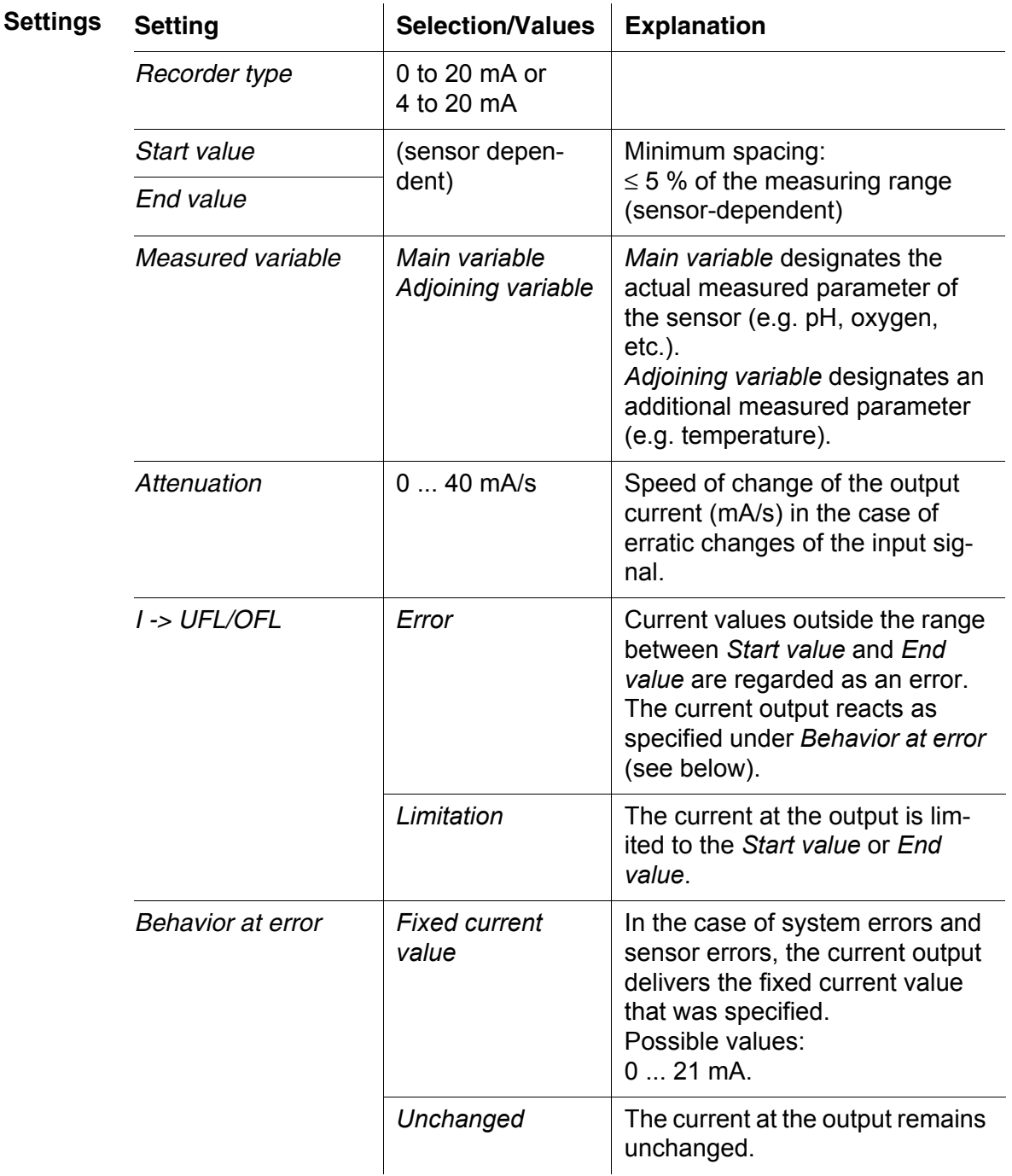

## <span id="page-148-0"></span>**7.7.2** *PID controller*

**Function** The *PID controller* function can use an output as a controller output. The regulator can be configured as a **P**roportional regulator with switchable **I**ntegral and **D**ifferential regulator parts (**PID** Controller).

The control response of the PID controller is described by the following formula:

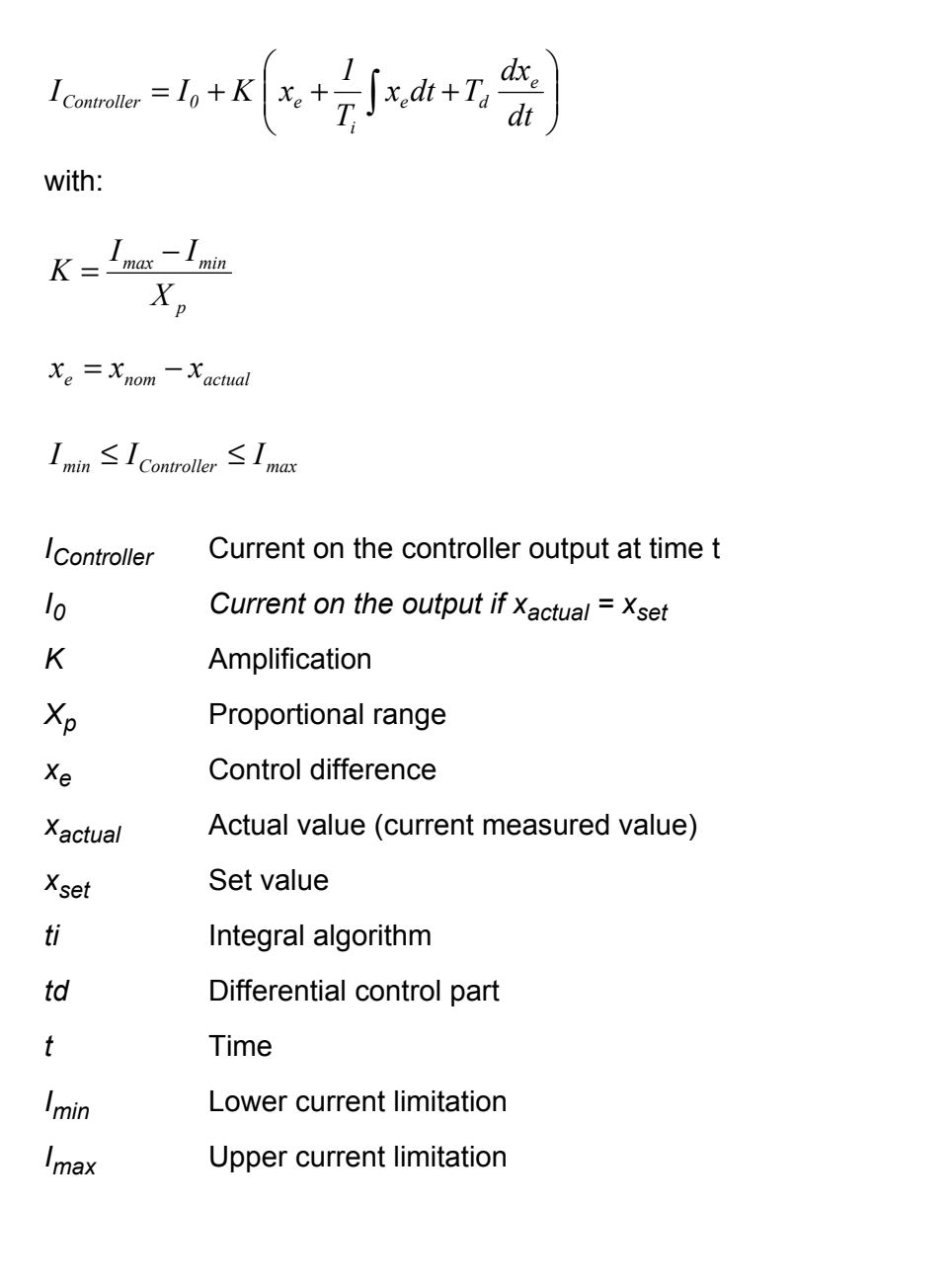

The adjustable control parameters are  $x_{set}$ ,  $I_0$ ,  $X_p$ ,  $I_{min}$ ,  $I_{max}$ , *ti* and *td* (see setting table on page 153).

By activating or deactivating the **I**ntegral (*ti*) and **D**ifferential (*td)* controller part, the following controller types can be configured:

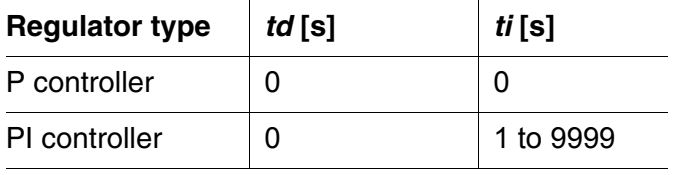

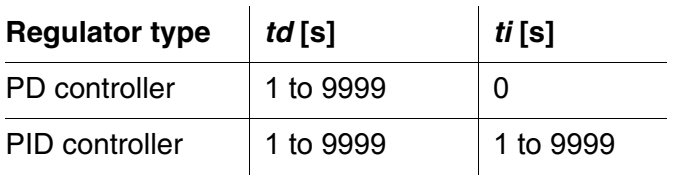

**Characteristic curve of the proportional controller** For a pure P controller the correlation between the measured value and current I on the controller output results in the following characteristic curve:

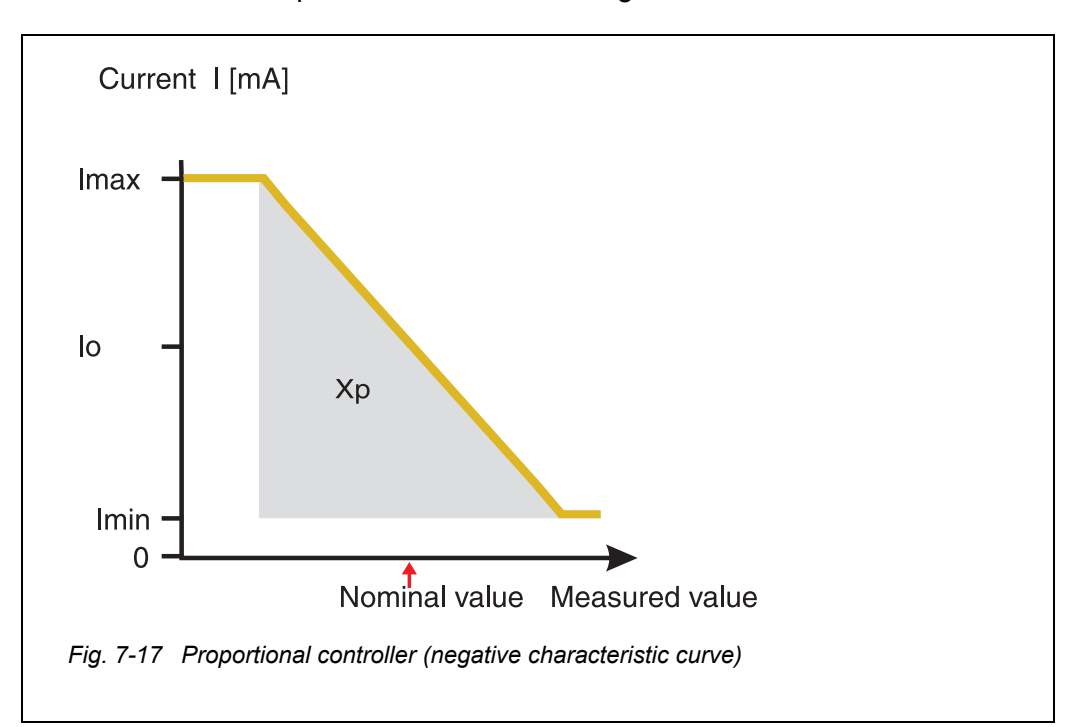

<span id="page-150-0"></span>The proportional range *Xp* is limited by the measurement range of the linked sensor. If a value is entered for the parameter *Xp* that is greater than zero, the controller has a positive characteristic curve (example [Fig. 7-17\)](#page-150-0). To obtain a positive characteristic curve, a negative value must be entered for *Xp*.

#### **Application example** • Regulation of the oxygen concentration

● Sensor: TriOxmatic 700 IQ (measuring range: 0 to 60 mg/l)

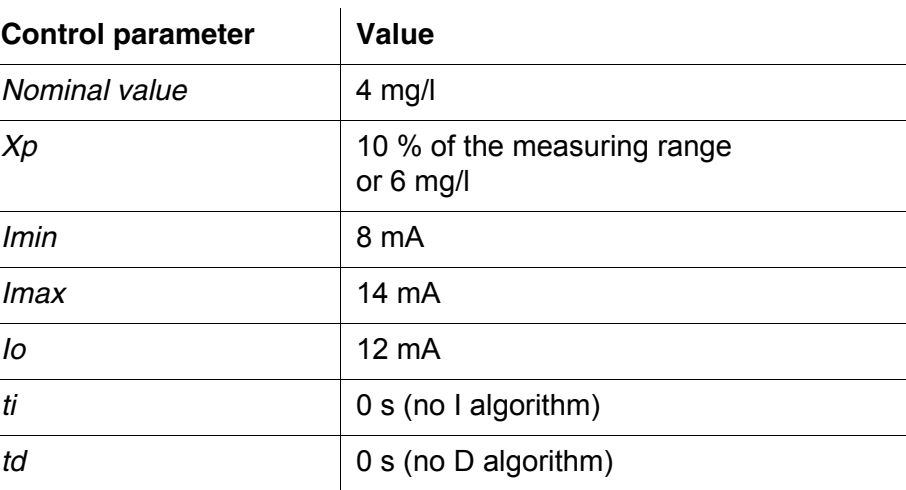

The control parameters result in the following (negative) characteristic curve:

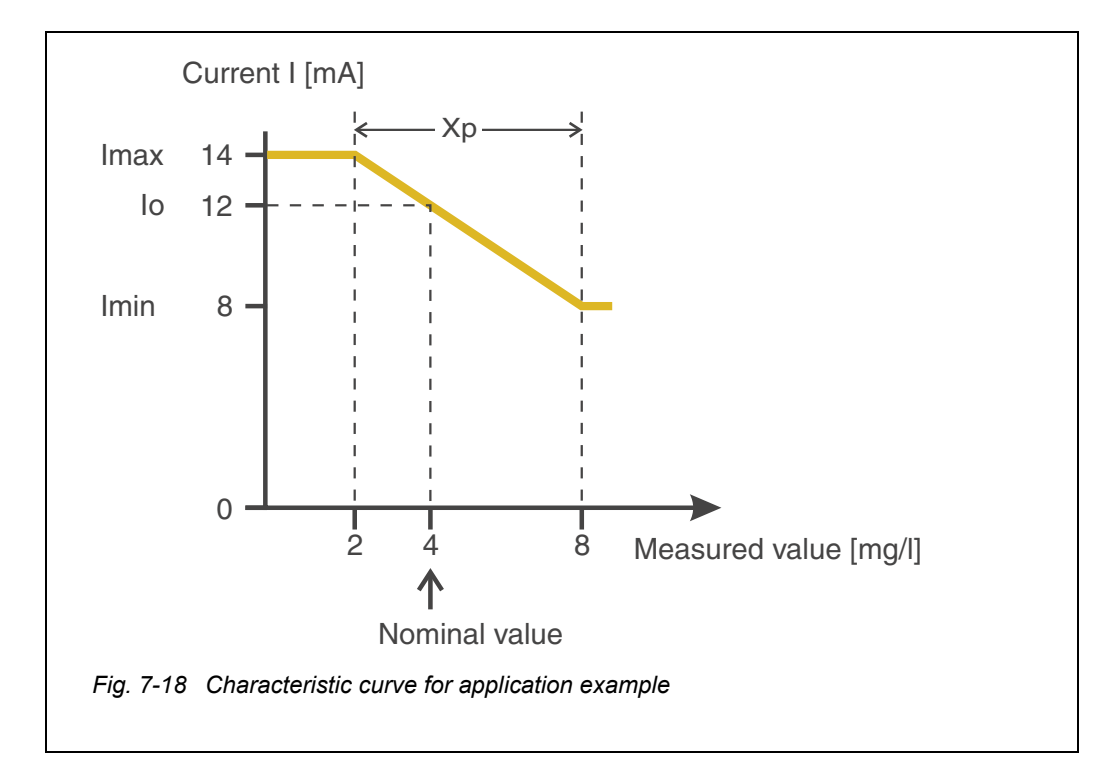

The controller works with the following amplification:

$$
K = \frac{6 \text{ mA}}{6 \text{ mg/l}} = l \frac{mA}{mg/l}
$$

Within the proportional range an increase of the concentration by 1 mg/l causes a reduction of the output current by 1 mA. If the measured concentration is 5 mg/l, for example, 11 mA is output:

$$
I_{\text{Controller}} = 12 \, mA + I \frac{mA}{mg/l} \cdot (4 \, mg/l - 5 \, mg/l)
$$

$$
I_{Regler} = 12 mA + I \frac{mA}{mg/l} \cdot (-1 mg/l) = 11 mA
$$

The highest concentration at which the controller still works in the proportional range is 8 mg/l (corresponding to *Imin =* 8 mA) and the lowest is 2 mg/l (corresponding to *Imax =* 14 mA).

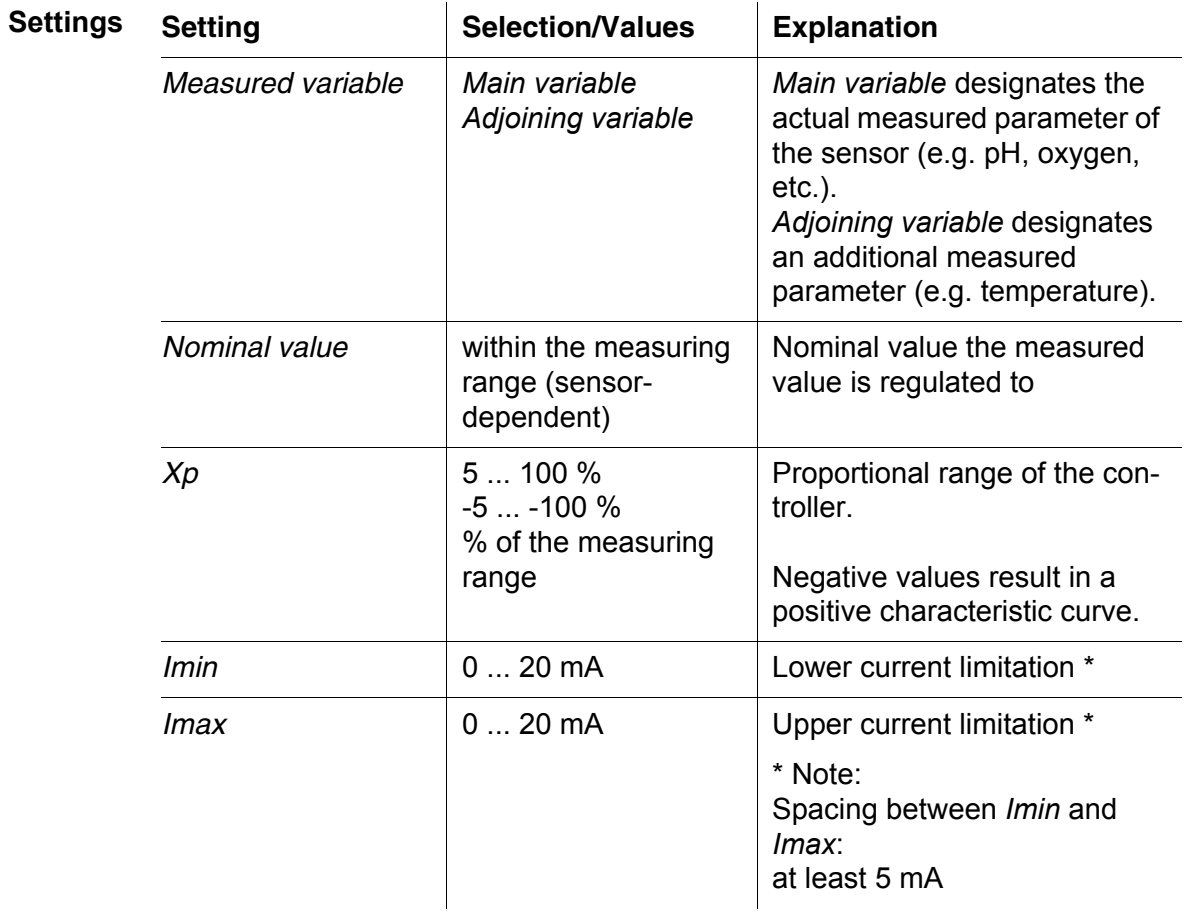

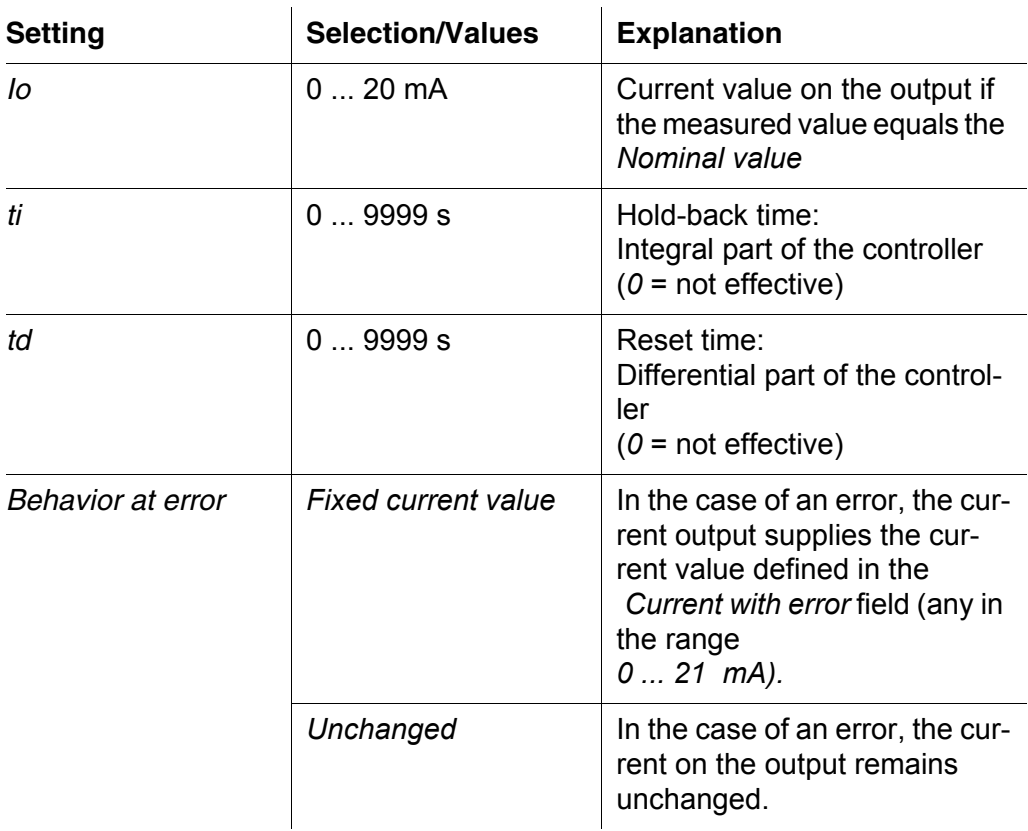

## <span id="page-153-0"></span>**7.7.3** *Fixed current value*

**Function** The *Fixed current value* function can be used to test the operativeness of the instruments connected to the outputs: output different current values to the output and, while doing so, check the behavior of the connected instrument.

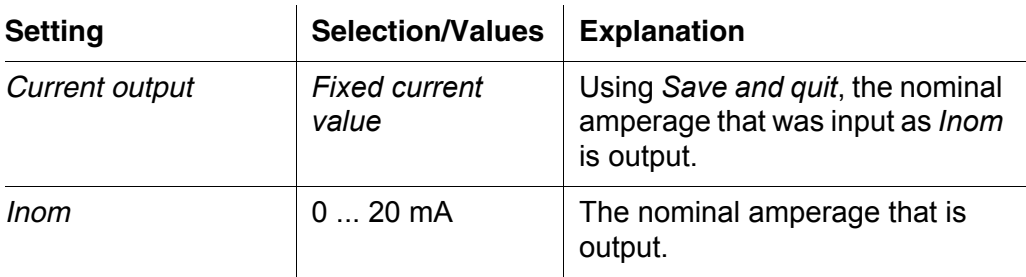

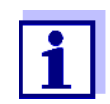

The settings for other functions in the *Current output* menu as, for example, *PID controller* and *Recorder* are retained while the *Fixed current value* is carried out.

## **7.8 Checking the condition of the outputs**

This function provides a simple overview of the conditions of all outputs of the combination output module.

For the relays, the displayed condition is *open* or *closed*.

For the current outputs, the current value present at the outputs is displayed.

- 1 Call up the measured value display with **<M>**.
- 2 Open the *Settings* menu with **<S>**.
- 3 Using  $\leq$  **V** $\leq$  **)**, highlight the menu item, *Service*, and confirm with **<OK>**. The *Service* dialog window opens.
- 4 Using **<>**, highlight the menu item, *List of all components*, and confirm with **<OK>**. The *List of all components* dialog window opens.
- 5 Highlight the required component with  $\leq$   $\blacktriangledown$   $\leq$   $\blacktriangledown$  (column *Model*, entry *MIQCR3*) and confirm with **<OK>**. The *Status of output channels* window opens.

| 5284-24160001             |           | 26 Apr 2016 |                    | 10 43 | 3 | Λ | ⊕ |  |
|---------------------------|-----------|-------------|--------------------|-------|---|---|---|--|
| Status of output channels |           |             |                    |       |   |   |   |  |
| No.                       | Mame      | Chan.       | Status             |       |   |   |   |  |
| DO1                       | lGW Lft 1 | R1          | open               |       |   |   |   |  |
| D <sub>01</sub>           | GW Lft 2  | R2          | open               |       |   |   |   |  |
| D <sub>01</sub>           | lGW Lft 3 | R3          | open               |       |   |   |   |  |
| DO1                       | lO2 Bel 1 | C1          | 6.78 mA            |       |   |   |   |  |
| D01                       | O2 Bel 2  | C2          | $0.00 \text{ mA}$  |       |   |   |   |  |
| D <sub>01</sub>           | O2 Bel 3  | CЗ          | $10.13 \text{ mA}$ |       |   |   |   |  |
|                           |           |             |                    |       |   |   |   |  |
|                           |           |             |                    |       |   |   |   |  |
|                           |           |             |                    |       |   |   |   |  |
|                           |           |             |                    |       |   |   |   |  |
|                           |           |             |                    |       |   |   |   |  |
| Return ESC                |           |             |                    |       |   |   |   |  |

*Fig. 7-19 Status of output channels*

6 Using <**M>** or  $($ <sup>[sc</sup> $)$ , exit the window *Status of output channels*.

## **7.9 Behavior of linked outputs**

#### **7.9.1 Behavior in case of error**

For linked relay outputs or current outputs, you can determine the behavior of the outputs in case of errors.

Depending on the use of the output, the behavior in case of errors is set in the following menus:

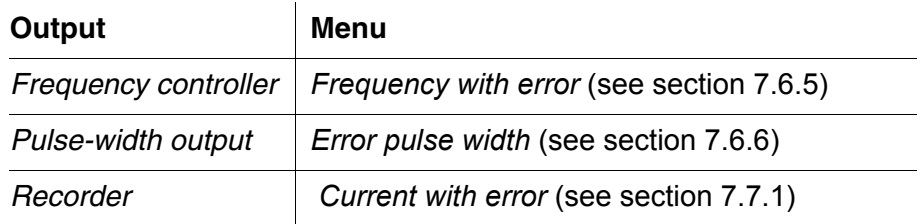

**Error events** The specified behavior occurs with the following events or conditions:

- The linked sensor does not provide any valid measured value (display of *Init*, *Error*, *"-----"*, or *OFL)*
- Communication with the DIQ/S 28X is interrupted for more than 2 minutes.
- The supply voltage for the DIQ/S 28X is too low.
- In the function *Recorder*, the measured value of the linked sensor is outside the range between *Start value* and *End value*.

**Freezing the conditions of the** Irrespective of the behavior in case of error that was defined, the following situations cause the conditions of the outputs to be frozen:

- The linked sensor is in the maintenance condition (display of *Cal*, *Clean*, or flashing measured value).
- Communication with the DIQ/S 28X is temporarily interrupted. After an interruption of 2 minutes the output changes to the behavior defined for error.

**Restoring the normal functioning** The relay or current output automatically returns to its normal condition as soon as all errors have been eliminated and all conditions that caused the freezing of the outputs were eliminated.

**outputs**

#### <span id="page-156-0"></span>**7.9.2 Behavior in non-operative condition**

An output is non-operative when no function is activated for the output.

An output becomes non-operative in case of

- Power failure (As soon as the supply voltage is sufficient again, the non-operative condition of the outputs ends. The outputs function as specified by the user again.)
- Erasing a link to a sensor
- Changing the *Measuring mode* sensor setting for a linked sensor
- Changing the *Measuring range* sensor setting for a linked sensor

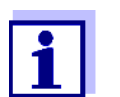

Before editing sensor settings a note appears on the display to inform you that links will be erased when you change the *Measuring mode* or *Measuring range* sensor setting.

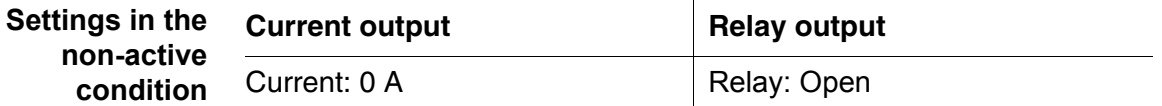

## **7.10 Maintenance condition of the sensors**

The maintenance condition of the sensors is used for calibrating, cleaning, servicing and repairing (removing and exchanging) the sensors.

In the maintenance condition

- $\bullet$  the system does not react to the current measured value or the condition of the selected sensor
- linked outputs are frozen
- sensor errors do not prompt changes in the conditions of linked outputs.

The maintenance condition is automatically activated

- during calibration. After calibration the sensor remains in the maintenance condition until the maintenance condition is switched off manually (see [section 7.10.2\)](#page-157-0)
- during the cleaning cycle (see [section 7.6.7\)](#page-142-0)

If you want to clean, service or repair (remove and exchange) a sensor, switch on the maintenance condition manually (see [section 7.10.1](#page-157-1)).

When you have finished cleaning, servicing or repairing the sensor, switch off the maintenance condition manually (see [section 7.10.2](#page-157-0)).

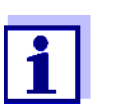

If the maintenance condition is activated for a sensor, the measured values or status indicators of this sensor flash in the measured value display.

## <span id="page-157-1"></span>**7.10.1 Switching on the maintenance condition**

- 1 Call up the measured value display with **<M>**.
- 2 Select the sensor you want to switch on the maintenance condition for with  $\leq$   $\blacktriangleright$   $\blacktriangleright$   $\blacktriangleright$ . The measured values of the sensor do not flash.
- 3 Open the *Display/Options* menu with **<OK>**.
- 4 Using **<>**, highlight the menu item *Switch maintenance condition on/off* or *Maintenance Sensor S0x* and confirm with **<OK>**. A window that informs you about the maintenance condition opens up.
- 5 Confirm *Continue* with **<OK>**. The selected sensor is in the maintenance condition. Linked outputs are frozen.
- 6 Call up the measured value display with **<M>**. The measured values of the sensor flash.

## <span id="page-157-0"></span>**7.10.2 Switching off the maintenance condition**

- 1 Call up the measured value display with **<M>**.
- 2 Select the sensor you want to switch off the maintenance condition for with  $\leq$  **V** $\leq$  **)**. The measured values of the sensor flash.
- 3 Open the *Display/Options* menu with **<OK>**.
- 4 Using **<>**, highlight the menu item *Switch maintenance condition on/off* or *Maintenance Sensor S0x* and confirm with **<OK>**. A window that informs you about the maintenance condition opens up.
- 5 Confirm *Continue* with **<OK>**. The maintenance condition of the selected sensor is switched off. Linked outputs are released.
- 6 Call up the measured value display with **<M>**. The measured values of the sensor do not flash.

## **8 Maintenance and cleaning**

## **8.1 Maintenance**

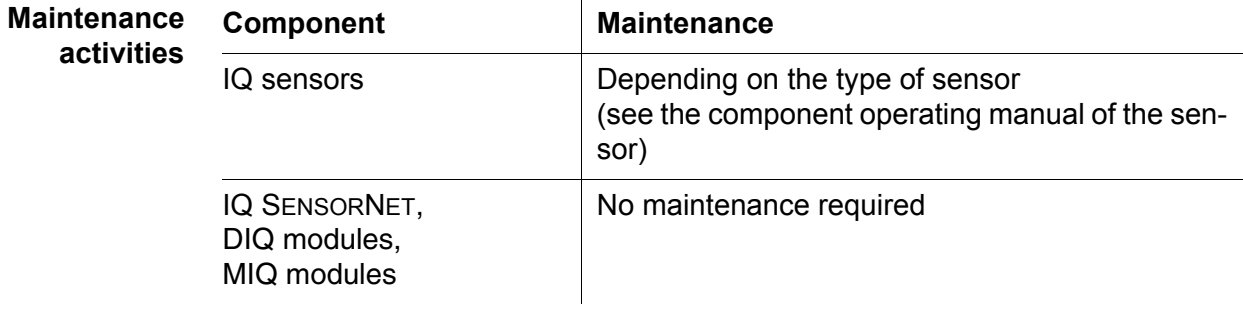

## **8.2 Cleaning**

**IQ SENSORNET, DIQ modules, MIQ modules** Clean components mounted in the open of gross contamination as necessary. We recommend cleaning the worst of the dirt on the enclosure and the area directly around it each time before opening in order to prevent contamination from entering the open enclosure.

> To clean the module, wipe the enclosure surfaces with a damp, lint-free cloth. If compressed air is available on site, blow off the worst of the dirt beforehand. Keep the enclosure closed while doing so.

#### **NOTE**

*Do not use high-pressure water blasters for cleaning (danger of water penetration!). Also do not use aggressive cleaning agents such as alcohol, organic solvents or chemical detergents. These types of cleaning agent can attack the surface of the enclosure.*

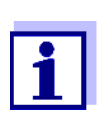

The enclosure and the window of the display are made of plastic. Thus, avoid contact with acetone and similar detergents. Remove any splashes immediately.

**IQ sensors** The cleaning of the IQ sensors depends greatly on the respective application. Instructions for this are given in the respective component operating manual.

> A valve module for the compressed air-operated cleaning of sensors is available as an accessory.

## **9 What to do if ...**

## **9.1 Information on errors**

**Log book** The IQ SENSORNET system performs a comprehensive cyclical self test during operation. While doing so, the system identifies all states that deviate from normal operation and enters corresponding messages in the log book (information or error message).

> With the aid of the log book, you can call up instructions on how to clear the error directly on the Universal Transmitter. The log book is described in detail in [section 4.5 MESSAGES](#page-65-0) AND LOG BOOK.

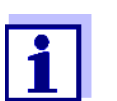

Information on possible errors in IQ sensors and MIQ output modules is given in the chapter WHAT TO DO IF ... of the respective component operating manual.

## **9.2 Errors: causes and elimination**

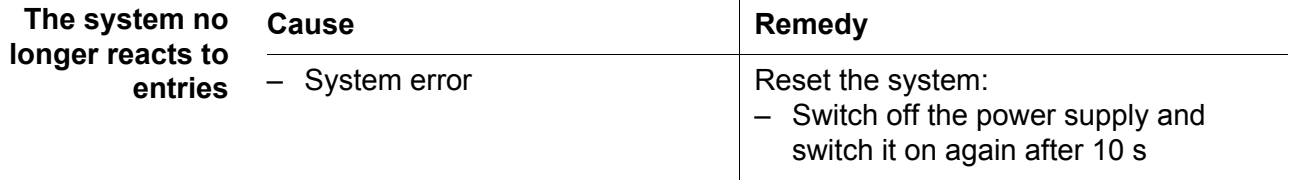

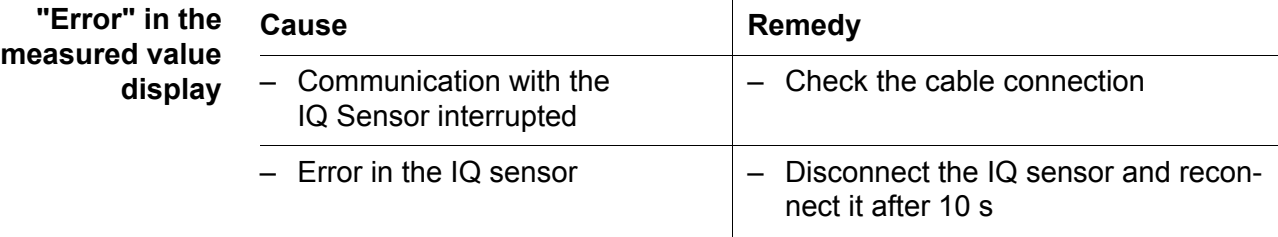

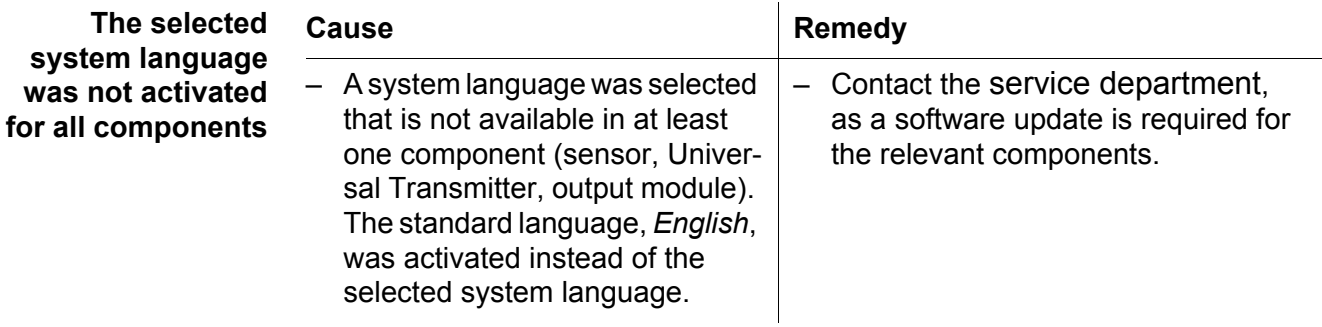

## **9.3 Replacing system components**

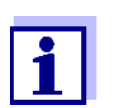

It is always possible to replace components and assign a substitute if the software state of the substitute component is as high as or higher than the software version of the original component.

## **9.3.1 Replacing passive components**

Passive components include all components that the Universal Transmitter cannot recognize.

These include:

- MIQ/PS (power supply module)
- DIQ/JB (branching module)
- DIQ/CHV (module for automatic compressed air cleaning)
- Cables (SNCIQ, SACIQ).

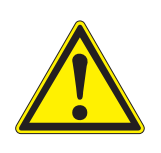

## **WARNING**

**If the MIQ/PS power supply module is opened during operation, there is a danger to life due to possible hazard of electric shock. The MIQ/PS may only be opened when the line voltage is switched off. Secure the line voltage against being switched on again. Only ever replace components when the** IQ SENSORNET **system is switched off. Defective components are removed in the reverse order to the installation (see [chapter 3 INSTALLATION\)](#page-17-0).**

#### **9.3.2 Adding and replacing IQ sensors**

**Inactive datasets of IQ sensors** If an IQ sensor is removed from the system, its settings remain stored in the Universal Transmitter. A "?" appears in the left column of the *Edit list of sensors* menu. This indicates an "inactive dataset". A dataset contains the following information:

- Serial number of the IQ sensor (and, with it, the type of sensor)
- Display position
- All sensor settings
- All characteristics of the link with an output.

If no suitable inactive dataset is available, a newly connected IQ sensor is automatically recognized as a new module and added to the list of sensors.

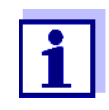

The maximum number of datasets (active and inactive datasets) for IQ sensors is limited to 2 in the IQ SENSORNET system DIQ/S 284, to 4 in the IQ SENSORNET system DIQ/S 282.

When this number is reached, no further IQ sensor can be installed. If necessary, an inactive dataset has to be erased to make an extension possible.

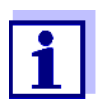

The current calibration data of the IQ sensor is always stored in the sensor. If an IQ sensor is connected that is ready for operation and calibrated, this can be used immediately without the need for recalibration.

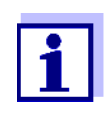

To erase inactive datasets, see [section 5.4.3.](#page-87-0)

If an IQ sensor is connected to the system when an inactive dataset is present, the following cases are possible:

## **Case 1:**

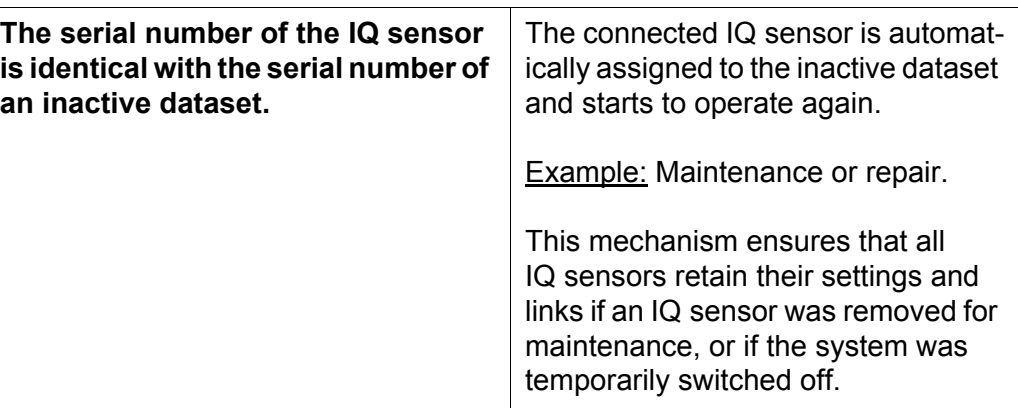

**Case 2:**

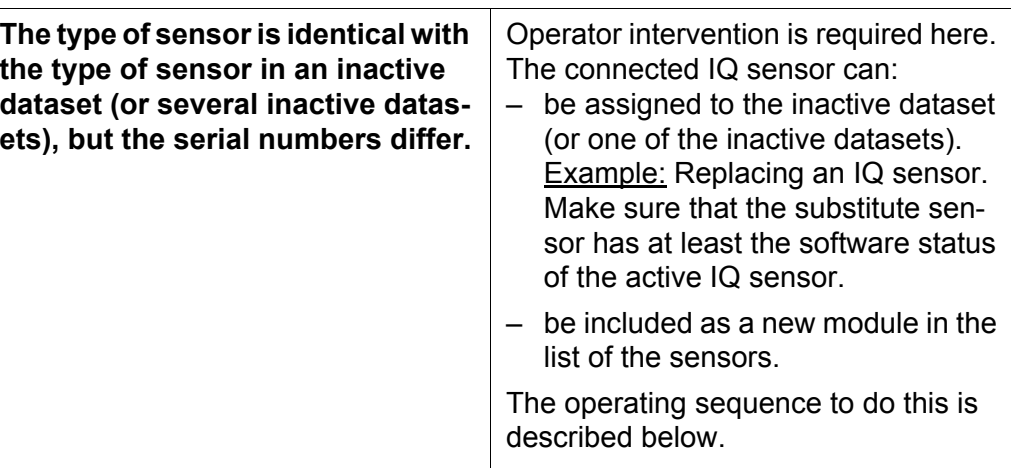

## **Operating**

- **sequence in case 2**
- 1 Connect a new IQ sensor.
- 2 Switch to the measured value display with **<M>**. The component database is updated. The following display appears (example):

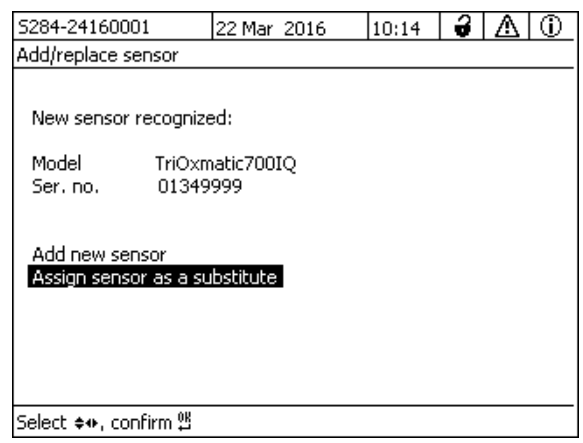

*Fig. 9-1 510 - Add/replace sensor*

- 3 Select the required option with **<>** and confirm with **<OK>**.
	- If *Add new sensor* was selected, the system changes directly to the measured value display. As soon as the IQ sensor is ready for operation, it delivers a measured value.
	- If *Assign sensor as a substitute* was selected, a list of matching inactive datasets appears:

| 5284-24160001                 |                 | 22 Mar 2016 | 10:14    | ő           |  | ⊕ |  |  |
|-------------------------------|-----------------|-------------|----------|-------------|--|---|--|--|
| Assign sensor as a substitute |                 |             |          |             |  |   |  |  |
| No.                           | lModel          |             | Ser, no, | Sensor name |  |   |  |  |
| ?16                           | TriOxmatic700IQ |             | 01341000 | 01341000    |  |   |  |  |
|                               |                 |             |          |             |  |   |  |  |
|                               |                 |             |          |             |  |   |  |  |
|                               |                 |             |          |             |  |   |  |  |
|                               |                 |             |          |             |  |   |  |  |
|                               |                 |             |          |             |  |   |  |  |
|                               |                 |             |          |             |  |   |  |  |
|                               |                 |             |          |             |  |   |  |  |
|                               |                 |             |          |             |  |   |  |  |
| Substitute sensor             |                 |             |          |             |  |   |  |  |
|                               | TriOxmatic700IQ |             | 01349999 |             |  |   |  |  |
| Select sensor ♦••, confirm 앱  |                 |             |          |             |  |   |  |  |

*Fig. 9-2 520 - Assign sensor as a substitute*

4 Select the required inactive dataset with  $\langle \blacktriangle \blacktriangledown \blacktriangle \rangle$  and confirm with **<OK>**. The system changes to the measured value display. The IQ sensor takes over all settings of the inactive dataset. As soon as the IQ sensor is ready for operation, it delivers a measured value.

## **9.3.3 Adding and replacing DIQ or MIQ output modules**

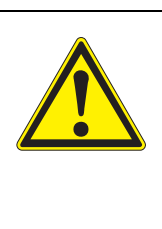

## **WARNING**

**There is also a danger to life from voltages that may present a hazard of electric shock on the relay contacts of open DIQ or MIQ output modules (e.g. DIQ/CR3 or MIQ/ CR3). Output modules with relays may only be opened if all external voltages have previously been switched off. Secure all external voltages against being switched on again for the duration of the work.**

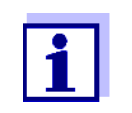

When replacing DIQ or MIQ modules make sure that the substitute module has at least the software status of the active module.

Only replace any DIQ or MIQ output modules (all DIQ or MIQ modules with relay contacts and/or electrical signal outputs) while the DIQ/S 28X system is switched off. Defective DIQ or MIQ output modules are removed in the reverse order to that of the installation. The installation is described in the INSTALLATION chapter of the respective component operating manual.

**Inactive datasets in MIQ output modules**

If an DIQ or MIQ output module is removed from the system, its settings remain stored in the Universal Transmitter. A "?" appears in the left column (= inactive dataset) of the *Edit list of outputs* menu. The dataset contains the following information:

- All settings of the relays
- All settings of the current outputs.

If no inactive dataset is available, a newly connected MIQ output module is automatically recognized as a new module and added to the list of outputs.

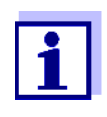

The maximum number of data sets (active and inactive datasets) for DIQ or MIQ output modules is limited to 2 in the IQ SENSORNET system DIQ/S 28X. When this number is reached, no further DIQ or MIQ output module can be installed. If necessary, an inactive dataset has to be erased to make an extension possible.

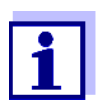

To erase inactive datasets, see [section 5.7.2.](#page-95-0)

If a DIQ or MIQ output module is connected to the system when an inactive dataset is present, the following cases are possible:

#### **Case 1:**

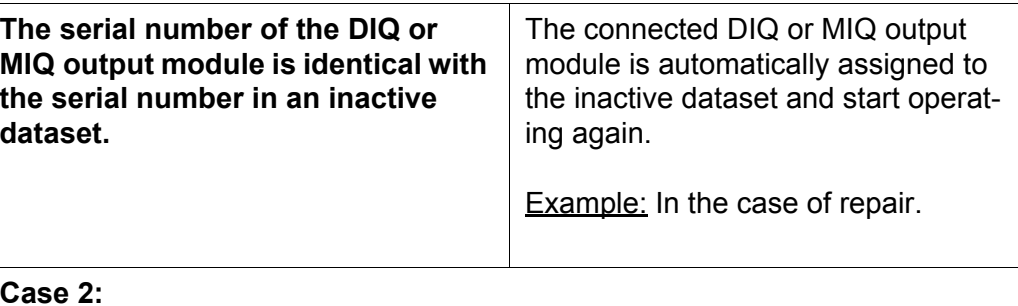

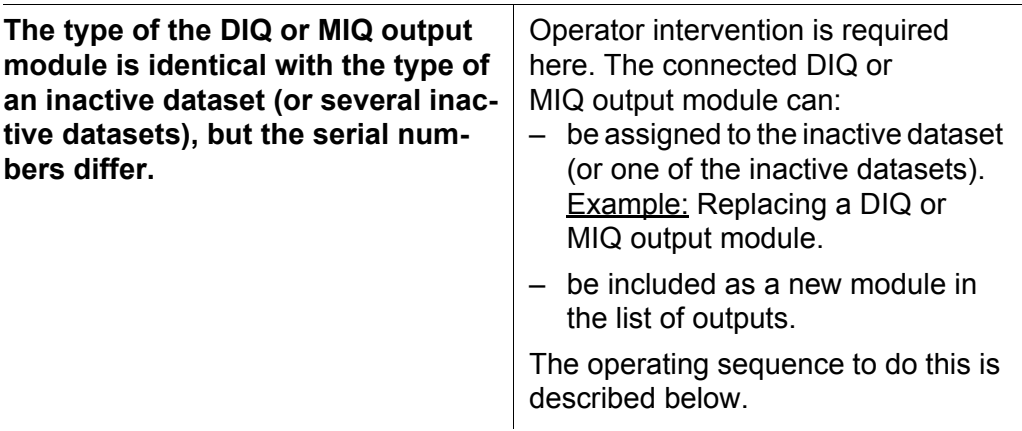

- 1 Remove the (defective) DIQ or MIQ output module. The output module is removed in the reverse order to the installation. The installation is described in the INSTALLATION chapter of the respective component operating manual.
- 2 Install the new DIQ or MIQ output module (INSTALLATION chapter of the respective component operating manual).
- 3 Switch to the measured value display with **<M>**. The component database is updated. The following display appears (example):

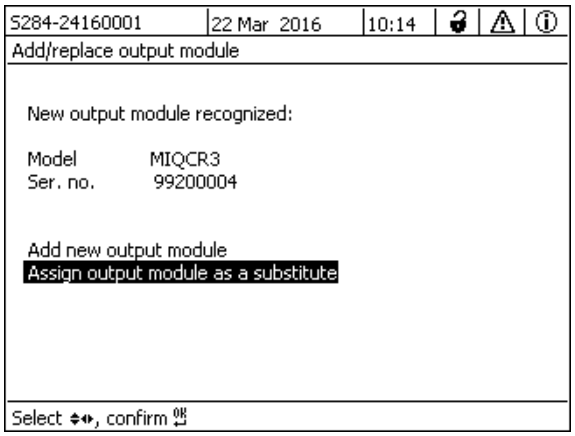

*Fig. 9-3 410 - Add/replace output module*

- 4 Select the required option with **<>** and confirm with **<OK>**.
	- If *Add new output module* was selected, the system changes directly to the measured value display.
	- If *Assign output module as a substitute* was selected, a list of the matching inactive datasets appears:

| 5284-24160001 |                                      | 22 Mar 2016 | 10:14 | З |  |
|---------------|--------------------------------------|-------------|-------|---|--|
|               | Assign output module as a substitute |             |       |   |  |
| No.           | Model/Channel                        | Ser, no,    | Name  |   |  |
| ?01           | MIQCR3/R1                            | 99200001    |       |   |  |
| 701           | MIQCR3/R2                            | 99200001    |       |   |  |
| 201           | MIQCR3/R3                            | 99200001    |       |   |  |
| 701           | MIQCR3/C1                            | 99200001    |       |   |  |
| 201           | MIQCR3/C2                            | 99200001    |       |   |  |
| ?01           | MIQCR3/C3                            | 99200001    |       |   |  |
|               |                                      |             |       |   |  |
|               |                                      |             |       |   |  |
|               |                                      |             |       |   |  |
|               | Substitute module                    |             |       |   |  |
|               | MIQCR3                               | 99200004    |       |   |  |
|               | Select output module ♦••. confirm 얜  |             |       |   |  |

*Fig. 9-4 420 - Assign output module as a substitute*

5 Select the required inactive dataset with  $\leq$  **V** $\leq$  **>** and confirm with **<OK>**. The system changes to the measured value display. The MIQ output module takes over all settings of the inactive dataset.

# **10 Technical data**

## **10.1 DIQ/S 282, DIQ/S 284**

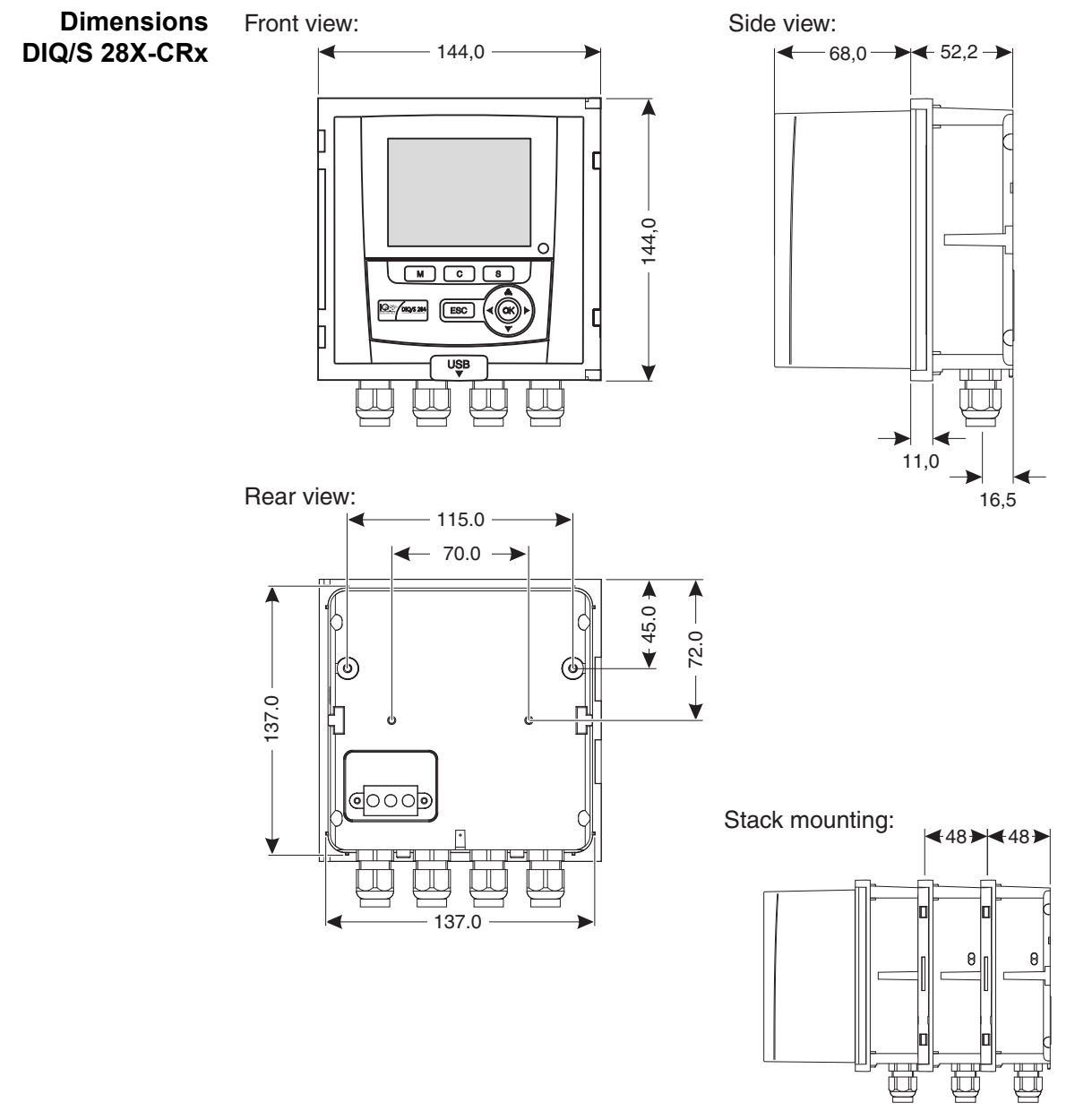

*Fig. 10-1 Dimension drawing of the DIQ/S 28X (dimensions in mm)*

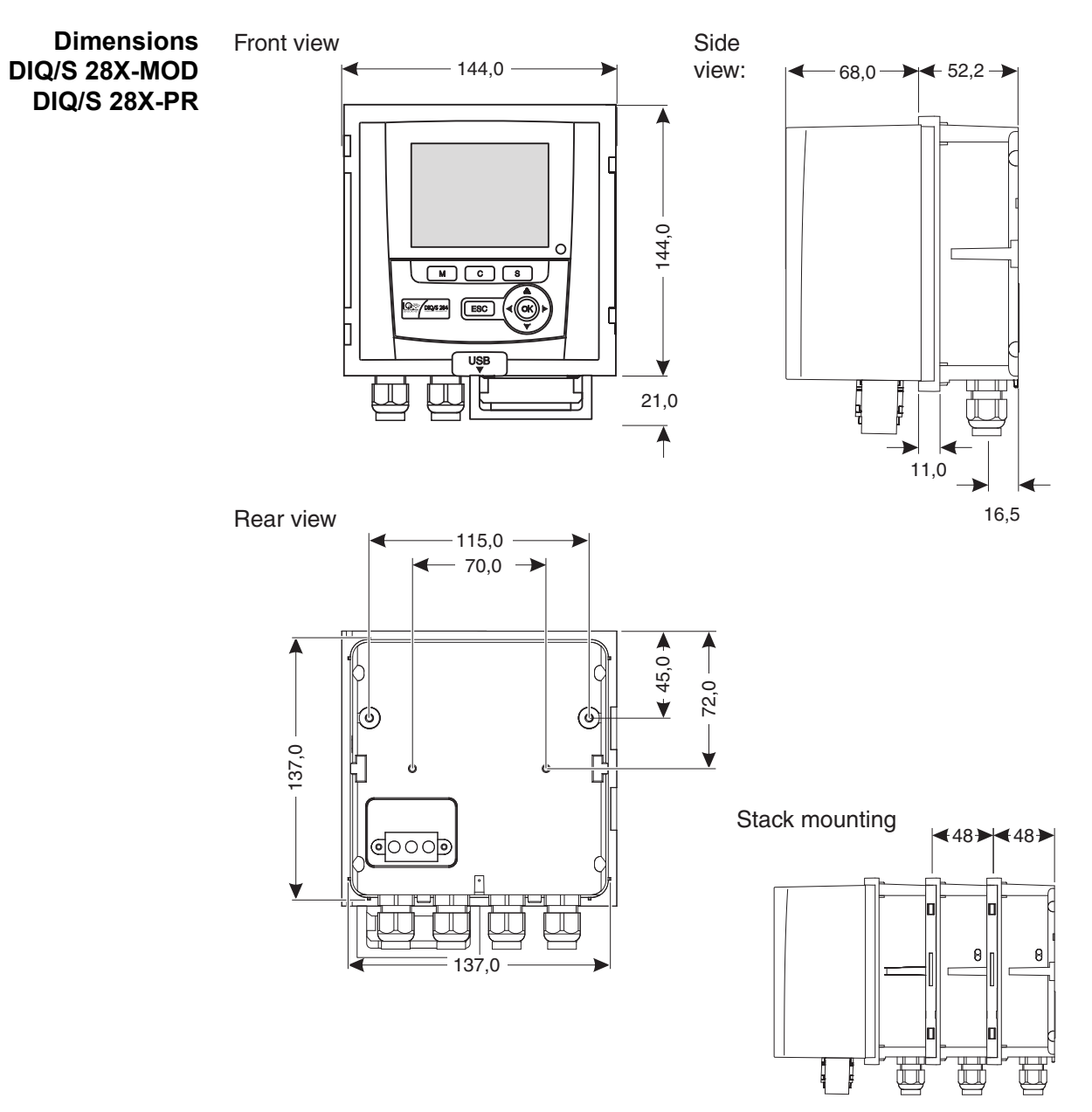

*Fig. 10-2 Dimension drawing DIQ/S 28X-MOD, DIQ/S 28X-PR (dimensions in mm)*

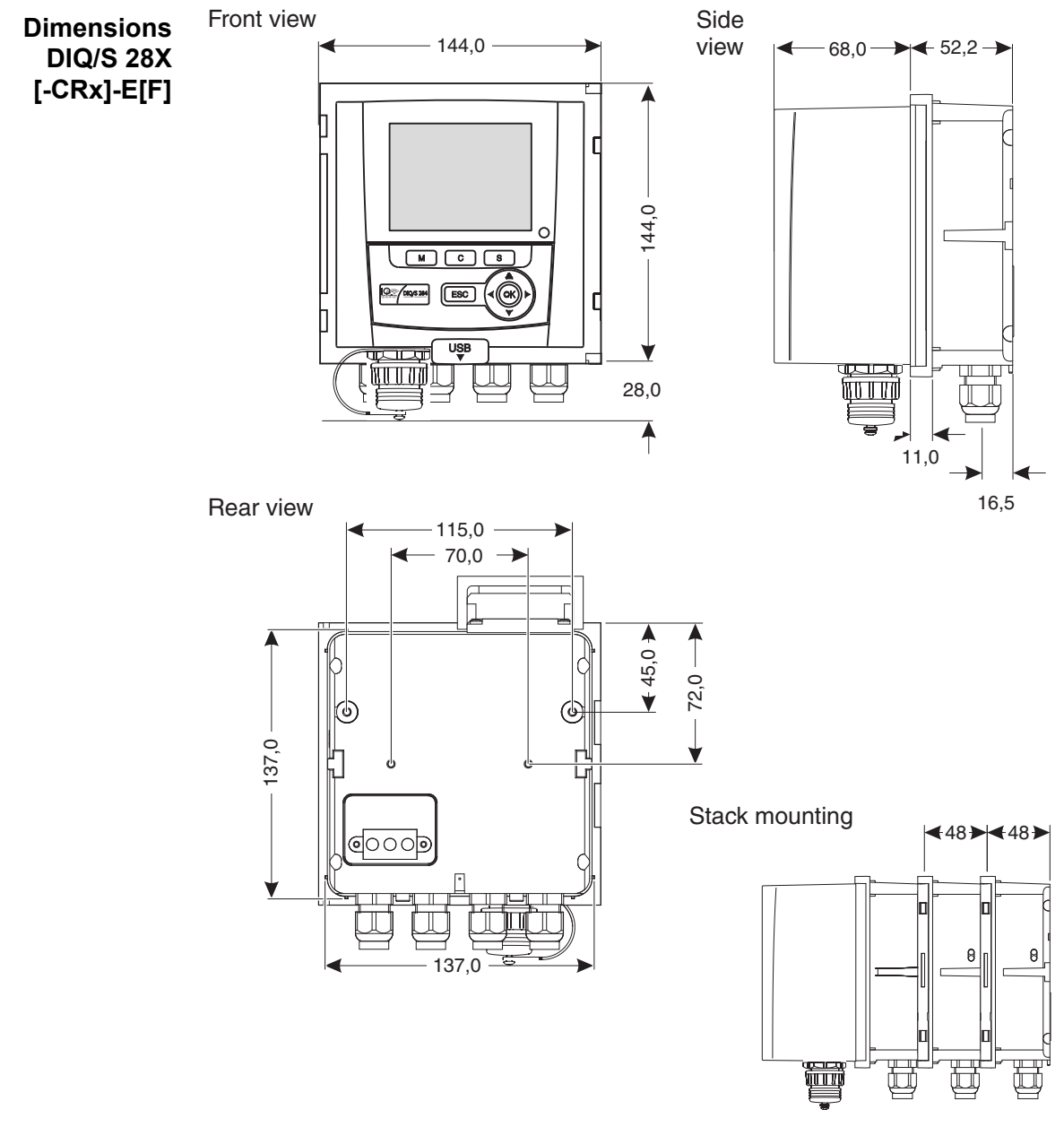

*Fig. 10-3 Dimension drawing of the DIQ/S 284E[F] (dimensions in mm)*

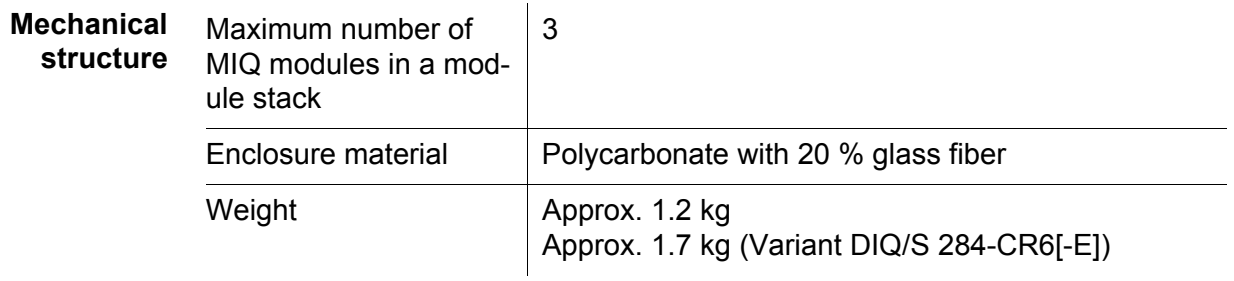

 $\mathbb{R}$ 

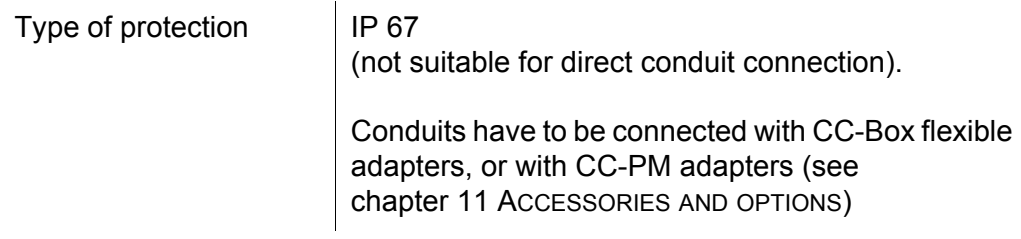

**Test certificates** cETLus, CE

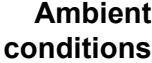

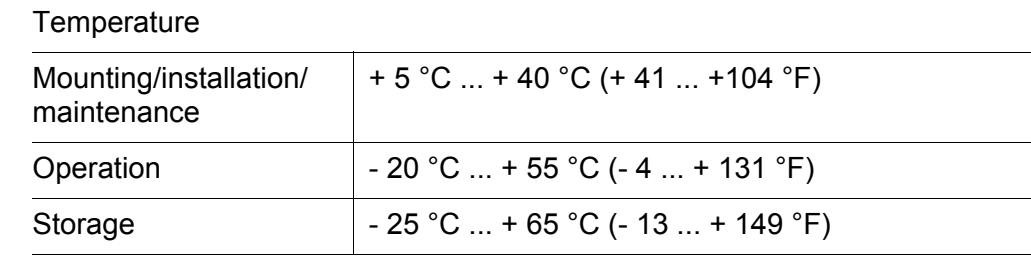

## Relative humidity

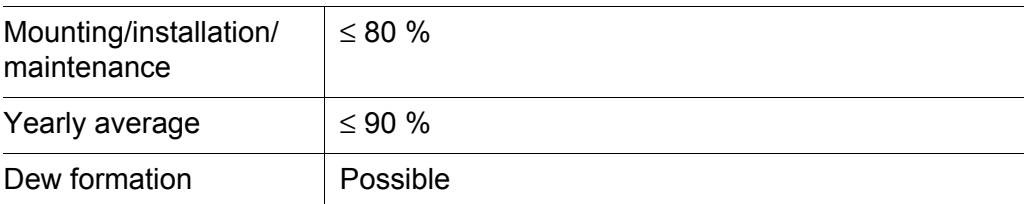

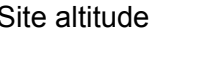

Site altitude Max. 2000 m above sea level

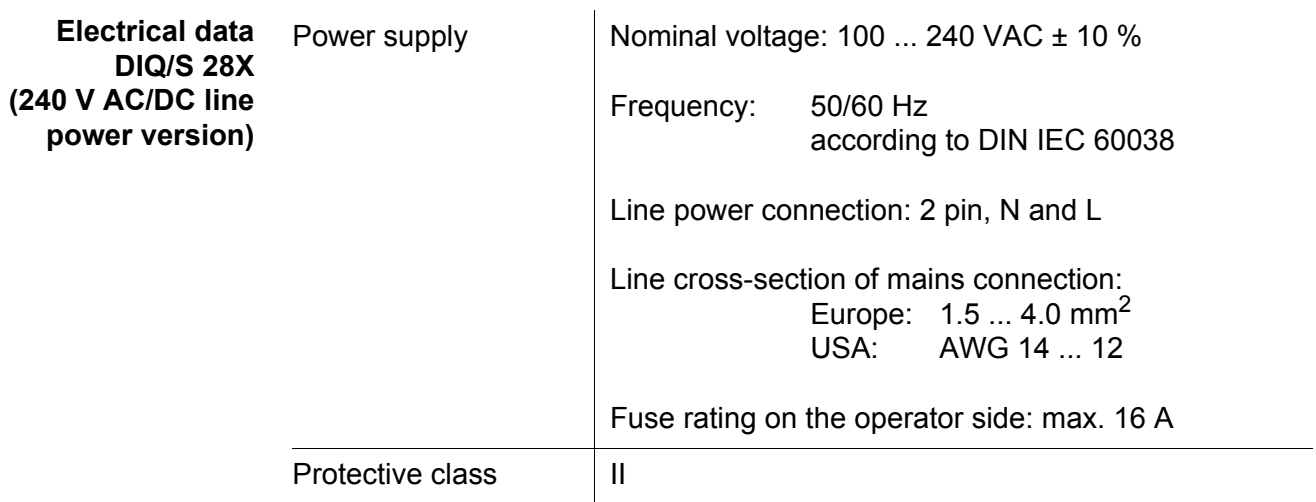

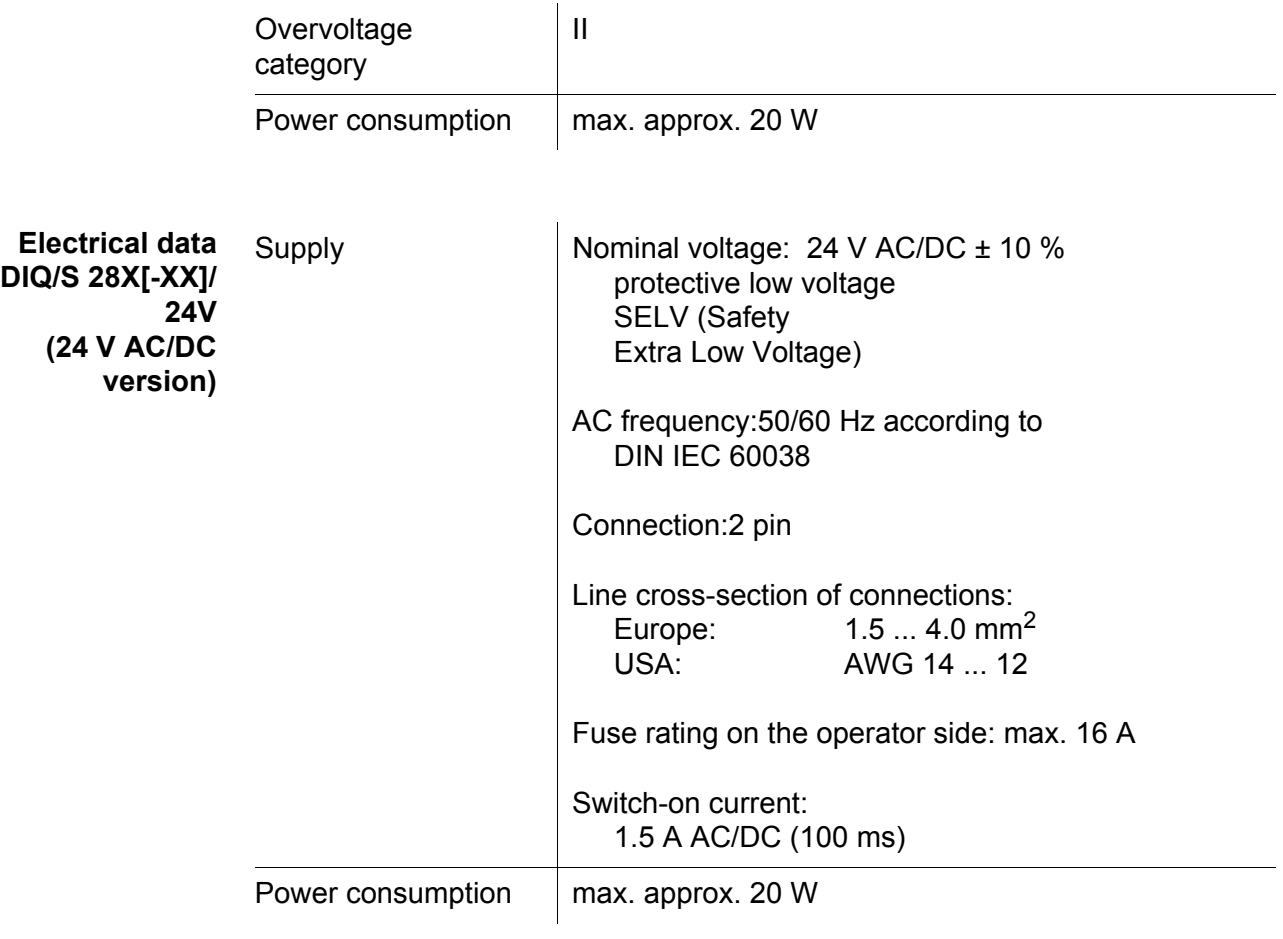

## **Electrical connections DIQ/S 28X[-...]**

The electrical connections are inside the housing.

Assignment of the terminal strips: See [section 3.13](#page-52-0).

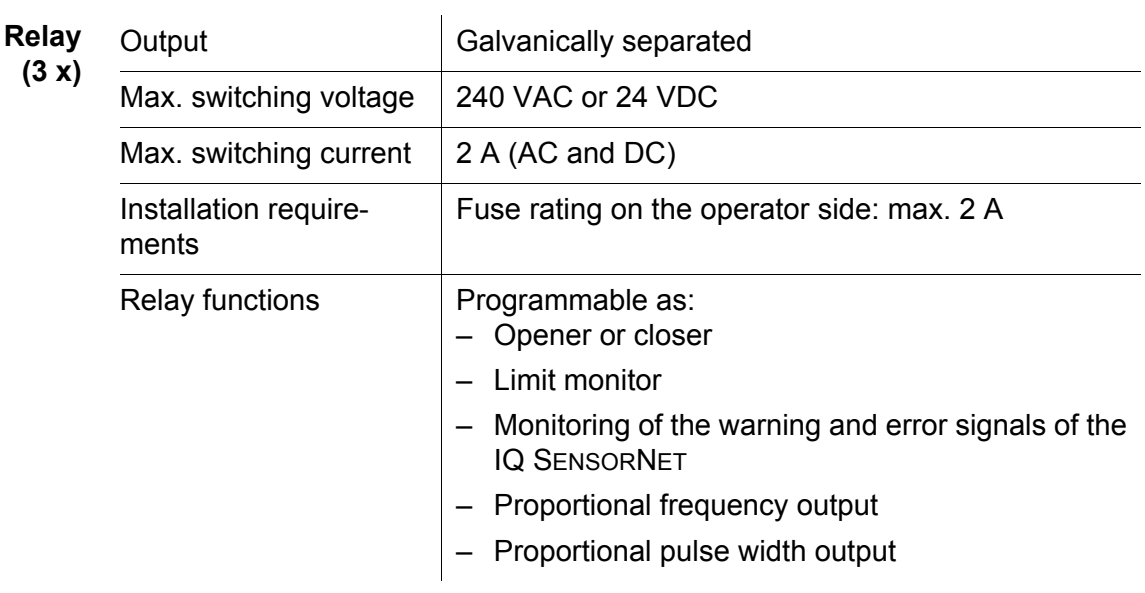

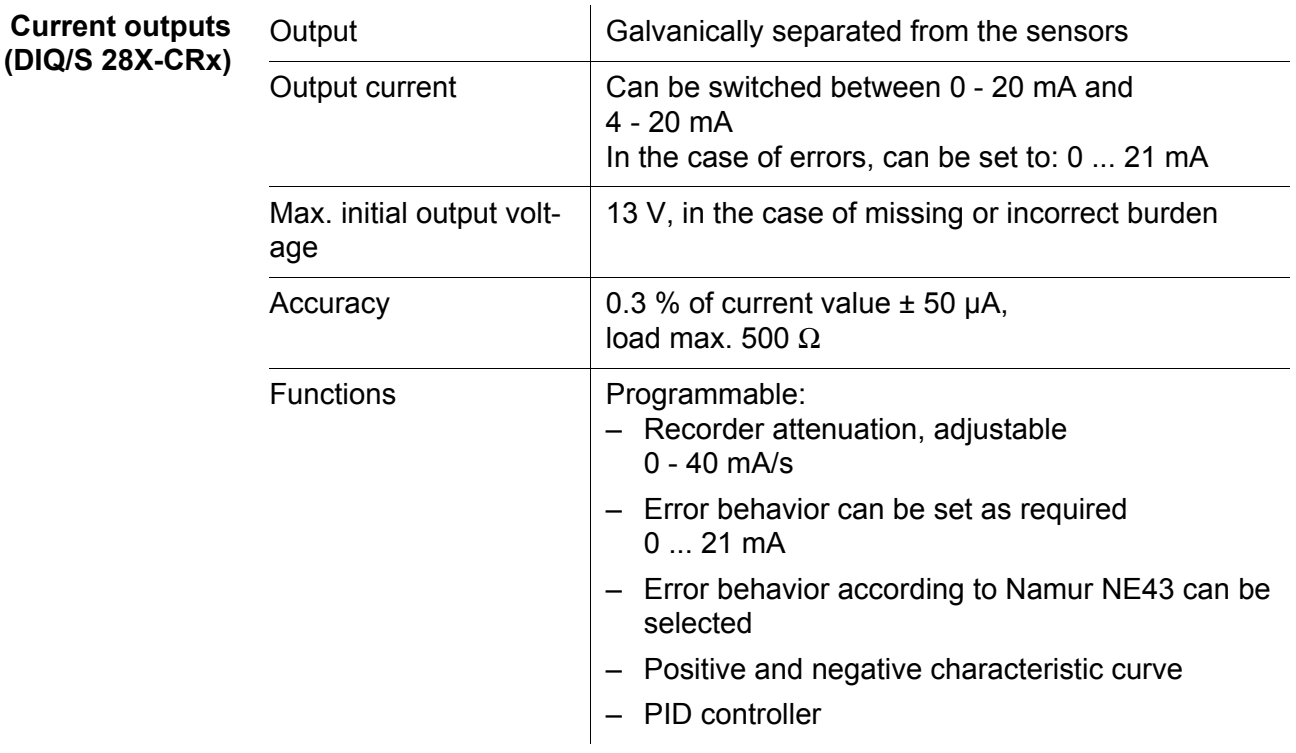

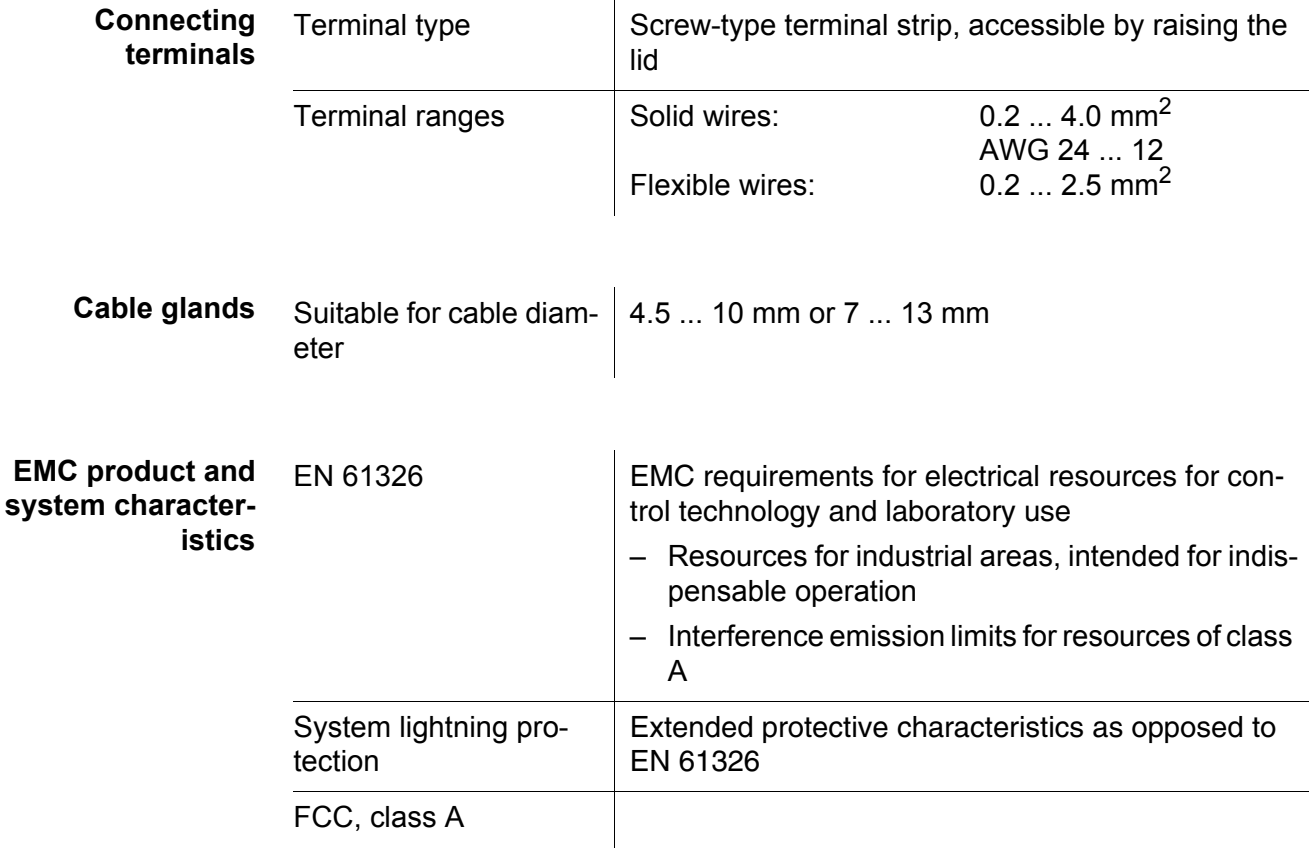

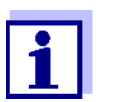

Any combination of the IQ SENSORNET with IQ SENSOR NET products in a user-specific system achieves the listed EMC characteristics.

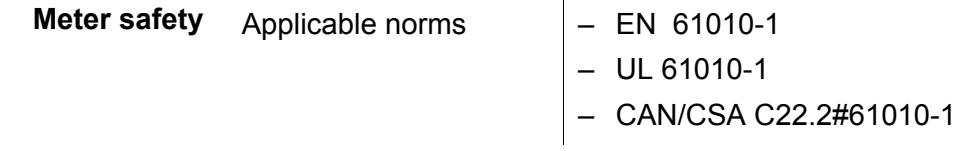

at an open-air test site [section 11\)](#page-180-0).

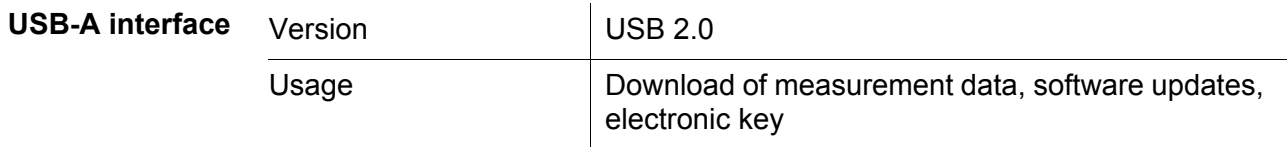

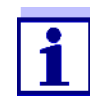

Immediately close the USB connection with the protective cover when you have removed the USB device.

When the USB connection is open, there is a danger of corrosion.

**Ethernet connection (DIQ/S 28X-E[F])**

> **Fieldbus connection**

**DIQ/S 28X variant Fieldbus connection** DIQ/S 28X[-CRx][-E] | no connection to fieldbus

RJ45 socket (can be retrofitted as a climate resistant RJ45 socket for operation

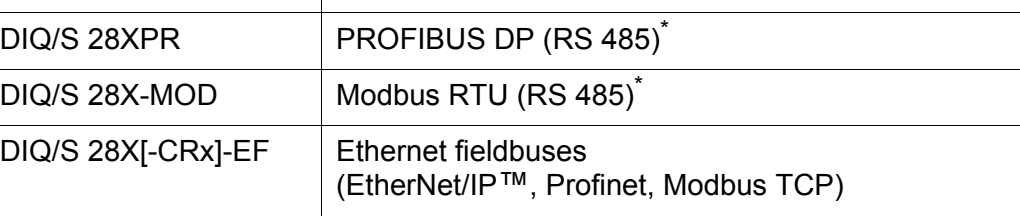

Connection via 9-pin D-SUB socket on the underside of the housing, compatible with Phoenix connector (IP67).

## **10.2 General data of MIQ modules**

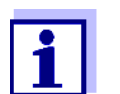

Technical data on special MIQ modules are given in the respective operating manuals.

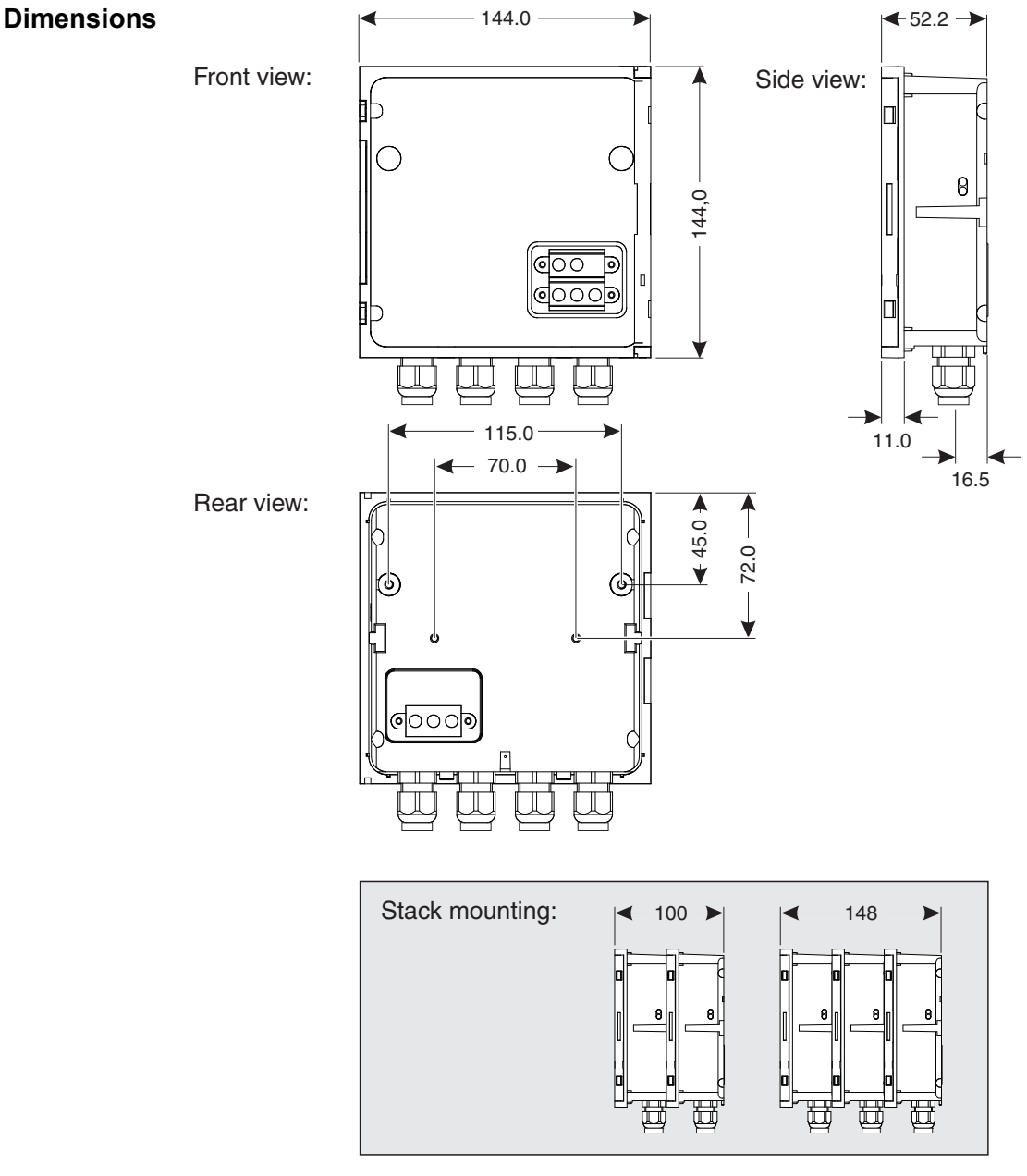

*Fig. 10-4 Dimension drawing of MIQ module (dimensions in mm)*

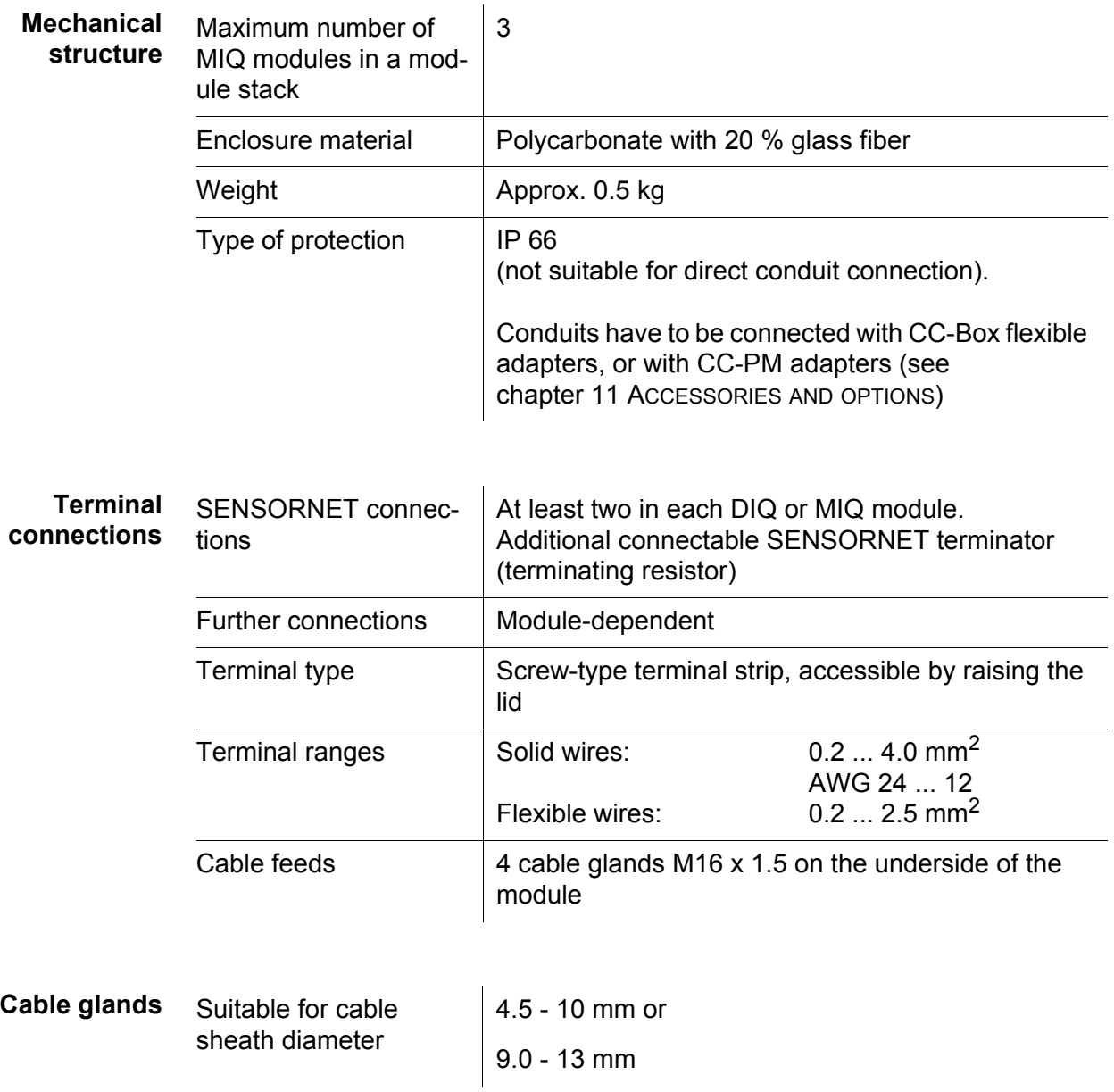

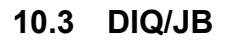

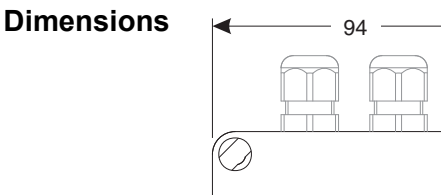

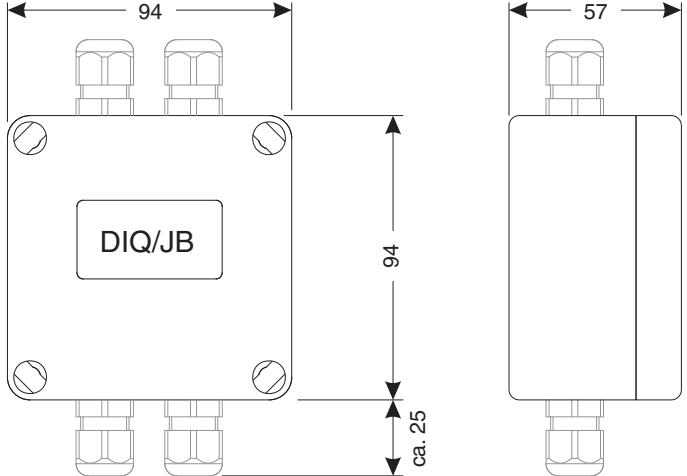

*Fig. 10-5 Dimension drawing of DIQ/JB (dimensions in mm)*

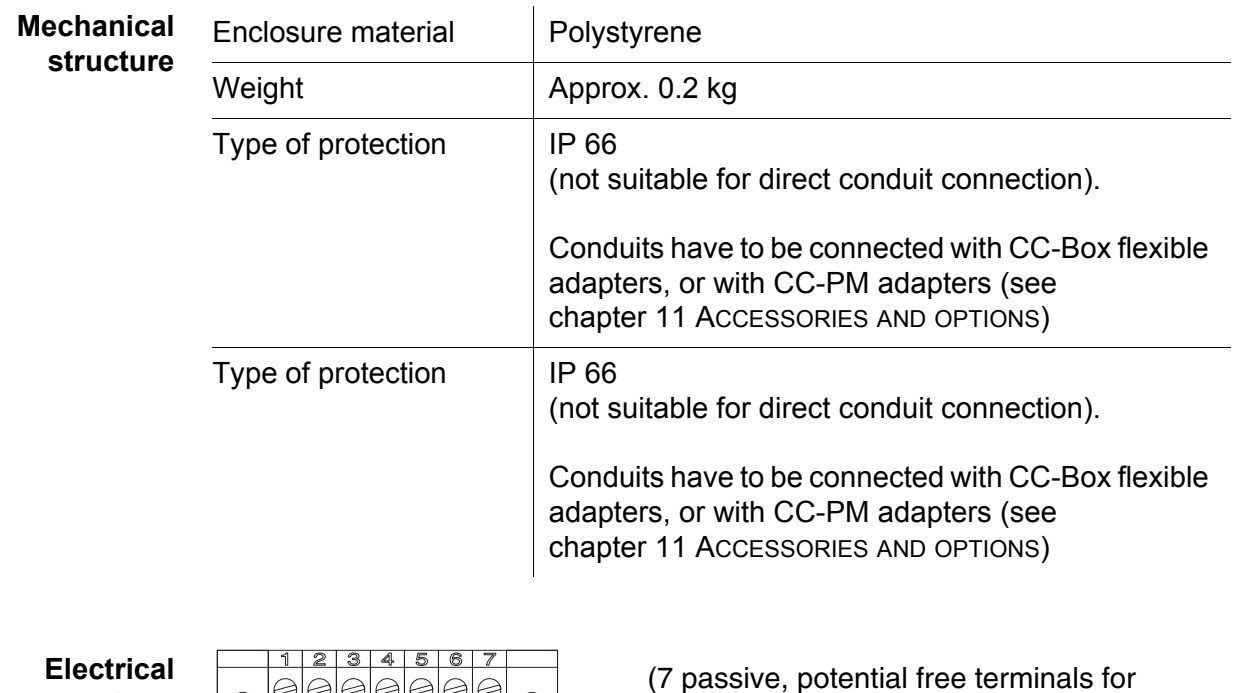

**connections**

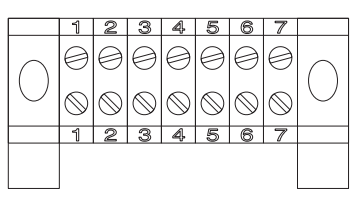

(7 passive, potential free terminals for line extension or branching)

**Connecting terminals**

Terminal type <br>
Screw-type terminal strip

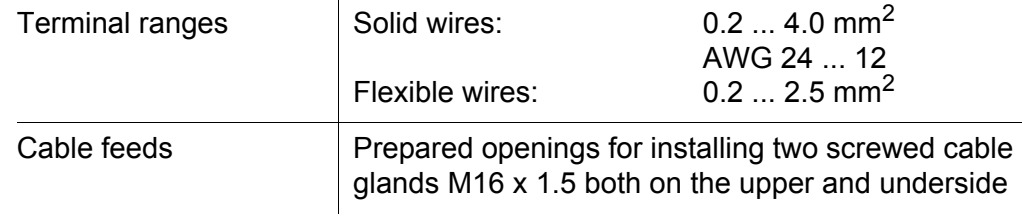

## **10.4 DIQ/CHV**

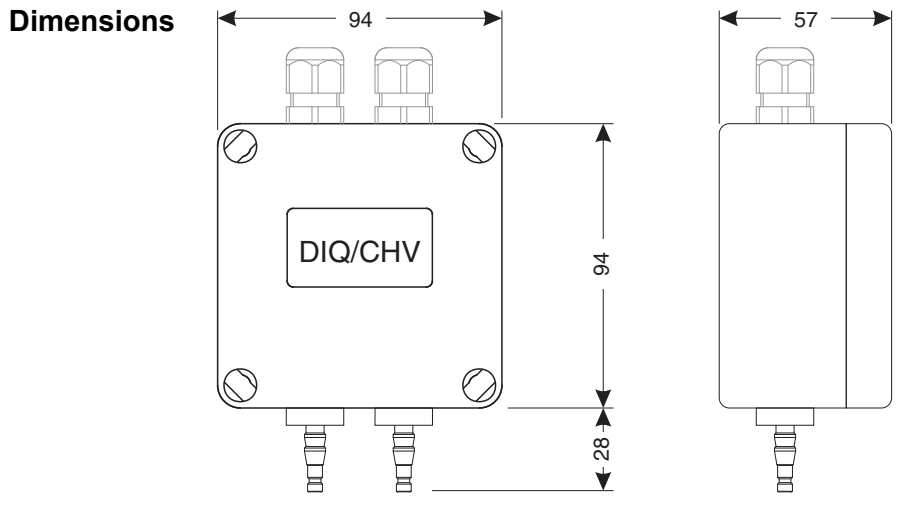

*Fig. 10-6 Dimension drawing of DIQ/CHV (dimensions in mm)*

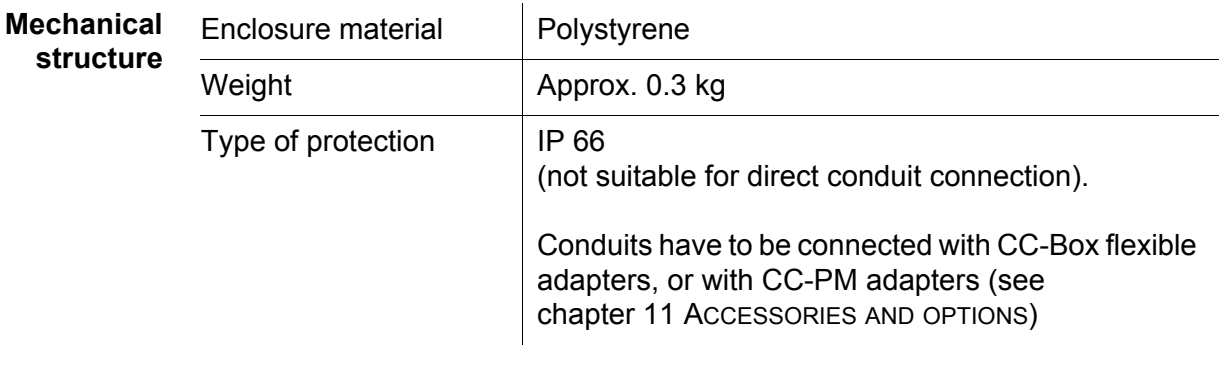

**Electrical connections**

- 1 x valve switching contact
- 4 x potential-free terminals to connect interface lines

Terminal strip inside the enclosure:

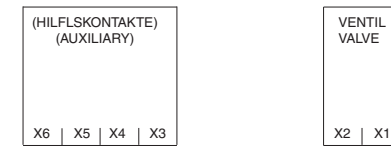

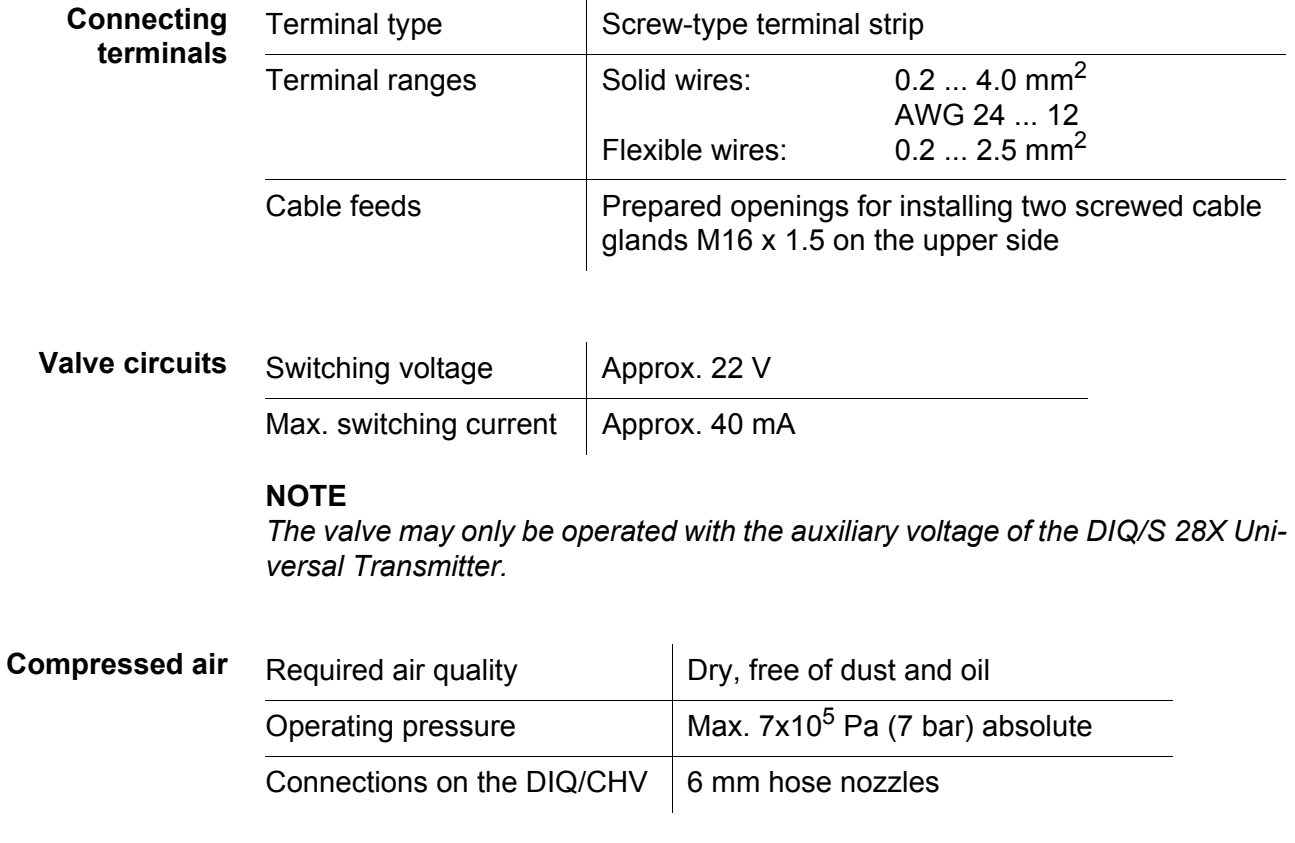

## **10.5 Space required by mounted components**

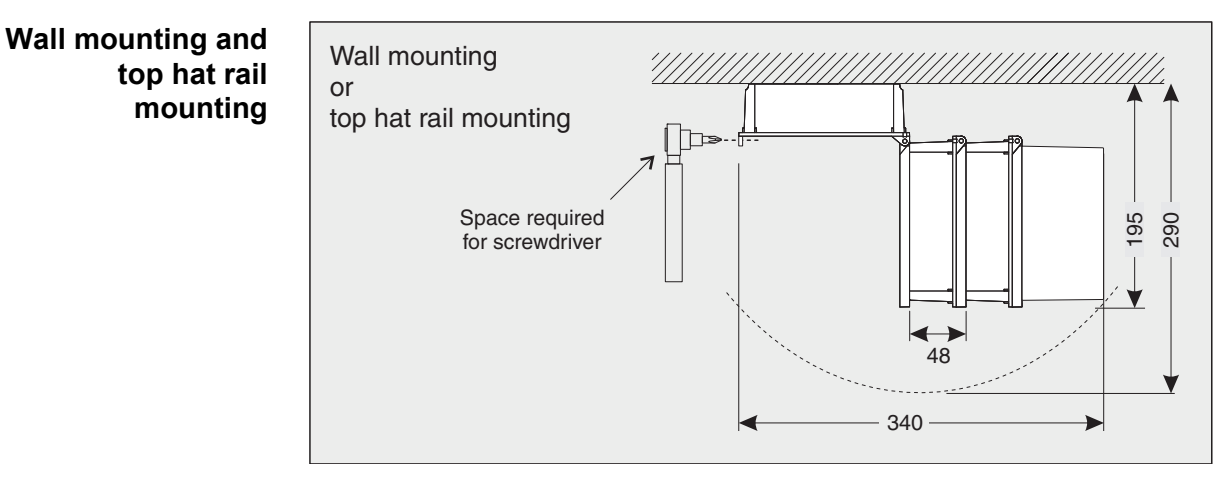

*Fig. 10-7 Space required for wall and top hat rail mounting: (dimensions in mm)*

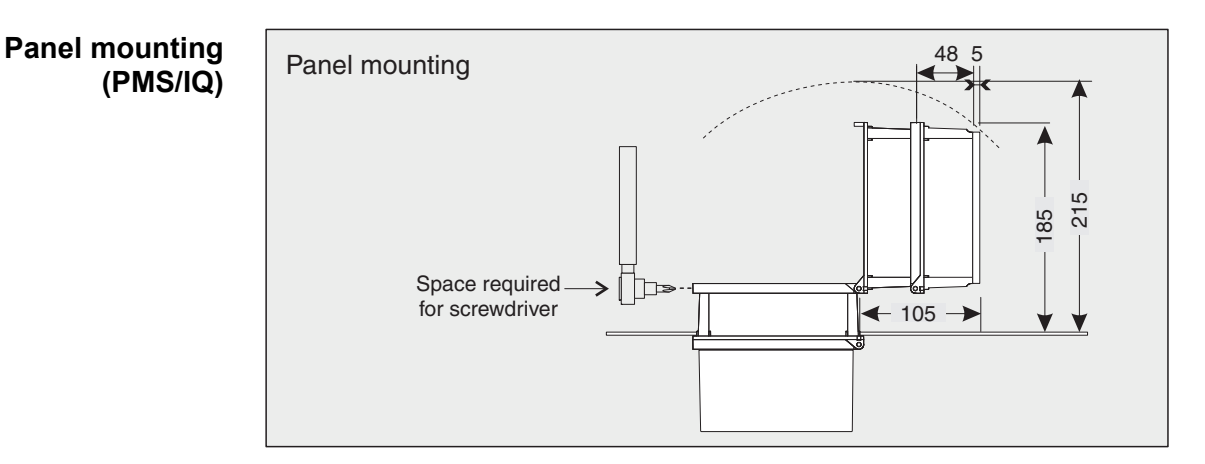

*Fig. 10-8 Space required for panel mounting (PMS/IQ) (dimensions in mm)*

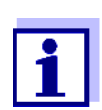

Information on the space required with the PMS/IQ-X mounting set: see PMS/IQ-X operating manual.
# **11 Accessories and options**

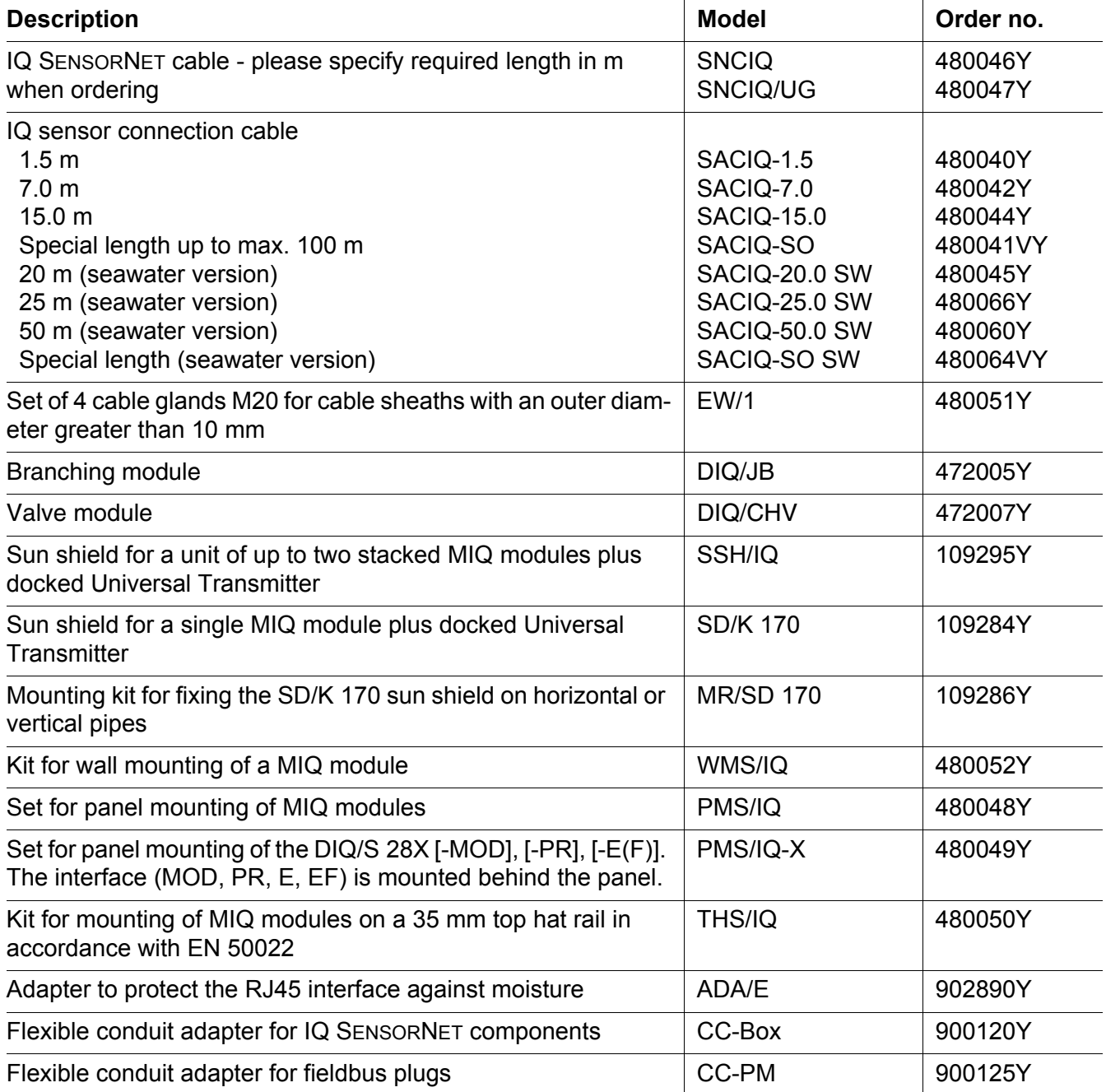

### **12 Messages**

#### **12.1 Explanation of the message codes**

The log book contains a list with all the messages from all modules. Each message consists of message code, date and time. You can obtain more detailed information by opening the full message text (see [section 4.5\)](#page-65-0).

The full message text comes from the component that has triggered the message. Therefore, these texts are only available from components which are connected to the system and ready for operation.

If a message text is not available, because the component is not connected to the system, you can look up the texts of the messages in the operating manual of the respective component.

The following lists contain the message codes and the related message texts that are shown on the display. Error messages and info messages are listed separately.

General explanations on the subjects of messages, message codes and log book are given in [section 4.5](#page-65-0) of this system operating manual.

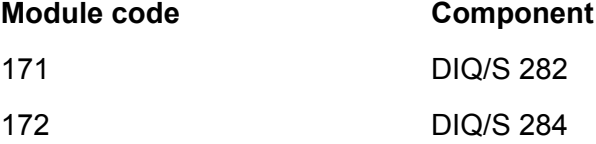

#### **12.1.1 Error messages**

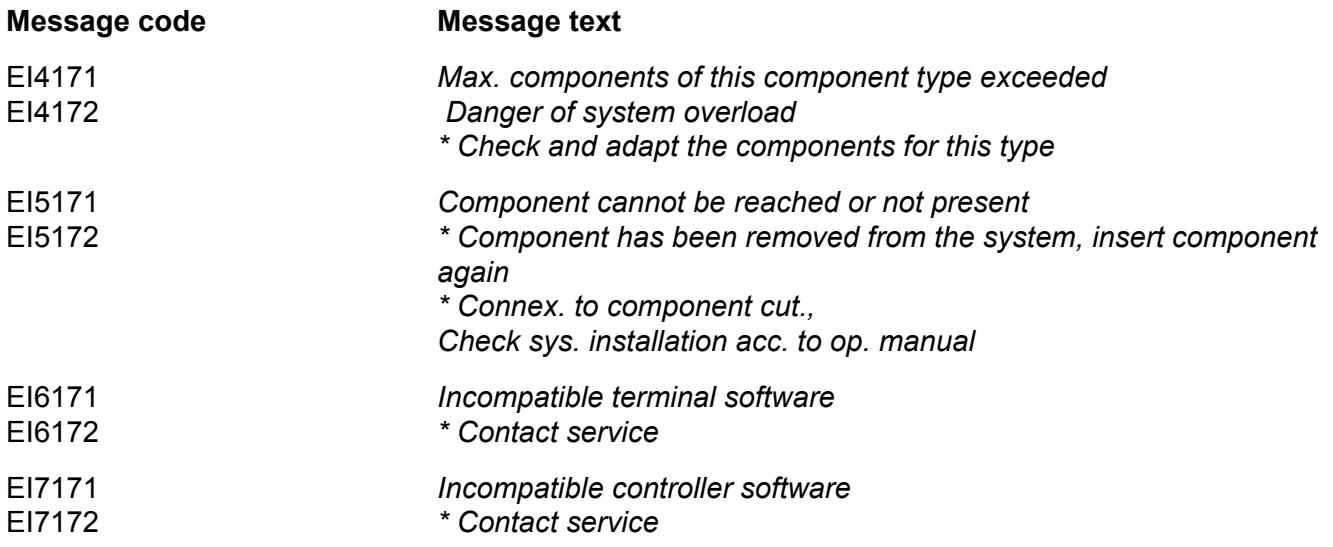

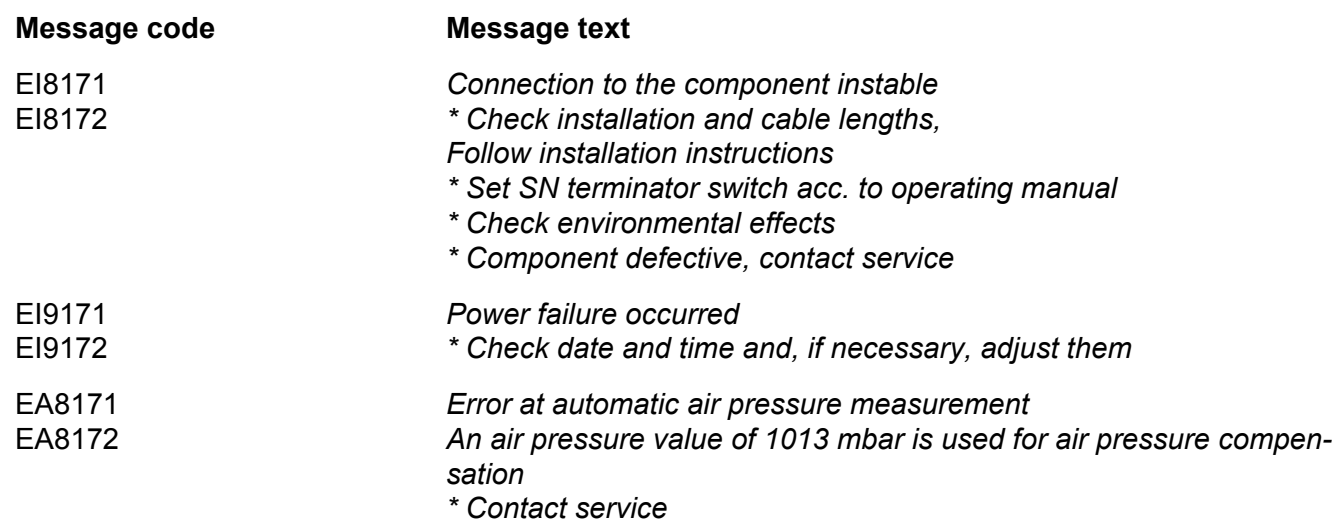

#### **12.1.2 Informative messages**

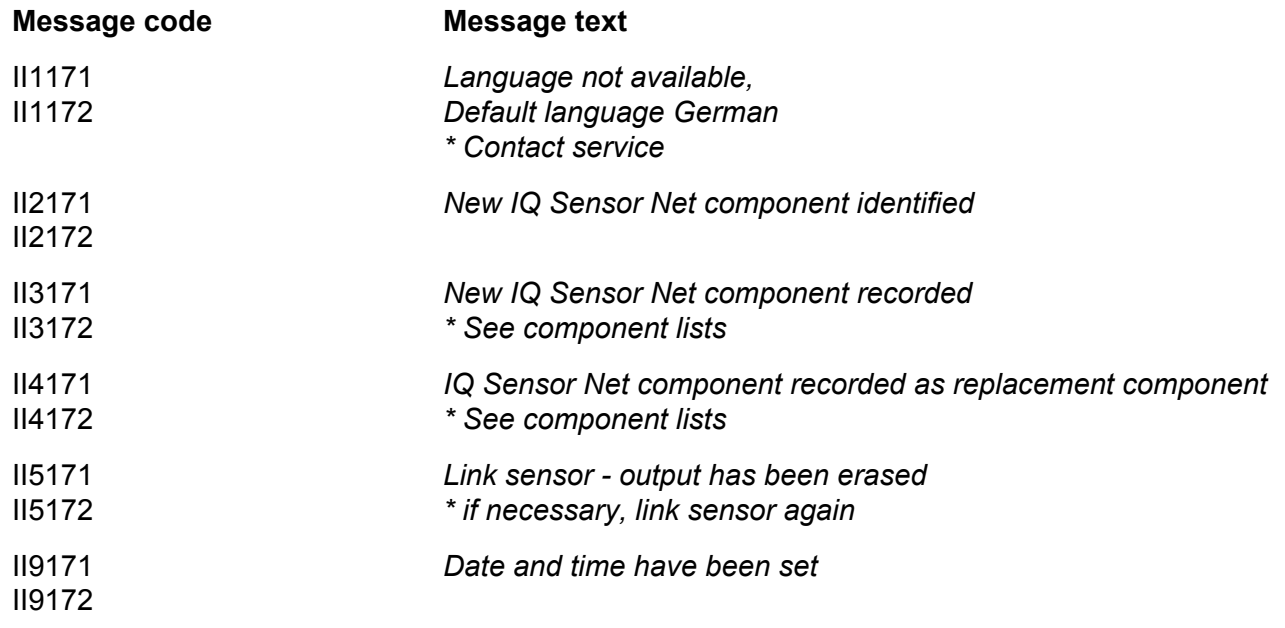

# **13 Index**

## **A**

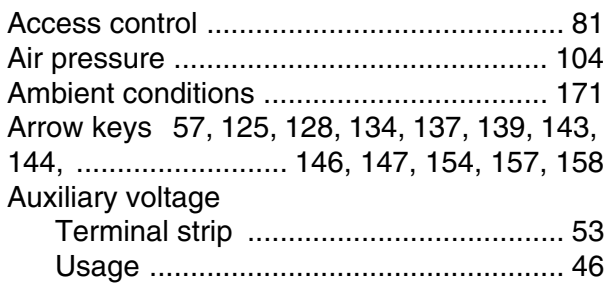

## **B**

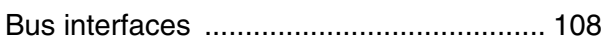

# **C**

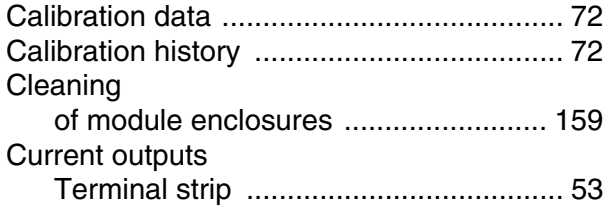

# $\overline{D}$ <br>Daily lo

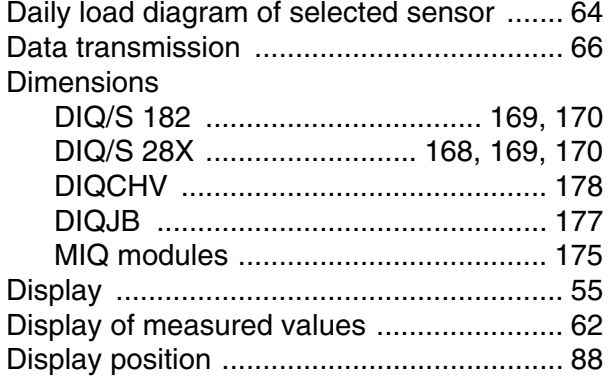

### **E**

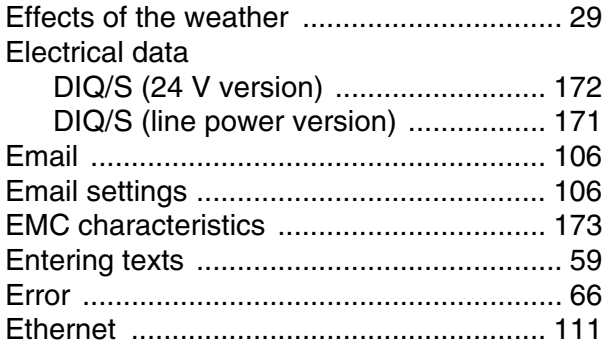

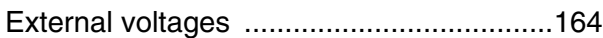

### **F**

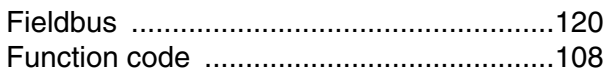

#### **I**

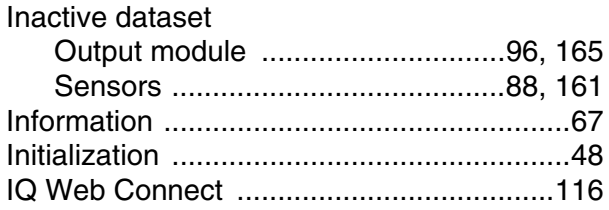

## **K**

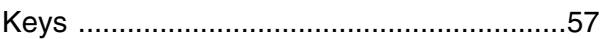

# **L**

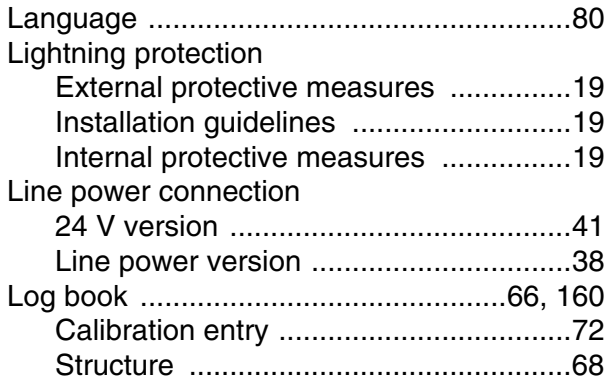

### **M**

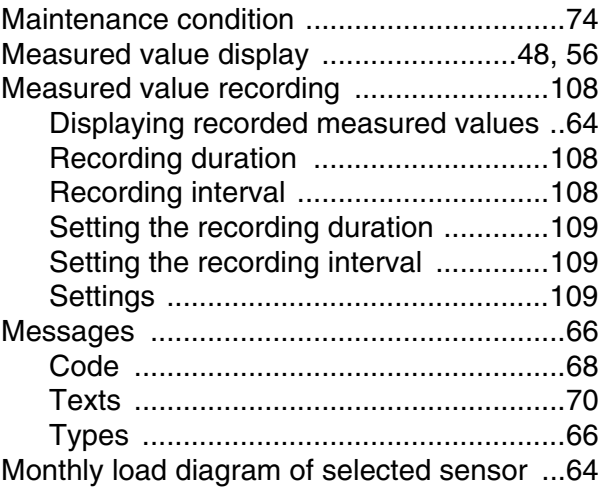

### **N**

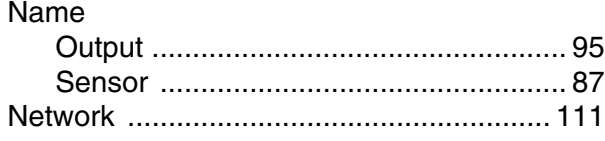

### **O**

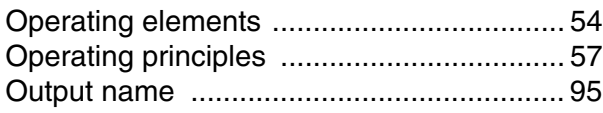

#### **P**

Password

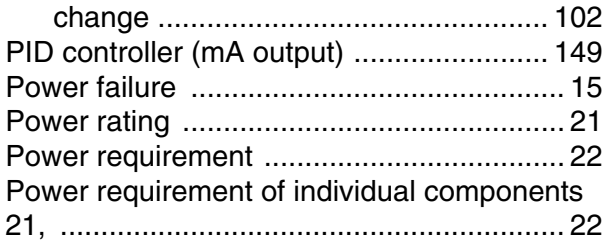

### **R**

Relay [Terminal strip ........................................ 53](#page-52-0) [Retrofitting components ............................. 11](#page-10-0)

### **S**

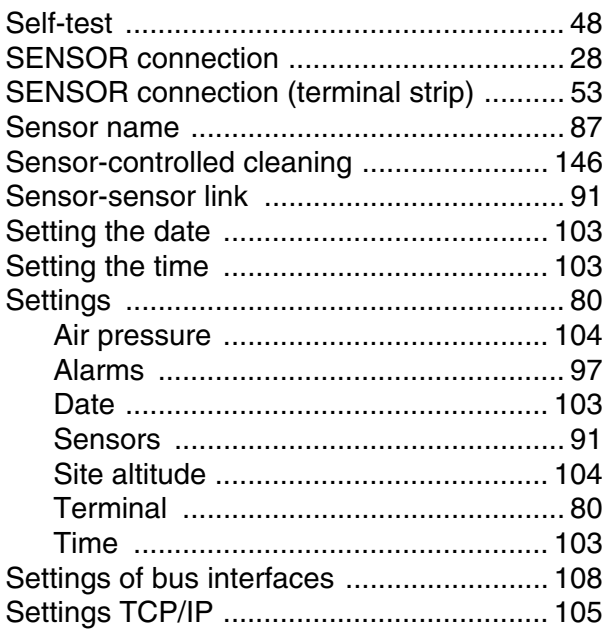

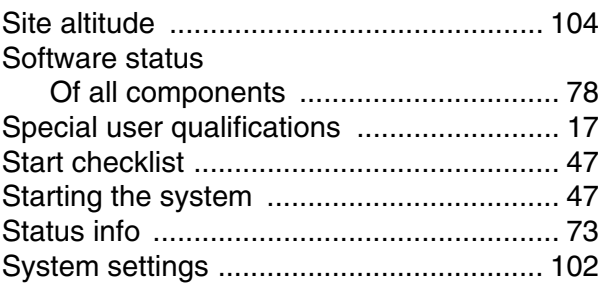

### **T**

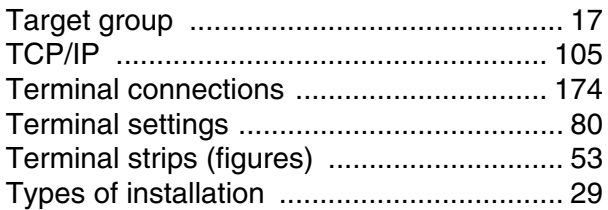

### **W**

[Weekly load diagram of selected sensor ... 64](#page-63-3)

### **14 Contact Information**

#### **14.1 Ordering & Technical Support**

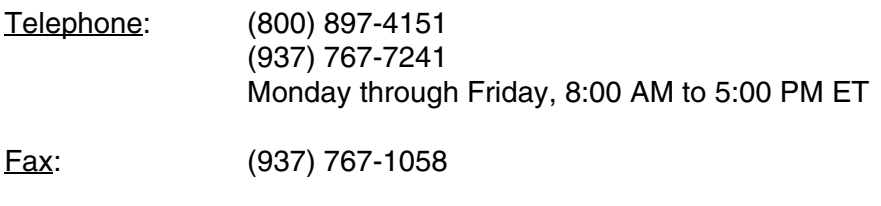

Email: [environmental@ysi.com](mailto:environmental@ysi.com)

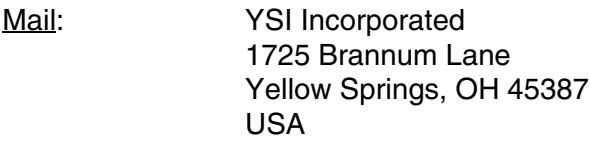

Internet: www.ysi.com

When placing an order please have the following information available:

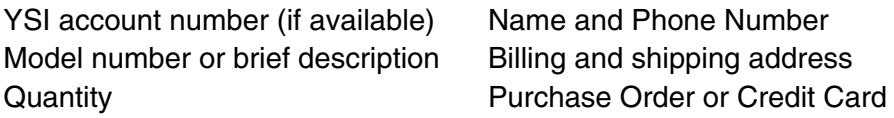

#### **14.2 Service Information**

YSI has authorized service centers throughout the United States and Internationally. For the nearest service center information, please visit [www.ysi.com](http://www.ysi.com) and click 'Support' or contact YSI Technical Support directly at 800-897-4151.

When returning a product for service, include the Product Return form with cleaning certification. The form must be completely filled out for an YSI Service Center to accept the instrument for service. The Product Return form may be downloaded at [www.ysi.com](http://www.ysi.com) and clicking on the 'Support' tab.

# **Xylem |' m| zīl**ə

**1) The tissue in plants that brings water upward from the roots; 2) a leading global water technology company.**

**We're 12,500 people unified in a common purpose: creating innovative solutions to meet our world's water needs. Developing new technologies that will improve the way water is used, conserved, and re-used in the future is central to our work. We move, treat, analyze, and return water to the environment, and we help people use water efficiently, in their homes, buildings, factories and farms. In more than 150 countries, we have strong, long-standing relationships with customers who know us for our powerful combination of leading product brands and applications expertise, backed by a legacy of innovation.**

**For more information on how Xylem can help you, go to www.xyleminc.com**

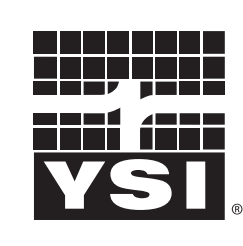

a xylem brand

YSI<br>1725 Brannum Lane Yellow Springs, OH 45387 Tel: +1 937-767-7241; 800-765-4974 Fax: +1 937-767-1058 Email: environmental@ysi.com  $W_{\alpha}$  is muuta waa com Web: www.ysi.com

©Xylem Inc